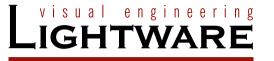

# **User's Manual**

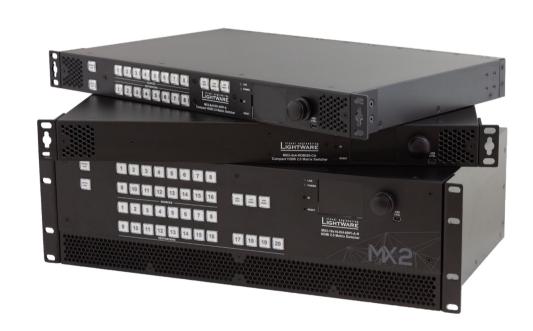

MX2-4x4-HDMI20-CA, MX2-8x4-HDMI20-CA,
MX2-8x8-HDMI20-L, -CA, -Audio -Audio-L; MX2-8x8-DH-4DPi-A;
MX2-8x8-DH-8DPi-A; MX2-8x8-DH-8DPio-A; MX2-16x8-HDMI20-Audio-R
MX2-16x16-HDMI20, -R, -Audio, -Audio-R; MX2-16x16-DH-8DPi-A-R
MX2-24x24-HDMI20, -R, -Audio, -Audio-R; MX2-24x24-DH-12DPi-R; -A-R
MX2-24x24-DH-24DPio-A-R; MX2-32x32-HDMI20-A-R; MX2-32x32-DH-16DPi-A-R;
MX2-48x48-HDMI20-A-R; MX2-48x48-DH-24DPio-A-R

Multimedia Matrix Switcher

# **Important Safety Instructions**

# **Class I Apparatus Construction.**

This equipment must be used with a mains power system with a protective earth connection. The third (earth) pin is a safety feature, do not bypass or disable it. The equipment should be operated only from the power source indicated on the product.

To disconnect the equipment safely from power, remove the power cord from the rear of the equipment, or from the power source. The MAINS plug is used as the disconnect device, the disconnect device shall remain readily operable.

There are no user-serviceable parts inside of the unit. Removal of the cover will expose dangerous voltages. To avoid personal injury, do not remove the cover. Do not operate the unit without the cover installed.

The appliance must be safely connected to multimedia systems. Follow instructions described in this manual.

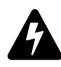

CAUTION AVIS

RISK OF ELECTRIC SHOCK

DO NOT OPEN

RISQUE DE CHOC ELECTRIQUE

NE PAS OUVRIR

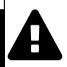

# Replacing the AC fuse

Unplug the AC power cord from the device. Locate the AC fuse on the rear panel. Replace only the AC fuse as indicated on the rear panel. Connect the power cord to the switcher and to the AC power source. Make sure the switcher is working properly.

#### Ventilation

For the correct ventilation and to avoid overheating ensure enough free space around the appliance. Do not cover the appliance, let the ventilation holes free and never block or bypass the ventilators (if any).

#### **WARNING**

To prevent injury, the apparatus is recommended to securely attach to the floor/wall or mount in accordance with the installation instructions. The apparatus shall not be exposed to dripping or splashing and that no objects filled with liquids, such as vases, shall be placed on the apparatus. No naked flame sources, such as lighted candles, should be placed on the apparatus.

# **Waste Electrical & Electronic Equipment WEEE**

This marking shown on the product or its literature, indicates that it should not be disposed with other household wastes at the end of its working life. To prevent possible harm to the environment or human health from uncontrolled waste disposal, please separate this from other types of wastes and recycle it responsibly to promote the sustainable reuse of material resources. Household users should contact either the

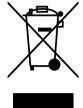

retailer where they purchased this product, or their local government office, for details of where and how they can take this item for environmentally safe recycling. Business users should contact their supplier and check the terms and conditions of the purchase contract. This product should not be mixed with other commercial wastes for disposal.

# **Common Safety Symbols**

| Symbol | Description                           |
|--------|---------------------------------------|
| $\sim$ | Alternating current                   |
|        | Protective conductor terminal         |
| A      | Caution, possibility of eletric shock |
|        | Caution                               |

# **Symbol Legend**

The following symbols and markings are used in the document:

WARNING! Safety-related information which is highly recommended to read and keep in every case!

**ATTENTION!** Useful information to perform a successful procedure; it is recommended to read.

**DIFFERENCE:** Feature or function that is available with a specific firmware/hardware version or product variant.

INFO: A notice which may contain additional information. Procedure can be successful without reading it.

DEFINITION: The short description of a feature or a function.

TIPS AND TRICKS: Ideas which you may have not known yet but can be useful.

# **Navigation Buttons**

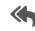

Go back to the previous page. If you clicked on a link previously, you can go back to the source page by pressing the button.

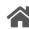

Navigate to the Table of Contents.

Step back one page.

Step forward to the next page.

# **Document Information**

All presented functions refer to the indicated products. The descriptions have been made during testing these functions in accordance with the indicated Hardware/Firmware/Software environment:

| Item                                        | Version  |
|---------------------------------------------|----------|
| Lightware Device Controller (LDC) software  | 2.5.10b1 |
| Lightware Device Updater V2 (LDU2) software | 2.11.0b5 |
| Controller firmware                         | 1.7.0    |

Document revision: **v2.15**Release date: **01-09-2021**Editor: Tamas Forgacs

# **About Printing**

Lightware Visual Engineering supports green technologies and eco-friend mentality. Thus, this document is made for digital usage primarily. If you need to print out few pages for any reason, follow the recommended printing settings:

Page size: A4

Output size: Fit to page or Match page size

Orientation: Landscape

TIPS AND TRICKS: Thanks to the size of the original page, the border around the content (grey on the second picture below) makes possible to organize the pages better. After punching the printed pages, they can be placed easily into a ring folder.

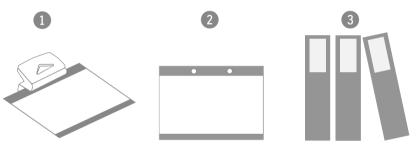

# **Hashtag (#) Keywords in the Document**

This user's manual contains keywords with hashtag (#) to help you to find the relevant information as quick as possible.

The format of the keywords is the following:

#<keyword>

The usage of the keywords: use the **Search** function (Ctrl+F / Cmd+F) of your PDF reader application, type the # (hashtag) character and the wished keyword.

The **#new** special keyword indicates a new feature/function that has just appeared in the latest firmware or software version.

# Example

#dhcp

This keyword is placed at the DHCP setting command in the LW3 Programmer's reference section.

# **Table of Contents**

| 1. INTRODUCTION                                                                                                    |                                 |
|----------------------------------------------------------------------------------------------------|---------------------------------|
| 1.2. OPTIONAL ACCESSORIES  1.3. BOX CONTENTS  1.4. FEATURES FOR ALL MODELS  1.5. DISPLAYPORT FEATURES  1.6. TYPICAL APPLICATION  1.7. MODEL COMPARISON  2. PRODUCT OVERVIEW  2.1. FRONT VIEW  2.2. REAR VIEW |                                 |
| 1.3. BOX CONTENTS  1.4. FEATURES FOR ALL MODELS  1.5. DISPLAYPORT FEATURES  1.6. TYPICAL APPLICATION  1.7. MODEL COMPARISON  2. PRODUCT OVERVIEW  2.1. FRONT VIEW  2.2. REAR VIEW                            |                                 |
| 1.4. FEATURES FOR ALL MODELS  1.5. DISPLAYPORT FEATURES  1.6. TYPICAL APPLICATION  1.7. MODEL COMPARISON  2. PRODUCT OVERVIEW  2.1. FRONT VIEW  2.2. REAR VIEW                                               | .11<br>.12<br>.14<br>.16<br>.17 |
| 1.5. DISPLAYPORT FEATURES  1.6. TYPICAL APPLICATION  1.7. MODEL COMPARISON  2. PRODUCT OVERVIEW  2.1. FRONT VIEW  2.2. REAR VIEW                                                                             | .17<br>.17<br>.16<br>.16<br>.18 |
| 1.6. TYPICAL APPLICATION  1.7. MODEL COMPARISON  2. PRODUCT OVERVIEW  2.1. FRONT VIEW  2.2. REAR VIEW                                                                                                    | .12<br>.14<br>.16<br>.17        |
| 1.7. MODEL COMPARISON  2. PRODUCT OVERVIEW  2.1. FRONT VIEW  2.2. REAR VIEW                                                                                                    | .14<br>.10<br>.17<br>.18        |
| 2.1. FRONT VIEW                                                                                                    | .17<br>.18                      |
| 2.2. REAR VIEW                                                                                                    | .18<br>.19                      |
| 2.2. REAR VIEW                                                                                                    | .18<br>.19                      |
| 3. FRONT PANEL CONTROL                                                                                                    |                                 |
|                                                                                                    |                                 |
| 3.1. Front Panel Buttons Operations                                                                                                    | .20                             |
| 3.1.1. View Crosspoint State                                                                                                    |                                 |
| 3.1.2. Switching Operations                                                                                                    |                                 |
| 3.1.3. Output Lock                                                                                                    |                                 |
| 3.1.4. Control Lock                                                                                                    |                                 |
| 3.1.5. Save or Load a Preset                                                                                                    |                                 |
| 3.2. FRONT PANEL LCD MENU OPERATIONS                                                                                                    |                                 |
| 3.2.1. System Settings Menu                                                                                                    |                                 |
| 3.2.2. Input Ports Menu                                                                                                    |                                 |
| 3.2.3. Output Ports Menu                                                                                                    |                                 |
| 3.2.4. EDID Menu                                                                                                    |                                 |
| 3.2.5. Health Menu                                                                                                    |                                 |
| 3.2.6. Presets Menu                                                                                                    |                                 |
| 4. INSTALLATION                                                                                                    |                                 |
| 4.1. Mounting Options                                                                                                    |                                 |
| 4.2. ELECTRICAL CONNECTIONS                                                                                                    |                                 |
| 4.2.1. HDMI Connector                                                                                                    |                                 |
| 4.2.2. DisplayPort Connector                                                                                                    |                                 |
| 4.2.3. Symmetrical Analog Stereo Audio                                                                                                    |                                 |
| 4.2.4. RS-232 Port                                                                                                    |                                 |
| 4.2.6. USB Connector                                                                                                    |                                 |
| 4.3. CONNECTING STEPS                                                                                                    |                                 |
| 4.3.1. Powering On                                                                                                    |                                 |
| 5. DEVICE CONCEPT                                                                                                    |                                 |
| 5.1. PORT DIAGRAM                                                                                                    | _                               |
| 5.1. PORT DIAGRAM                                                                                                    |                                 |
| J.Z. FIDINI VIDEO OPTIONS                                                                                                    | .30                             |

| 5.3. DISPLAYPORT VIDEO OPTIONS                       |    |
|------------------------------------------------------|----|
| 5.3.1. Color Conversion                              |    |
| 5.3.2. Limitations of the DisplayPort Video Options  |    |
| 5.4. Analog Audio Options                            | 37 |
| 6. SOFTWARE CONTROL – USING THE BUILT-IN WEB         | 38 |
| 6.1. ESTABLISHING THE CONNECTION                     | 39 |
| 6.2. THE LAYOUT OF THE BUILT-IN WEB                  |    |
| 7. SOFTWARE CONTROL – LIGHTWARE DEVICE CONTROLLER    | 40 |
| 7.1. INSTALL AND UPDATE                              | 41 |
| 7.2. RUNNING THE LDC                                 |    |
| 7.3. DEVICE DISCOVERY WINDOW                         |    |
| 7.4. Crosspoint Menu                                 |    |
| 7.4.1. Grid View                                     |    |
| 7.4.2. Tile View                                     | 44 |
| 7.5. INPUT PORT PROPERTIES                           | 46 |
| 7.5.1. HDMI Inputs                                   | 46 |
| 7.5.2. DisplayPort Inputs                            |    |
| 7.6. OUTPUT PORT PROPERTIES                          |    |
| 7.6.1. HDMI Outputs                                  |    |
| 7.6.2. Frame Detector                                |    |
| 7.6.3. DisplayPort Outputs                           |    |
| 7.7. Presets                                         |    |
| 7.8. EDID MENU                                       |    |
| 7.8.1. Sources and Destinations                      |    |
| 7.8.2. EDID Operations                               |    |
| 7.8.3. EDID Summary Window                           |    |
| 7.8.4. Editing an EDID                               |    |
| 7.8.5. Creating an EDID                              |    |
| 7.8.6. Display ID Extension                          |    |
| 7.9.1 Status Tak                                     |    |
| 7.9.1. Status Tab                                    |    |
| 7.9.3. RS-232 Tab                                    |    |
| 7.9.4. Front Panel Tab                               |    |
| 7.9.5. System Tab                                    |    |
| 7.10. ADVANCED VIEW                                  |    |
|                                                      |    |
| 8. LW2 PROGRAMMERS' REFERENCE                        |    |
| 8.1. Protocol Description                            |    |
| 8.2. Instructions for the Terminal Application Usage | 68 |

| 8.3. ROUTER STATUS COMMANDS                                |      |
|------------------------------------------------------------|------|
| 8.3.1. List of All Available LW2 Commands                  |      |
| 8.3.2. View Product Type                                   |      |
| 8.3.3. View Serial Number                                  |      |
| 8.3.4. View the Installed Firmware                         |      |
| 8.3.5. View CPU Firmware Compile Time                      | . 69 |
| 8.3.6. View Firmware of the Controller                     |      |
| 8.3.7. View Installed Motherboard                          |      |
| 8.3.8. View Crosspoint Size                                |      |
| 8.3.9. View Router's Health                                |      |
| 8.3.10. Query Control Protocol (RS-232)                    |      |
| 8.4. Crosspoint Operations                                 |      |
| 8.4.1. Switch an Input to an Output                        |      |
| 8.4.2. Switch an Input to All Outputs                      |      |
| 8.4.3. Batch Switch Outputs                                |      |
| 8.4.4. View the Connection of an Output Port               |      |
| 8.4.5. View Connections of all Outputs                     |      |
| 8.4.6. View Mutes on all Outputs                           |      |
| 8.4.7. Mute Specified Output                               |      |
| 8.4.8. Unmute Specified Output                             |      |
| 8.4.9. Lock Specified Output                               |      |
| 8.4.10. Unlock a Specified Output                          | . /3 |
| 8.5. PRESET HANDLING                                       |      |
| 8.5.1. Load a Preset                                       |      |
| 8.6. LW2 COMMANDS - QUICK SUMMARY                          |      |
| 9. LW3 PROGRAMMERS' REFERENCE                              | .75  |
| 9.1. OVERVIEW                                              |      |
| 9.2. INSTRUCTIONS FOR THE TERMINAL APPLICATION USAGE       | .76  |
| 9.3. PROTOCOL RULES                                        | .76  |
| 9.3.1. LW3 Tree Structure and Command Structure (examples) |      |
| 9.3.2. General Rules                                       |      |
| 9.3.3. Legend for the Control Commands                     | . 77 |
| 9.3.4. Command Types                                       |      |
| 9.3.5. Prefix Summary                                      |      |
| 9.3.6. Error Messages                                      |      |
| 9.3.7. Escaping                                            |      |
| 9.3.8. Signature                                           |      |
| 9.3.9. Subscription                                        |      |
| 9.3.10. Notifications about the Changes of the Properties  |      |
| 9.3.11. Legend for the Control Commands                    | . 79 |

# **Table of Contents**

| 9.4. SYSTEM COMMANDS                               |          |
|----------------------------------------------------|----------|
| 9.4.1. Querying the Product Name                   |          |
| 9.4.2. Setting the Device Label                    | 79       |
| 9.4.3. Querying the Serial Number                  |          |
| 9.4.4. Resetting the Matrix                        |          |
| 9.4.5. Restoring the Factory Default Settings      |          |
| 9.4.6. Querying the Operation Mode (Standby Mode   |          |
| 9.4.7. Switching to Standby Mode                   |          |
| 9.4.8. Switching to Normal Mode                    |          |
| 9.5. SWITCHING AND CROSSPOINT SETTINGS             |          |
| 9.5.1. Query the Video Crosspoint State            |          |
| 9.5.2. Switching an Input to an Output             | 81       |
| 9.5.3. Disconnect the Output from any Input        |          |
| 9.5.4. Switching an Input to All Outputs           |          |
| 9.5.5. Multiple Switching                          | 81       |
| 9.5.6. Video Input Port Settings (HDMI and Display | Port) 82 |
| 9.5.7. Setting the HDCP State                      |          |
| 9.5.8. Muting an Input Port                        |          |
| 9.5.9. Unmuting an Input Port                      |          |
| 9.5.10. Locking an Input Port                      |          |
| 9.5.11. Unlocking an Input Port                    | 82       |
| 9.5.12. Querying the Status of the Source Ports    |          |
| 9.5.13. Setting the Audio Mode                     |          |
| 9.5.14. Sending CEC Commands Towards the Source    |          |
| 9.6. DISPLAYPORT INPUT SETTINGS                    |          |
| 9.6.1. Setting the Maximum Lane Number             |          |
| 9.6.2. Enable DP Power                             |          |
| 9.6.3. Setting the Maximum Link Data Rate          |          |
| 9.6.4. Enable the Test Pattern                     |          |
| 9.6.5. Setting the Conversion Mode                 |          |
| 9.6.6. Restart Link Training                       |          |
| 9.7. Audio Input Port Settings                     |          |
| 9.7.1. Audio Mode Setting                          |          |
| 9.7.2. Analog Audio Input Level Settings           |          |
| 9.8. VIDEO OUTPUT PORT SETTINGS (HDMI AND DISPL    |          |
| 9.8.1. Querying the Status of the Output Ports     |          |
| 9.8.2. Muting an Output                            |          |
| 9.8.3. Unmuting an Output                          |          |
| 9.8.4. Locking an Output                           |          |
| 9.8.5. Unlocking an Output                         |          |
| 9.8.6. Setting the HDCP Mode (Output Port)         | 88       |
| 9.8.7. Setting the Audio Mode                      | 8888     |
| -                                                  |          |

| 9.9. HDMI OUTPUT SETTINGS                         | 8  |
|---------------------------------------------------|----|
| 9.9.1. Setting the Signal Type (HDMI mode)        | 8  |
| 9.9.2. Scrambling                                 |    |
| 9.9.3. Setting the Signal Conversion Mode         |    |
| 9.9.4. Sending CEC Commands Towards the Sink      |    |
| 9.10. DISPLAYPORT OUTPUT SETTINGS                 |    |
| 9.10.1. Enable DP Power                           |    |
| 9.10.2. Enable Forced Link Training               |    |
| 9.10.3. Set the Forced Lane Number                |    |
| 9.10.4. Set the Forced Link Data Rate             |    |
| 9.10.5. Setting the Swing / pre-emphasis          |    |
| 9.10.6. Restart Link Training                     |    |
| 9.11. AUDIO OUTPUT PORT SETTINGS                  |    |
| 9.11.1. Audio Mode Setting                        |    |
| 9.11.2. Analog Audio Output Level Settings        |    |
| 9.12. Preset Handling                             |    |
| 9.12.1. Creating a New Preset                     |    |
| 9.12.2. Saving the Settings to an Existing Preset |    |
| 9.12.3. Loading a Preset                          |    |
| 9.12.4. Renaming a Preset                         |    |
| 9.13.1. Querying the Current IP Address           |    |
| 9.13.2. Setting a Dynamic IP Address              |    |
| 9.13.3. Static IP Address Settings                |    |
| 9.14. EDID MANAGEMENT                             |    |
| 9.14.1. Querying the Emulated EDIDs               |    |
| 9.14.2. Setting the Emulated EDID                 |    |
| 9.14.3. Copying an EDID into the User EDID Memory | 9  |
| 9.15. RS-232 PORT SETTINGS                        |    |
| 9.15.1. Setting the Current Command Protocol      | 9  |
| 9.15.2. Setting the Baud Rate                     |    |
| 9.16. LW3 COMMANDS - QUICK SUMMARY                |    |
| 10. FIRMWARE UPDATE                               | 10 |
|                                                   |    |
| 10.1. BACKWARD COMPATIBILITY                      |    |
| 10.3. Preparation                                 |    |
| 10.3.1. About the Firmware Package (LFP2 File)    |    |
| 10.3.1. About the Firmware Package (LFP2 File)    | 10 |
| 10.4. RUNNING THE SOFTWARE                        |    |
| 10.4.1. LDU2 Interfaces                           |    |
| 10.4.1. LDOZ IIILEITACES                          |    |

| 10.6. UPDATING VIA GUI                                        |     |
|---------------------------------------------------------------|-----|
| 10.7. COMMAND LINE INTERFACE (CLI)                            |     |
| 10.7.1. How to Run                                            |     |
| 10.7.2. How to Use                                            |     |
| 10.8. CLI COMMANDS                                            |     |
| 10.8.1. Help                                                  |     |
| 10.8.2. LDU2 Version                                          |     |
| 10.8.3. Check For New LDU2 Version                            |     |
| 10.8.4. Device Info                                           |     |
| 10.8.5. Update                                                |     |
| 10.8.6. Restore                                               |     |
| 10.8.7. Package Options                                       |     |
| 10.8.8. Complex Examples                                      |     |
| 10.8.9. Exit Codes                                            |     |
| 10.9. IF THE UPDATE IS NOT SUCCESSFUL                         | 110 |
| 11. TROUBLESHOOTING                                           | 111 |
| 11.1. Use Cases                                               | 112 |
| 11.2. How to Speed Up the Troubleshooting Process             |     |
| 12. TECHNOLOGIES                                              | 11/ |
|                                                               |     |
| 12.1. EDID MANAGEMENT                                         |     |
| 12.1.1. Understanding the EDID                                | 115 |
| 12.1.2. Advanced EDID Management                              | 115 |
| 12.2. HDCP MANAGEMENT                                         |     |
| 12.2.1. Protected and Unprotected Content                     |     |
| 12.2.2. Disable Unnecessary Encryption                        |     |
| 12.2.3. HDCP v2.2                                             |     |
| 12.3. PIXEL ACCURATE RECLOCKING                               |     |
| 12.4. SERIAL MANAGEMENT                                       |     |
| 12.4.1. General Information                                   |     |
| 12.4.2. Types of Serial Cables                                |     |
| 12.4.3. RS-232 Signal Transmission over MX2 Matrix switchers. |     |
| 13. APPENDIX                                                  |     |
| 13.1. Specifications                                          |     |
| 13.2. APPLIED PORTS (NETWORK SETTINGS)                        |     |
| 13.3. FACTORY DEFAULT SETTINGS                                |     |
| 13.4. MECHANICAL DRAWINGS                                     |     |
| 13.5. CABLE WIRING GUIDE                                      | 127 |
| 13.5.1. Serial Ports                                          |     |
|                                                               | 127 |
| 13.5.2. Audio Ports                                           | 127 |

# **Table of Contents**

| 3.6. FACTORY EDID LIST                        | 128 |
|-----------------------------------------------|-----|
| 3.7. FRONT AND REAR VIEWS WITH PORT NUMBERING | 129 |
| 13.7.1. MX2-4x4-HDMI20-CA                     | 129 |
| 13.7.2. MX2-8x4-HDMI20-CA                     | 129 |
| 13.7.3. MX2-8x8-HDMI20-L                      | 129 |
| 13.7.4. MX2-8x8-HDMI20-CA                     | 129 |
| 13.7.5. MX2-8X8-HDMI20-Audio                  | 130 |
| 13.7.6. MX2-8X8-HDMI20-Audio-L                | 130 |
| 13.7.7. MX2-8x8-DH-4DPi-A                     | 130 |
| 13.7.8. MX2-8x8-DH-8DPi-A                     | 130 |
| 13.7.9. MX2-8x8-DH-8DPio-A                    | 13  |
| 13.7.10. MX2-16x8-HDMI20-Audio-R              | 13  |
| 13.7.11. MX2-16x16-HDMI20                     | 13  |
| 13.7.12. MX2-16x16-HDMI20-Audio               |     |
| 13.7.13. MX2-16x16-HDMI20-R                   | 132 |
| 13.7.14. MX2-16x16-HDMI20-Audio-R             | 133 |
| 13.7.15. MX2-16x16-DH-8DPi-A-R                |     |
| 13.7.16. MX2-24x24-HDMI20                     |     |
| 13.7.17. MX2-24x24-HDMI20-Audio               | 134 |
| 13.7.18. MX2-24x24-HDMI20-R                   |     |
| 13.7.19. MX2-24x24-HDMI20-Audio-R             |     |
| 13.7.20. MX2-24x24-DH-12DPi-R                 |     |
| 13.7.21. MX2-24x24-DH-12DPi-A-R               | 136 |
| 13.7.22. MX2-24x24-DH-24DPio-A-R              |     |
| 13.7.23. MX2-32x32-HDMI20-A-R                 |     |
| 13.7.24. MX2-32x32-DH-16DPi-A-R               | 138 |
| 13.7.25. MX2-48x48-HDMI20-A-R                 |     |
| 13.7.26. MX2-48x48-DH-24DPio-A-R              | 139 |
| 13.7.27. MX2-48x48-DH-48DPio-A-R              | 139 |
| 3.8. DIRECTION OF THE AIRFLOW                 | 140 |
| 3.9. FIRMWARE RELEASE NOTES                   |     |
| 3.10. HASHTAG KEYWORD LIST                    | 14  |
| 3.11. FURTHER INFORMATION                     | 147 |

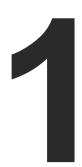

# Introduction

Thank you for choosing Lightware MX2 series matrix switcher. In the first chapter we would like to introduce the device highlighting the most important features in the below listed sections:

- DESCRIPTION
- ▶ OPTIONAL ACCESSORIES
- ▶ Box Contents
- ► FEATURES FOR ALL MODELS
- DISPLAYPORT FEATURES
- ► TYPICAL APPLICATION
- ► MODEL COMPARISON

# 1.1. Description

The MX2-HDMI20 series is the Lightware HDMI 2.0 standalone matrix switcher family that supports uncompromised 4K UHD resolution at 60Hz 4:4:4 and allows de-embedding audio from and embedding audio to the HDMI stream. It has an outstanding port density that makes it particularly suitable for rental and fix install applications, as well as for future-proof operation centers. It is a perfect choice for installations where HDMI 2.0 compliant input and output ports are required.

This flagship product has HDMI2.0 inputs and HDMI2.0 outputs transmitting up to 4K at 60Hz in 4:4:4 format, while supporting 3D, Dolby TrueHD, and DTS-HD Master Audio. Each input port has audio connectors for embedding analog audio into the HDMI stream. Likewise, the audio connectors next to the output ports can provide deembedded audio \* for amplifiers and audio systems.

DisplayPort Parameters are displayed in unprecedented detail and also allow adjustment in various aspects such as link data rate and link lane count. Plus, the Restart Link Training feature allows users to reset link training within the software to ensure correct link profiling, without the need to physically unplug/re-plug a device,

MX2 matrix switchers are available with 32x32 and 48x48 crosspoint sizes, with or without analog audio add-ons, and some versions are also available with redundant power sources, paired with rugged power connectors and reinforced control ports. All models feature a front panel, color LCD screen with great visibility, and a jog-dial, multifunction button, enabling the users to manage every device feature and service directly.

Further product variants have been developed to better serve various target application requirements, in 8x8, 8x4 and 4x4 crosspoint sizes. The new compact variants are excellent choices for not only Rental & Staging, but also for various corporate and other collaborative environments.

\* Please note that only stereo LPCM can be de-embedded from the HDMI signal.

#### **About the Serial Number**

Lightware devices contain a label indicating the unique serial number of the product. The structure is the following:

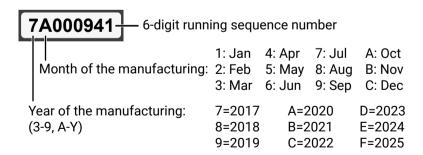

# **Model Denomination**

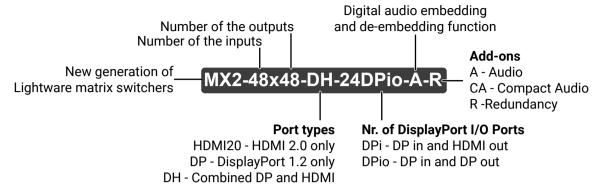

# 1.2. Optional Accessories

The following not-supplied accessories can be purchased and used with the device; please contact sales@lightware.com.

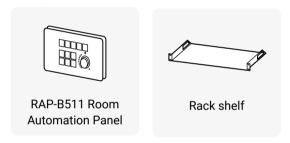

# 1.3. Box Contents

|                          |                 | Safety and Warfanty Start Info Guide |                                    |                 |                                 |                                    |                                       |                                       |                                            |
|--------------------------|-----------------|--------------------------------------|------------------------------------|-----------------|---------------------------------|------------------------------------|---------------------------------------|---------------------------------------|--------------------------------------------|
|                          | Matrix switcher | Safety and<br>Warranty Info, QSG     | LAN Cross-link,<br>CAT5e type, 3 m | IEC Power Cable | Neutrik powerCON<br>Power cable | Serial data cable<br>(male-female) | Phoenix® Combicon<br>3-pole Connector | Phoenix® Combicon<br>5-pole Connector | Handle pair with 4 pcs M5 flat head screws |
| MX2-4x4-HDMI20-CA        | <b>~</b>        | ~                                    | <b>~</b>                           | <b>~</b>        | -                               | -                                  | ~                                     | 2x                                    | -                                          |
| MX2-8x4-HDMI20-CA        | <b>~</b>        | ~                                    | <b>~</b>                           | ~               | -                               | -                                  | ~                                     | 4x                                    | -                                          |
| MX2-8x8-HDMI20-CA        | ~               | ~                                    | <b>~</b>                           | ~               | -                               | -                                  | ~                                     | 4x                                    | -                                          |
| MX2-8x8-HDMI20-L         | <b>~</b>        | ~                                    | <b>~</b>                           | ~               | -                               | -                                  | ~                                     | -                                     | -                                          |
| MX2-8X8-HDMI20-Audio     | <b>~</b>        | ~                                    | <b>~</b>                           | ~               | -                               | -                                  | ~                                     | 16x                                   | -                                          |
| MX2-8X8-HDMI20-Audio-L   | <b>~</b>        | ~                                    | <b>~</b>                           | ~               | -                               | -                                  | ~                                     | 16x                                   | -                                          |
| MX2-8x8-DH-4DPi-A        | <b>~</b>        | ~                                    | <b>~</b>                           | <b>~</b>        | -                               | -                                  | ~                                     | 2x                                    | -                                          |
| MX2-8x8-DH-8DPi-A        | <b>~</b>        | ~                                    | <b>~</b>                           | <b>~</b>        | -                               | -                                  | ~                                     | 8x                                    | -                                          |
| MX2-8x8-DH-8DPio-A       | <b>~</b>        | ~                                    | <b>~</b>                           | ~               | -                               | -                                  | ~                                     | 16x                                   | -                                          |
| MX2-16x8-HDMI20-Audio-R  | <b>~</b>        | ~                                    | <b>~</b>                           | -               | 2x                              | <b>~</b>                           | ~                                     | 12x                                   | -                                          |
| MX2-16x16-HDMI20         | <b>~</b>        | ~                                    | <b>~</b>                           | ~               | -                               | -                                  | ~                                     | -                                     | -                                          |
| MX2-16x16-HDMI20-Audio   | ~               | ~                                    | <b>~</b>                           | ~               | -                               | -                                  | ~                                     | 12x                                   | -                                          |
| MX2-16x16-HDMI20-R       | <b>~</b>        | <b>~</b>                             | <b>~</b>                           | -               | 2x                              | ~                                  | -                                     | -                                     | -                                          |
| MX2-16x16-HDMI20-Audio-R | ~               | ~                                    | <b>~</b>                           | -               | 2x                              | ~                                  | -                                     | 12x                                   | -                                          |
| MX2-16x16-DH-8DPi-A-R    | ~               | ~                                    | <b>~</b>                           | -               | 2x                              | ~                                  | -                                     | 16x                                   | -                                          |

|                          |                 | Safety and Warranty Start Info Guide |                                    |                 |                                 |                                    |                                       |                                       |                                                  |
|--------------------------|-----------------|--------------------------------------|------------------------------------|-----------------|---------------------------------|------------------------------------|---------------------------------------|---------------------------------------|--------------------------------------------------|
|                          | Matrix switcher | Safety and<br>Warranty Info, QSG     | LAN Cross-link,<br>CAT5e type, 3 m | IEC Power Cable | Neutrik powerCON<br>Power cable | Serial data cable<br>(male-female) | Phoenix® Combicon<br>3-pole Connector | Phoenix® Combicon<br>5-pole Connector | Handle pair with 4<br>pcs M5 flat head<br>screws |
| MX2-24x24-HDMI20         | ~               | ~                                    | <b>~</b>                           | <b>~</b>        | -                               | -                                  | ~                                     | -                                     | -                                                |
| MX2-24x24-HDMI20-Audio   | ~               | ~                                    | <b>~</b>                           | <b>~</b>        | -                               | -                                  | ~                                     | 16x                                   | -                                                |
| MX2-24x24-HDMI20-R       | ~               | ~                                    | <b>~</b>                           | -               | 2x                              | ~                                  | -                                     | -                                     | -                                                |
| MX2-24x24-HDMI20-Audio-R | ~               | ~                                    | <b>~</b>                           | -               | 2x                              | ~                                  | -                                     | 16x                                   | -                                                |
| MX2-24x24-DH-12DPi-R     | ~               | <b>~</b>                             | <b>~</b>                           | -               | 2x                              | ~                                  | -                                     | -                                     | -                                                |
| MX2-24x24-DH-12DPi-A-R   | ~               | <b>~</b>                             | <b>~</b>                           | -               | 2x                              | ~                                  | -                                     | 20x                                   | -                                                |
| MX2-24x24-DH-24DPio-A-R  | ~               | ~                                    | <b>~</b>                           | -               | 2x                              | ~                                  | -                                     | 20x                                   | -                                                |
| MX2-32x32-HDMI20-A-R     | ~               | ~                                    | <b>~</b>                           | -               | 2x                              | ~                                  | -                                     | 32x                                   | ~                                                |
| MX2-32x32-DH-16DPi-A-R   | ~               | ~                                    | <b>~</b>                           | -               | 2x                              | ~                                  | -                                     | 28x                                   | ~                                                |
| MX2-48x48-HDMI20-A-R     | ~               | <b>~</b>                             | <b>~</b>                           | -               | 2x                              | ~                                  | -                                     | 32x                                   | <b>~</b>                                         |
| MX2-48x48-DH-24DPio-A-R  | ~               | <b>~</b>                             | <b>~</b>                           | -               | 2x                              | ~                                  | -                                     | 32x                                   | <b>~</b>                                         |

# 1.4. Features for All Models

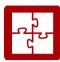

## **Maximum AV Compatibility**

The matrix is compatible with the latest HDMI 2.0 standard as well as with HDMI 1.x and DVI 1.0 standards.

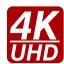

## **4K Video without Compression**

HDMI 2.0 signal switching with 4k@60Hz and RGB 4:4:4 color space, 18 Gbit/sec bandwidth.

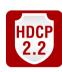

# **HDCP Compliant**

MX2-HDMI20 matrix switchers fulfill the HDCP standard. HDCP capability on the HDMI inputs can be disabled when non-protected content is extended.

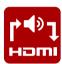

# Audio Embedding and De-embedding

In the **-A** or **-Audio** suffixed models, each input port has audio connectors for embedding analog audio to the HDMI stream. Likewise, the audio connectors next to the output ports can provide de-embedded audio for amplifiers and audio systems.

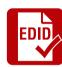

# **Advanced EDID Management**

The user can emulate any EDID on the inputs independently, read out and store any attached monitor's EDID in 100 internal memory locations, upload and download EDID files using Lightware Device Controller software.

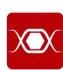

# **Pixel Accurate Reclocking**

Each output has a clean, jitter free signal, eliminating signal instability and distortion caused by long cables or connector reflections.

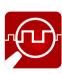

# Frame Detector and Signal Analysis

The exact video and audio signal format can be determined such as timing, frequencies, scan mode, HDCP encryption, color range, color space and audio sample rate.

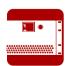

# **Graphic Display and Rotary Jog Dial Control Knob**

Easy setting and menu navigation are assured by the color graphic display and the comfortable jog dial control.

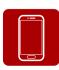

#### **Built-in Website**

Easy access from a web browser to control and configure the devices – even with a mobile device.

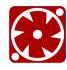

# **Unique Front-to-Back Cooling Airflow Design**

The matrix includes a groundbreaking new cooling design with front-to-back airflow. Inside the chassis, the airflow travels along guiding panes assuring that the most warm areas receive ample amount of cooling air volume.

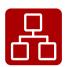

#### **Ethernet Control**

Multiple simultaneous TCP/IP connections are available with a simple ASCII-based protocol for controlling, configuring the matrix router or perform a firmware update.

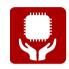

# **Non-Volatile Memory**

The matrix router starts with its latest configuration settings when powered on or after a power failure. Every setting is stored in a non-volatile memory.

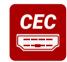

# **Consumer Electronic Control**

Supports transmitting standard CEC commands in order to remote control the source or sink device.

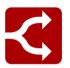

## HDMI 2.0 to 2x HDMI 1.4 Splitting

The device supports vertical splitting of an HDMI2.0 4k@60Hz 4:4:4 input signal to left and right halves allowing for the transmission of an 18 Gbps HDMI 2.0 signal over two HDMI1.4 compliant links. The two halves can then be recombined at the signal destination.

**DIFFERENCE:** Only the MX2-8X8-HDMI20-AUDIO-L model is able the split the video signal. The availability of the splitting feature also depends on the hardware version of the output board (V1x\_). The hardware version can be found in Status Tab in the LDC or in the System Settings Menu, Device Info submenu in the LCD.

# 1.5. DisplayPort Features

**DIFFERENCE**: DisplayPort inputs are available in certain models, **-D** letter the model name indicates that (see the Model Comparison table).

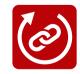

## **Restart Link Training**

Allows the DisplayPort Link Training to be restarted in case of no signal or bad quality, without unplugging the cable

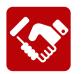

# **DisplayPort Diagnostics and Management**

Provides detailed DisplayPort-specific connectivity information: AUX handshaking, 1/2/4 lane count, RBR/HBR/HBR2 datarates. DisplayPort AUX-channel analyzer helps debugging and analyzing handshaking problems

# 1.6. Typical Application

# MX2-8x8-HDMI20-Audio

The following figures show different modes of the application:

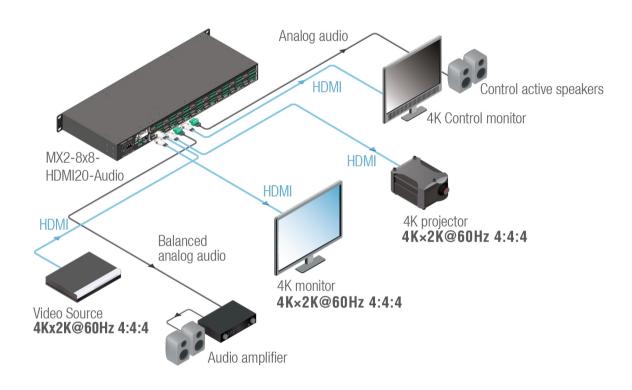

4K@60 4:4:4 Signal Routing

# MX2-8x8-HDMI20-Audio

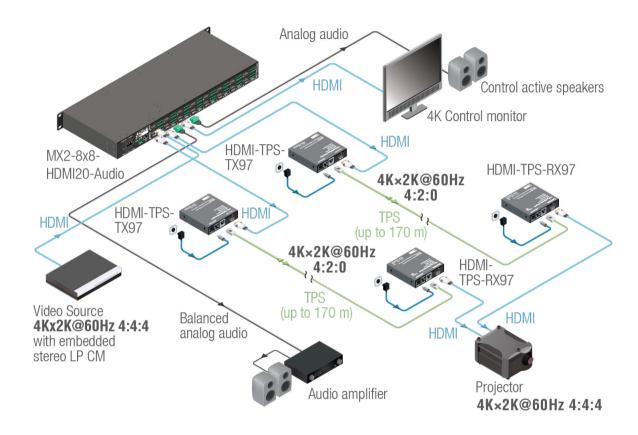

HDMI 2.0 to 2x HDMI 1.4 Splitting

# MX2-24x24-DH-12DPi-A-R

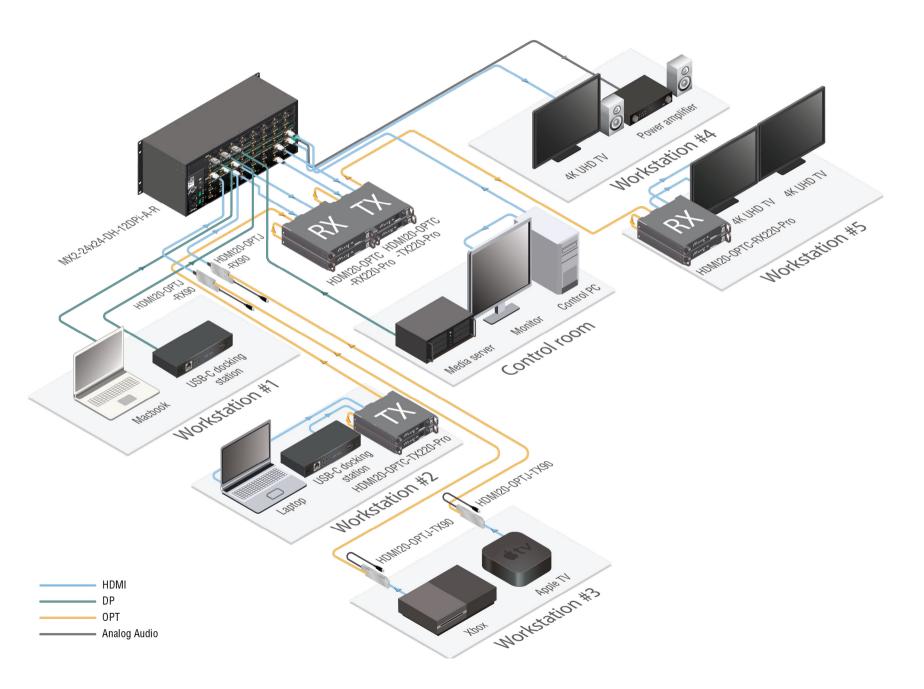

# 1.7. Model Comparison

|                              | Inputs |    |        | Outpute |    |        | Redundant Control Ports |          |          |          |                   | Front panel I/O buttons | Front panel LCD menu | Enlosure |      |
|------------------------------|--------|----|--------|---------|----|--------|-------------------------|----------|----------|----------|-------------------|-------------------------|----------------------|----------|------|
|                              | HDMI   | DP | Audio  | HDMI    | DP | Audio  | Audio<br>(independent)  | powerCON | RJ45     | etherCON | 3-pole<br>Phoenix | D-SUB                   |                      |          |      |
|                              |        |    |        |         |    |        | ăăăăă                   |          | 8 1      |          | ăăă               |                         |                      | •        |      |
| MX2-4x4-HDMI20-CA            | 4*     | -  | -      | 4*      | -  | 2 HDMI | -                       | -        | <b>✓</b> | -        | ~                 | -                       | -                    | ~        | 1 RU |
| MX2-8x4-HDMI20-CA            | 8*     | -  | 2 HDMI | 4*      | -  | 2 HDMI | -                       | -        | <b>✓</b> | -        | ~                 | -                       | -                    | ~        | 1 RU |
| MX2-8x8-HDMI20-CA            | 8*     | -  | 2 HDMI | 8*      | -  | 2 HDMI | -                       | -        | <b>✓</b> | -        | ~                 | -                       | -                    | ~        | 1 RU |
| MX2-8x8-HDMI20-L             | 8*     | -  | 2 HDMI | 8*      | -  | 2 HDMI | -                       | -        | ~        | -        | ~                 | -                       | ~                    | ~        | 1 RU |
| MX2-8X8-HDMI20-Audio         | 8*     | -  | 8 HDMI | 8*      | -  | 8 HDMI | -                       | -        | <b>✓</b> | -        | ~                 | -                       | ~                    | ~        | 1 RU |
| MX2-8X8-HDMI20-Audio-L       | 8*     | -  | 8 HDMI | 8*      | -  | 8 HDMI | -                       | -        | ~        | -        | ~                 | -                       | ~                    | ~        | 1 RU |
| MX2-8x8-DH-4DPi-A            | 4*     | 4  | -      | 8*      | -  | 2 HDMI | -                       | -        | ~        | -        | ~                 | -                       | ~                    | ~        | 1 RU |
| MX2-8x8-DH-8DPi-A            | -      | 8  | 4 DP   | 8*      | -  | 4 HDMI | -                       | -        | <b>✓</b> | -        | ~                 | -                       | ~                    | ~        | 1 RU |
| MX2-8x8-DH-8DPio-A           | -      | 8  | 4 DP   | -       | 8  | 8 DP   | -                       | -        | <b>✓</b> | -        | ~                 | -                       | ~                    | ~        | 1 RU |
| MX2-16x8-HDMI20-Audio-R #new | 16     | -  | 4 HDMI | 8       | -  | 4 HDMI | 4                       | ~        | -        | ~        | -                 | <b>~</b>                | -                    | ~        | 3 RU |
| MX2-16x16-HDMI20             | 16     | -  | -      | 16      | -  | -      | -                       | -        | <b>✓</b> | -        | ~                 | -                       | ~                    | ~        | 3 RU |
| MX2-16x16-HDMI20-Audio       | 16     | -  | 4 HDMI | 16      | -  | 8 HDMI | -                       | -        | <b>✓</b> | -        | ~                 | -                       | -                    | ~        | 3 RU |
| MX2-16x16-HDMI20-R           | 16     | -  | -      | 16      | -  | -      | -                       | ~        | -        | ~        | -                 | ~                       | -                    | ~        | 3 RU |
| MX2-16x16-HDMI20-Audio-R     | 16     | -  | 4 HDMI | 16      | -  | 4 HDMI | 4                       | ~        | -        | ~        | -                 | ~                       | -                    | ~        | 3 RU |
| MX2-16x16-DH-8DPi-A-R        | 8      | 8  | 8 HDMI | 16      | -  | 4 HDMI | 4                       | <b>~</b> | -        | ~        | -                 | <b>~</b>                | ~                    | ~        | 3 RU |

<sup>\* 1</sup> RU matrix models have assembled without HDMI flange screws.

|                          | Inputs |     | uts           | ()lithlite |                                         | Redundant power supply | Control Ports          |          |      | Front panel I/O buttons | Front panel<br>LCD menu | Enlosure |          |          |      |
|--------------------------|--------|-----|---------------|------------|-----------------------------------------|------------------------|------------------------|----------|------|-------------------------|-------------------------|----------|----------|----------|------|
|                          | HDMI   | DP  | Audio         | HDMI       | DP                                      | Audio                  | Audio<br>(independent) | powerCON | RJ45 | etherCON                | 3-pole<br>Phoenix       | D-SUB    |          |          |      |
|                          |        | ارت |               |            | اريــــــــــــــــــــــــــــــــــــ |                        |                        |          | 8 1  |                         | 111                     |          |          |          |      |
| MX2-24x24-HDMI20         | 24     | -   | -             | 24         | -                                       | -                      | -                      | -        | ~    | -                       | ~                       | -        | ~        | <b>~</b> | 4 RU |
| MX2-24x24-HDMI20-Audio   | 24     | -   | 8 HDMI        | 24         | -                                       | 8 HDMI                 | -                      | -        | ~    | -                       | ~                       | -        | -        | <b>~</b> | 4 RU |
| MX2-24x24-HDMI20-R       | 24     | -   | -             | 24         | -                                       | -                      | -                      | ~        | -    | ~                       | -                       | ~        | ~        | <b>✓</b> | 4 RU |
| MX2-24x24-HDMI20-Audio-R | 24     | -   | 8 HDMI        | 24         | -                                       | 8 HDMI                 | -                      | ~        | -    | ~                       | -                       | ~        | -        | <b>✓</b> | 4 RU |
| MX2-24x24-DH-12DPi-R     | 12     | 12  | -             | 24         | -                                       | -                      | -                      | ~        | -    | ~                       | -                       | ~        | ~        | <b>✓</b> | 4 RU |
| MX2-24x24-DH-12DPi-A-R   | 12     | 12  | 8 HDMI + 4 DP | 24         | -                                       | 8 HDMI                 | -                      | ~        | -    | ~                       | -                       | ~        | ~        | <b>✓</b> | 4 RU |
| MX2-24x24-DH-24DPio-A-R  | -      | 24  | 8 DP          | -          | 24                                      | 24 HDMI                | -                      | ~        | -    | ~                       | -                       | ~        | ~        | <b>✓</b> | 4 RU |
| MX2-32x32-HDMI20-A-R     | 32     | -   | 16 HDMI       | 32         | -                                       | 8 HDMI                 | 8                      | ~        | -    | ~                       | -                       | ~        | ~        | <b>✓</b> | 8 RU |
| MX2-32x32-DH-16DPi-A-R   | 16     | 16  | 8 HDMI + 4 DP | 32         | -                                       | 8 HDMI                 | 8                      | ~        | -    | ~                       | -                       | <b>~</b> | <b>✓</b> | <b>~</b> | 8 RU |
| MX2-48x48-HDMI20-A-R     | 48     | -   | 16 HDMI       | 48         | -                                       | 16 HDMI                | -                      | ~        | -    | ~                       | -                       | ~        | ~        | <b>✓</b> | 8 RU |
| MX2-48x48-DH-24DPio-A-R  | 24     | 24  | 8 HDMI + 8 DP | 24         | 24                                      | 8 HDMI + 24 DP         | -                      | ~        | -    | <b>/</b>                | -                       | ~        | <b>✓</b> | ~        | 8 RU |

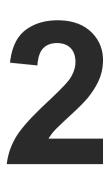

# **Product Overview**

The following sections are about the physical structure of the device, input/output ports and connectors:

- ▶ FRONT VIEW
- REAR VIEW

# 2.1. Front View

MX2-24x24-DH-24DPio-A-R

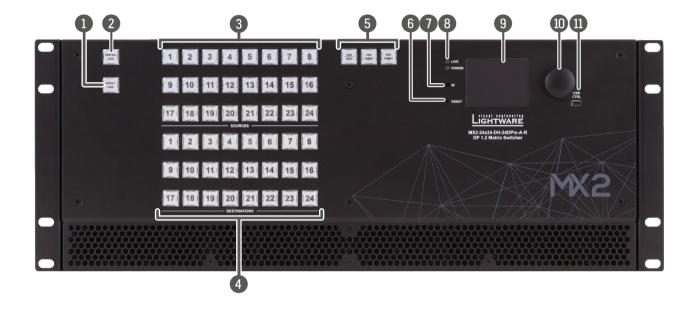

| 1  | Output Lock *            | Locking                                                                                                    | one or more o                                                                                              | outputs.                                                    |  |  |  |  |
|----|--------------------------|----------------------------------------------------------------------------------------------------|----------------------------------------------------------------------------------------------------|-------------------------------------------------------------|--|--|--|--|
| 2  | Control Lock *           |                                                                                                    | Disable or enable front panel operations. Red light means the switching and function buttons are disabled. |                                                             |  |  |  |  |
| 3  | Sources *                |                                                                                                    | to select an ir<br>input port.                                                                             | iput, to select a preset number or to view the state of the |  |  |  |  |
| 4  | Destinations *           | Buttons                                                                                                    | to select an o                                                                                             | utput or to view the state of an output.                    |  |  |  |  |
| 5  | Function Buttons *       |                                                                                                    | Switching between working modes (Take / Autotake) and performing Preset operations.                        |                                                             |  |  |  |  |
| 6  | Reset Button             |                                                                                                    | the matrix (t                                                                                              | he same as disconnecting from the power source and          |  |  |  |  |
| 7  | IR Detector              | Reserved                                                                                                    | d for future de                                                                                            | evelopments.                                                |  |  |  |  |
| 8  | LIVE LED                 | <b>₩</b> t                                                                                                    | olinking slow                                                                                              | The unit is on and operates properly.                       |  |  |  |  |
|    | POWER LED                | <ul><li>on POWER LED indicates that the unit is powered on.</li><li>off The unit is powered off or it has internal voltage problem.</li></ul> |                                                                                                    |                                                             |  |  |  |  |
| 9  | Color Display            | LCD screen showing the most important settings and parameters in the front panel menu.                                                        |                                                                                                    |                                                             |  |  |  |  |
| 10 | Jog Dial Control<br>Knob | Easy setting and menu navigation by the jog dial control. Turn and click the knob while getting feedback on the LCD.                          |                                                                                                    |                                                             |  |  |  |  |
| 1  | USB Control              | USB con                                                                                                    | nector for lo                                                                                              | cal control functions (e.g. Lightware Device Controller     |  |  |  |  |

<sup>\*</sup> All models have front panel LCD and jog dial knob on the front, but some models are not supplied with front panel buttons. See the details about the difference in the models in the Model Comparison table.

software).

# 2.2. Rear View

### MX2-24x24-DH-24DPio-A-R

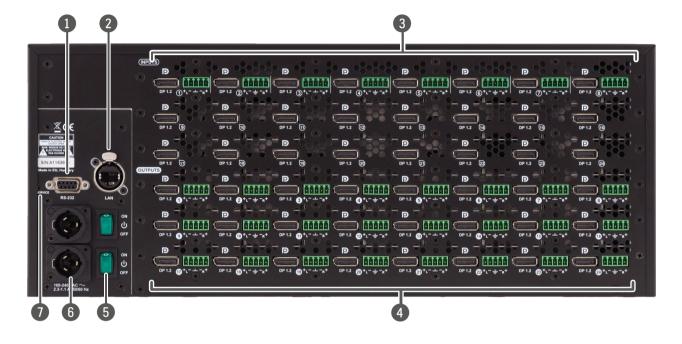

- **1** RS-232 Port
- R suffixed models: 9-pole D-SUB connector.
- Other models: 3-pole Phoenix connector.
- 2 LAN Port
- R suffixed models: Neutrik etherCON connector for Ethernet/LAN connection.
- Other models: RJ45 connector to control the matrix via LAN/Ethernet.
- Input Ports

**HDMI input ports** are able to receive HDMI 2.0 video signal. **-H** in the model name indicates, that the matrix has a HDMI connector.

**-D** in the model name refers that the matrix has a DisplayPort input connector for accepting DP1.2 video signal.

**Audio input ports** (5-pole Phoenix) for balanced analog audio input signal (in **-A** and **-Audio** suffixed models).

See the details about the difference in the models in the Model Comparison table.

4 Output Ports

**HDMI or DP output ports** for connecting sink devices.

**Audio output ports** (5-pole Phoenix) for balanced analog audio output signal. The signal is de-embedded from the given video port (in **-A** suffixed models).

- 5 Power Switch
- The matrix can be switched on/off by the power switch.
- The 1U-high matrix switchers are not supplied with a power switch.
- 6 AC Connector
- R suffixed models: two Neutrik powerCON connector accepting 100-240 V, 50 or 60 Hz. For more details about the redundant supply see Front Panel Buttons Operations section.
- In the other models: Standard IEC connector accepting 100-240 V, 50 or 60 Hz.
- Service Button

Hidden button for special operations.

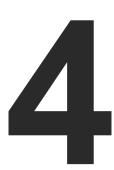

# **Front Panel Control**

This chapter is about the operating of the device describing the functions which are available by the front/rear controls:

- ► FRONT PANEL BUTTONS OPERATIONS
- ▶ FRONT PANEL LCD MENU OPERATIONS

# 3.1. Front Panel Buttons Operations

**DIFFERENCE**: Some models have buttons on the front side (see the details about it in the Model Comparison table). They have the same functionality, only the numbers of source and destination buttons are different.

### Take / Autotake Mode

The router has two different switching modes: **Take** and **Autotake**. If the **Take** button is unlit, **Take** mode is active. When the **Take** button continuously illuminates green, **Autotake** mode is selected. Press and hold the **Take** button for two seconds to change between **Take** and **Autotake** modes. #button #crosspoint #switch #takemode #autotakemode

# 3.1.1. View Crosspoint State

The current switching status can be checked on the front panel by using the front panel buttons. The crosspoint state is displayed slightly different in **Take** or **Autotake** modes because of the different switching methods.

INFO: View mode does not mean, that the router has to be switched in different modes, viewing and switching can be done after each other, without pressing any special buttons.

#### **View Current State in Take Mode**

If the router is in **Take** mode, the user can verify both input and output connections. In **Take** mode no accidental change can be done unless **Take** button is pressed.

Press and release a **source button**. Now the selected source button and all destination buttons which are currently connected to the selected source will light up. This informative display will remain active for three seconds, then all buttons turn to dark.

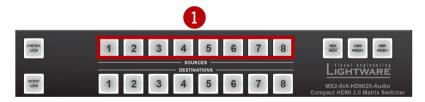

If every source, destination, and **Take** buttons are unlit (the unit is in **Take** mode, and no input was selected in the last 3 seconds), press and release a **destination button** to see its current state. Now the source button, which is connected to the selected destination, will light up.

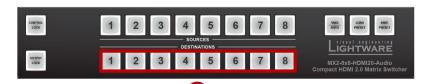

#### **View Current State in Autotake Mode**

In Autotake mode only states of destinations can be viewed.

Press and release the required **destination button**. Now the source button, which is connected to the selected destination, will light up.

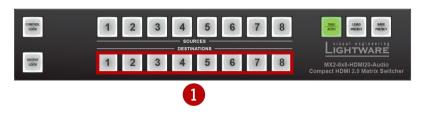

# 3.1.2. Switching Operations

Switching in Take Mode

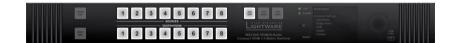

Take mode allows the user to connect or disconnect multiple outputs to an input at once. This mode is useful when the time delay is not allowed between multiple switching. The commands are only realized when the **Take** button is pressed.

- **Step 1.** First, press and release the desired **source button**. The pressed source button and all destination buttons which are currently connected to the source lights up.
- **Step 2.** Press and release the desired **destination buttons** which have to be (dis)connected to/from the selected source. The preselected destination buttons will blink. If no button is pressed for three seconds, the buttons will turn to dark.

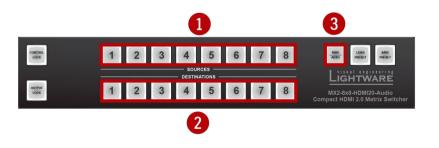

Step 3. Press and release Take button; the selected input is switched to the selected output(s).

### Switching in Autotake Mode

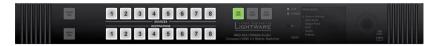

Autotake mode is useful when immediate actions must be done or fast switching is needed between sources on a particular destination. In this mode switching occurs immediately upon pressing one of the input selector buttons.

Step 1. Press and release the desired destination button. The pressed destination button and the actually connected source button light up green. If no source is connected (the output is muted) no source button will light up.

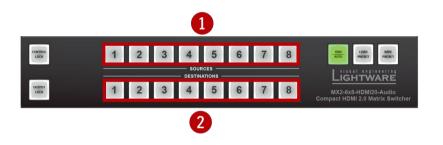

Step 2. Press and release the desired source button. The switch action will be executed immediately. Switching between sources to the selected destination can be done directly.

# 3.1.3. Output Lock

ATTENTION! However, the front panel buttons allow to lock only the output ports, the input ports can also be locked by using Lightware Device Controller software (see HDMI Inputs section) or sending LW3 protocol command (see Locking an Input Port section).

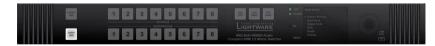

Using Lightware routers it is possible to lock a destination. This feature prevents an accidental switching to the locked destination in case of an important signal. Locking a destination means that no input selection or muting action can be executed on that particular destination.

Destinations can be independently locked or unlocked. Locking a destination does not affect other destinations.

### **Output Lock in Take Mode**

#outputlock

- Step 1. Press and release the Output Lock button; it starts to blink and all the buttons of any locked destinations light up (view state).
- Step 2. Press and release a destination button; it starts to blink (more destinations can be selected sequentially).
- Step 3. Press and release Take button. The selected destinations are now locked.

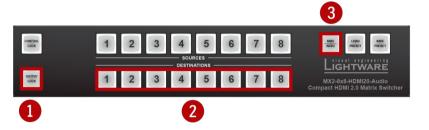

### **Output Lock in Autotake Mode**

- Step 1. Press and release the required destination button. Now the selected destination button and the currently configured source button light up (view mode).
- Step 2. Press and release the Output Lock button; it lights up in red, and lock function is activated at once. No source can be changed at the locked destination.

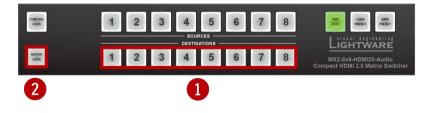

### 3.1.4. Control Lock

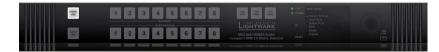

Front panel button operation can be enabled or disabled using **Control Lock** button, while the remote control is still enabled. If the button is unlit, front panel button operation is enabled. If the button is continuously illuminated in red the front panel operations are not possible. Press and keep the **Control Lock** button pressed for three seconds to toggle between the control lock states. #controllock

#### 3.1.5. Save or Load a Preset

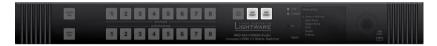

The matrix can store user-programmable presets. Each preset stores a configuration regarding all input connections for all outputs. All presets are stored in a non-volatile memory; the router keeps the presets even in the case of a power down. Please note, that preset operations can be followed on the LCD during front panel preset operations.

**ATTENTION!** Eight of the memory slots are available by the Source buttons; see the Presets section for the details.

Saving a Preset in Take Mode

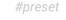

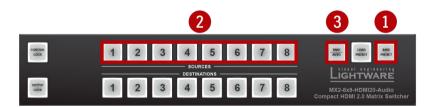

- Step 1. Press and release Save Preset button.
- Step 2. Press and release the desired source (memory address) button (source 1 to 8).
- Step 3. Press and release the Take button. Now the current configuration is stored in the selected memory.

ATTENTION! Preset save action always stores the current configuration for all outputs.

### Loading a Preset in Take Mode

- Step 1. Press and release the Load preset button.
- Step 2. Press and release the desired source (memory address) button (source 1 to 8).
- **Step 3.** Press and release the **Take** button. Now the selected preset is loaded.

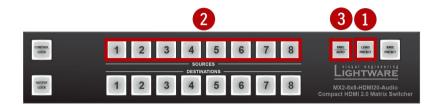

## Saving a Preset in Autotake Mode

- Step 1. Press and release the Save Preset button.
- **Step 2.** Press and release the desired source (memory address) button (source 1 to 8). Now the current configuration is stored in the selected memory.

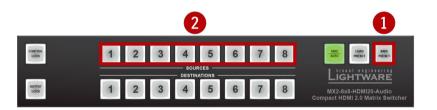

ATTENTION! Preset save action always stores the current configuration for all outputs.

# Loading a Preset in Autotake Mode

- Step 1. Press and release Load Preset button.
- **Step 2.** Press and release the desired source (memory address) button (source 1 to 8). Now the selected preset is loaded.

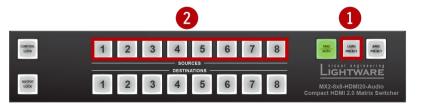

# 3.2. Front Panel LCD Menu Operations

The company logo is displayed on the screen during the boot-up. The main menu is displayed after about 30 seconds later and the device is ready to use.

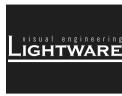

#### **Menu Structure**

The front panel has a color LCD that shows the most important settings and parameters structured in a menu. The jog dial control knob can be used to navigate between the menu items or change the value of a parameter. The knob can be pressed to enter a menu or edit/set a parameter.

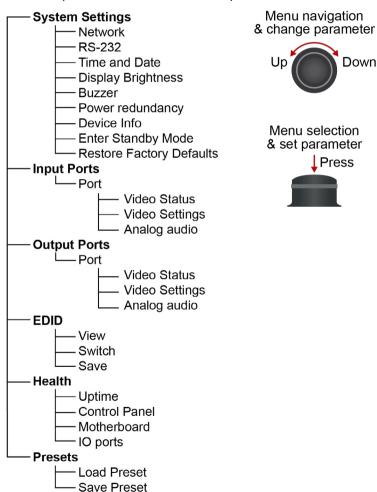

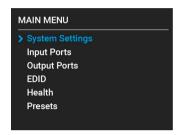

#### **Parameter Selection**

The **blue** colored line means the selected menu/parameter, the **green** one means the current setting.

TIPS AND TRICKS: The faster you rotate the jog dial, the faster the parameter list is scrolled.

#### Enter the menu/ submenu

- > Icon before the line indicates the additional submenus. Click with the rotary to enter.
- Icon shows, that there is no submenu or setting possibility.

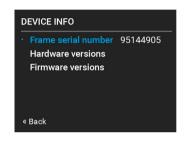

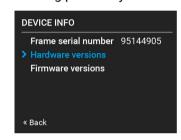

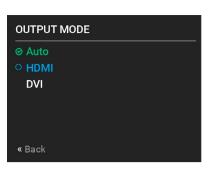

# 3.2.1. System Settings Menu

#### **Network Submenu**

The parameters of the network connection can be set in this submenu. The first three lines (IP, Subnet, and Gateway parameters) show the current settings. If the DHCP option is disabled, three more parameters are listed which can be set for a static IP address:

- Static IP.
- Static Subnet,
- Static Gateway.

**ATTENTION!** If you change the network settings, always press the Save option under Network menu (not only in the submenu of the parameter) to apply the new settings. #network #ipaddress #dhcp

Network security feature can be enabled or disabled in this submenu.

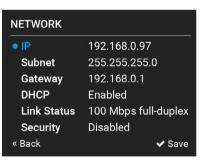

#### RS-232 Submenu

Adjustable parameters of the port:

- Control (enable/disable the device control),
- Baud Rate (9600, 19200, 38400, 57600, 115200).
- Protocol (LW2, LW3 or P#2 protocol). #rs232 #rs-232 #serial

#### **Time and Date**

The internal clock and date can be set in this submenu which is used for logging events. #time #date

# **Display Brightness**

The brightness of the LCD can be set from 1 to 10 on a scale.

**ATTENTION!** The lowest value of the brightness parameter is 1 when setting via the front panel. The setting is available in Lightware Device Controller software as well, but in that case, the lowest value is 0, which means the display is switched off; see Front Panel Tab section.

INFO: When the matrix is in Standby mode, the display is switched off.

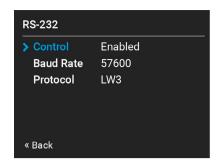

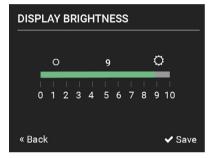

#### **Buzzer**

There is a buzzer (beeper) in the matrix which sounds in certain cases (during booting, network or parameter change, etc.). It can be enabled/disabled in this submenu.

#### Power Redundancy

#power #redundancy

**DIFFERENCE:** This submenu appears when the model has a redundant power supply (-R suffix in the model name shows this feature).

- PSU1: running / stopped
- PSU2: running / stopped

#### **Device Info**

The following information is available in the submenu:

- Frame Serial Number,
- Hardware Versions of the PCB components,
- Firmware Versions of the installed boards.

# Enter Standby Mode #standby

The device can be switched to standby mode. In this case, the video transmission is disabled and the LCD is switched off. Remote connections (LAN, RS-232) remain enabled. Press the jog dial button on the front panel to wake up the matrix (or see the related settings in LDC, see Grid View section).

# Restore Factory Defaults #factory

The default settings can be reloaded in this submenu, for details see Factory Default Settings.

# 3.2.2. Input Ports Menu

When entering the menu the available video input ports are listed. The icons display information about the port and the incoming signal (see below table). Select the desired input port and enter to see the submenu.

| Icon     | Icon is grey                             | Icon is white                         |  |  |
|----------|------------------------------------------|---------------------------------------|--|--|
| a,       | Signal is <b>not</b> encrypted with HDCP | Signal is encrypted with HDCP         |  |  |
| <b>5</b> | No audio signal in the video stream      | Audio is embedded in the video stream |  |  |
| ll       | Signal is <b>not</b> present             | Signal is present                     |  |  |
| ₩        | Source is <b>not</b> connected           | Source is connected                   |  |  |
| 40       | The port is unmuted                      | The port is muted                     |  |  |
| <b>1</b> | The port is unlocked                     | The port is locked                    |  |  |

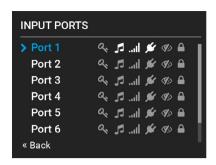

# **DisplayPort Status Submenu (Input)**

**DIFFERENCE:** This submenu appears only when the selected port is DisplayPort. See the Model Comparison table which model has DP input.

The most important properties of the incoming signal can be checked in this submenu:

#### **Link Status**

- 5V present
- Signal present
- Signal type
- Bandwidth
- Lane counts
- HDCP

#### Video Status

- Resolution
- Color depth
- Color space

#### Embedded audio status

- Audio type
- Sampling frequency

#### Advanced

- Pixel clock
- Total resolution

## **DisplayPort Settings Submenu (Input)**

**DIFFERENCE**: This submenu appears only when the selected port is DisplayPort. See the Model Comparison table which model has DP input.

#### **HDCP** #hdcp

The encryption towards the source can be set as follows:

- **Disable HDCP on input**: The connected source will detect that the sink is not HDCP-compliant and turn off authentication if the content allows it.
- HDCP 1.4 only: The signal is encrypted with HDCP v1.4
- Allow HDCP 2.2 or HDCP 1.4: The connected source will detect that the sink is compliant with HDCP 2.2 (factory default setting).
- **High Value mode**: If the highest level of protection is not justified by the source content, the level may be decreased. (e.g. the signal is encrypted with HDCP 2.2 but can be converted to be encrypted with HDCP v1.4)

See more information about HDCP in HDCP Management section.

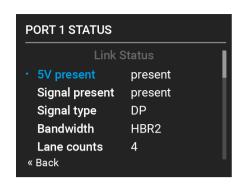

### **Other Settings**

- Max Lane Count (1, 2, 4): One lane is able transmit 5.4 Gbps data and four lanes are available (maximum 21.6 Gbps data rate). Here can be set the maximum lane number.
- Max Bandwidth (RBR, HBR, HBR2): This defines the data speed per lane: RBR uses 1.62Gbps; HBR uses 2.70 Gbps; HBR2 uses 5.40 Gbps.
- Power enable (enable / disable): DisplayPort can supply 1.5 W (500 mA, 3.3V) towards the source.
- **Testpattern** (off / on): When the testpattern is enabled, it sends a yellow picture to the output (independently of the active video signal on the selected port). #nosyncscreen #testpattern

TIPS AND TRICKS: To enable the testpattern makes possible to transmit the analog audio without any active video signal on the DP input port beside (only in the **-A** or **-Audio** suffixed models).

- Conversion (Off / RGB to YUV422 / RGB to YUV420):
   Off means, that the video signal is transmitted without any changing; in case of YUV422, the video converter subsamples the 4:4:4 signal to 4:2:2; YUV420 means, that the he video converter subsamples the 4:4:4 signal to 4:2:0. #colorspace
- Audio source (Disable / Video / Analog input \*): The de-embedded audio can be turned on and off.
   #audio #analogaudio #volume #balance #gain
- \* Analog input option appears when there is an analog audio input beside the chosen video port. **-A** or **-Audio** suffix in the model name refers to the analog audio feature.

# **HDMI Status Submenu (Input)**

### **Link Status**

- 5V present
- Signal present
- Signal type
- Bandwidth
- HDCP

#### Video Status

- Resolution
- Color depth
- Color space

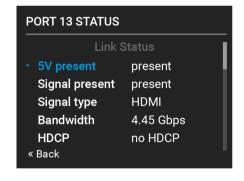

### **Embedded audio status**

- Audio type
- Sampling frequency

#### Advanced

- Pixel clock
- Total resolution
- Scrambling

# **HDMI Settings Submenu (Input)**

### **HDCP** #hdcp

The encryption towards the source can be set as follows:

- Disable HDCP on input: The connected source will detect that the sink is not HDCP-compliant and turn off authentication if the content allows it.
- Allow HDCP 1.4 only \*: The connected source will detect that the matrix is compliant with HDCP 1.4 but not compliant with HDCP 2.2.
- Allow HDCP 2.2 or HDCP 1.4: The connected source will detect that the sink is compliant with HDCP 2.2 (factory default setting).
- **High Value mode**: Any version of HDCP is allowed on the input but the incoming signal is converted to HDCP 2.2 level encryption, thus, it cannot be switched to HDCP 1.4 sinks.

**PORT 13 SETTINGS** 

Disable

AUTO

Video

> HDCP

« Back

Hotplug

Audio source

See more information about HDCP in HDCP Management section.

\*The availability of this setting depends on the hardware version of the input board (V1x\_) only in MX2-8x8-HDMI20 model. The hardware version can be found in Status Tab in the LDC or in the System Settings Menu, Device Info submenu in the LCD.

#### Hotplug

The hotplug signal towards the source can be set to Auto, or Forced Off.

#### **Audio Source**

Source of the embedded audio can be set in this menu:

Disable/ Video /Analog input \*

\* Analog option appears when there is an analog audio input beside the chosen video port. **-A** or **-Audio** suffix in the model name refers to the analog audio feature.

# Analog Audio Submenu

**DIFFERENCE:** Analog Audio submenu appears when there is an analog audio input beside the chosen video port. **-A** or **-Audio** suffix in the model name refers to the analog audio feature (see the Model Comparison table about the analog audio availability).

Information about the Analog Audio input and the (HDMI) embedded audio signal is displayed in this submenu.

- Audio Source: Disable/ Video/ Analog Input
- Audio Gain: adjustable from -12 dB to +35 dB,
- Analog Volume: adjustable from 0 (-95dB) to 100% (0dB),
- Analog Balance: adjustable from -100 % (Left) to + 100% (Right), 0 means the center.

#audio #analogaudio #volume #balance #gain

# 3.2.3. Output Ports Menu

When entering the menu the available video output ports are listed. The icons display information about the port and the outgoing signal (see below table). Select the desired output port and enter to see the submenu.

| Icon     | Icon is grey                             | Icon is white                         |
|----------|------------------------------------------|---------------------------------------|
| a,       | Signal is <b>not</b> encrypted with HDCP | Signal is encrypted with HDCP         |
| <b>5</b> | No audio signal in the video stream      | Audio is embedded in the video stream |
| Il       | Signal is <b>not</b> present             | Signal is present                     |
| ₩        | Sink is <b>not</b> connected             | Sink is connected                     |
| Ø        | The port is unmuted                      | The port is muted                     |
|          | The port is unlocked                     | The port is locked                    |

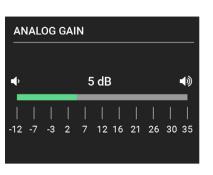

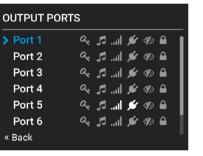

# **Displayport Status Submenu (Output)**

The most important properties of the outgoing signal can be checked in this submenu:

#### **Link Status**

- HPD present
- Signal present
- Signal type
- Bandwidth
- Lane counts
- HDCP

#### Video Status

- Resolution
- Color depth
- Color space

#### **Embedded audio status**

- Audio type
- Sampling frequency

#### Advanced

- Pixel clock
- Total resolution

### **DP Settings Submenu (Output)**

Power enable: DisplayPort is able to provide 1.5 W (500 mA @ 3.3V) power towards the sink. For more details about it see DisplayPort Output Settings section.

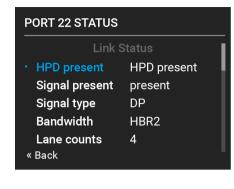

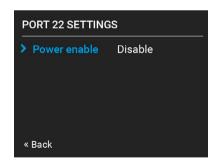

### **HDMI Status Submenu (Output)**

The most important properties of the outgoing signal can be checked in this submenu:

### **Link Status**

- HPD present
- Signal present
- Signal type
- Bandwidth
- HDCP

#### **Video Status**

- Resolution
- Color depth
- Color space

### **Embedded audio status**

- Audio type
- Sampling frequency

#### Advanced

- Pixel clock
- Total resolution
- Scrambling

# **HDMI Settings Submenu (Output)**

**DIFFERENCE:** Only the MX2-8X8-HDMI20-AUDIO-L model is able the **4:4:4 to 4:2:0 conversion** and the split function. The availability of this setting depends on the hardware version of the output board (V1x\_), only in MX2-8x8-HDMI20 model. The hardware version can be found in Status Tab in the LDC or in the System Settings Menu, Device Info submenu in the LCD.

### **Conversion** #colorspace

**DIFFERENCE:** The availability of **4:4:4 to 4:2:2 conversion** depends on the hardware version of the output board ( $V2x_{-}$ ). The matrix switcher accepts video signals in 8, 10 and 12 bit color depth but the sampling

pattern conversion is always made in 8 bit. The hardware version can be checked in Status Tab in the LDC or in the System Settings Menu, Device Info submenu in the LCD.

The outgoing signal can be routed to the outputs with or without conversion as follows:

- Passthrough: no signal conversion.
- 4:4:4 to 4:2:0: the signal is converted to the indicated color depth (RGB to YUV).
- 4:4:4 to 4:2:2: the signal is converted to the indicated color depth. This feature is supported in case of HDMI 2.0 signals.

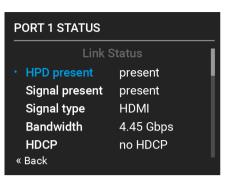

PORT1 SETTINGS

TMDS Clock Rate Auto

Signal Type

HDCP

« Back

Scrabling

Passthrough

Depends on input

Auto

Auto

ATTENTION! 10 bit 4:4:4- video signal is converted to 12 bit 4:2:2.

• Left part and Right part: The device supports vertical splitting of an HDMI 2.0 4k@60Hz 4:4:4 input signal to left and right halves allowing for the transmission of an 18Gbps HDMI2.0 signal over two HDMI1.4 compliant links. The two halves can then be recombined at the signal destination. To apply the feature route the same input signal to 2 output ports. Set the conversion to Left part on one output port and Right part on the other output port. See the Typical Application section.

# Signal Type

• Auto: the outgoing signal format is set automatically according to the audio presence in the video stream: if audio is present, the signal format is HDMI.

PORT 1 SETTINGS

Power enable

Test pattern

Conversion

« Back

Max lane count 4

Max bandwidth HBR2

Disable

Disable

Off

Off

- HDMI: the outgoing signal format is forced to be HDMI.
- DVI: the outgoing signal format is forced to be DVI.

## HDCP #hdcp

- Depends on input: the encryption level is determined according to the settings on the input port and the source content/ device. If the incoming signal is not encrypted, then the outgoing signal will not be encrypted either.
- Max. possible: the highest supported level of encryption (between the matrix and the sink) is applied (up to HDCP v2.2).

See more information about HDCP in HDCP Management section.

# Scrambling #scrambling

HDMI 2.0 standard introduced the **Scrambling** to the TMDS encoding which helps to decrease the energy peaks and hence the Electro Magnetic Interference (EMI). To maintain backward compatibility, HDMI 2.0 only requires the use of scrambling with data rates of above 3.4 Gbps per lane. The feature can be set on the output ports to **Auto / Forced On / Forced Off**.

INFO: The **Auto** setting (recommended) allows the pseudo-random conversion at frequencies above the threshold. **Forced on** and **Forced off** settings override this operation.

#### **TMDS Clock Rate**

However, the clock rate can be set to 1/10 or 1/40 if necessary, using the Auto setting is recommended.

## **Analog Audio Submenu**

**DIFFERENCE**: Analog Audio submenu appears when there is an analog audio output beside the chosen video port. **-A** or **-Audio** suffix in the model name refers to the analog audio feature (see the Model Comparison table about the analog audio availability).

Information about the Analog and the Embedded Audio signal are displayed in this submenu.

- Audio Present and Audio Type (signal info),
- Audio Mode: Off / DP or HDMI Only / Analog Only / DP or HDMI and Analog.
- Analog Mute
- Analog Volume: adjustable from 0 (-96dB) to 100% (0dB),
- Analog Balance: adjustable from -100% to + 100% (0 = center).

# 

### 3.2.4. EDID Menu

Advanced EDID Management is available in the front panel LCD menu which allows to view an EDID, switch, or save it to the User EDID memory. See more information about EDID technology in EDID Management. The EDID memory structure of the device can be found in the Sources and Destinations section.

#### View Submenu #edid

Select the desired EDID memory block: **Factory EDIDs**, **Last Attached EDIDs**, **User EDIDs**, or **Emulated EDIDs**. Select the **Name** item and press the knob. Use the jog dial to step between the EDIDs. The following information can be checked:

- Preferred Resolution
- Monitor Name
- Audio Info

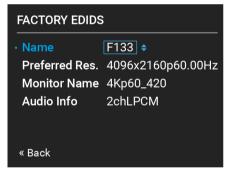

#### Switch Submenu #edid

The submenu looks similar as the View submenu but in this case, the Destination is also listed. To change an EDID do the followings:

- Step 1. Navigate to the EDID/Switch submenu.
- Step 2. Select the Name item and press the knob. Use the jog dial to select the desired EDID (F1-F144, U1-U100, or D1-D8) and press the knob.
- Step 3. Select the **Destination** item and press the knob. Use the jog dial to select the desired EDID memory (E1-E8, All) and press the knob.
- Step 4. Navigate to the Switch option and press the knob.

#### Save Submenu #edid

The EDID of a connected sink can be saved to the User EDID memory as follows:

- Step 1. Navigate to the EDID/Save submenu.
- Step 2. Select the Name item and press the knob. Use the jog dial to select the desired EDID (D1-D8) and press the knob.
- Step 3. Select the **Destination** item and press the knob. Use the jog dial to select the desired EDID memory (U1-U100) and press the knob.
- Step 4. Navigate to the Save option and press the knob.

### 3.2.5. Health Menu

The following information is displayed about the matrix in this menu:

- **Uptime**: the elapsed time since the last booting.
- Control Panel: Internal Voltage and temperature values about the front panel board.
- Motherboard: Internal Voltage and temperature values about the motherboard.
- IO ports: Internal Voltage and temperature values about the Input/Output ports.

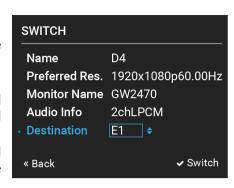

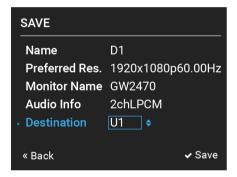

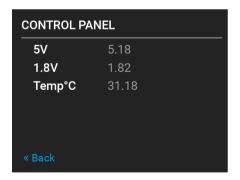

#### 3.2.6. Presets Menu

The router can store presets and the followings are stored in each slot: Input/output crosspoint state, muted/unmuted states.

ATTENTION! When factory default settings are restored, presets are deleted. #preset

# SAVE PRESET Button5 Button6 Button7 Button8 My\_pres

#### Load a Preset

**ATTENTION!** The Preset loading has an effect on all ports, except the locked ones.

- Step 1. Navigate to the Presets / Load Preset submenu and press the knob.
- Step 2. The previously save presets are listed. Button 1.. 8 mean the presets which are also available by the front panel Source buttons. Select the desired memory slot and press the knob. If any other preset had been saved previously they would be also listed.
- Step 3. Confirm your selection by pressing the Yes.
- INFO: Eight memory slots are available by the front panel buttons, see Save or Load a Preset section.

#### Save a Preset

- Step 1. Create the desired I/O layout.
- Step 2. Navigate to the Presets / Save Preset submenu and press the knob.
- Step 3. Select the desired memory slot (Button1...Button8 mean the eight Source buttons) and press the knob. If any other preset had been saved previously they would be also listed. See the corresponding Presets section.
- Step 4. Confirm your selection by pressing the Yes.

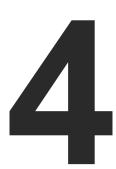

# Installation

The chapter is about the installation of the device and connecting to other appliances, presenting also the mounting options and further assembly steps.

- ► MOUNTING OPTIONS
- **▶** ELECTRICAL CONNECTIONS
- ► CONNECTING STEPS

# 4.1. Mounting Options

The matrix can be mounted in several ways by the supplied two rack ears. Allen head screws fix them to the housing:

WARNING! M4x8 size is the longest allowed screw for fixing the ears to the housing. A longer screw may touch internal parts.

INFO: The method is the same when the matrix would be mounted to a wall.

INFO: More details about the accessories and the mounting can be found in the Mounting Assembly Guide.

# **Standard Rack Installation (Default)**

INFO: All models can be mount into the rack cabinet.

Two rack ears are supplied with the product, which are fixed on left and right side as shown in the picture. The default position allows mounting the device as a standard rack unit installation.

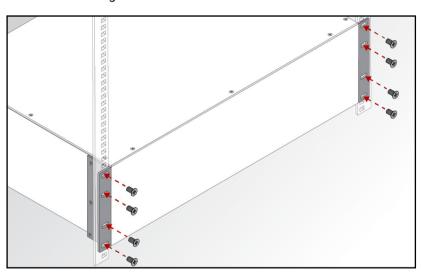

**ATTENTION!** Always use all the four screws for fixing the rack shelf ears to the rack rail. Choose properly sized screws for mounting. Keep minimum two thread left after the nut screw.

## **Mounting with Front and Rear Rack Ears**

**DIFFERENCE:** Under-desk mounting is available for the 1U-high models.

**ATTENTION!** Two rack ears are assembled on the matrix as default, thus, you will need two more rack ears for this kind of installation, which can be purchased separately.

The matrix can be easily mounted under the desk by rack ears. This mounting option means the top of the matrix is parallel with the base surface. Please do the following steps:

- Step 5. Release and remove the fixing screws of the rack ears on the matrix (both sides).
- Step 6. Rotate the rack ears by 90° to the desired direction.
- **Step 7.** Insert the screws into the holes and fix the front ears to the matrix.
- **Step 8.** Fix the two additional rear ears (not supplied with the product) by the screws on both sides of the matrix.
- Step 9. Fix the matrix through the holes of the rack ears to the desired surface (screws are not supplied).

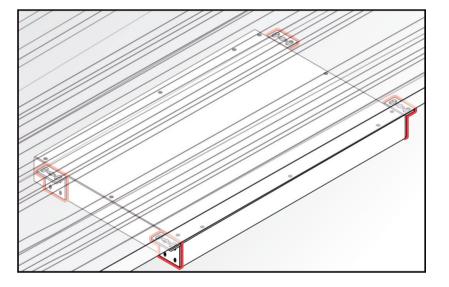

# **Fixing the Handles**

**DIFFERENCE:** The handles are available for MX2-32x32-HDMI20-A-R, MX2-32x32-DH-16DPi-A-R, and MX2-48x48-HDMI20-A-R models.

Two handles can be mounted on the rack ears of the matrix. Fasten the 2 x 2 pcs fixing screws to fix the handles to the rack ears.

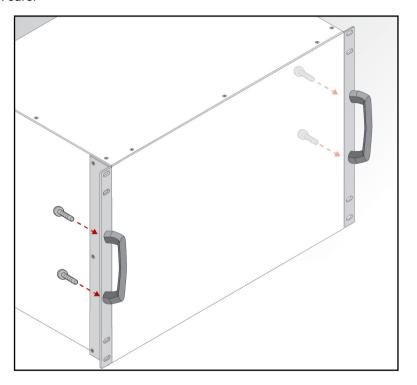

# 4.2. Electrical Connections

# 4.2.1. HDMI Connector

The matrix switchers are assembled with standard 19-pole HDMI connector for input or output. The outputs are able to supply 500 mA current on DDC +5V output (pin 18) which is sufficient to supply power to certain devices (e.g. DA2-HDMI-4K-Plus-A).

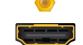

# 4.2.2. DisplayPort Connector

**DIFFERENCE:** Certain models provide standard 20-pole DisplayPort connector for input or output. See the details in the Model Comparison table.

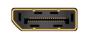

DisplayPort ports are capable of providing about 1.5 W (500 mA @ 3.3V) power on the DP\_PWR pin. Always use high quality DP cable for connecting DisplayPort devices!

# 4.2.3. Symmetrical Analog Stereo Audio

**DIFFERENCE:** Certain models use this connector as an analog audio input or output. See the details about it in the Model Comparison table.

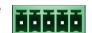

5-pole Phoenix connector is used for balanced analog audio (line in/out). Unbalanced audio signals can be connected as well. For asymmetrical output, connect only + and ground. For asymmetrical input connect + and ground to the source and connect – to the ground.

# **Compatible Plug Type**

Phoenix® Combicon series (3.5mm pitch), type: MC 1.5/5-ST-3.5.

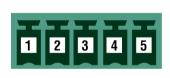

| Pin nr. | Signal  |  |  |
|---------|---------|--|--|
| 1       | Left +  |  |  |
| 2       | Left -  |  |  |
| 3       | Ground  |  |  |
| 4       | Right - |  |  |
| 5       | Right + |  |  |

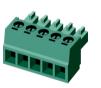

See more information about the most common audio cable wiring modes in Cable Wiring Guide section.

# 4.2.4. RS-232 Port

## **3-pole Phoenix Connector**

**DIFFERENCE:** Certain models are supplied with 3-pole Phoenix connector for RS-232 communication.

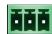

# **Compatible Plug Type**

Phoenix® Combicon series (3.5mm pitch, 3-pole), type: MC 1.5/3-ST-3.5.

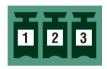

| Pin nr. | Signal  |  |  |
|---------|---------|--|--|
| 1       | Ground  |  |  |
| 2       | Tx data |  |  |
| 3       | Rx data |  |  |

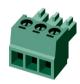

#### **D-SUB Connector**

**DIFFERENCE:** The **-R** suffixed models have female D-SUB connector for RS-232 data communication.

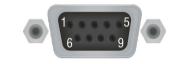

| D-SUB connector pin assignment for standard RS-232 |                                     |  |  |  |  |  |
|----------------------------------------------------|-------------------------------------|--|--|--|--|--|
| Pin nr.                                            | Pinout                              |  |  |  |  |  |
| 1                                                  | NC - non-connected                  |  |  |  |  |  |
| 2                                                  | TX data transmit (output)           |  |  |  |  |  |
| 3                                                  | RX data receive (input)             |  |  |  |  |  |
| 4                                                  | DTR (Internally connected to Pin 6) |  |  |  |  |  |
| 5                                                  | GND signal ground (shield)          |  |  |  |  |  |
| 6                                                  | DSR (Internally connected to Pin 4) |  |  |  |  |  |
| 7                                                  | RTS (Internally connected to Pin 8) |  |  |  |  |  |
| 8                                                  | CTS (Internally connected to Pin 7) |  |  |  |  |  |
| 9                                                  | NC - non-connected                  |  |  |  |  |  |

INFO: MX2-HDMI20 series matrix switchers are DCE unit according to its pin-out. For more information see Serial Management section.

Factory default settings of the serial port: RS-232 enabled; 57600 Baud, Protocol: LW3.

# 4.2.5. Ethernet (LAN) Port

The matrix can be controlled by Ethernet/LAN connection. The Ethernet port can be connected to a LAN hub, switch or router by a CATx cable. However, both cable types (straight or cross) are supported and handled by the device, below pin assignment is recommended.

| Pin | TIA/EIA T568A | Wire color   | TIA/EIA T568B | Wire color   |
|-----|---------------|--------------|---------------|--------------|
| 1   |               | white/green  |               | white/orange |
| 2   |               | green        |               | orange       |
| 3   |               | white/orange |               | white/green  |
| 4   |               | blue         |               | blue         |
| 5   |               | white/blue   |               | white/blue   |
| 6   |               | orange       |               | green        |
| 7   | <b>)</b>      | white/brown  |               | white/brown  |
| 8   |               | brown        |               | brown        |

### **RJ-45 Connector**

**DIFFERENCE:** Certain models are supplied with RJ45 connector for Ethernet communication. See the details in the Model Comparison table.

| LED 1 | LED 2 |
|-------|-------|
| 8     |       |

|          | LED 1, Amber LED |                |  |
|----------|------------------|----------------|--|
| OFF      | 10 Mbps          | No link        |  |
| Blinking | N/A              | Activity       |  |
| ON       | 100 Mbps         | Link is active |  |

### **Neutrik EtherCON Connector**

**DIFFERENCE:** The **-R** suffixed models have EtherCON connector for Ethernet communication.

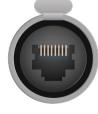

### 4.2.6. USB Connector

MX2-HDMI20 series matrix switchers have standard USB mini-B receptacle.

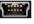

# 4.3. Connecting Steps

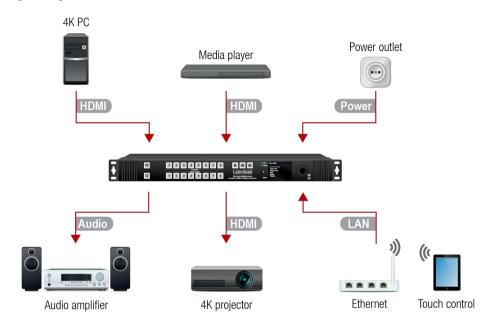

Connect the desired sources to the **HDMI input ports**.

Always use high-quality HDMI cables. Maximum cable lengths for inputs: 1920x1080@60Hz 4:4:4 - 40m;

3840x2160@30Hz 4:4:4 - 15m; 3840x2160@60Hz 4:4:4 - 5m

- Optionally connect an audio source to the **Audio input port** which is located next to the connected HDMI input port.
- HDMI Connect the sink devices to the **HDMI output ports**.
- Audio Optionally connect an audio device (e.g. audio amplifier) to the **Phoenix Audio output port** which is located next to the connected HDMI output port.
- In order to control the matrix via Ethernet, connect the device to a LAN switch/router, and connect a controller (e.g. a Touch panel).
- Power Connect the power cord to the AC power socket and to the matrix.

# 4.3.1. Powering On

Connect the power cords to AC input of the Power Supply Units (PSU).

INFO: The router has an internal emergency memory that stores all current settings and tie configurations. This memory is independent from presets and invisible for the user. This built-in feature helps the system to be ready immediately in case of power failure or accidental power down.

# 1 RU-high models

The 1 RU-high models are immediately powered on. After the self-test (about 20 seconds), the router reloads its last configuration and it is ready to use.

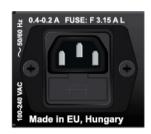

#### Other models

Certain models are assembled with power button (see the details in the Model Comparison table).

After switching the power switch to the **ON** position, the router starts up. If the mains' switch is in the **ON** position, then the matrix starts up immediately when the power cord is connected to the AC source. During the initial self-test and loading of the latest settings, **The matrix is about to start** appears on the LCD screen and the router reloads its last configuration.

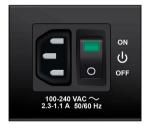

INFO: After switching ON, the router reloads the latest settings that were used before it was switched off. The router has an internal emergency memory that stores all current settings and tie configurations.

# **Redundant Power Supplies**

The **-R** suffix in the model name shows that the model has redundant PSUs which can be switched on and off without interrupting the video transmission. Using the only one or both the PSUs at the same time is also possible.

Double PSU allows to connect them for two different AC power lines to ensure the continuous power for the matrix.

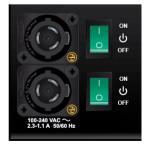

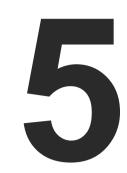

# **Device Concept**

The following chapter describes the features of the device with a few real-life examples.

- ▶ PORT DIAGRAM
- ► HDMI VIDEO OPTIONS
- ► DISPLAYPORT VIDEO OPTIONS
- ► ANALOG AUDIO OPTIONS

# 5.1. Port Diagram

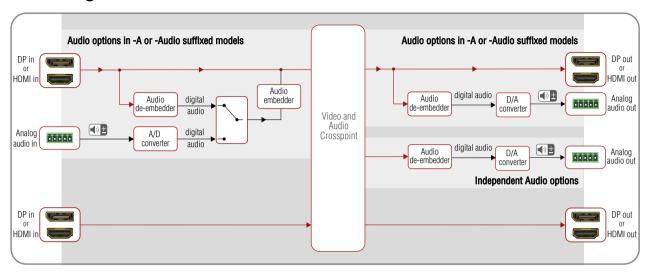

# 5.2. HDMI Video Options

**ATTENTION!** The matrix switcher accepts video signals in 8, 10 and 12 bit color depth but the sampling pattern conversion is always made in 8 bit with the result of 12 bit.

| Color<br>Space | HDM             | l Input     | Output color   | Color | HDMI OUT        |             |  |
|----------------|-----------------|-------------|----------------|-------|-----------------|-------------|--|
|                | Sampling method | Color depth | conversion     | Space | Sampling method | Color depth |  |
|                |                 | 8           | 4:4:4 to 4:2:2 |       |                 | 12          |  |
| YCbCr          | 4:4:4           | 10          |                | YCbCr | 4:2:2           | 12          |  |
|                |                 | 12          |                |       |                 | 12          |  |
|                |                 | 16          |                |       |                 | 12          |  |
|                |                 | 8           |                | DOD   |                 | 12          |  |
| DOD            | 4.4.4           | 10          |                |       |                 | 12          |  |
| RGB            | 4:4:4           | 12          |                | RGB   |                 | 12          |  |
|                |                 | 16          |                |       |                 | 12          |  |

**DIFFERENCE**: Only the MX2-8X8-HDMI20-AUDIO-L model is able the **4:4:4 to 4:2:0 conversion** and the split function. The availability of this setting depends on the hardware version of the output board (V1x\_), only in MX2-8x8-HDMI20 model. **4:4:4 to 4:2:2 conversion is** available from V2x\_ hardware version of the output board. The hardware version can be checked in Status Tab in the LDC or in the System Settings Menu, Device Info submenu in the LCD.

# 5.3. DisplayPort Video Options

**DIFFERENCE**: DisplayPort inputs are available in certain models, **-D** letter the model name refers to that (see the Model Comparison table).

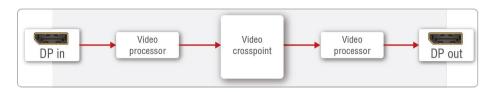

Port Diagram of the Displayport input and Displayport output matrix

- If the emulated EDID does not support the deep color signal (10, 12-bit), and the incoming video is deep colored, then the video processor converts the signal to 8-bit automatically. The compatible color depths can be checked in the EDID Menu in Software Control – Lightware Device Controller software.
- The factory default EDID (F49 1920x1080p60.00Hz) has deep color support up to the full HD resolution. When the resolution of the incoming video signal is more than the full HD with deep color (e.g. 4K@30Hz with 10-bit or 12-bit), the color depth is reduced to 8-bit.
- If the signal is 4K@30Hz with 10-bit or 12-bit, using F146 EDID (3840x2160@60Hz with deep color support) is highly recommended.
- DisplayPort signals over 18Gbps will be converted down by either truncating bit depth or by converting RGB signal to YCbCr 4:2:2 12-bit signal based on user selection. The second option will not reduce the color depth rather, it results in loss of chroma information.
- The video processor converts the DisplayPort video signal to HDMI in all models.

## 5.3.1. Color Conversion

The table below gives an overview about the automatic color conversion of the video signal. This conversion happens without any user intervention, in color conversion setting (4:4:4 to 4:2:2) in DP output port is not available.

| Color<br>Space | HDMI Input      |             | Color      | DP Output       |             |
|----------------|-----------------|-------------|------------|-----------------|-------------|
|                | Sampling method | Color depth | conversion | Sampling method | Color depth |
|                | 4:4:4           | 8           | <b>→</b>   | 4:4:4           | 8           |
|                |                 | 10          | <b>→</b>   |                 | 10          |
|                |                 | 12          | S          |                 | 10          |
|                |                 | 16          | S          |                 | 10          |
|                | 4:2:2           | 8           | <b>→</b>   |                 | 8           |
| YCbCr          |                 | 10          | Ð          | 4:2:2           | 8           |
|                |                 | 12          | B          |                 | 8           |
|                |                 | 16          | Ð          |                 | 8           |
|                | 4:2:0           | 8           | <b>→</b>   | 4:4:4           | 8           |
|                |                 | 10          | <b>→</b>   |                 | 10          |
|                |                 | 12          | Ð          |                 | 10          |
|                |                 | 16          | Ð          |                 | 10          |
| DOD            |                 | 8           | <b>→</b>   |                 | 8           |
|                |                 | 10          | <b>→</b>   |                 | 10          |
| RGB            |                 | 12          | B          |                 | 10          |
|                |                 | 16          | Z          |                 | 10          |

<sup>→</sup> No color conversion

# 5.3.2. Limitations of the DisplayPort Video Options

- DP Multi-Stream (MST) is not supported.
- The matrix is recognized as a DP-to-HDMI converter by the connected DisplayPort source.
- The video input signal of 3840x2160 4:4:4 RGB 10 bit is converted to 3840x2160 4:2:2 YCbCr 10 bit or 3840x2160 4:4:4 RGB 8 bit on the DisplayPort input.
- Dual-mode DisplayPort (DP++) is not supported.
- Adaptive-Sync and FreeSync™ are not supported.
- HDR is not supported on the DisplayPort outputs

# **5.4.** Analog Audio Options

**DIFFERENCE:** The **-A** suffix in the model name refers to the analog audio option (for more information about the models, see the Model Comparison table).

An external audio signal can be embedded in the HDMI stream by the Analog Audio input port. In this
case the audio from the analog input port is converted and embedded in the HDMI stream. Furthermore,
the Analog audio output ports allow to de-embed the audio of the HDMI output stream. Please note that
only stereo LPCM can be de-embedded from the HDMI signal.

The test pattern generator feature makes possible to transmit the analog audio without any video signal.

Color conversion

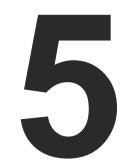

# **Software Control – Using the Built-in Web**

The built-in website of the matrix allows to connect and control the matrix via a web browser. Built-in web and Lightware Device Controller Software has the same look and functionality.

- **▶** ESTABLISHING THE CONNECTION
- ► THE LAYOUT OF THE BUILT-IN WEB

System Requirements #web #builtinweb

Operating System: Microsoft Windows XP, Windows Vista, Windows 7, Windows 10, macOS, Linux.

Web Browser: Mozilla Firefox, Google Chrome, Apple Safari.

**ATTENTION!** The EDID export function works only in Windows and macOS operating systems under Mozilla Firefox or Google Chrome web browsers.

# 6.1. Establishing the Connection

**ATTENTION!** Please be sure that the computer is in the same network as the matrix. If the computer has multiple Ethernet connections (for example Wi-Fi and LAN connections are used simultaneously) you will have to know the IP address for the one that is used for controlling the matrix.

Step 1. Connect the matrix and the computer either via

- Ethernet, with LAN patch cable (to a Hub, Switch or Router), or
- Ethernet, with LAN cross cable (directly to Computer).
- Step 2. Change to the desired IP settings if it is needed.
- **Step 3.** Type the IP address to the address bar of the web browser and press enter (factory default address is dynamic).

# 6.2. The Layout of the Built-in Web

The built-in web page allows almost the same controlling functions which are available via the Lightware Device Controller. Select a menu item on the left side; the default screen is the Crosspoint menu with Grid view. One of the differences: the web page can be reloaded by clicking on the information ribbon.

**ATTENTION!** Please enable the pop-up windows in your browser; certain contents are displayed in a new window.

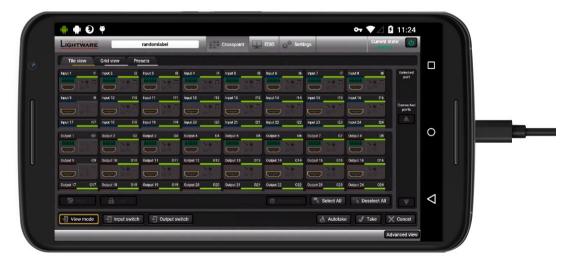

Tile View of the Crosspoint Menu of the Built-in Webpage (Displayed in a mobile device)

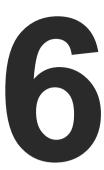

# **Software Control – Lightware Device Controller**

The matrix can be controlled by a computer through the LAN or USB ports using Lightware Device Controller (LDC). The software can be installed on a Windows PC or macOS. The application can be downloaded from <a href="https://www.lightware.com">www.lightware.com</a>. The Windows and the Mac versions have the same look and functionality.

- ► INSTALL AND UPDATE
- ▶ RUNNING THE LDC
- ▶ DEVICE DISCOVERY WINDOW
- ► CROSSPOINT MENU
- ► INPUT PORT PROPERTIES
- ▶ OUTPUT PORT PROPERTIES
- PRESETS
- ► EDID MENU
- SETTINGS MENU
- ▶ ADVANCED VIEW

# 7.1. Install and Update

# **Minimum System Requirement**

RAM: 1 GB

Minimum display resolution: 1280x720

#### **Installation for Windows OS**

Step 1. Run the installer. If the User Account Control drops a pop-up message click Yes.

**Step 2.** During the installation you will be prompted to select the type of the installation: **normal** and the **snapshot** install:

| Normal install                                       | Snapshot install                                  |
|------------------------------------------------------|---------------------------------------------------|
| Available for Windows and macOS                      | Available for Windows                             |
| The installer can update only this instance          | Cannot be updated                                 |
| Only one updateable instance can exist for all users | Different versions can be installed for all users |

## Comparison of the Installation Types

**ATTENTION!** Using the Normal install as the default value is highly recommended.

#### Installation for macOS

INFO: After the installation, the Windows and the Mac application has the same look and functionality. This type of the installer is equal with the Normal install in the case of Windows and results an updateable version with the same attributes.

Mount the DMG file with double clicking on it and drag the LDC icon over the Applications icon to copy the program into the Applications folder. If you want to copy the LDC into another location just drag the icon over the desired folder.

**ATTENTION!** Please check the **firewall settings** on the macOS device. LDC needs to be added to the exeptions of the blocked software for the proper operation.

# The Updating of the LDC

Step 1. Run the application.

The Device Discovery window appears automatically and the program checks the available updates on Lightware's website and opens the update window if LDC updates are found.

The current and the update version number can be seen at the top of the window and they are shown in this window even with the snapshot install.

The **Update** window can be opened manually by clicking the **question mark** and the **Update** button.

**Step 2.** Set the desired update setting in the **Options** section.

- When the Check for updates automatically option is marked, the LDC tries to find a new version after startup.
- If you want to postpone the update, set the reminder by the drop down list.
- If necessary, the proxy settings are available by clicking the **Setup** button.
- Step 3. Click the Download update button to start the updating.
- Step 4. When the download process finished, the **Download Update** button changes to **Launch update**. Click it on to install the new version.

# 7.2. Running the LDC

The common way to start the software is double-click on the LDC icon. But the LDC can be run by command line parameters as follows:

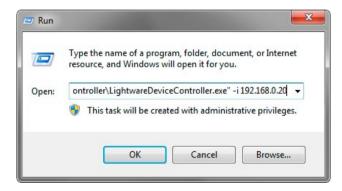

Launching of LDC in a Run window in Windows operating system

# Connecting to a Device with Static IP Address

Format: LightwareDeviceController -i <IP\_address>:<port>

**Example:** LightwareDeviceController -i 192.168.0.20:6107

The LDC is connected to a device with the indicated static IP address directly; the Device Discovery window is not displayed. When the port number is not set, the default port is used: 10001 (LW2 protocol). For LW3 devices use the **6107** port number.

# **Adjusting the Zoom**

The window can be zoomed to a specific value to fit to the resolution of the desktop (higher/lower). '1' is the default value (100%).

Format: LightwareDeviceController -z <magnifying\_value>

**Example:** LightwareDeviceController -z 1.2

**ATTENTION!** The last set value is stored and applied when LDC is started without a parameter.

# 7.3. Device Discovery Window

There are three tabs for the different type of interfaces, select the Ethernet or USB tab.

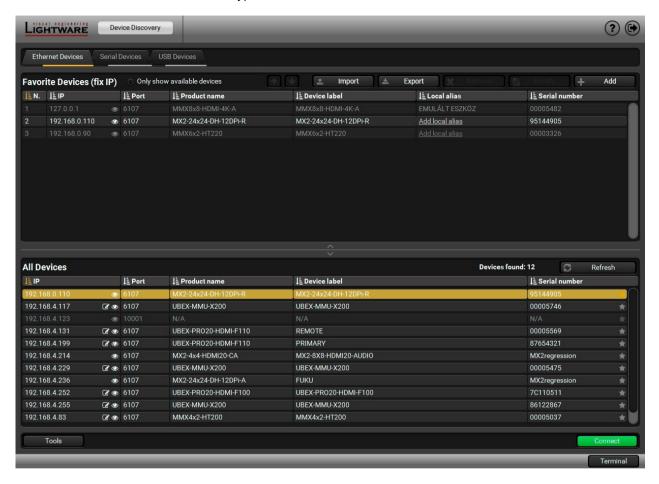

**Device Discovery Window** 

The Ethernet tab consists of two lists:

- Favorite Devices: You can add any Lightware device that is connected via Ethernet and no need to browse all the available devices. Devices can be added by pressing the Add button or marking the desired device by the ★ symbol in the All Devices list.
- All Devices: The Lightware devices are listed which are available in the connected network.

### **Establishing the Connection**

Select the unit from the discovered Ethernet devices; double click on the device or select it and click on the green **Connect** button.

# Changing the IP Address

To modify IP address settings quickly it is not necessary to enter the device's settings/network menu, you can set them by clicking the pencil icon next to the IP address.

You can see the new settings only in this window.

#network #ipaddress #dhcp #mac

# Identifying the Device

Clicking on the icon makes the four front panel LEDs blink in green for 10 seconds. The feature helps to identify the device itself in the rack shelf. #identifyme

## Import/Export the List of Favorite Devices

**DIFFERENCE:** This feature is available only from LDC version v2.5.5.

The list of favorite devices can be exported/imported by the dedicated buttons (saved as \*.JSON file). The list can be imported later (in another computer, too), but please note that the current list will be overwritten by the imported list.

#### **Further Tools**

The **Tools** menu contains the following options:

- Log Viewer: The tool can be used for reviewing log files which have been saved previously.
- Create EDID: This tool opens the Easy EDID Creator wizard which can be used for creating unique EDIDs in a few simple steps. Functionality is the same as the Easy EDID Creator, for the detailed information see Creating an EDID section.
- **Demo Mode:** This is a virtual MX-FR17 matrix router with full functionality built into the LDC. Functions and options are the same as a real MX-FR17 device.

The **Terminal** window is also available by pressing its button on the bottom.

# 7.4. Crosspoint Menu

# 7.4.1. **Grid View**

Grid view is a user-friendly graphical interface displaying the crosspoint state of the matrix router. This is an easy way to change between the input sources and output sinks.

#crosspoint #switch #gridview

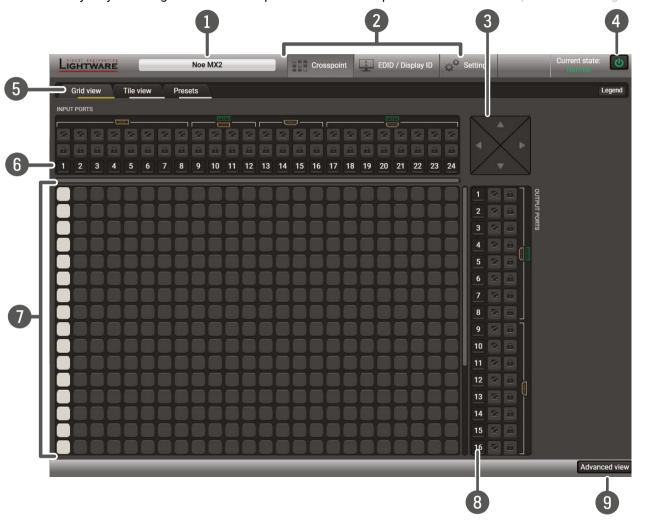

Crosspoint menu of the MX2-24x24-DH-12DPi-R model

| 1 | Device Label           | The <b>Device Discovery</b> window can be opened by clicking on this ribbon. The Device Label is displayed which is not the same as the Product Name. The Product name is displayed in a hint box when the mouse cursor is above the box. See more information in Status Tab section, and Setting the Device Label section. |
|---|------------------------|----------------------------------------------------------------------------------------------------|
| 2 | Main Menu              | The available menu items are displayed. The active one is highlighted with a dark grey background color                                                                                                    |
| 3 | Navigation Panel       | When the matrix size is too big to display all inputs and outputs, clicking on the navigation bar scrolls up and down or left and right direction to reach the other ports.                                                                                                    |
| 4 | Standby Switch         | The device can be switched to <b>Standby Mode</b> or wake up from this mode by the button. When the matrix is in standby mode the video transmission is disabled and the LCD is switched off. Remote connections (LAN, RS-232) remain enabled.                                                                              |
| 5 | Tab Selector<br>Ribbon | Select the desired <b>Grid View, Tile View</b> , or <b>Presets</b> tab.                                                                                                    |
| 6 | Input Ports            | Each number represents an input port. Click on the port to display the <b>Port Properties</b> window.                                                                                                    |
| 7 | Connections            | <b>Grey</b> square means the port is available but there is no connection. <b>White</b> square means there is a connection between the input and the output port.                                                                                                    |
| 8 | <b>Output Ports</b>    | Each number represents an output port. Click on the port to display the <b>Port Properties</b> window.                                                                                                    |
| 9 | <b>Advanced View</b>   | Displaying the Advanced view page, showing the Terminal window and the LW3                                                                                                    |

protocol tree.

## **Crosspoint Operations**

#### Switching

For making a connection click on the desired square. If there is no connection between the desired input and output (the square is dark grey), the mouse pointer becomes a hand (link pointer) before the clicking. If the output port is not locked, the connection is made, the square becomes white and the cursor changes back to a pointer.

For example, Input 8 is not connected to Output 2 as shown on the first picture. If the connection is established the square becomes white. Input and output ports can be disconnected when clicking on a white square.

#### Muting Outputs #mute #unmute

Outputs can be easily muted by clicking on the button represented by a crossed monitor beside the output. That means no signal is present on the given output. If mute is active, the color of the button's background changes to white.

#### Locking Outputs #lock #unlock

Outputs can be locked to any input. After locking an output to an input, no switching is permitted to this output unless it is unlocked again. If output lock is active, the color of the button's background changes to white.

INFO: Loading a preset does not change either the lock state or the switch state of a locked output. If an output is locked to an input before preset loading it will also be locked to that input after preset loading, so locked outputs ignore the preset.

#### 7.4.2. Tile View

The tiles represent input or output ports and additionally show the most important port and signal information. Thus, the user can check the status of many ports at the same time. #crosspoint #switch #tileview

#### **Control Buttons**

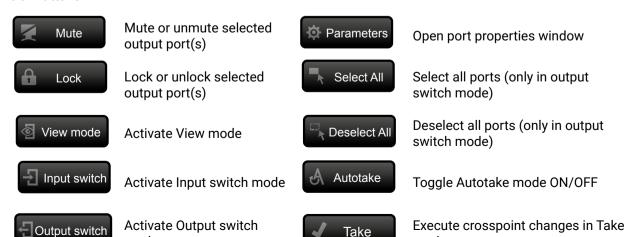

mode

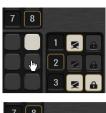

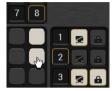

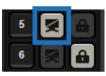

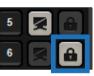

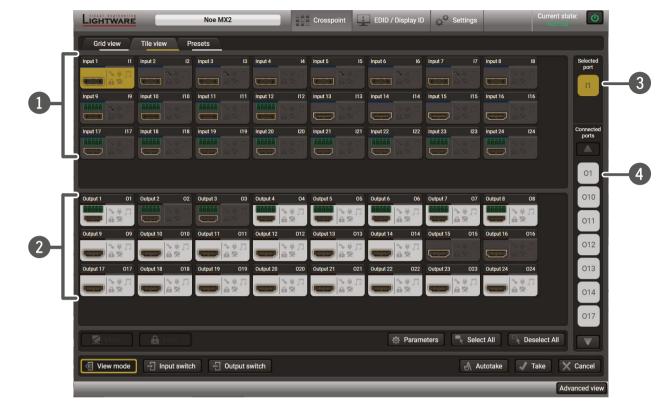

Input Ports Each tile represents an input port.
 Output Ports Each tile represents an output port.

3 Selected Port Last selected port is displayed with a yellow background on the port

bar. Press the button to open the port settings window.

**Connected** The ports with white background are currently connected to the selected port. Press the button to open the port settings window.

#### **Port Tiles**

The colors of the port tiles and the displayed icons represent different states and information about the selected port:

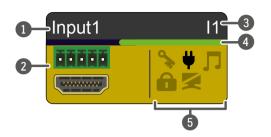

Port name

2 Background color:

grey: not connected
vellow:selected

white: connected

3 Port number

4 Signal present indicator:

green: present

grey: not present

5 State indicators

#### **State Indicators**

Following icons display different states of the input/output ports/signal:

| Icon | Icon is grey                                                                            | Icon is black                 |  |
|------|-----------------------------------------------------------------------------------------|-------------------------------|--|
| 9    | Signal is <b>not</b> encrypted with HDCP                                                | Signal is encrypted with HDCP |  |
| #    | Source/sink is <b>not</b> connected  Source/sink is connected (+5V / Hotplug detected)  |                               |  |
| Л    | Audio is <b>not</b> embedded in the video stream  Audio is embedded in the video stream |                               |  |
| 6    | Port is unlocked                                                                        | Port is locked                |  |
|      | Port is unmuted                                                                         | Port is muted                 |  |

## **Display Modes**

#### View Mode

This mode was designed to display the crosspoint state of a selected and its connected port(s). Crosspoint settings cannot be changed in View mode but port settings are available.

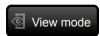

#### **Input Switch Mode**

The mode can also be named as 'Input priority-mode': an input port has to be selected at first then the connected output ports are shown. Thus, the output ports connected to the input port can be changed.

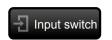

#### **Output Switch Mode**

This mode can also be named as 'Output priority-mode': an output port has to be selected at first then connected input port is shown. Thus, the output port connected to the input port can be changed.

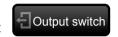

#### **Switching Operations**

#### Take Mode

If the Autotake button is outlined with black color Take mode is active. In Take mode any crosspoint change – (dis)connecting ports to/from the previously selected port – is executed only after pressing the Take button. Following steps describe the process of the switching:

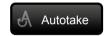

- **Step 1.** Press the desired **Input switch** or **Output switch** button to select the switching mode.
- **Step 2.** Select the desired port; it will be highlighted with yellow color and displayed also on the port bar on the right.
- Step 3. Connected ports are highlighted with white color and displayed also on the port bar on the right.
- Step 4. Create the desired crosspoint settings by (de)selecting the ports; they will start to blink.
- Step 5. Press the Take button to execute changes or Cancel to discard.

INFO: Take mode remains active until it is switched off. Selecting another view mode or menu item does not change the Take/Autotake mode state.

#### **Autotake Mode**

If the Autotake button is outlined with yellow color Autotake mode is active. In this mode, any crosspoint change – (dis)connecting ports to/from the previously selected port – is executed immediately after pressing the port button. Following steps describe the process of the switching:

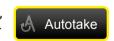

- Step 1. Press the desired Input switch or Output switch button to select switching mode.
- **Step 2.** Select the desired port; it will be highlighted with yellow color and displayed also on the port bar on the right.
- **Step 3.** Connected ports are highlighted with white color and displayed also on the port bar on the right.
- **Step 4.** Create the desired crosspoint settings by (de)selecting the ports; the changes are executed immediately.

INFO: Autotake mode remains active until it is switched off. Selecting another view mode or menu item does not change the Take/Autotake mode state. #take #autotake

# 7.5. Input Port Properties

## 7.5.1. HDMI Inputs

Click on a port to display its properties; Signal status information and the most important parameters are displayed.

#### General Tab - General

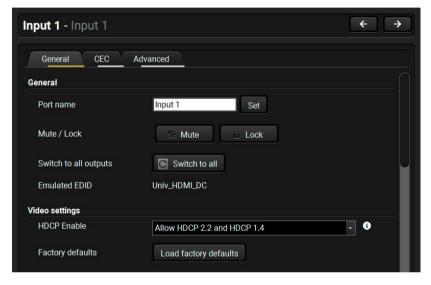

General tab in the input port properties window

#### Port name

The name of a port can be changed by typing the new name and clicking on the **Set** button. The following characters are allowed when naming: Letters (A-Z) and (a-z), hyphen (-), underscore (\_), numbers (0-9), and dot (.). Max length: 63 characters.

#### Mute #mute #unmute

The incoming signal can be muted/unmuted by pressing the button. If the port is muted, button text is **Unmute**. In this case, no signal is transmitted from the input port.

#### Lock #lock #unlock

The port can be locked to the currently connected output ports by the button. If the port is locked, button text is **Unlock.** In this case the mute state and the crosspoint cannot be changed.

#### Switch to all

The input port will be switched to all output ports.

#### **Emulated EDID**

The name of the currently emulated EDID (displays the Monitor Name in the EDID menu).

### **General Tab - Video Settings**

#### HDCP Enable #hdc

- **Disable HDCP on input:** The connected source will detect that the matrix is not HDCP-compliant and turn off authentication if the content allows it.
- Allow HDCP 1.4 only \*: The connected source will detect that the matrix is compliant with HDCP 1.4 but not
  compliant with HDCP 2.2.
- Allow HDCP 2.2 and HDCP 1.4: The connected source will detect that the matrix is compliant with HDCP
   2.2.
- High Value mode (limit switching to HDCP 2.2 sinks): Any version of HDCP is allowed on the input but the
  incoming signal is always internally upconverted to HDCP 2.2 content and thus cannot be switched
  to HDCP 1.4 sinks.

\*The availability of this setting depends on the hardware version of the input board (V1x\_) and the port type (HDMI), only in MX2-8x8-HDMI20 model. The hardware version can be found in Status Tab in the LDC or in the System Settings Menu, Device Info submenu in the LCD.

Resetting the default values: HDCP = HDCP 2.2 and HDCP 1.4.

#### **General Tab - Audio Settings**

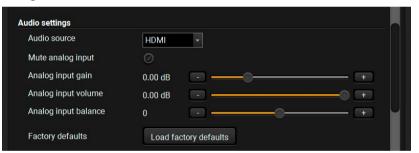

Analog audio settings in the output port properties window

#### Audio source #audio #analogaudio

- Off: audio is not embedded in the video stream.
- **HDMI:** the audio of the incoming video stream is embedded in the video.
- Analog input: the analog audio input signal is embedded in the video.

**DIFFERENCE**: Analog audio properties appears only in **-Audio or -A** suffixed models, where there is an analog audio port beside the video port.

## Mute analog input

The analog audio input signal can be muted by this option.

# Analog input gain

Setting the value between -12 dB and +35 dB.

# Analog input volume

Setting the value between -95.62 dB and 0 dB.

# **Analog input balance**

Setting the value between -100 and +100 (0 = center).

#### Video status

The signal format and the detected parameters are described in these sections.

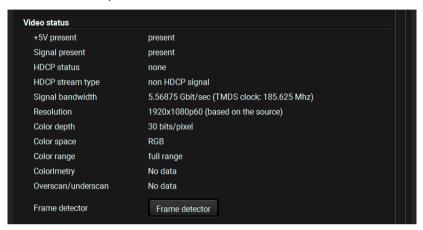

Video status information in the input port properties window

The following signal status information are displayed in this section:

+ 5V present, Signal present, HDCP status, HDCP stream type, Signal bandwidth, Resolution, Color depth, Color space, Color range, Colorimetry, Overscan/underscan, Frame Detector.

#### **HDCP status**

The currently applied HDCP encryption level on the input (e.g. HDCP 1.4).

- non HDCP signal: the signal is not encrypted.
- HDCP 1.4 stream: the signal is encrypted with HDCP v1.4
- HDCP 2.2 stream (HDCP 1.4 convertable): the signal is encrypted with HDCP 2.2 but can be converted to be encrypted with HDCP v1.4. See the corresponding section in HDCP v2.2 (the first figure).
- HDCP 2.2 stream (non HDCP 1.4 convertable): the signal is encrypted with HDCP 2.2 and not allowed to convert and encrypt with HDCP v1.4. In this case the signal can be displayed only on a HDCP v2.2compliant sink device.

#### **General Tab - Embedded audio**

Presence of the embedded audio and the sampling frequency are displayed in Embedded audio section.

#### **CEC Tab**

The MX2-HDMI20 series is able to send and receive Consumer Electronic Control (CEC) commands. This feature is for remote control of the source or sink device. CEC is a bi-directional communication via HDMI or DP cable, in this case between the source and the input port of the matrix switcher.

ATTENTION! Make sure that the controlled unit is CEC-capable and this function is enabled.

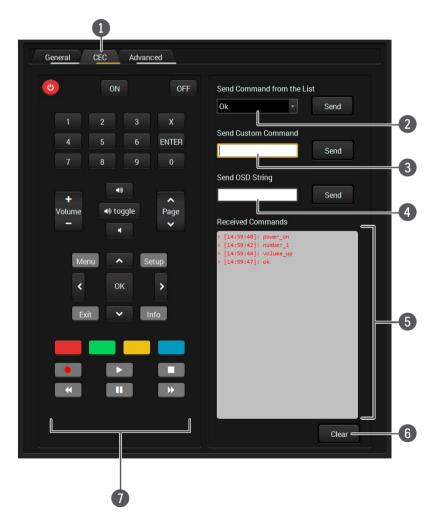

Layout of CEC panel in Lightware Device Contoller

Tab selector Select the **CEC** tab for managing CEC commands. This list contains the basic CEC commands, most of them are displayed on the Drop-down command list graphical interface, too (on the left side). Click on the **Send** button to execute sending the command. **Custom command** The text field is for sending hexadecimal commands to the source. The maximum textbox length of the message could be 30 character-long (15 bytes). Click on the Send button to confirm. **OSD string textbox** A max. 14 character-long text can be shown on the source device. The send OSD (On-screen display) command textbox is the input field of the string. Alphanumeric characters, glyphs and space are accepted. Click on the Send button to execute the command. Received Command This window displays all the sent (in red) CEC commands and the received box answers (in blue) with a timestamp. Legend of the received message: < [10:33:17] ACK Answer for the acknowledged command. < [10:35:01] NACK Answer for the not acknowledged command.

< [10:33:17] IN PROGRESS

The command is in progress at the moment.

< [10:33:17] FAILED
Answer for other failure.
< [10:35:40] feature abort <\*>

This is the most common answer from the third-party devices when the command is delivered, but the execution is refused. The cause of the refuse stands after 'feature\_abort' expression.

**Clear button** Click on the **Clear** button to erase the content of the terminal window.

**CEC command button panel**This panel provides the quick and easy management of CEC commands. The buttons are pre-programmed with basic functions and send command towards the source. The communication is displayed in the Received Command box. For the list of commands, see Sending CEC Commands Towards the Source section. Both the layout and functionality are similar to the design of a remote control.

INFO: The first 2x2 bit source and destination address. In this case that is always 04.

INFO: According to the standard, the CEC feature works only at HDMI ports.

#### **Advanced Tab**

## AVI Infoframe, Audio InfoFrame, Vendor Specific Infoframe

Advanced signal information can be displayed on this tab if the video signal contains them. It could be used for cable diagnostic purpose.

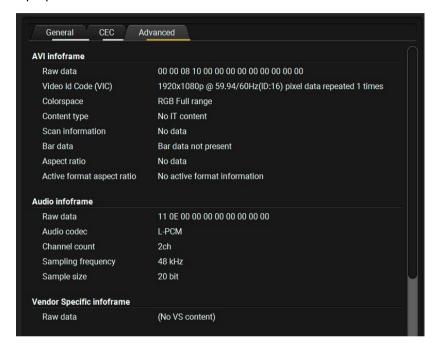

Advanced tab in the input port properties window

# High Dynamic Range (HDR) Infoframe

This layout supports the HDR signal analysis by converting the raw infoframe data to a human-readable format. When the video signal is HDR and its infoframe contains metadata, then it will be displayed in this tab. #hdr

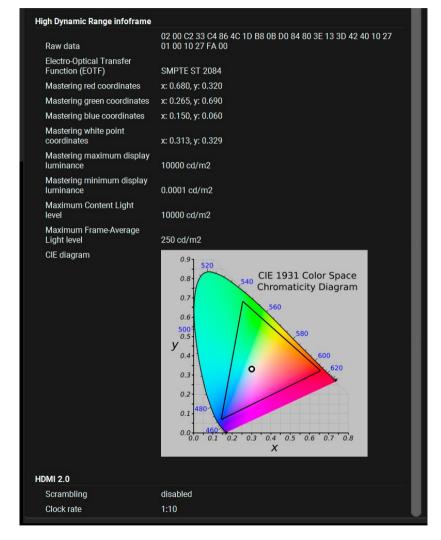

Advanced tab in the input port properties window

#### **HDMI 2.0**

HDMI 2.0 related information: Scrambling / Clock rate

## 7.5.2. DisplayPort Inputs

INFO: This window appears only when the selected port is DisplayPort. See the Model Comparison table which model has DP input.

Click on a port to display its properties; Signal status information and the most important parameters.

#### **General Tab- General**

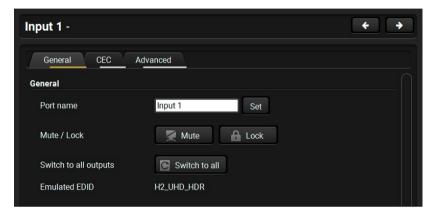

General tab in the input port properties window

#### Port name

The name of a port can be changed by typing the new name and clicking on the **Set** button. The following characters are allowed when naming: Letters (A-Z) and (a-z), hyphen (-), underscore (\_), numbers (0-9), and dot (.). Max length: 63 characters.

Mute #mute #unmute

The incoming signal can be muted/unmuted by pressing the button. If the port is muted, button text is **Unmute**. In this case, no signal is transmitted from the input port.

Lock #lock #unlock

The port can be locked to the currently connected output ports by the button. If the port is locked, button text is **Unlock.** In this case the mute state and the crosspoint state of this port cannot be changed.

#### Switch to all

The input port will be switched to all output ports.

#### **Emulated EDID**

The name of the currently emulated EDID (displays the Monitor Name in the EDID menu).

#### General Tab - Displayport Link

This section has a built-in help in the LDC. Click on the 10 icon to open the related info textbox in a pop-up window

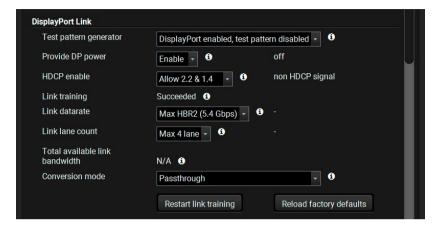

DisplayPort settings in the input port properties window

#### Test pattern generator \*

#testpattern #nosyncscreen

- DisplayPort enabled, test pattern disabled: default value for DP video transmission.
- **DisplayPort disabled, test pattern enabled:** This function makes possible to route the analog audio towards the output without any video transmission. Enabling testpattern will disable the DisplayPort connector.
- \* Test pattern generator option appears only in **-A or -Audio** suffixed models, where there is an analog audio port beside the DP port.

# Provide DP Power #testpattern #nosyncscreen

• Enable / Disable: DisplayPort input ports are capable of providing about 1.5 W (500 mA @ 3.3V) power on the DP\_PWR pin. As in DisplayPort copper cables this pin is not connected, the setting has no effect when a PC or a media player is attached to the respective port. Typically, this feature can be used for powering DisplayPort dongles, adapters and active optical cables that do not have external power supplies. The matrix is also capable of detecting and displaying short circuit conditions where the current exceeds the 500 mA limit. Adjusting these settings may help restarting or powering down the connected device.

#### **HDCP** enable #hdcp

- Disable HDCP on input: The connected source will detect that the matrix is not HDCP-compliant and turn off authentication if the content allows it.
- Allow HDCP 1.4 only \*: The connected source will detect that the matrix is compliant with HDCP 1.4 but not compliant with HDCP 2.2.
- Allow HDCP 2.2 and HDCP 1.4: The connected source will detect that the matrix is compliant with HDCP 2.2.
- High Value mode (limit switching to HDCP 2.2 sinks): Any version of HDCP is allowed on the input but the incoming signal is always internally upconverted to HDCP 2.2 content and thus cannot be switched to HDCP 1.4 sinks.

\*The availability of this setting depends on the hardware version of the input board (V1x\_) and the port type (HDMI), only in MX2-8x8-HDMI20 model. The hardware version can be found in Status Tab in the LDC or in the System Settings Menu, Device Info submenu in the LCD.

## **Link training** #linktraining

This is a status information about the success of the link training. The result of the connection can be succeeded or not ready.

Link training is a process where the source (PC, laptop, media server) and the sink (matrix) agree on a data rate, lane count and electrical parameters. The successful link training is a pre-requisite of the video transmission. If the quality of the DisplayPort cable is insufficient to reliably handle higher data rates, link training will result in a lower data rate where stable connection between the source and the matrix can be maintained.

Clicking on the Restart Link Training button starts to build up the connection again between the matrix switcher and the source (it happens automatically when the source is connected). It is equal with unplug and reconnect the DP connector.

#### Link datarate

The DisplayPort 1.2 standard uses fix data rates on the high-speed lanes. With this setting, it is possible to limit the maximum data rate. Please note that the source can use lower data rate if the quality of the cable is low.

- Max RBR: Reduced Bit Rate uses 1.62 Gbps bandwidth per lane
- Max. HBR: High Bit Rate (HBR) uses 2.70 Gbps
- Max. HBR2: HBR2 is the fastest mode with a data rate of 5.40 Gbps per lane

INFO: RBR and HBR are defined in the DisplayPort 1.0-1.1a standards, while HBR2 was introduced in DisplayPort 1.2.

#### Link lane count

DisplayPort cables have four high-speed lanes, each of them are capable of transmitting data at a rate of 5.40 Gbps.

The following parameters can be set:

- Max. 1 lane: Transmits data at a rate of 5.40 Gbps.
- Max. 2 lane: Transmits data at a rate of 10.80 Gbps.
- Max. 4 lane: Transmits data at a rate of 21.60 Gbps.

The source and the sink agree on the link lane count during the link training process. Fewer link lanes result in lower power consumption at the transmitter side. With this setting, it is possible to limit the number of link lanes used.

INFO: Please note that the source can still use fewer lanes if there is no need for high data rates.

#### Total available link bandwidth

Displays the maximum available bandwidth.

The total available link bandwidth is the actual Link datarate multiplied by the Link lane count. If the bandwidth of the video stream is higher than the total available link bandwidth, then it is not possible to transmit the video stream over the link.

#### Conversion mode #colorspace

The following settings are available:

- Passthrough: the video signal is transmitted to the output without any changing.
- RGB 4:4:4 to YCbCr 4:2:2 12 bit: the video converter subsamples the 4:4:4 signal to 4:2:2.
- RGB 4:4:4 to YCbCr 4:2:0 8 bit: the video converter subsamples the 4:4:4 signal to 4:2:0.

INFO: When the DisplayPort source sends RGB 4:4:4 10-bit HDR signal, then it will be converted to 8-bit HDMI signal, because of the HDMI 2.0 bandwidth limit. To enable YCbCr 4:2:2 conversion will save the bandwidth by chroma subsampling and preserve the color depth.

Below the Displayport Link section, the summary of the DP-related settings and status information of the selected port can be seen.

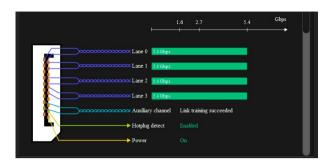

Status information of the active signal

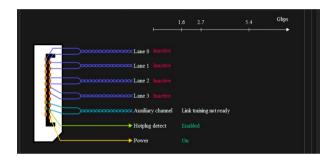

Status information of the disconnected port

The audio setting possibilities are the same with the HDMI port's. For more details see General Tab - Audio Settings section. #status

#### Video status

The signal format and the detected parameters are described in these sections.

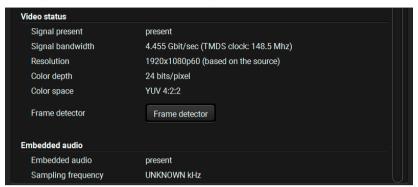

Video status information in the input port properties window

The following signal status information are displayed in this section:

- Signal present
- Signal bandwidth
- Resolution
- Color depth

INFO: Take care the deep color support of the emulated EDID in case of 10-bit or 12-bit color depth video signal. For more information about it, see DisplayPort Video Options.

- Color space
- Frame Detector

#### **Embedded audio**

Presence of the embedded audio and the sampling frequency are displayed in Embedded audio section.

#### CEC Tab #ce

The DisplayPort CEC-capability is similar with the HDMI, so more details about the CEC command sending, see the CEC Tab section.

#### **Advanced Tab**

See more details about the advanced signal information in Advanced Tab section.

# 7.6. Output Port Properties

# 7.6.1. HDMI Outputs

Click on a port to display its properties.

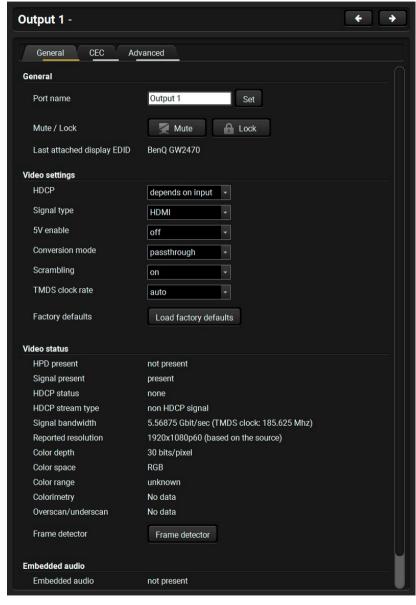

**Output port properties window** 

#### General Tab - General

#### Port name

The name of a port can be changed by typing the new name and clicking the **Set** button. The following characters are allowed when naming: Letters (A-Z) and (a-z), hyphen (-), underscore (\_), numbers (0-9), and dot (.). Max length: 63 characters.

#### Mute #mute #unmute

The incoming signal can be muted/unmuted by pressing the button. If the port is muted, button text is **Unmute**. In this case, no signal is transmitted to the output port.

#### Lock #lock #unlock

The output port can be locked to the currently connected input port by the button. If the port is locked, button text is **Unlock**. In this case the mute state and the crosspoint state of the port cannot be changed.

### Last attached display EDID

The name of the last attached monitor's EDID is displayed (shown as Monitor Name in the EDID menu).

## **General Tab - Video settings**

#### **HDCP** #hdcp

- Depends on input: the encryption level depends on the settings of the input port and the source content/ device. If the incoming signal is not encrypted, then the outgoing signal will not be encrypted either.
- Maximum possible: the highest supported level of encryption (between the matrix and the sink) is applied (up to HDCP v2.2).

# Signal type

The outgoing signal format can be selected by a drop-down list: Auto, HDMI, DVI.

#### **5V enable** #power5v

- On: +5V power is always sent thus the sink and the port are always connected.
- Off: +5V power is not sent towards the sink, thus the sink does not sense the connection.

### **Conversion mode** #colorspace

**DIFFERENCE**: Only the MX2-8X8-HDMI20-AUDIO-L model is able the 4:4:4 to 4:2:0 conversion and the split function. The availability of this setting depends on the hardware version of the output board (V1x\_), only in MX2-8x8-HDMI20 model. The hardware version can be found in Status Tab in the LDC or in the System Settings Menu, Device Info submenu in the LCD.

- Passthrough: no signal conversion.
- 4:4:4 to 4:2:0: the signal is converted to the indicated color depth.
- 4:4:4 to 4:2:2: the signal is converted to the indicated color depth.
- ATTENTION! 10 bit 4:4:4- video signal is converted to 12 bit 4:2:2.
- LEFT part/RIGHT part: The device supports vertical splitting of an HDMI 2.0 4k@60Hz 4:4:4 input signal to left and right halves allowing for the transmission of a 18Gbps HDMI2.0 signal over two HDMI1.4 compliant links. The two halves can then be recombined at the signal destination. To apply the feature route the same input signal to 2 output ports. Set the conversion to Left on one output port and Right on the other output port. See the application diagram in the Typical Application chapter.

#### Scrambling #scrambling

HDMI 2.0 standard introduced scrambling to the TMDS encoding which helps to decrease the energy peaks and hence the Electro Magnetic Interference (EMI). To maintain backwards compatibility, HDMI 2.0 only requires the use of scrambling with data rates of above 3.4 Gbps per lane. The feature can be set on the output ports to **On / Off**, or **Auto** (recommended).

#### TMDS clock rate

Setting the value to 1:10, 1:40, or Auto (recommended).

#### Factory defaults

Resetting the default values:

HDCP = depends on input; Signal type = auto; Conversion mode = passthrough; Scrambling = auto; TMDS clock rate = auto.

#### **General Tab - Audio settings** #audio #analogaudio #mute #unmute

INFO: Analog audio properties appears only in **-A or -Audio** suffixed models, where there is an analog audio port beside the HDMI port.

## Mute analog output

The analog audio output signal can be muted by this option.

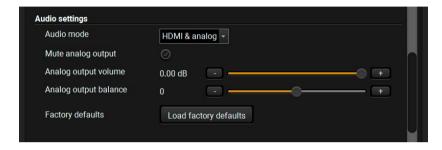

Analog audio settings in the output port properties window

#### Analog output volume

Setting the value between -95.62 dB and 0 dB.

## **Analog output balance**

Setting the value between -100 and +100 (0 = center).

# **Factory defaults**

Resetting the default values:

- Analog output = unmuted,
- Analog output volume = 0,
- Analog output balance = 0 (center).

#### General Tab - Video status

The signal format and the detected parameters are described in these sections.

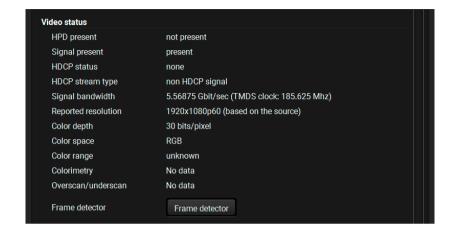

Video status information in the output port properties window

The following signal status information are displayed in this section:

HPD present, Signal present, HDCP status, HDCP stream type, Signal bandwidth, Reported resolution, Color depth, Color space, Color range, Colorimetry, Overscan/underscan, Frame Detector.

## HDCP status #hdcp

The currently applied HDCP encryption level (e.g. HDCP 1.4)

## **HDCP** stream type

- non HDCP signal: the signal is not encrypted.
- HDCP 1.4 stream: the signal is encrypted with HDCP v1.4
- HDCP 2.2 stream (HDCP 1.4 convertable): the signal is encrypted with HDCP 2.2 but can be converted to be encrypted with HDCP v1.4. See the corresponding section in HDCP v2.2 (the first figure).
- HDCP 2.2 stream (non HDCP 1.4 convertable): the signal is encrypted with HDCP 2.2 and not allowed to convert and encrypt with HDCP v1.4. In this case the signal can be displayed only on a HDCP v2.2 compliant sink device.

#### Advanced tab

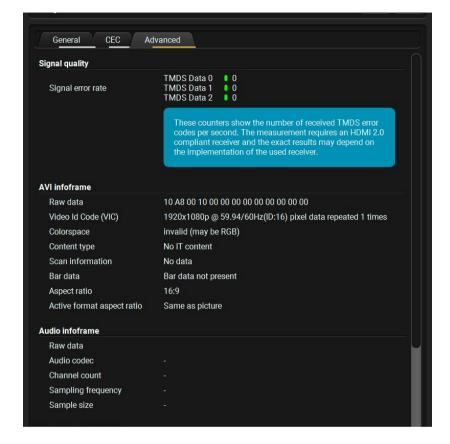

Advanced tab in the output port properties window

## Signal quality

Signal information is available on this tab which can be used for cable diagnostic purpose. The following information are displayed:

- Signal error rate: number of the faulty characters per second
- INFO: If the signal error rate is zero, it refers to the perfect data transmission. However, some sources send character errors consciously during their regular operation.
- BCH ECC errors: Bose-Chaudhuri-Hocquenghem Error Correction Codes errors mean the error rate of the data packages.

See more details about the advanced signal information in section.

#### 7.6.2. Frame Detector

The ports can show detailed information about the signal like full size and active video resolution. This feature is a good troubleshooter if compatibility problems occur during system installation. To access this function, open the port properties window and click on **Frame detector** button. #framedetector

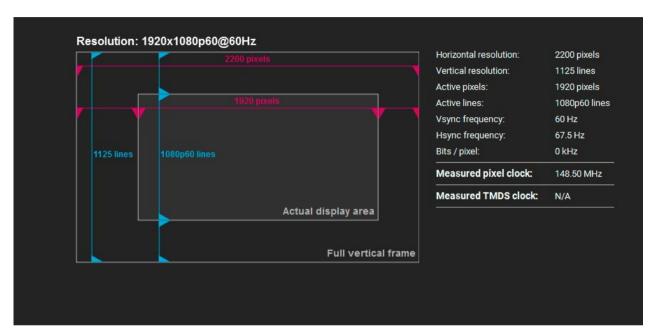

Frame Detector Window

Lightware's Frame Detector function works like a signal analyzer and makes possible to determine the exact video format that is present on the port, thus helps to identify many problems. E.g. actual timing parameters may differ from the expected and this may cause some displays to drop the picture.

Frame Detector measures detailed timings on the video signals just like a built-in oscilloscope, but it is much more easy to use. Actual display area shows the active video size (light grey). Dark grey area of the full frame is the blanking interval which can contain the info frames and embedded audio data for HDMI signals. Shown values are measured actually on the signal and not retrieved only from the HDMI info frames.

# 7.6.3. DisplayPort Outputs

Click on a port to display its properties.

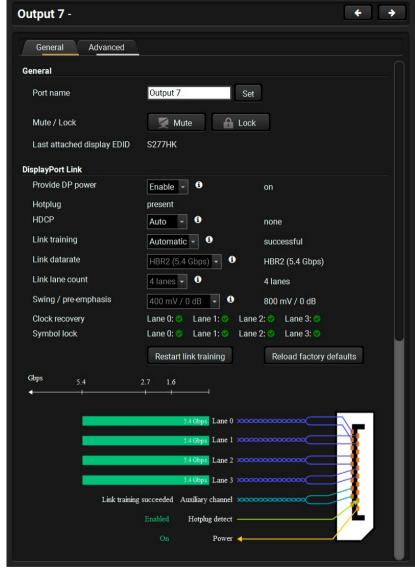

Output port properties window

#### General Tab - General

#### Port name

The name of a port can be changed by typing the new name and clicking the **Set** button. The following characters are allowed when naming: Letters (A-Z) and (a-z), hyphen (-), underscore (\_), numbers (0-9), and dot (.). Max length: 63 characters.

Mute #mute #unmute

The incoming signal can be muted/unmuted by pressing the button. If the port is muted, button text is **Unmute**. In this case, no signal is transmitted to the output port.

Lock #lock #unlock

The output port can be locked to the currently connected input port by the button. If the port is locked, button text is **Unlock**. In this case the mute state and the crosspoint state of the port cannot be changed.

## Last attached display EDID

The name of the last attached monitor's EDID is displayed (shown as **Monitor Name** in the EDID menu).

## **General Tab - Displayport Link**

This section has a built-in help in the LDC. Click on the 10 icon to open the related info textbox in a pop-up window.

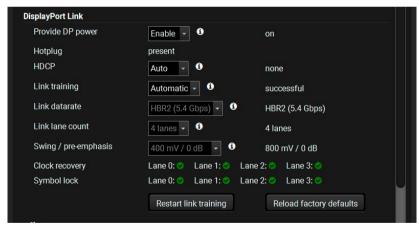

DisplayPort settings in the input port properties window

#### Provide DP Power

#dppower

Enable / Disable: DisplayPort output ports are capable of providing about 1.5 W (500 mA @ 3.3V) power on the DP\_PWR pin. As in DisplayPort copper cables this pin is not connected, the setting has no effect when a PC or a media player is attached to the respective port. Typically, this feature can be used for powering DisplayPort dongles, adapters and active optical cables that do not have external power supplies. The matrix is also capable of detecting and displaying short circuit conditions where the current exceeds the 500 mA limit. Adjusting these settings may help restarting or powering down the connected device.

#### HDCP enable #hdcp

- Auto: The matrix forces the source to send the signal without encryption if the content allows.
- Always: The matrix forces the source to send the signal with encryption.

## **Link training** #linktraining

- Automatic: The link training process starts without any user interruption, parameters are set automatically. Using this setting is highly recommended!
- Forced: This mode means that the link training process is skipped, the signal sending based on the configured values of Link datarate, Link lane count, . Only for advanced users for special troubleshooting cases!
- INFO: Certain displays require the standard link training process and will not display the video without it.

#### Link datarate

INFO: This drop-down menu becomes active when the Link training is set to Forced.

The DisplayPort 1.2 standard uses fix data rates on the high-speed lanes. This setting defines the fix datarate. If the quality of the cable is low, lower data rate setting is recommended.

- **RBR:** Reduced Bit Rate uses 1.62 Gbps bandwidth per lane.
- HBR: High Bit Rate (HBR) uses 2.70 Gbps.
- HBR2: HBR2 is the fastest mode with a data rate of 5.40 Gbps per lane.

INFO: RBR and HBR are defined in the DisplayPort 1.0-1.1a standards, while HBR2 was introduced in DisplayPort 1.2.

#### Link lane count

INFO: This drop-down menu becomes active when the Link training is set to Forced.

DisplayPort cables have four high-speed lanes, each of them are capable of transmitting data at a rate of 5.40 Gbps.

The following parameters can be set:

- 1 lane: Transmits data at a rate of 5.40 Gbps.
- 2 lane: Transmits data at a rate of 10.80 Gbps.
- 4 lane: Transmits data at a rate of 21.60 Gbps.

Fewer link lanes result in lower power consumption at the transmitter side. With this setting, it is possible to declare the used number of link lanes.

#### Swing / pre-emphasis

INFO: The drop-down menu becomes active when the Link training is set to Forced.

In case of low cable quality or unstable signal transmission, the forced voltage level and pre-emphasis level can be changed on main link lanes. This setting is valid for all lanes.

The following values can be chosen from the drop-down menu:

- 400mV / 0 dB
- 400mV / 3.5 dB
- 400mV / 6 dB
- 600mV / 0 dB
- 600mV / 3.5 dB
- 600mV / 6 dB
- 600mV / 9.5 dB
- 800mV / 0 dB
- 800mV / 3.5 dB

#### Clock recovery and symbol lock

The clock recovery and symbol lock status information appear on each lines. It gives a feedback about the successful link training.

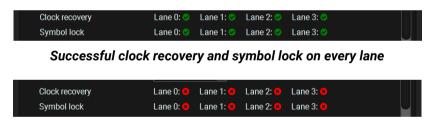

The clock recovery and symbol lock were not successful

INFO: This status information comes from self-test of the link training process. When the link training is set to forced, the matrix do not performe the link training, so the clock recovery and symbol lock are always unsuccessful.

#### Restart link training

Clicking on the Restart Link Training button starts to build up the connection again between the matrix switcher and the sink (it happens automatically when the sink is connected). It is equal with unplug and reconnect the DP connector.

## **Reload factory defaults**

Resetting the default values for Displayport Link section.

#### **General tab- Audio settings**

See more details about this tab in General Tab - Audio Settings section.

#### General tab - Video status

See more details about this tab in Video status section.

#### General tab - Embedded audio

Presence of the embedded audio and the sampling frequency are displayed in General Tab - Embedded audio section.

#### **Advanced Tab**

See more details about the advanced signal information in Advanced Tab section.

# 7.7. Presets

The router can store presets and the followings are stored in each slot: input/output crosspoint state, muted/unmuted states. Preset loading has an effect on all ports, except the locked ones. #preset

- ATTENTION! When factory default settings are restored presets are deleted.
- ATTENTION! The Preset loading has an effect on all ports, except the locked ones.

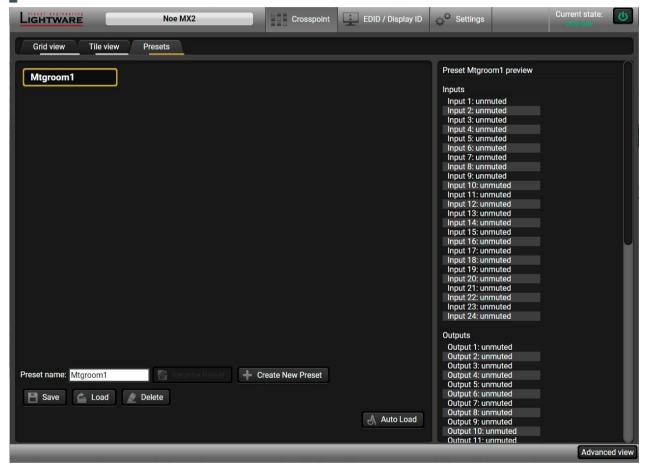

Presets Tab

#### Loading a Preset

- **Step 1.** Select the **Presets** tab from the **Crosspoint** menu.
- **Step 2.** Select the desired preset; check the **Preview** panel and press the **Load** button. Press **Yes** in the confirmation window.

INFO: Presets which were saved by the front panel buttons previously are listed with names Button1.. Button8 as default. See the corresponding Save or Load a Preset section.

#### Auto load mode

When the **Auto load** button is highlighted with green, the mode is active. In this case, confirmation is **not** required: the selected preset is loaded immediately when the button is pressed.

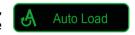

#### Saving a Preset to an Empty Slot

- Step 1. Arrange the desired crosspoint connections in Tile view or Grid view.
- Step 2. Select the Presets tab from the Crosspoint menu and type the desired Preset name in the indicated text field up to 16 characters. The followings are allowed when naming: letters (A-Z and a-z), hyphen (-), underscore (\_), and numbers (0-9).
- Step 3. Press the Create New Preset button to store the configuration.

### **Overwriting an Existing Preset**

- Step 1. Arrange the desired crosspoint connections in Tile view or Grid view.
- Step 2. Select an existing preset, press the Save button and Yes to confirm.

# Renaming a Preset

- **Step 1.** Select the desired preset you want to rename.
- Step 2. Type the desired name and press the Rename Preset button.

# **Deleting a Preset**

- **Step 1.** Select the desired preset you want to delete.
- Step 2. Press the Delete button and Yes to confirm.

# 7.8. EDID Menu

Advanced EDID Management can be accessed by selecting the EDID menu. There are two panels: left one contains Source EDIDs, right one contains Destination slots where the EDIDs can be emulated or copied.

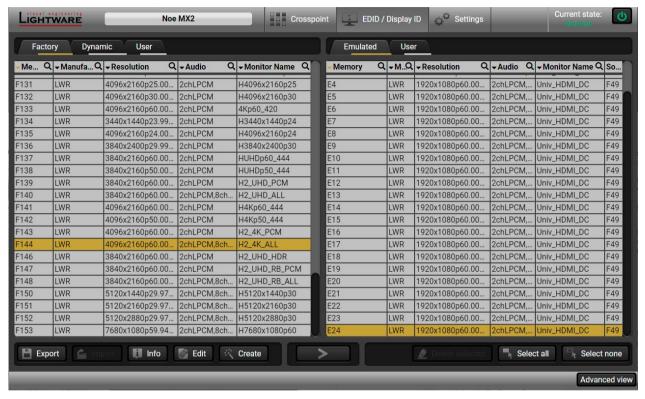

#edid

#### **Control buttons**

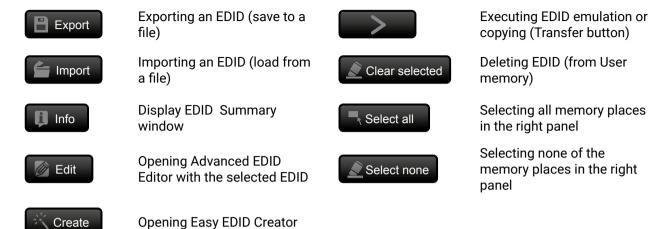

#### 7.8.1. Sources and Destinations

Create

The EDID memory consists of four parts:

- Factory EDID list (F1-F148) the pre-programmed EDIDs, see the Factory EDID List in the Appendix section.
- Dynamic EDID list (D1-D8): the EDID of the last attached display device. The matrix stores the last EDID from the previously connected sink on each output port. Thus, an EDID can be shown even if there is no device is connected to the output port at that moment.
- User memory locations (U1 U100): they can be used to save custom EDIDs. Any EDID from the User/ Factory/Dynamic EDID lists can be copied to the user memory.
- **Emulated** EDID list (E1-E8): the currently emulated EDID for the input. The source column displays the memory location that the current EDID was routed from. The source reads the EDID from the Emulated EDID memory on the input port.

There are two types of emulation: **static** and **dynamic**.

- Static EDID emulation: an EDID from the Factory or User EDID list is selected. Thus, the Emulated EDID remains the same until the user emulates another EDID.
- Dynamic EDID emulation: it can be enabled by selecting D1-D8 EDID memory. The attached monitor's EDID is copied to the input; if a new monitor is attached to the output, the emulated EDID is changed automatically.

# 7.8.2. EDID Operations

#### **Changing the Emulated EDID**

- Step 1. Choose the desired tab (Factory, Dynamic, or User EDID list) on the left panel and select an EDID.
- Step 2. Select the Emulated tab on the right panel.
- **Step 3.** Select the **target port** on the right panel (one or more ports can be selected); the EDID(s) will be highlighted with a yellow cursor.
- Step 4. Press the Transfer button to change the emulated EDID.

# Learning an EDID

The process is the same as changing the emulated EDID; the only difference is the **Destination** panel: press the **User** button. Thus, one or more EDIDs can be copied into the user memory either from the factory memory or from a connected sink (Dynamic).

## **Exporting an EDID**

Source EDID can be downloaded as a file (\*.bin, \*.dat or \*.edid) to the computer.

- Step 1. Select the desired EDID from the left panel (the line will be highlighted with yellow).
- Step 2. Press the Export button to open the dialog box and save the file to the computer.

## Importing an EDID

Previously saved EDID (\*.bin, \*.dat or \*.edid file) can be uploaded to the user memory:

- Step 1. Select the User tab in the left panel and select a memory slot.
- Step 2. Press the Import button below the Source panel.
- **Step 3.** Browse the file in the opening window then press the **Open** button. Browsed EDID is imported into the selected User memory.

**ATTENTION!** The imported EDID overwrites the selected memory place even if it is not empty.

# Deleting EDID(s)

The EDID(s) from User memory can be deleted as follows:

- Step 1. Select the User tab in the left panel.
- **Step 2.** Select the desired memory slot(s); one or more can be selected (**Select all** and **Select None** buttons can be used). The EDID(s) will be highlighted with yellow.
- Step 3. Press the Clear selected button to delete the EDID(s).

# 7.8.3. EDID Summary Window

Select an EDID from Source panel and press the Info button to display EDID summary.

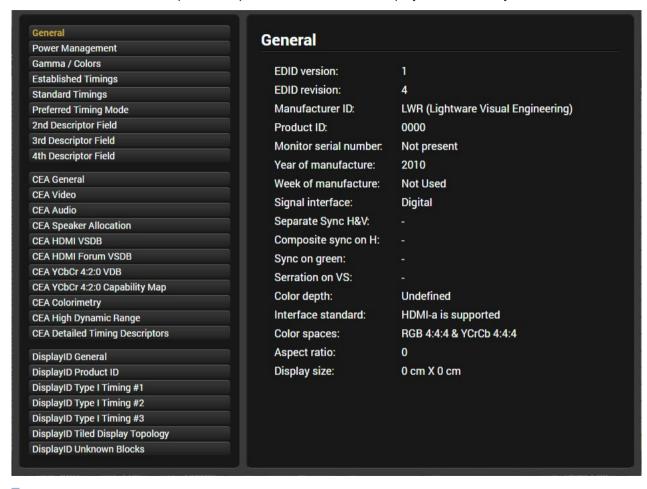

INFO: Take care the deep color support of the emulated EDID in case of 10-bit or 12-bit color depth video signal. For more information about it, see more information in the DisplayPort Video Options section. The compatible color depths can be checked in CEA HDMI VSDB tab.

# 7.8.4. Editing an EDID

Select an EDID from the left panel and press the **Edit** button to display Advanced EDID Editor window. The editor can read and write all descriptors, which are defined in the standards, including the additional CEA extension. Any EDID from the device's memory or a saved EDID file can be loaded into the editor. The software resolves the raw EDID and displays it as readable information to the user. All descriptors can be edited, and saved in an EDID file, or uploaded to the User memory. For more details about EDID Editor please visit our website (https://lightware.com/pub/media/lightware/filedownloader/file/Application-Note/EDID\_Editor\_Application\_Notes.pdf) and download EDID Editor user's manual.

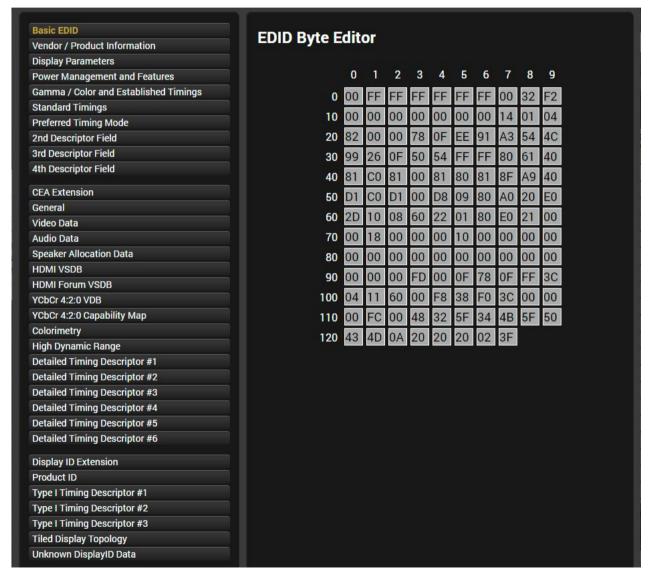

**EDID Editor Window** 

# 7.8.5. Creating an EDID

Since above mentioned Advanced EDID Editor needs more complex knowledge about EDID, Lightware introduced a wizard-like interface for fast and easy EDID creation. With Easy EDID Creator it is possible to create custom EDIDs in four simple steps. By clicking on the **Create** button below the left panel, Easy EDID Creator is opened in a new window.

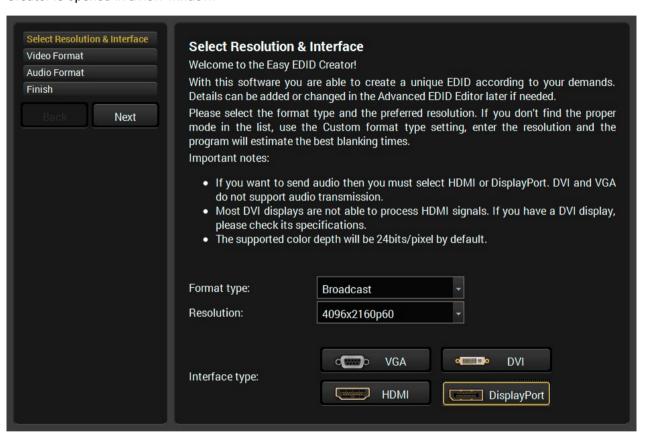

Easy EDID Creator Wizard

# 7.8.6. Display ID Extension

The Display ID is defined by a VESA standard as part of the EDID structure. The Advanced EDID editor gets a Display ID section where additional metadata is stored for the video sources about the display capabilities.

INFO: EDID has only 11 bit for active resolution dimensions, it means that the maximum pixel number is 4095.

DisplayID extension supports high resolution displays and tile mode. This interface provides the easy and user-friendly input of the Display ID information. #new #displayid

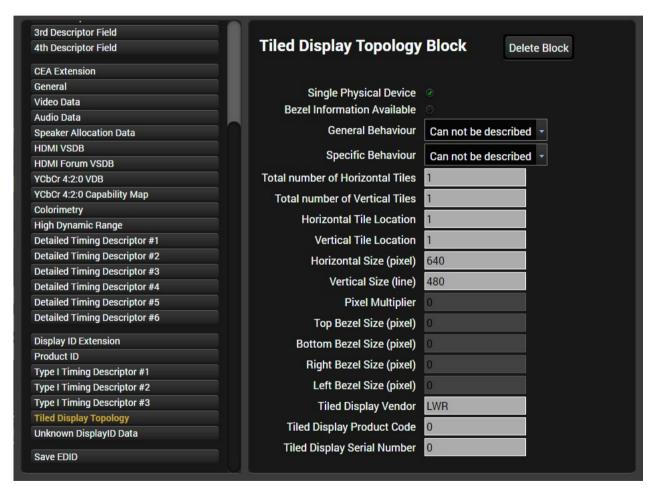

**EDID Editor Window** 

# 7.9. Settings Menu

#### 7.9.1. Status Tab

General information about the product is displayed in this tab: #status #firmwareversion #label #devicelabel

- Device name (read-only), Device label (editable), Part number and Serial number,
- Firmware versions:
- Hardware versions.
- Temperature values, Voltages, Operation time.
- In -R suffixed models: PSU status can be seen in this tab (PSU1/PSU2: running / failed)

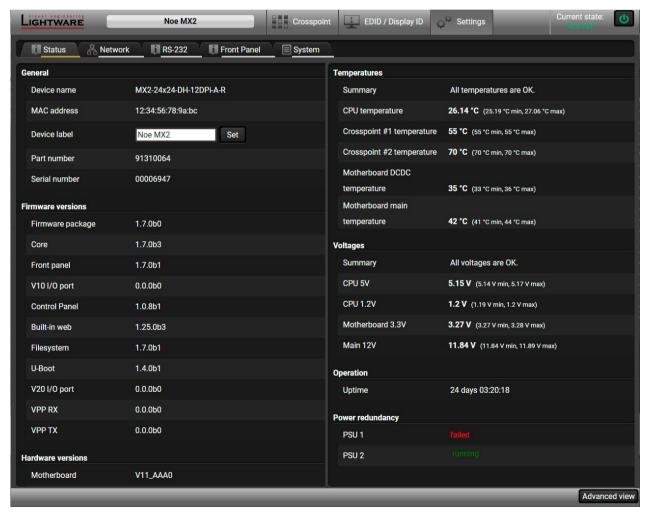

Status Tab in the Settings Menu

#### 7.9.2. Network Tab

Network-related settings are available on the tab. #network #ipaddress #dhcp

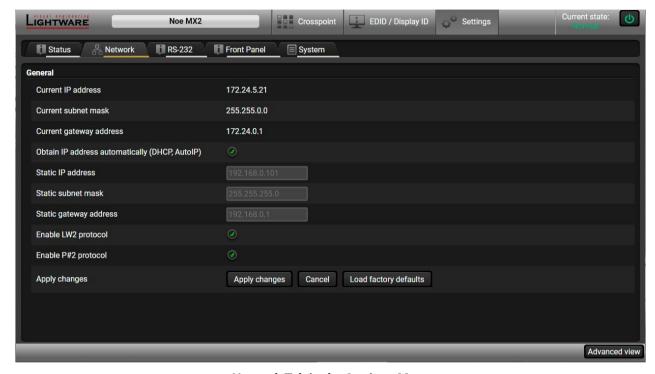

Network Tab in the Settings Menu

When dynamic IP address is used, the DHCP option is ticked; the IP settings of the matrix is shown in the first three lines. When static IP address is used, the DHCP option shall be unticked and below three lines can be used to define the IP settings. The device can be controlled by LW3, LW2 protocols, or P#2 protocol.

**ATTENTION!** Connecting to the matrix via Ethernet and using LW2 port no. (default is 10001) the device accepts LW2 protocol commands. Using LW3 port no. (default is 6107) the device accepts LW3 protocol commands.

#### 7.9.3. RS-232 Tab

The local RS-232 port settings are available on this tab. #serial #rs-232 #rs232

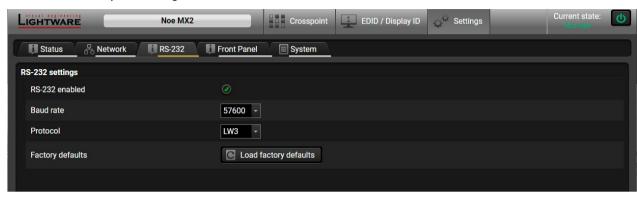

RS-232 Tab in the Settings Menu

## 7.9.4. Front Panel Tab

Certain settings in connection with the front panel LCD are available in the LDC as well.

- LCD brightness: the slider can be set to 0 contrary to the front panel menu. When the value is 0, the LCD is totally dark.
- Lock front panel: the same as the Control lock button on the front panel.
- Enable buzzer: enable/disable the built-in beeper.
- Find my device: the matrix buzzer beeps shortly three times.

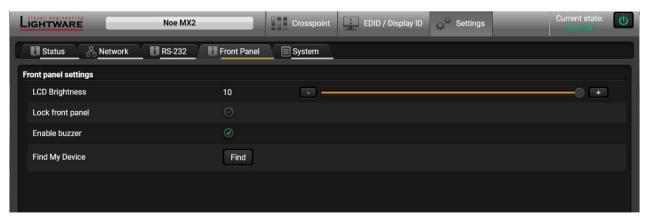

Front Panel Tab in the Settings Menu

# 7.9.5. System Tab

The following settings are available on this tab: #factory #reset #reboot #restart #date #time

- Load factory default settings,
- Reboot the device,
- Sett the time (internal clock) of the matrix which is used for logging events.

**ATTENTION!** The internal clock is supplied by a button cell when the device is switched off. If the set time is changed unintentionally or you met any weird behavior in connection with the internal clock, please contact <a href="mailto:support@lightware.com">support@lightware.com</a>.

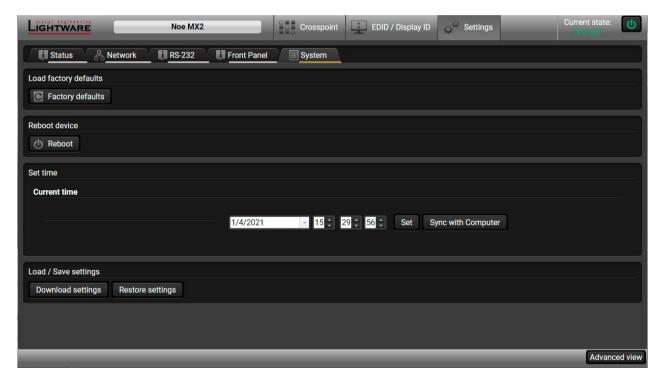

System Tab in the Settings Menu

LW3 protocol help

# 7.10. Advanced View

Advanced view is the surface for displaying the LW3 protocol tree. Commands and specific parameters (which are not available on the graphical user interface of the LDC) can be run and set by the controlling tools. #advancedview #terminal

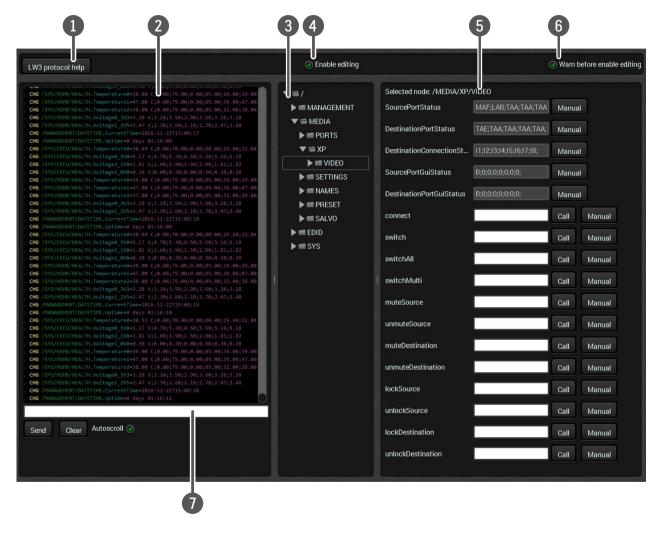

| • | ziro protocornesp | important information about LW3 protocol commands in HTML format.                                                                                                    |                                                                                                    |
|---|-------------------|----------------------------------------------------------------------------------------------------|----------------------------------------------------------------------------------------------------|
| 2 | Terminal window   | Commands and responses with time and date are listed in this window. Sent command starts with '>' character, received response starts with '<' character. The color of each item depends on the type of the command and response. The content of the window can be emptied by the Clear button. If the Autoscroll option is ticked, the list is scrolled automatically when a new line is added. |                                                                                                    |
| 3 | Protocol tree     | LW3 protocol tr                                                                                                    | ee; select an item to see its content.                                                                                                  |
| 4 | Edit mode         | The default appearance is the read-only mode. If you want to modify the values or parameters, tick the option. You will be prompted to confirm your selection.                                                                                                    |                                                                                                    |
| 5 | Node list         | Correspondent parameters and nodes are shown which are connected to the selected item in the protocol tree.                                                                                                    |                                                                                                    |
|   |                   | Manual button:                                                                                                    | Manual (short description) of the node can be called and displayed in the terminal window.                                              |
|   |                   | Set button:                                                                                                    | Saves the value/parameter typed in the textbox.                                                                                         |
|   |                   | Call button:                                                                                                    | Calls the method, e.g. reloads factory default settings.                                                                                |
| 6 | Warning mode      | If this is checked, a warning window pops up when you enable Edit mode.                                                                                                    |                                                                                                    |
| 7 | Command line      |                                                                                                    | d command and execute it by the <b>Send</b> button. Clear all current<br>I responses in the Terminal window by the <b>Clear</b> button. |

Pushing the button results a help window opening which describes the most

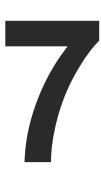

# **LW2 Programmers' Reference**

The device can be controlled through a reduced command set of LW2 protocol commands to ensure the compatibility with other Lightware products. The supported LW2 commands are described in this chapter.

- ▶ PROTOCOL DESCRIPTION
- ► INSTRUCTIONS FOR THE TERMINAL APPLICATION USAGE
- ▶ ROUTER STATUS COMMANDS
- ► CROSSPOINT OPERATIONS
- ▶ PRESET HANDLING
- ▶ LW2 COMMANDS QUICK SUMMARY

# 8.1. Protocol Description

The protocol description hereinafter stands for Lightware protocol. The commands can be sent to the device in RAW format via the TCP/IP port no. 10001.

The receiver accepts commands surrounded by curly brackets - { } - and responds data surrounded by round brackets - ( ) - only if a command was successfully executed. All input commands are converted to uppercase, but respond commands can contain upper and lower case letters as well.

## **Legend for Control Commands**

| Format              | Explanation                                                     |
|---------------------|-----------------------------------------------------------------|
| <in></in>           | Input number in 1 or 2 digit ASCII format (01, 5, 07, 16, etc.) |
| <out></out>         | Output number in 1 or 2 digit ASCII format                      |
| <in out=""></in>    | input or output port number in 1 or 2 digit ASCII format *      |
| <in2></in2>         | Input number in 2 digit ASCII format (01, 02, 10, 12 etc.)      |
| <out2></out2>       | Output number in 2 digit ASCII format (01, 02, 10, 12 etc.)     |
| <in2 out2=""></in2> | input or output number in 2 digit ASCII format*                 |
| <loc></loc>         | Location number in 1, 2 or 3 digit ASCII format                 |
| <id></id>           | id number in 1 or 2 digit ASCII format                          |
| <id2></id2>         | id number in 2 digit ASCII format                               |
| CrLf                | Carriage return, Line feed (0x0D, 0x0A)                         |
|                     | Space character (0x20)                                          |
| $\rightarrow$       | Each command issued by the controller                           |
| <b>←</b>            | Each response received from the router                          |
|                     |                                                                 |

<sup>\*</sup> The command has the same arguments on the input ports and the output port, as well.

# 8.2. Instructions for the Terminal Application Usage

## **Terminal Application**

The LW2 protocol commands can be applied to the receiver using a terminal application. You need to install one of them to your control device, for example **Putty** or **CLI**. #terminal

## **Establishing Connection**

Follow the steps for establishing connection to the receiver:

- **Step 1.** Connect the receiver to a LAN over Ethernet.
- Step 2. Open the terminal application (e.g. Putty).
- Step 3. Add the IP address of the device (default: 192.168.0.100) and the port number (10001).
- **Step 4.** Select the **Raw** connection type, and open the connection.

Once the terminal window is opened, you can enter the LW2 protocol commands which are listed in the following sections.

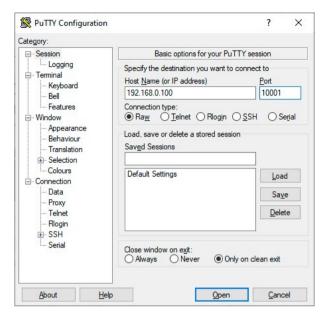

68

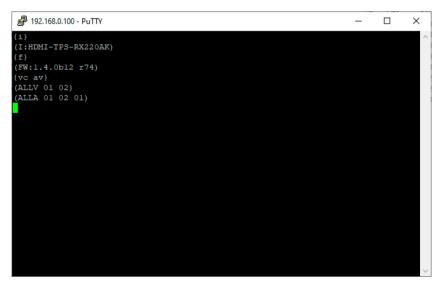

LW2 protocol command communication in a terminal window

69

## 8.3. Router Status Commands

### 8.3.1. List of All Available LW2 Commands

## **Command and Response**

- → {lcmd}
- ← (LCMD# LCMD: List all commands)CrLf
- ← <LW2 commands>CrLf
- ← (LCMD END)CrLf

#### Example

- → {lcmd}
- ← (LCMD# LCMD: List all commands)
- ← (LCMD# PING: Always response PONG)
- ← (LCMD# CT: Compile time)
- ← .
- ← (LCMD END)

## 8.3.2. View Product Type

he device responds its name.

## **Command and Response**

- $\rightarrow$  {i}
- ← (I:<PRODUCT\_TYPE>)CrLf

# Example

- $\rightarrow \{i\}$
- ← (I:MX2-24x24-DH-12DPi-A-R)

## 8.3.3. View Serial Number

The device responds its 8-digit serial number. #serialnumber

# **Command and Response**

- **→** {S}
- ← (SN:<SERIAL\_N>)CrLf

# **Example**

- **→** {s}
- ← (SN:00006947)

#### 8.3.4. View the Installed Firmware

View the installed firmware package version. To view the firmware version of the controller see the {FC} command #firmwareversion

## **Command and Response**

- $\rightarrow \{f\}$
- ← (FW:<FW\_VER>•<s>)CrLf

#### **Parameters**

<FW\_VER> is the firmware package version. It is followed by <s> string which may indicate special versions.

### Example

- $\rightarrow$  {f}
- ← (FW:1.7.0b3)

# 8.3.5. View CPU Firmware Compile Time

Returns the date, when the microcontroller firmware was compiled.

## **Command and Response**

- → {CT}
- ← (Complied: <DATE&TIME>)CrLf

# Example

- → {ct}
- ← (Compiled: May 11 2016 11:01:27)

## 8.3.6. View Firmware of the Controller

Shows the firmware package versions of all installed controllers.

# **Command and Response**

- **→** {FC}
- ← (CF•<DESC>)CrLf
- ← (CF•<DESC>)CrLf
- ←...
- ← (CF•END)CrLf

### **Parameters**

<FW\_VER> is the firmware version. It is followed by <s> string which may indicate special versions.

## **Example**

- $\rightarrow$  {fc}
- ← (MX-CPU2 FW:1.4.1b1 r80)
- ← (SL END)

#### 8.3.7. View Installed Motherboard

Shows the hardware name and revision of the installed card.

# **Command and Response**

- **→** {IS}
- ← (SL#•0•<MB\_DESC>)CrLf
- ← (SL•END)CrLf

## Example

- → {is}
- ← (SL# 0 MX2-8X8-HDMI20-AUDIO V11\_AAA0)
- ← (SL END)

# 8.3.8. View Crosspoint Size

Shows the physical crosspoint size.

# **Command and Response**

- → {getsize < layer>}
- ← (SIZE=<size>•<layer>)CrLf

#### **Parameters**

| Identifier      | Parameter description    | Parameter values                                                          |
|-----------------|--------------------------|---------------------------------------------------------------------------|
| <size></size>   | Crosspoint size          | <number_of_inputs>x<number_of _outputs=""></number_of></number_of_inputs> |
| <layer></layer> | Signal type of the layer | See the previous section                                                  |

### Example

- → {GETSIZE}
- ← (SIZE=24x24)

The matrix reports that it has an 24x24 crosspoint.

#### 8.3.9. View Router's Health

Internal voltages and measured temperature values are shown.

# **Command and Response**

- → {ST}
- ← (ST•<DESC>)CrLf

# Example

- → {st}
- ← (ST CPU 3.3V 5.00V 3.00V 5.00V)

## 8.3.10. Query Control Protocol (RS-232)

The device can be controlled with different control protocols. This command queries the active protocol of the currently used control interface.

## **Command and Response**

- → {P\_?}
- ← (CURRENT•PROTOCOL•=•#<protocol>)CrLf

#### **Parameters**

| Identifier                          | Parameter description | Parameter values                |
|-------------------------------------|-----------------------|---------------------------------|
| <pre><pre><pre>of</pre></pre></pre> | Control protocol      | 1: LW2 protocol 2: P#2 protocol |

## Example

- $\rightarrow$  {P\_?}
- ← (CURRENT PROTOCOL = #1)

The device communicates with LW2 protocol. #controlprotocol

**ATTENTION!** Be aware that different control interfaces can use different protocols. E.g. the Ethernet interface can use the LW3 protocol while the Serial interface uses P#2 protocol at the same time.

**ATTENTION!** The response shows only the active protocol for the interface that was used to send the command!

# 8.4. Crosspoint Operations

## 8.4.1. Switch an Input to an Output

Switching an input <in> to output <out>. Following commands with A, V, AV parameter value can take effect in multiple layers, according to their parameters. Depending on 'A' or 'V' it can change only the Audio or only the Video layer; or 'AV' changes both. #crosspoint #switch

## **Command and Response**

- → {<in>@<out>•<layer>}
- ← (0<out2>•I<in2>•<layer>)CrLf

#### **Parameters**

| Identifier      | Parameter description    | Parameter values                                                                                                    |
|-----------------|--------------------------|----------------------------------------------------------------------------------------------------|
| <layer></layer> | Signal type of the layer | A: audio layer<br>V: video layer<br>AV: audio & video layer                                                                          |
| <out></out>     | Output port              | O1-O4 (or O8)                                                                                                    |
| <in></in>       | Input port               | <ul><li>I1-I8</li><li>0: Using the '0' (zero) value the input will be disconnected and no signal will appear on the output</li></ul> |

INFO: The <a href="INFO">INFO</a>: The <a href="INFO">INFO</a>: The <a href="INFO">In this case</a>, the devices change all (Video & Audio) layers but using status commands it displays information about only the Video layer. Please use AV option, when available.

## Example 1

- → {2@1 AV}
- **←** (001 l02)

I2 audio and I2 video input ports are switched to O1 output port.

# Example 2

- **→** {0@1}
- **←** (001 I00)

**ATTENTION!** The response of this command does not show if the output is muted. To check the mute status a separate query has to be used like {VC}. See View the Connection of an Output Port section. To achieve multiple switches executed together, see Batch Switch Outputs section.

## 8.4.2. Switch an Input to All Outputs

Switch input <in> to all outputs.

## **Command and Response**

- → {<in>@0}
- ← (I<in2>•ALL)CrLf

## Example

- **→** {2@0}
- ← (102 ALL)

## 8.4.3. Batch Switch Outputs

The device is capable of switching multiple outputs exactly at the same time. To do this, the normal switch commands have to be used. If the switch commands arrive at the device with less than 10 milliseconds delay, the commands are collected and changes the output connections together.

#### Required circumstances:

- Switch commands have this format: {<in>@<out>}{<in>@<out>}
- The delay between two '}' characters must be below 10 milliseconds
- No other command or junk character is allowed between switch commands
- Affected outputs must not be locked

If any of the above circumstances fail, then the commands will be processed separately and the output connections will change one by one.

**ATTENTION!** The delay timeout applies for the receiving time of characters. Please note that if LAN connection is used then the network may cause additional delays. This could result that batch switching does not occur. Below example shows a command that resulted batch switching:

# One by one commands

- → {02@01 V}
- ← (001 I02)CrLf
- → {05@04 V}
- ← (O04 I05)CrLf

#### **Batch commands**

- → {02@01}{05@04}
- ← (001 I02)CrLf
- ← (O04 I05)CrLf

# 8.4.4. View the Connection of an Output Port

See the connected input port number of an output port.

# **Command and Response**

- → {?<out>}
- ← (0<out>• I<input>)CrLf

#### Example

- **→** {?1}
- **←** (001 I03)

Input 3 is switched to output 1.

# 8.4.5. View Connections of all Outputs

Viewing the output's connection results in different response length, because it depends on the device.

## Command and Response #crosspoint #switch

- → {VC•<layer>}
- ← (ALL<layer>•<001>•<002>)CrLf

#### **Parameters**

001 shows the corresponding output's connection state.

| Identifier      | Parameter description    | Parameter values                                                                            |
|-----------------|--------------------------|---------------------------------------------------------------------------------------------|
| <layer></layer> | Signal type of the layer | <ul><li>A: audio layer</li><li>V: video layer</li><li>AV: audio &amp; video layer</li></ul> |

#### State letters

| Letter | State                      | Example |
|--------|----------------------------|---------|
| L      | Output is locked           | L01     |
| М      | Output is muted            | M01     |
| U      | Output is locked and muted | U01     |

## Example

- $\rightarrow$  {VC AV}
- ← (ALLA)

## 8.4.6. View Mutes on all Outputs

Displays the mute states on all outputs.

## **Command and Response**

- $\rightarrow \{VM\}$
- ← (MUT<out>)CrLf

#### **Parameters**

All <out> indexes are one digit numbers, showing the mute state for the corresponding output. If <out> equals 0 the output x is unmuted. If <out> equals 1, the output x is muted.

## Example

- $\rightarrow \{VM\}$

Output 1 and 7 is muted, the other outputs are not muted.

# 8.4.7. Mute Specified Output

Mute the <out> output. The output signal is turned off.

# Command and Response #mute #loc

#mute #lock #unmute #unlock

- → {#<out>}
- ← (1MT<out>)CrLf

# Example

- **→** {#01}
- ← (1MT01)

**ATTENTION!** Muting does not change the state of the crosspoint but disables the output itself. This way the last connection can be easily restored with an unmute command. Switching a muted output does not unmute the output.

INFO: Muting does not change the crosspoint's state but disables the output itself. This way the last connection can be easily restored with an unmute command.

INFO: Switching a muted output does not unmute the output.

### 8.4.8. Unmute Specified Output

Unmute the <out> output. #unmute

### **Command and Response**

- → {+<out>}
- ← (0MT<out>)CrLf

### Example

- **→** {+01}
- ← (0MT01)

INFO: Unmuting an output makes the previous connection active as the crosspoint state has not been changed by the muting command, only the output was disabled.

### 8.4.9. Lock Specified Output

Locking an output port. Output's state cannot be changed until unlocking. #lock

### **Command and Response**

- → {#><out>}
- ← (1LO<out²>)CrLf

### **Example**

- → {#>01 A}
- ← (1L001 A)

## 8.4.10. Unlock a Specified Output

Unlocking an output port. The connection on output can be changed.

## **Command and Response**

- → {+<<out>}
- ← (0LO<out>)CrLf

### Example

- **→** {+<01}
- ← (0L001)

O1 video output port is unlocked.

INFO: The device issues the above response regardless of the previous state of the output (either it was locked or unlocked).

## 8.5. Preset Handling

## 8.5.1. Load a Preset

Recall a saved preset. #preset

### **Command and Response**

- → {%<>}
- ← (LPR<out>)CrLf

### Example

- → {%Mtgroom1}
- ← (LPRMtgroom1)

Preset called "Mtgroom1" has been loaded and applied.

→ {%set>}

## 8.6. LW2 Commands - Quick Summary

#### **Router Status Commands**

→ {<in>@0}

→ {?<out>}

→ {VC•<layer>}

View the Connection of an Output Port

View Connections of all Outputs

List of All Available LW2 Commands → {lcmd} **View Product Type →** {i} **View Serial Number →** {S} View the Installed Firmware  $\rightarrow \{f\}$ View CPU Firmware Compile Time → {CT} View Firmware of the Controller **→** {FC} View Installed Motherboard **→** {IS} **View Crosspoint Size** → {getsize•<layer>} View Router's Health → {ST} Query Control Protocol (RS-232) → {P\_?} **Crosspoint Operations** Switch an Input to an Output → {<in>@<out>•<layer>} Switch an Input to All Outputs

View Mutes on all Output

→ {VM}

Mute Specified Output

→ {#<out>}

Unmute Specified Output

→ {+<out>}

Lock Specified Output

→ {#><out>}

Unlock a Specified Output

→ {+<<out>}

Preset Handling

Load a Preset

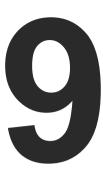

## **LW3 Programmers' Reference**

The device can be controlled through Lightware 3 (LW3) protocol commands to ensure the compatibility with other Lightware products. The supported LW3 commands are described in this chapter.

- OVERVIEW
- ▶ INSTRUCTIONS FOR THE TERMINAL APPLICATION USAGE
- ▶ PROTOCOL RULES
- ► SYSTEM COMMANDS
- **▶** SWITCHING AND CROSSPOINT SETTINGS
- DISPLAYPORT INPUT SETTINGS
- ▶ AUDIO INPUT PORT SETTINGS
- ► VIDEO OUTPUT PORT SETTINGS (HDMI AND DISPLAYPORT)
- **▶** HDMI OUTPUT SETTINGS
- ▶ DISPLAYPORT OUTPUT SETTINGS
- ► AUDIO OUTPUT PORT SETTINGS
- ▶ PRESET HANDLING
- NETWORK SETTINGS
- **▶** EDID MANAGEMENT
- ▶ RS-232 PORT SETTINGS
- ► LW3 COMMANDS QUICK SUMMARY

### 9.1. Overview

The Lightware Protocol #3 (LW3) is implemented in almost all new Lightware devices (matrix switchers, signal extenders and distribution amplifiers) since 2012. The protocol is ASCII-based and all commands are terminated with a carriage return (Cr, '\r') and line feed (Lf, '\n') pair. It is organized as a tree structure that provides outstanding flexibility and user-friendly handling with 'nodes', 'properties' and 'methods'. The **Advanced View** of the Lightware Device Controller software is the perfect tool for browsing and learning how the LW3 protocol can be used in practice.

## 9.2. Instructions for the Terminal Application Usage

### **Terminal Application**

The LW3 protocol commands can be applied to the switcher using a terminal application. You need to install one of them to your control device, for example **Putty** or **CLI**. #terminal

#### **Establishing Connection**

Follow the steps for establishing connection to the receiver:

- **Step 1.** Connect the receiver to a LAN over Ethernet.
- **Step 2.** Open the terminal application (e.g. Putty).
- Step 3. Add the IP address of the device (default: DHCP) and the port number (6107).
- **Step 4.** Select the **Raw** connection type, and open the connection.

Once the terminal window is opened, you can enter the LW3 protocol commands which are listed in the following sections.

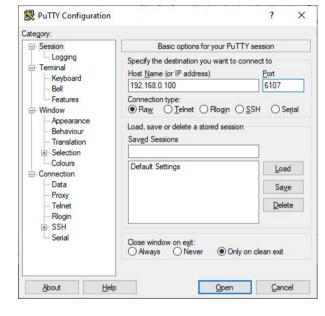

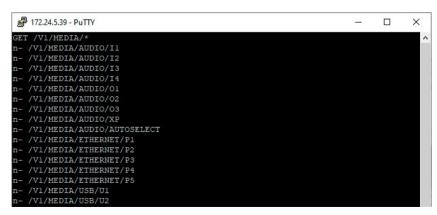

LW3 protocol command communication in a terminal window

### 9.3. Protocol Rules

### 9.3.1. LW3 Tree Structure and Command Structure (examples)

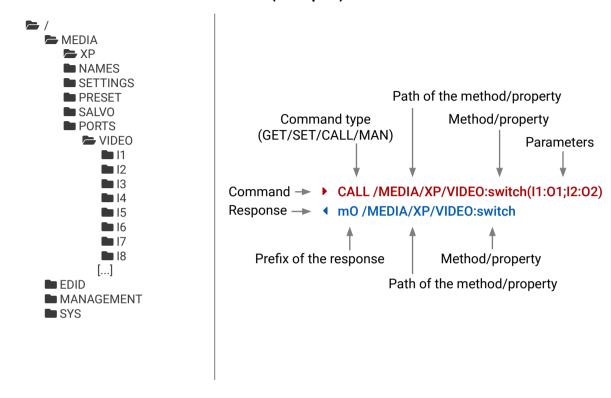

#### 9.3.2. General Rules

- All names and parameters are case-sensitive.
- The nodes are separated by a slash ('/') character.
- The node name can contain the elements of the English alphabet and numbers.
- Use the TCP port no. 6107 when using LW3 protocol over Ethernet.
- When a command is issued by the device, the received response cannot be processed by the CPU.
- The node paths describe the exact location of the node, listing each parent node up to the root.
- The length of a line (command/response, command type / prefix, path, method/property and
- parameters together) can be max. 800 byte.
- The command lines have to be closed by Carriage return and Line Feed (CrLf)

### 9.3.3. Legend for the Control Commands

#### **Command and Response - Example**

- ▶ GET·/V1/MEDIA/VIDEO/I2.SignalPresent
- ◆ pr·/V1/MEDIA/VIDEO/I2.SignalPresent=<signal\_present>

| Format                    | Description                                                                                                    |
|---------------------------|----------------------------------------------------------------------------------------------------|
| <in></in>                 | Input port number                                                                                                    |
| <out></out>               | Output port number                                                                                                    |
| <port></port>             | Input or output port number                                                                                                    |
| <loc></loc>               | Location number                                                                                                    |
| <parameter></parameter>   | Specific property defined and described in the command                                                                                                    |
| <expression></expression> | Batched parameters: the underline means that more expressions or parameters can be placed by using a semicolon, e.g. <b>I2;I4;I5</b> or <b>F27:E1;F47:E2</b> |
| •                         | Sent command                                                                                                    |
| •                         | Received response                                                                                                    |
|                           | Space character                                                                                                    |

Further not listed <parameters> are defined at each commands.

### 9.3.4. Command Types

#### **GET** command

The **GET** command can be used to get the child nodes, properties and methods of a specific node. It can also be used to get the value of a property. Use the dot character (.) when addressing a property:

- ▶ GET /.SerialNumber
- ◆ Pr /.SerialNumber=87654321

#### **GETALL** command

The **GETALL** command can be used to get all child nodes, properties and methods of a node with one command.

- ▶ GETALL /MEDIA/PORTS/VIDEO/I1/CEC
- ◆ pr /MEDIA/PORTS/VIDEO/I1/CEC.LastReceivedMessage=
- ◆ pr /MEDIA/PORTS/VIDEO/I1/CEC.LastSentCommandResult=ACK
- pw /MEDIA/PORTS/VIDEO/I1/CEC.OsdString=
- ◆ pw /MEDIA/PORTS/VIDEO/I1/CEC.Broadcast=false
- ◆ m-/MEDIA/PORTS/VIDEO/I1/CEC:factoryDefaults
- ◆ m-/MEDIA/PORTS/VIDEO/I1/CEC:send
- ◆ m-/MEDIA/PORTS/VIDEO/I1/CEC:sendHex

#### **SET command**

The **SET** command can be used to modify the value of a property. Use the dot character (.) when addressing the property:

- ▶ SET /MEDIA/PORTS/VIDEO/I1/SETTINGS.Conversion=OFF
- pw /MEDIA/PORTS/VIDEO/I1/SETTINGS.Conversion=OFF

#### **CALL** command

A method can be invoked by the CALL command. Use the colon character (:) when addressing the method:

- CALL /MEDIA/XP/VIDEO:switch(I1:01)
- ◆ m0 /MEDIA/XP/VIDE0:switch

#### MAN command

The manual is a human readable text that describes the syntax and provides a hint for how to use the primitives. For every node, property and method in the tree there is a manual, type the MAN command to get the manual:

- ► MAN /MEDIA/PORTS/VIDEO/I1/SETTINGS.EnablePower
- pm /MEDIA/PORTS/VIDEO/I1/SETTINGS.EnablePower [true|false] Enables or disables 3v3 powering on DP\_PWR pin

### 9.3.5. Prefix Summary

DEFINITION: The prefix is a 2-character long code that describes the type of the response.

The following prefixes are defined in the LW3 protocol:

| Prefix | Description               | Prefix | Description                                 |
|--------|---------------------------|--------|---------------------------------------------|
| n-     | a node                    | pm     | a manual for the property                   |
| nE     | an error for a node       | m-     | a method                                    |
| nm     | a manual for a node       | m0     | a response after a success method execution |
| ns     | a child node of a node    | mF     | a response after a failed method execution  |
| pr     | a read-only property      | mE     | an error for a method                       |
| pw     | read-write property       | mm     | a manual for a method                       |
| pΕ     | an error for the property |        |                                             |

### 9.3.6. Error Messages

There are several error messages defined in the LW3 protocol, all of them have a unique error number.

- CALL /MEDIA/XP/VIDEO:switch(IA:O1)
- ◆ mE /MEDIA/XP/VIDEO:switch %E004:Invalid value

### 9.3.7. Escaping

DEFINITION: An escape sequence is a sequence of characters that does not represent itself when used inside a character or string literal, but is translated into another character or a sequence of characters.

Property values and method parameters can contain characters which are used as control characters in the protocol. They must be escaped. The escape character is the backslash ('\') and escaping means injecting a backslash before the character that should be escaped (like in C language).

The original message: CALL /MEDIA/UART/P1:sendMessage(Set(01))
The escaped message: CALL /MEDIA/UART/P1:sendMessage(Set\(01\))

### 9.3.8. Signature

DEFINITION: The signature is a four-digit-long hexadecimal value that can be optionally placed before every command to keep a command and the corresponding responses together as a group.

Each line is terminated with a carriage return (Cr, '\r') and line feed (Lf, '\n') characters. In several cases the number of the lines in the response cannot be determined in advance, e.g. the client is intended waiting for the whole response and also wants to be sure, that the received lines belong together and to the same command. In these cases, a special feature the 'signature' can be used. In these cases, the response to that particular command will also be preceded by the signature, and the corresponding lines will be between brackets:

- ▶ 1700#GET /EDID.\*
- **■** {1700
- pr /EDID.EdidStatus=F89:E1;D1:E2;D1:E3;D1:E4;F89:E5
- pr /EDID.Features=DisplayID;
- ◆ m- /EDID:copy
- ◆ m- /EDID:delete
- ◆ m- /EDID:reset
- ◆ m- /EDID:switch
- ◀ m- /EDID:switchAll
- **4** }

INFO: The lines of the signature are also Cr and Lf terminated.

### 9.3.9. Subscription

DEFINITION: Subscribe to a node means that the user will get a notification if any of the properties of the node is changed.

A user can subscribe to any node. These notifications are asynchronous messages and they are useful to keep the client application up to date, without receiving any unwanted information. When the user does not want to be informed about the changes anymore, he can simply unsubscribe from the node.

**ATTENTION!** The subscriptions are handled separately for connections. Hence, if the connection is terminated all registered subscriptions are deleted. After closing a connection the subscribe command has to be sent in order to get the notifications of the changes on that connection.

#### Subscribe to a Node

- ▶ OPEN /MEDIA/XP/VIDEO
- ◆ o- /MEDIA/XP/VIDEO

#### **Get the Active Subscriptions**

- ▶ OPEN
- ◆ o- /MEDIA/XP/VIDEO
- ◆ o- /EDID
- o- /DISCOVERY

## Subscribe to Multiple Nodes

- OPEN /MEDIA/XP/VIDEO\*
- ◆ o- /MEDIA/XP/VIDEO\*

#### Unsubscribe from a Node

- ▶ CLOSE /MEDIA/XP/VIDEO
- ◆ c- /MEDIA/XP/VIDEO

### **Unsubscribe from Multiple Nodes**

- CLOSE /MEDIA/XP/VIDEO/\*
- ◆ c-/MEDIA/XP/VIDEO/\*

### 9.3.10. Notifications about the Changes of the Properties

When the value of a property is changed and the user is subscribed to the node, which the property belongs to, an asynchronous notification is generated. This is notification is called as the 'change message'. The format of such a message is very similar to the response for the **GET** command:

◆ CHG /EDID.EdidStatus=F48:E1

### A Short Example of How to Use the Subscription

There are two independent users controlling the device through two independent connections (**Connection #1** and **Connection #2**). The events in the rows occur after each other.

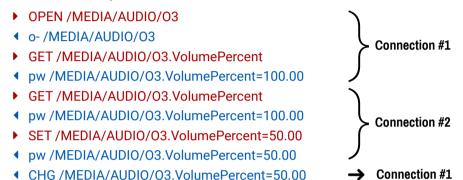

The first user (**Connection #1**) set a subscription to a node. Later the other user (**Connection #2**) made a change, and thanks for the subscription, the first user got a notification about the change.

### 9.3.11. Legend for the Control Commands

| Format                    | Description                                                                                                    |
|---------------------------|----------------------------------------------------------------------------------------------------|
| <in></in>                 | Input port number                                                                                                    |
| <out></out>               | Output port number                                                                                                    |
| <port></port>             | Input or output port number                                                                                                    |
| < OC>                     | Location number                                                                                                    |
| <parameter></parameter>   | Variable, which is defined and described in the command                                                                                                    |
| <expression></expression> | Batched parameters: the underline means that more expressions or parameters can be placed by using a semicolon, e.g. <b>I2;I4;I5</b> or <b>F27:E1;F47:E2</b> |
| •                         | Sent command                                                                                                    |
| •                         | Received response                                                                                                    |
|                           | Space character                                                                                                    |

## 9.4. System Commands

### 9.4.1. Querying the Product Name

The name of the product is a read-only parameter and cannot be modified

### **Command and Response**

- ▶ GET·/.ProductName
- ◆ pr·/.ProductName=<Product\_name>

#### Parameters 4 8 1

The <Product\_name> is the type of the device: read-only parameter and cannot be modified.

#### Example

- GET /.ProductName
- ◆ pr /.ProductName=MX2-24x24-DH-12DPi-R

### 9.4.2. Setting the Device Label

This property can be changed to a custom text. The default format of the device label is the following: LW\_cproduct\_name>\_<serial\_no>

**ATTENTION!** This writable parameter is not the same as the **ProductName** parameter.

### Command and Response #label #devicelabel

- ▶ SET·/MANAGEMENT/UID/DeviceLabel=<Custom\_name>
- ▼ pw·/MANAGEMENT/UID/DeviceLabel=<Custom\_name>

#### **Parameters**

The <Custom\_name> may consist of ASCII characters and can be 32 characters length. Longer names are truncated.

### Example

- SET /MANAGEMENT/UID.DeviceLabel=MX2\_Control\_room
- ▼ pw /MANAGEMENT/UID.DeviceLabel=MX2\_Control\_room

### 9.4.3. Querying the Serial Number

### **Command and Response**

- GET·/.SerialNumber
- pr·/.SerialNumber=<serial\_nr>

- GET /.SerialNumber
- pr /.SerialNumber=87654321

### 9.4.4. Resetting the Matrix

The matrix can be restarted - the current connections (LAN, RS-232) will be terminated.

#### Command and Response #reset #reboot #restart

- CALL·/SYS:softReset()
- ◆ mO·/SYS:softReset=

### **Example**

- CALL /SYS:softReset()
- m0 /SYS:softReset=

### 9.4.5. Restoring the Factory Default Settings

The device is restarted, current connections are terminated, and the default settings are restored. See the complete list in Factory Default Settings section.

### **Command and Response** #factory

- CALL·/SYS:factoryDefaults()
- ◆ mO·/SYS:factoryDefaults=

#### **Example**

- CALL /SYS:factoryDefaults()
- m0 /SYS:factoryDefaults=

### 9.4.6. Querying the Operation Mode (Standby Mode) of the Matrix

In standby mode, the video transmission is disabled, the LCD is switched off, but remote connections (LAN, RS-232) remain available.

### **Command and Response**

- #standby
- ► GET·/MANAGEMENT/POWER.Operation
- ◆ pr·/MANAGEMENT/POWER.Operation=<op\_mode>

#### **Parameters**

| Identifier          | Parameter description        | Parameter values                                                                                                    |
|---------------------|------------------------------|----------------------------------------------------------------------------------------------------|
| <op_mode></op_mode> | Operation mode of the matrix | NORMAL: The matrix operates normal mode, the video transmission and the other functions are enabled. STANDBY: The video transmission is disabled, but the device is available remotely. |

### **Example**

- ▶ GET /MANAGEMENT/POWER.Operation
- ◆ pr /MANAGEMENT/POWER.Operation=NORMAL

### 9.4.7. Switching to Standby Mode

In standby mode, the video transmission is disabled, the LCD is switched off, but remote connections (LAN, RS-232) remain available.

### Command and Response #standby

- CALL·/MANAGEMENT/POWER:standby()
- ◆ mO·/MANAGEMENT/POWER:standby=

#### Example

- CALL /MANAGEMENT/POWER:standby()
- mO /MANAGEMENT/POWER:standby=

### 9.4.8. Switching to Normal Mode

When the matrix is in Standby mode, it can be switched back to Normal mode as follows:

### **Command and Response**

- ► CALL·/MANAGEMENT/POWER:wakeUp()
- ◆ mO·/MANAGEMENT/POWER:wakeUp=

### Example

- ► CALL /MANAGEMENT/POWER:wakeUp()
- mO /MANAGEMENT/POWER:wakeUp=

## 9.5. Switching and Crosspoint Settings

INFO: The current setting can be queried by using the GET command.

### 9.5.1. Query the Video Crosspoint State

### Command and Response #switch #crosspoint

- ► GET·/MEDIA/XP/VIDEO.DestinationConnectionStatus
- ◆ pr·/MEDIA/XP/VIDEO.DestinationConnectionStatus=<out1\_state>;<out2\_state>;...;<out8\_state>

#### **Parameters**

The <out#\_state> parameters mean the output ports (01, 02 etc.) one after the other. The value of the parameter shows the input port switched to the given output port.

### Example

- ▶ GET /MEDIA/XP/VIDEO.DestinationConnectionStatus

I1 input port is connected to all output ports.

### 9.5.2. Switching an Input to an Output

### **Command and Response**

- CALL·/MEDIA/XP/VIDEO:switch(<in>:<out>)
- ◆ mO·/MEDIA/XP/VIDEO:switch=OK

### **Example**

- ► CALL /MEDIA/XP/VIDEO:switch(I4:01)
- ◆ m0 /MEDIA/XP/VIDE0:switch=0K

### 9.5.3. Disconnect the Output from any Input

### **Command and Response**

- CALL·/MEDIA/XP/VIDEO:switch(0:<out>)
- ◆ mO·/MEDIA/XP/VIDEO:switch=OK

#### **Example**

- ► CALL /MEDIA/XP/VIDEO:switch(0:01)
- ◆ m0 /MEDIA/XP/VIDE0:switch=0K

### 9.5.4. Switching an Input to All Outputs

### **Command and Response**

- ► CALL·/MEDIA/XP/VIDEO:switchAll(<in>)
- ¶ mO·/MEDIA/XP/VIDEO:switchAll=OK

### Example

- ► CALL /MEDIA/XP/VIDEO:switchAll(I1)
- ◆ m0 /MEDIA/XP/VIDEO:switchAll=OK

TIPS AND TRICKS: All output ports can be disconnected by the '0' value: CALL /MEDIA/XP/VIDEO:switchAll(0).

### 9.5.5. Multiple Switching

The whole crosspoint can be set by sending one command as follows.

#### **Command and Response**

- CALL·/MEDIA/XP/VIDEO:switchMulti(<out1\_source>;<out2\_source>;...;<out8\_source>)
- ◆ mO·/MEDIA/XP/VIDEO:switchMulti=OK

The source is not required to set on all output ports (see the Example2).

#### **Parameters**

The <out#\_source> parameters mean the output ports one after the other. The value of the parameter shows the input port switched to the given output port.

### Example1

- ► CALL /MEDIA/XP/VIDEO:switchMulti(I1;I2;I3;I4;I5;I6;I7;I8)
- ◆ mO /MEDIA/XP/VIDEO:switchMulti=OK

- CALL /MEDIA/XP/VIDEO:switchMulti(I1;I2;;;I5)
- m0 /MEDIA/XP/VIDEO:switchMulti=OK

## 9.5.6. Video Input Port Settings (HDMI and DisplayPort)

### 9.5.7. Setting the HDCP State

This setting allows to send non-encrypted content to a non-HDCP compliant display. See more information in the HDCP Management section.

### **Command and Response**

#hdcp

- ▶ SET·/MEDIA/PORTS/VIDEO/<in>/SETTINGS.HdcpVersion=<HDCP\_ver>
- ▼ pw·/MEDIA/PORTS/VIDEO/<in>/SETTINGS.HdcpVersion=<HDCP\_ver>

#### **Parameters**

| Identifier            | Parameter description | Parameter values                                                                                                    |
|-----------------------|-----------------------|----------------------------------------------------------------------------------------------------|
| <hdcp_ver></hdcp_ver> | HDCP setting          | <ul> <li>0: HDCP encryption is disabled</li> <li>1 *: HDCP 1.4 encryption is enabled</li> <li>2: HDCP 2.2 is enabled</li> <li>3: High value mode: Any HDCP version is allowed on the input but the incoming signal is internally converted up to HDCP 2.2 always, thus, the signal cannot be switched to HDCP 1.4 sinks.</li> </ul> |

<sup>\*</sup>The availability of this setting depends on the hardware version of the input board (V1x\_) of the selected HDMI port, only in MX2-8x8-HDMI20 model. The hardware version can be found in Status Tab in the LDC or in the System Settings Menu, Device Info submenu in the LCD.

### Example

- ► SET /MEDIA/PORTS/VIDEO/I1/SETTINGS.HdcpVersion=3
- ◆ pw /MEDIA/PORTS/VIDEO/I1/SETTINGS.HdcpVersion=3

### 9.5.8. Muting an Input Port

### **Command and Response** #mute

- ► CALL·/MEDIA/XPVIDEO:muteSource(<in>)
- ◆ mO·/MEDIA/XP/VIDEO:muteSource=OK

### **Example**

- ► CALL /MEDIA/XP/VIDEO:muteSource(I1)
- ◆ m0 /MEDIA/XP/VIDE0:muteSource=0K

#### 9.5.9. Unmuting an Input Port

## **Command and Response** #unmute

- CALL·/MEDIA/XP/VIDEO:unmuteSource(<in>)
- ◆ mO·/MEDIA/XP/VIDEO:unmuteSource=OK

### Example

- CALL /MEDIA/XP/VIDEO:unmuteSource(I1;I3)
- ◆ m0 /MEDIA/XP/VIDEO:unmuteSource=OK

### 9.5.10. Locking an Input Port

### **Command and Response**

#lock

- CALL·/MEDIA/XP/VIDEO:lockSource(<in>)
- ◆ mO·/MEDIA/XP/VIDEO:lockSource=OK

#### Example

- ► CALL /MEDIA/XP/VIDEO:lockSource(I1;I2;I3)
- m0 /MEDIA/XP/VIDEO:lockSource=0K

### 9.5.11. Unlocking an Input Port

### **Command and Response**

#unlock

- ► CALL·/MEDIA/XP/VIDEO:unlockSource(<in>)
- ◆ mO·/MEDIA/XP/VIDEO:unlockSource=OK

- ► CALL /MEDIA/XP/VIDEO:unlockSource(I1;I3)
- m0 /MEDIA/XP/VIDE0:unlockSource=OK
- INFO: The current setting can be queried by using the GET command.

### 9.5.12. Querying the Status of the Source Ports

### **Command and Response** #status

- ▶ GET·/MEDIA/XP/VIDEO.SourcePortStatus
- ◆ pr·/MEDIA/XP/VIDEO.SourcePortStatus=<in1\_state>;<in2\_state>;...;<in\_state>

The responses contain one letter and a 1-byte long HEX code showing the current state of the input ports.

### Example

- ▶ GET /MEDIA/XP/VIDEO.SourcePortStatus
- ◆ pr /MEDIA/XP/VIDEO.SourcePortStatus=TEF;TAA;TAA;TAA;TAA;TAA;TAA

### **Parameters**

| Letter (Character 1)  |         |          |  |  |
|-----------------------|---------|----------|--|--|
| Mute state Lock state |         |          |  |  |
| Т                     | Unmuted | Unlocked |  |  |
| L                     | Unmuted | Locked   |  |  |
| М                     | Muted   | Unlocked |  |  |
| U                     | Muted   | Locked   |  |  |

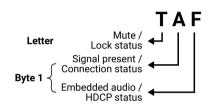

|     | Byte 1                  |               |                       |                   |
|-----|-------------------------|---------------|-----------------------|-------------------|
|     | Character 2             |               | Cha                   | racter 3          |
|     | BIT 7-6                 | BIT 5-4       | BIT 3-2               | BIT 1-0           |
|     | Embedded audio status   | HDCP status   | Signal present status | Connection status |
| 0 0 |                         | Unkr          | nown                  |                   |
| 0 1 | Reso                    |               | erved                 |                   |
| 1 0 | No embedded audio       | Not encrypted | No signal             | Not connected     |
| 11  | Embedded audio presents | Encrypted     | Signal presents       | Connected         |

### **Example and Explanation (TEF)**

| Т         | E                       |               |                 | F         |
|-----------|-------------------------|---------------|-----------------|-----------|
| Unlocked, | 11                      | 1 0           | 11              | 11        |
| Unmuted   | Embedded audio presents | Not encrypted | Signal presents | Connected |

### **The Most Common Received Port Status Responses**

|     | T                                             |                                                      | •                                  |                                          | A                            |
|-----|-----------------------------------------------|------------------------------------------------------|------------------------------------|------------------------------------------|------------------------------|
| TAA | Unlocked,<br>Unmuted                          | 10                                                   | 10                                 | 10                                       | 10                           |
|     |                                               | No embedded audio                                    | Not encrypted                      | No signal                                | Not connected                |
|     | Т                                             | A                                                    |                                    | E                                        | 3                            |
| TAB | Unlocked,                                     | 10                                                   | 10                                 | 10                                       | 11                           |
|     | Unmuted                                       | No embedded audio                                    | Not encrypted                      | No signal                                | Connected                    |
|     | Т                                             | <i>I</i>                                             | 1                                  | ı                                        |                              |
| TAF | Unlocked,                                     | 10                                                   | 10                                 | 11                                       | 11                           |
| 17  | Unmuted                                       | No embedded audio                                    | Not encrypted                      | Signal presents                          | Connected                    |
|     |                                               |                                                      |                                    |                                          |                              |
|     | T                                             | E                                                    |                                    |                                          |                              |
| TEF |                                               | 1 1                                                  | 10                                 | 11                                       | 11                           |
| TEF | <b>T</b><br>Unlocked,<br>Unmuted              | _                                                    | -                                  | -                                        |                              |
| TEF | Unlocked,                                     | 1 1<br>Embedded                                      | 1 0<br>Not encrypted               | 1 1<br>Signal presents                   | 11                           |
|     | Unlocked,<br>Unmuted                          | 1 1<br>Embedded<br>audio presents                    | 1 0<br>Not encrypted               | 1 1<br>Signal presents                   | 1 1<br>Connected             |
| TEF | Unlocked,<br>Unmuted                          | 1 1 Embedded audio presents                          | 1 0  Not encrypted                 | 1 1 Signal presents                      | 1 1 Connected                |
|     | Unlocked,<br>Unmuted  T  Unlocked,            | 1 1 Embedded audio presents  E 1 0 No embedded       | 1 0  Not encrypted  1 1  Encrypted | 1 1 Signal presents  1 1 Signal presents | 1 1 Connected                |
|     | Unlocked,<br>Unmuted  T  Unlocked,<br>Unmuted | 1 1 Embedded audio presents  E 1 0 No embedded audio | 1 0  Not encrypted  1 1  Encrypted | 1 1 Signal presents  1 1 Signal presents | 1 1 Connected  1 1 Connected |

#### 9.5.13. Setting the Audio Mode

### Command and Response #audio #analogaudio

- SET:/MEDIA/PORTS/VIDEO/<in>/EMBEDDEDAUDIO.AudioMode=<audio\_mode>
- ▼ pw·/MEDIA/PORTS/VIDEO/<in>/EMBEDDEDAUDIO.AudioMode=<audio\_mode>

#### **Parameters**

| Identifier                | Parameter description  | Parameter values                                                                                                    |
|---------------------------|------------------------|----------------------------------------------------------------------------------------------------|
| <audio_mode></audio_mode> | The current audio mode | OFF: no audio in the video stream HDMI: the original audio is embedded in the video stream ANALOG *: the analog audio of the input port is embedded in the video stream *Analog audio properties appears only in -Audio suffixed models, where there is an analog audio port beside the HDMI port. |

#### **Example**

- SET /MEDIA/PORTS/VIDEO/I1/EMBEDDEDAUDIO.AudioMode=OFF
- ▼ pw /MEDIA/PORTS/VIDEO/I1/EMBEDDEDAUDIO.AudioMode=OFF

INFO: In case of **-A** or **-Audio** suffixed models, modifying the /MEDIA/PORTS/VIDEO/<in>/EMBEDDEDAUDIO. AudioMode=<audio\_mode> property will change the /MEDIA/PORTS/VIDEO/<in>/ANALOGAUDIO. AudioMode=<audio\_mode> property.

### 9.5.14. Sending CEC Commands Towards the Source

INFO: The hidden first 2 bit of the CEC command is static (always 04), it refers to the logical address of the sender and the addressee. **0:** sender is a **TV**; **4:** the addressee is the **Playback Device 1**.

### 9.5.14.1. Sending an OSD String

Sending the OSD string consists of two steps. First, set the CEC.OsdString property with the desired text, after that, call the CEC.send(set\_osd) method. #cec

### Step 1 – Setting the CEC.OsdString Property

### **Command and Response**

- SET·/MEDIA/PORTS/<in>/CEC.OsdString=<text>
- ◆ pw·/MEDIA/PORTS/<in>/CEC.OsdString=<text>

The following characters are allowed as <text> parameter: Letters (A-Z) and (a-z), hyphen (-), underscore (\_), numbers (0-9), and dot (.). Max length: 14 characters.

### **Example**

- ▶ SET /MEDIA/PORTS/VIDEO/I1/CEC.OsdString=Lightware
- ◆ pw /MEDIA/PORTS/VIDEO/I1/CEC.OsdString=Lightware

## Step 2 - Call the CEC.send(set\_osd) method

### **Command and Response**

- CALL·/MEDIA/PORTS/VIDEO/<in>/CEC:send(set\_osd)
- ¶ mO·/MEDIA/PORTS/VIDEO/<in>/CEC:send=OK

### Example

- CALL /MEDIA/PORTS/VIDEO/I1/CEC:send(set\_osd)
- mO /MEDIA/PORTS/VIDEO/I1/CEC:send=OK

### 9.5.14.2. Sending a CEC Command in Text Format

#### **Command and Response**

- CALL·/MEDIA/PORTS/VIDEO/<in>/CEC:send(<command>)
- ¶ mO·/MEDIA/PORTS/VIDEO/<in>/CEC:send=OK

#### Example

- CALL /MEDIA/PORTS/VIDEO/I1/CEC:send(power\_on)
- ¶ m0 /MEDIA/PORTS/VIDEO/I1/CEC:send=OK

The followings are accepted as <command>:

| image_view_on  | standby        | ok             | back               | up                    |
|----------------|----------------|----------------|--------------------|-----------------------|
| down           | left           | right          | root_menu          | setup_menu            |
| contents_menu  | favorite_menu  | media_top_menu | media_context_menu | number_0              |
| number_1       | number_2       | number_3       | number_4           | number_5              |
| number_6       | number_7       | number_8       | number_9           | dot                   |
| enter          | clear          | channel_up     | channel_down       | sound_select          |
| input_select   | display_info   | power_legacy   | page_up            | page_down             |
| volume_up      | volume_down    | mute_toggle    | mute               | unmute                |
| play           | stop           | pause          | record             | rewind                |
| fast_forward   | eject          | skip_forward   | skip_backward      | 3d_mode               |
| stop_record    | pause_record   | play_forward   | play_reverse       | select_next_<br>media |
| select_media_1 | select_media_2 | select_media_3 | select_media_4     | select_media_5        |
| power_toggle   | power_on       | power_off      | stop_function      | f1                    |
| f2             | f3             | f4             |                    |                       |

9. LW3 Programmers' Reference

#### 9.5.14.3. Sending a CEC Command in Hexadecimal Format

#### **Command and Response**

- CALL·/MEDIA/PORTS/VIDEO/<in>/CEC:sendHex(<hex\_command>)
- ¶ mO·/MEDIA/PORTS/VIDEO/<in>/CEC:sendHex=OK

Accepted <hex\_command> is max. 30 character (15 byte) long in hexadecimal format.

#### **Example**

- ► CALL /MEDIA/PORTS/VIDEO/I1/CEC:sendHex(87 00 E0 91)
- ◆ mO /MEDIA/PORTS/VIDEO/I1/CEC:sendHex=OK

## 9.6. DisplayPort Input Settings

The current setting can be gueried by using the GET command.

**DIFFERENCE:** DisplayPort settings are available in certain models, **-D** letter the model name refers to that (see the Model Comparison table).

### 9.6.1. Setting the Maximum Lane Number

#### **Command and Response**

- SET-/MEDIA/PORTS/VIDEO/<in>/SETTINGS.DpMaxLaneCount=<lane>
- ◆ pw·/MEDIA/PORTS/VIDEO/<in>/SETTINGS.DpMaxLaneCount=<lane>

#### **Parameters**

| Identifier    | Parameter description                                                                                | Parameter values                                                                                                    |
|---------------|----------------------------------------------------------------------------------------------------|----------------------------------------------------------------------------------------------------|
| <lane></lane> | DisplayPort data transmission proceeds through the lanes. This defines the maximum used lane number. | <ol> <li>One lane is able transmit 5.4 Gbps data.</li> <li>Two lane is able transmit 10.8 Gbps data.</li> <li>Four lane is able transmit 21.6 Gbps data.</li> </ol> |

#### Example

- ▶ SET /MEDIA/PORTS/VIDEO/I2/SETTINGS.DpMaxLaneCount=4
- ◆ pw /MEDIA/PORTS/VIDEO/I2/SETTINGS.DpMaxLaneCount=4

#### 9.6.2. Enable DP Power

This property allows to provide 1.5W (500mA @ 3.3W) power on DP\_PWR pin. The default value is true.

### **Command and Response**

#dppower

- ► SET /MEDIA/PORTS/VIDEO/<out>/SETTINGS.EnablePower=<enable\_power>
- pw /MEDIA/PORTS/VIDEO/<out>/SETTINGS.EnablePower=<enable\_power>

#### **Parameters**

<enable\_power>

true: The matrix sends 1.5W power on the chosen port.

false: The matrix does not provide any power on the chosen port.

### Example

- ▶ SET /MEDIA/PORTS/VIDEO/O1/SETTINGS.EnablePower=true
- ◆ pw /MEDIA/PORTS/VIDEO/O1/SETTINGS.EnablePower=true

### 9.6.3. Setting the Maximum Link Data Rate

### **Command and Response**

- ► SET·/MEDIA/PORTS/VIDEO/<in>/SETTINGS.DpMaxLinkRate=<data\_rate>
- ▼ pw·/MEDIA/PORTS/VIDEO/<in>/SETTINGS.DpMaxLinkRate=<data\_rate>

#### **Parameters**

| Identifier              | Parameter description           | Parameter values                                                                                                    |
|-------------------------|---------------------------------|----------------------------------------------------------------------------------------------------|
| <data_rate></data_rate> | The maximum data rate per lane. | RBR: Reduced Bit Rate uses 1.62 Gbps bandwidth. HBR: High Bit Rate uses 2.70 Gbps bandwidth. HBR2: High Bit Rate2 uses 5.40 Gbps bandwidth. |

### Example

- ► SET /MEDIA/PORTS/VIDEO/I1/SETTINGS.DpMaxLinkRate=HBR2
- ▼ pw /MEDIA/PORTS/VIDEO/I1/SETTINGS.DpMaxLinkRate=HBR2

#### 9.6.4. Enable the Test Pattern

### Command and Response #testpattern #nosyncscreen

- ▶ SET·/MEDIA/PORTS/VIDEO/<in>/SETTINGS.TpgMode=<tpg\_status>
- ◆ pw·/MEDIA/PORTS/VIDEO/<in>/SETTINGS.TpgMode=<tpg\_status>

#### **Parameters**

| Identifier                | Parameter description                   | Parameter values                                                                         |
|---------------------------|-----------------------------------------|------------------------------------------------------------------------------------------|
| <tpg_status></tpg_status> | The testpattern is enabled or disabled. | <ul><li>0: The testpattern is disabled.</li><li>1: The testpattern is enabled.</li></ul> |

- SET /MEDIA/PORTS/VIDEO/I2/SETTINGS.TpgMode=1
- pw /MEDIA/PORTS/VIDEO/I2/SETTINGS.TpgMode=1

### 9.6.5. Setting the Conversion Mode

INFO: DisplayPort signals over 18Gbps will be converted down by either truncating bit depth or by converting RGB signal to YCbCr 4:2:2 12-bit signal based on user selection. The second option will not reduce the color depth rather, it results in loss of chroma information.

#### **Command and Response**

#colorspace

- SET:/MEDIA/PORTS/VIDEO/<in>/SETTINGS.Conversion=<conversion\_mode>
- pw-/MEDIA/PORTS/VIDEO/<in>/SETTINGS.Conversion=<conversion\_mode>

#### **Parameters**

| Identifier              | Parameter description | Parameter values                                                                                                    |
|-------------------------|-----------------------|----------------------------------------------------------------------------------------------------|
| <conv_mode></conv_mode> | Conversion mode       | <ul><li>OFF: The video signal is transmitted without any changing.</li><li>422: The video converter subsamples the 4:4:4 signal to 4:2:2.</li><li>420: The video converter subsamples the 4:4:4 signal to 4:2:0.</li></ul> |

#### **Example**

- SET /MEDIA/PORTS/VIDEO/I1/SETTINGS.Conversion=OFF
- ▼ pw /MEDIA/PORTS/VIDEO/I1/SETTINGS.Conversion=OFF

### 9.6.6. Restart Link Training

This method is equal with pulling out and plug in again the DP connector.

#### **Command and Response**

#linktraining

- ► CALL·/MEDIA/PORTS/VIDEO/<in>/SETTINGS:dpLinkTrain()
- ¶ mO·/MEDIA/PORTS/VIDEO/<in>/SETTINGS:dpLinkTrain=

### Example

- CALL /MEDIA/PORTS/VIDEO/I1/SETTINGS:dpLinkTrain()
- m0 /MEDIA/PORTS/VIDEO/I1/SETTINGS:dpLinkTrain=

## 9.7. Audio Input Port Settings

The current setting can be gueried by using the GET command in all cases.

**DIFFERENCE:** Audio settings are available when there is an analog audio port beside the chosen video port. **-A** or **-Audio** suffix in the model name refers to the analog audio feature (see the Model Comparison table about the analog audio availability).

#### 9.7.1. Audio Mode Setting

Command and Response #audio #analogaudio #volume #balance #gain #mute #unmute

- SET·/MEDIA/PORTS/VIDEO/<in>/ANALOGAUDIO.AudioMode=<audio\_mode>
- pw·/MEDIA/PORTS/VIDEO/<in>/ANALOGAUDIO.AudioMode=<audio\_mode>

#### **Parameters**

|    | Identifier  | Parameter description  | Parameter values                                                                                                    |
|----|-------------|------------------------|----------------------------------------------------------------------------------------------------|
| <8 | audio_mode> | The current audio mode | <b>OFF:</b> no audio in the video stream. <b>HDMI:</b> the original audio is embedded in the video stream <b>ANALOG:</b> the analog audio of the input port is embedded in the video stream. |

#### **Example**

- SET /MEDIA/PORTS/VIDEO/I1/ANALOGAUDIO.AudioMode=ANALOG
- ▼ pw /MEDIA/PORTS/VIDEO/I1/ANALOGAUDIO.AudioMode=ANALOG

INFO: In case of **-Audio** suffixed models, modifying the /MEDIA/PORTS/VIDEO/<in>/ANALOGAUDIO. AudioMode=<audio\_mode> property will change the /MEDIA/PORTS/VIDEO/<in>/EMBEDDEDAUDIO. AudioMode=<audio\_mode> property.

### 9.7.2. Analog Audio Input Level Settings

### 9.7.2.1. Setting the Balance (the Exact Value)

### **Command and Response**

- ▶ SET·/MEDIA/PORTS/VIDEO/<in>/ANALOGAUDIO.Balance=<bal\_value>
- ▼ pw·/MEDIA/PORTS/VIDEO/<in>/ANALOGAUDIO.Balance=<bal\_value>

#### **Parameters**

The <bal\_value> can be set between -100 and 100 (0=center, +100=right, -100=left).

- ▶ SET /MEDIA/PORTS/VIDEO/I1/ANALOGAUDIO.Balance=50
- ▼ pw /MEDIA/PORTS/VIDEO/I1/ANALOGAUDIO.Balance=50

#### 9.7.2.2. Setting the Balance (by a Step Value)

Command and Response #audio #analogaudio #volume #balance #gain #mute #unmute

- CALL·/MEDIA/PORTS/VIDEO/<in>/ANALOGAUDIO:stepBalance(<step\_value>)
- mO·/MEDIA/PORTS/VIDEO/<in>/ANALOGAUDIO:stepBalance=<step\_value>

#### **Example**

- ► CALL /MEDIA/PORTS/VIDEO/I1/ANALOGAUDIO:stepBalance(10)
- ◆ mO /MEDIA/PORTS/VIDEO/I1/ANALOGAUDIO:stepBalance=10

### **Explanation**

The balance of the audio signal has been increased (right channel became higher). Positive and negative values are accepted.

### 9.7.2.3. Setting the Mute State

#### **Command and Response**

- ▶ SET:/MEDIA/PORTS/VIDEO/<in>/ANALOGAUDIO.Mute=<mute\_state>
- ▼ pw·/MEDIA/PORTS/VIDEO/<in>/ANALOGAUDIO.Mute=<mute\_state>

#### **Parameters**

If the <mute\_state> parameter is 0 (or false) the port is not muted. If the value is 1 (or true) the port is muted.

#### Example

- ▶ SET /MEDIA/PORTS/VIDEO/I1/ANALOGAUDIO.Mute=true
- ▼ pw /MEDIA/PORTS/VIDEO/I1/ANALOGAUDIO.Mute=true

#### 9.7.2.4. Setting the Gain

#### **Command and Response**

- ▶ SET·/MEDIA/PORTS/VIDEO/<in>/ANALOGAUDIO.Gain=<gain\_value>
- ▼ pw·/MEDIA/PORTS/VIDEO/<in>/ANALOGAUDIO.Gain=<gain\_value>

#### **Parameters**

Values between -12dB and +35dB are accepted and rounded automatically.

#### Example

- ▶ SET /MEDIA/PORTS/VIDEO/I1/ANALOGAUDIO.Gain=5
- ▼ pw /MEDIA/PORTS/VIDEO/I1/ANALOGAUDIO.Gain=5

## 9.8. Video Output Port Settings (HDMI and Displayport)

### 9.8.1. Querying the Status of the Output Ports

#### **Command and Response**

- ► GET:/MEDIA/XP/VIDEO.DestinationPortStatus
- pr·/MEDIA/XP/VIDEO.DestinationPortStatus=<out1\_state>;<out2\_state>;...;<out8\_state>

The <out#\_state> parameters mean the O1-O8 output ports one after the other. The value of the parameter is one letter and a 1-byte long HEX code showing the current state of the output port.

#### Example

- ▶ GET /MEDIA/XP/VIDEO.DestinationPortStatus
- pr /MEDIA/XP/VIDEO.DestinationPortStatus=MEF;TAA;TAA;TAA;TAA;TAA;TAA

#### **Parameters**

See the Video Input Port Settings (HDMI and DisplayPort) section.

#### **Explanation**

Cable is connected to Input 1, signal is present and not HDCP-encrypted, audio is embedded in the video. The port is unlocked, but muted.

### 9.8.2. Muting an Output

### Command and Response #mu

- CALL·/MEDIA/XP/VIDEO:muteDestination(<out>)
- ◆ mO·/MEDIA/XP/VIDEO:muteDestination=OK

### **Example**

- ► CALL /MEDIA/XP/VIDEO:muteDestination(01;03)
- ◆ mO /MEDIA/XP/VIDEO:muteDestination=OK

### 9.8.3. Unmuting an Output

### **Command and Response**

#unmute

- ► CALL·/MEDIA/XP/VIDEO:unmuteDestination(<out>)
- ◆ mO·/MEDIA/XP/VIDEO:unmuteDestination=OK

- CALL /MEDIA/XP/VIDEO:unmuteDestination(01;02)
- m0 /MEDIA/XP/VIDEO:unmuteDestination=OK

### 9.8.4. Locking an Output

### Command and Response

- #lock
- CALL·/MEDIA/XP/VIDEO:lockDestination(<out>)
- ◆ mO·/MEDIA/XP/VIDEO:lockDestination=OK

### **Example**

- CALL /MEDIA/XP/VIDEO:lockDestination(01;04)
- mO /MEDIA/XP/VIDEO:lockDestination=OK

### 9.8.5. Unlocking an Output

### **Command and Response**

#unlock

- CALL·/MEDIA/XP/VIDEO:unlockDestination(<out>)
- ◆ mO·/MEDIA/XP/VIDEO:unlockDestination=OK

### **Example**

- CALL /MEDIA/XP/VIDEO:unlockDestination(01;02;04)
- mO /MEDIA/XP/VIDEO:unlockDestination=OK

### 9.8.6. Setting the HDCP Mode (Output Port)

### Command and Response #hdcp

- ▶ SET:/MEDIA/PORTS/VIDEO/<out>/SETTINGS.HdcpMode=<HDCP\_mode>
- ◆ pw·/MEDIA/PORTS/VIDEO/<out>/SETTINGS.HdcpMode=<HDCP\_mode>

#### **Parameters**

| Identifier              | Parameter description            | Parameter values                                                                                                    |
|-------------------------|----------------------------------|----------------------------------------------------------------------------------------------------|
| <hdcp_mode></hdcp_mode> | The HDCP mode at the output port | <b>AUTO:</b> the setting is the same as on the input port. The encryption of the signal on the output is the same as on the input. <b>ALWAYS:</b> the outgoing signal is always encrypted on the output. |

### Example

- ▶ SET /MEDIA/PORTS/VIDEO/O1/SETTINGS.HdcpMode=AUTO
- ▼ pw /MEDIA/PORTS/VIDEO/01/SETTINGS.HdcpMode=AUTO

### 9.8.7. Setting the Audio Mode

### Command and Response #audio #analogaudio

- SET·/MEDIA/PORTS/VIDEO/<out>/EMBEDDEDAUDIO.AudioMode=<audio\_mode>
- pw·/MEDIA/PORTS/VIDEO/<out>/EMBEDDEDAUDIO.AudioMode=<audio\_mode>

#### **Parameters**

| Identifier                | Parameter description  | Parameter values                                                                                                    |
|---------------------------|------------------------|----------------------------------------------------------------------------------------------------|
| <audio_mode></audio_mode> | The current audio mode | OFF: no audio in the video stream HDMI: the original audio is embedded in the video stream ANALOG *: the analog audio of the input port is embedded in the video stream *Analog audio properties appears only in -Audio suffixed models, where there is an analog audio port beside the HDMI port. |

### Example

- ▶ SET /MEDIA/PORTS/VIDEO/O1/EMBEDDEDAUDIO.AudioMode=OFF
- ▼ pw /MEDIA/PORTS/VIDEO/01/EMBEDDEDAUDIO.AudioMode=OFF

INFO: In case of **-Audio** suffixed models, modifying the /MEDIA/PORTS/VIDEO/<out>/EMBEDDEDAUDIO. AudioMode=<audio\_mode> property will change the /MEDIA/PORTS/VIDEO/<out>/ANALOGAUDIO. AudioMode=<audio\_mode> property.

## 9.9. HDMI Output Settings

DIFFERENCE: HDMI settings are available in certain models, -H letter the model name refers to that (see the Model Comparison table).

### 9.9.1. Setting the Signal Type (HDMI mode)

#### **Command and Response**

- SET·/MEDIA/PORTS/VIDEO/<out>/SETTINGS.ForcedSignalType=<sig\_type>
- ◆ pw·/MEDIA/PORTS/VIDEO/<out>/SETTINGS.ForcedSignalType=<sig\_type>

#### **Parameters**

| Identifier            | Parameter description | Parameter values                                                              |
|-----------------------|-----------------------|-------------------------------------------------------------------------------|
| <sig_type></sig_type> | The video signal type | <b>DVI:</b> the outgoing signal format is forced to be <b>DVI</b> .           |
|                       |                       | <b>HDMI:</b> the outgoing signal format is forced to be <b>HDMI</b> .         |
|                       |                       | <b>AUTO:</b> the outgoing signal format is set <b>automatically</b> according |
|                       |                       | to the audio presence in the video stream: if audio is present,               |
|                       |                       | the signal format is HDMI.                                                    |

### **Example**

- ► SET /MEDIA/PORTS/VIDEO/O1/SETTINGS.ForcedSignalType=HDMI
- ▼ pw /MEDIA/PORTS/VIDEO/01/SETTINGS.ForcedSignalType=HDMI

## 9.9.2. Scrambling

HDMI 2.0 standard introduced scrambling to the TMDS encoding which helps to decrease the energy peaks and hence the Electro Magnetic Interference (EMI). To maintain backward compatibility, HDMI 2.0 only requires the use of scrambling with data rates of above 3.4 Gbps per lane.

### **Command and Response**

#scrambling

- SET:/MEDIA/PORTS/VIDEO/<out>/SETTINGS.ForcedScrambling=<scr\_mode>
- pw·/MEDIA/PORTS/VIDEO/<out>/SETTINGS.ForcedScrambling=<scr\_mode>

#### **Parameters**

The option can be set on the output ports to AUTO / ON / OFF.

### Example

- SET /MEDIA/PORTS/VIDEO/01/SETTINGS.ForcedScrambling=AUTO
- ◆ pw /MEDIA/PORTS/VIDEO/01/SETTINGS.ForcedScrambling=AUTO

### 9.9.3. Setting the Signal Conversion Mode

ATTENTION! The signal conversion can be set on the input and output ports as well, but setting the desired signal at the output port is recommended. The signal conversion on the input side is mainly for testing purposes.

#### **Conversion** #colorspace

The outgoing signal can be routed to the outputs with or without conversion as follows:

#### **Command and Response**

#colorspace

- SET-/MEDIA/PORTS/VIDEO/<out>/SETTINGS.Conversion=<conv mode>
- ◆ pw·/MEDIA/PORTS/VIDEO/<out>/SETTINGS.Conversion=<conv\_mode>

| Parameters |                              |                                                                                                    |
|------------|------------------------------|----------------------------------------------------------------------------------------------------|
| Identifier | Parameter description        | Parameter values                                                                                                    |
|            | The video conversion<br>mode | OFF: there is no signal conversion.  420*: the signal is converted to the indicated color depth.  422**: The signal is converted to the indicated color depth. The matrix switcher accepts video signals in 8, 10 and 12 bit color depth but the sampling pattern conversion is always made in 8 bit.  LEFT and RIGHT *: The device supports vertical splitting of an HDMI 2.0 4K@60Hz 4:4:4 input signal to left and right halves allowing for the transmission of an 18Gbps HDMI2.0 signal over two HDMI1.4 compliant links. The two halves can then be recombined at the signal destination. To apply the feature route the same input signal to 2 output ports. Set the conversion to LEFT on one output port and RIGHT on the other output port. |

<sup>\*</sup>The availability of this property depends on the hardware version of the output board (V1x\_) of the HDMI port. The hardware version can be found in Status Tab in the LDC or in the System Settings Menu, Device Info submenu in the LCD.

- ▶ SET /MEDIA/PORTS/VIDEO/01/SETTINGS.Conversion=OFF
- ▼ pw /MEDIA/PORTS/VIDEO/01/SETTINGS.Conversion=OFF

<sup>\*\*</sup> The availability of 4:4:4 to 4:2:2 conversion depends on the hardware version of the output board (V2x\_). The hardware version can be checked in Status Tab in the LDC or in the System Settings Menu, Device Info submenu in the LCD.

### 9.9.4. Sending CEC Commands Towards the Sink

INFO: The hidden first 2x2 bit of the CEC command is static (always 40), it refers to the logical address of the sender and the addressee. **4:** sender is a **Playback Device 1**.; **4:** the addressee is the **TV**. #cec

INFO: According to the standard, the CEC feature works only at HDMI ports.

#### 9.9.4.1. Sending an OSD String

Sending the OSD string consists of two steps. First, set the **CEC.OsdString** property with the desired text, after that, call the **CEC.send(set osd)** method.

#### Step 1 - Setting the CEC.OsdString Property

#### **Command and Response**

- SET-/MEDIA/PORTS/<out>/CEC.OsdString=<text>
- ◆ pw·/MEDIA/PORTS/<out>/CEC.OsdString=<text>

#### **Parameters**

The following characters are allowed in the text: Letters (A-Z) and (a-z), hyphen (-), underscore (\_), numbers (0-9), and dot (.). Max length: 14 characters.

#### **Example**

- ▶ SET /MEDIA/PORTS/VIDEO/01/CEC.OsdString=Lightware
- ◆ pw /MEDIA/PORTS/VIDEO/01/CEC.OsdString=Lightware

### Step 2 - Calling the CEC.send(set\_osd) Method

### **Command and Response**

- CALL:/MEDIA/PORTS/VIDEO/<out>/CEC:send(set\_osd)
- ¶ mO·/MEDIA/PORTS/VIDEO/<out>/CEC:send=OK

### Example

- CALL /MEDIA/PORTS/VIDEO/01/CEC:send(set\_osd)
- m0 /MEDIA/PORTS/VIDEO/01/CEC:send=0K

#### 9.9.4.2. Sending a CEC Command in Text Format

INFO: According to the standard, the CEC feature works only at HDMI ports.

### **Command and Response**

- #cec
- CALL·/MEDIA/PORTS/VIDEO/<out>/CEC:send(<command>)
- ¶ mO·/MEDIA/PORTS/VIDEO/<out>/CEC:send=OK

#### **Example**

- CALL /MEDIA/PORTS/VIDEO/01/CEC:send(power\_on)
- mO /MEDIA/PORTS/VIDEO/01/CEC:send=OK

The followings are accepted as a <command>:

| image_view_on  | standby        | ok             | back               | up                |
|----------------|----------------|----------------|--------------------|-------------------|
| down           | left           | right          | root_menu          | setup_menu        |
| contents_menu  | favorite_menu  | media_top_menu | media_context_menu | number_0          |
| number_1       | number_2       | number_3       | number_4           | number_5          |
| number_6       | number_7       | number_8       | number_9           | dot               |
| enter          | clear          | channel_up     | channel_down       | sound_select      |
| input_select   | display_info   | power_legacy   | page_up            | page_down         |
| volume_up      | volume_down    | mute_toggle    | mute               | unmute            |
| play           | stop           | pause          | record             | rewind            |
| fast_forward   | eject          | skip_forward   | skip_backward      | 3d_mode           |
| stop_record    | pause_record   | play_forward   | play_reverse       | select_next_media |
| select_media_1 | select_media_2 | select_media_3 | select_media_4     | select_media_5    |
| power_toggle   | power_on       | power_off      | stop_function      | f1                |
| f2             | f3             | f4             |                    |                   |

### 9.9.4.3. Sending a CEC Command in Hexadecimal Format

INFO: According to the standard, the CEC feature works only at HDMI ports.

### **Command and Response**

- ► CALL:/MEDIA/PORTS/VIDEO/<out>/CEC:sendHex(<hex\_command>)
- ¶ mO·/MEDIA/PORTS/VIDEO/<out>/CEC:sendHex=OK

#### **Parameters**

Accepted <hex\_command> value is max. 30 character long (15 byte) in hexadecimal format. The codes are separated with a space character.

- ► CALL /MEDIA/PORTS/VIDEO/O1/CEC:sendHex(87 00 E0 91)
- ◆ mO /MEDIA/PORTS/VIDEO/O1/CEC:sendHex=OK

## 9.10. DisplayPort Output Settings

The current setting can be queried by using the GET command.

**DIFFERENCE:** DisplayPort settings are available in certain models, **-D** letter the model name refers to that (see the Model Comparison table).

#### 9.10.1. Enable DP Power

This property allows to provide 1.5W (500mA @ 3.3W) power on DP\_PWR pin. The default value is true.

#### **Command and Response**

#dppower

- ▶ SET:/MEDIA/PORTS/VIDEO/<out>/SETTINGS.EnablePower=<enable\_power>
- ▼ pw·/MEDIA/PORTS/VIDEO/<out>/SETTINGS.EnablePower=<enable\_power>

#### **Parameters**

| Identifier                    | Parameter description                                            | Parameter values                                                                                                    |
|-------------------------------|------------------------------------------------------------------|----------------------------------------------------------------------------------------------------|
| <enable_power></enable_power> | The matrix can provide 1.5W power on each Displayport connector. | true: The matrix sends 1.5W power on the chosen port.  false: The matrix does not provide any power on the chosen port. |

#### **Example**

- ▶ SET /MEDIA/PORTS/VIDEO/O1/SETTINGS.EnablePower=true
- ▼ pw /MEDIA/PORTS/VIDEO/01/SETTINGS.EnablePower=true

## 9.10.2. Enable Forced Link Training

### **Command and Response**

#linktraining

- SET·/MEDIA/PORTS/VIDEO/<out>/SETTINGS.DpForcedMode=<forced\_mode>
- ◆ pw·/MEDIA/PORTS/VIDEO/<out>/SETTINGS.DpForcedMode=<forced\_mode>

#### **Parameters**

| Identifier                  | Parameter description                                                                                                    | Parameter values                                                                                                    |
|-----------------------------|----------------------------------------------------------------------------------------------------|----------------------------------------------------------------------------------------------------|
| <forced_mode></forced_mode> | It allows to configure the output link<br>training parameters (Link datarate, Link<br>lane, Swing / pre-emphasis) manually,<br>the link training process is skipped. | true: The link training mode is Forced. Link datarate, Link lane count and Swing / preemphasis parameters can be modified. false: The link training mode is Automatic. The matrix and the agree the link training parameters automatically without any user interruption. |

### **Example**

- ▶ SET /MEDIA/PORTS/VIDEO/O1/SETTINGS.DpForcedMode=true
- ◆ pw /MEDIA/PORTS/VIDEO/O1/SETTINGS.DpForcedMode=true

#### 9.10.3. Set the Forced Lane Number

#### **Command and Response**

- ▶ SET:/MEDIA/PORTS/VIDEO/<out>/SETTINGS.DpForcedLaneCount=<lane>
- ◆ pw·/MEDIA/PORTS/VIDEO/<out>/SETTINGS.DpForcedLaneCount=<lane>

#### **Parameters**

| Identifier    | Parameter description | Parameter values                                                                                                    |
|---------------|-----------------------|----------------------------------------------------------------------------------------------------|
| <lane></lane> |                       | <ol> <li>One lane is able transmit 5.4 Gbps data.</li> <li>Two lane is able transmit 10.8 Gbps data.</li> <li>Four lane is able transmit 21.6 Gbps data.</li> </ol> |

#### Example

- ▶ SET /MEDIA/PORTS/VIDEO/01/SETTINGS.DpForcedLaneCount=2
- ▼ pw /MEDIA/PORTS/VIDEO/01/SETTINGS.DpForcedLaneCount=2

For more details about the Forced link training see General Tab - Displayport Link section.

#### 9.10.4. Set the Forced Link Data Rate

### **Command and Response**

- ► SET:/MEDIA/PORTS/VIDEO/<out>/SETTINGS.DpForcedLinkRate=<data\_rate>
- ▼ pw·/MEDIA/PORTS/VIDEO/<out>/SETTINGS.DpForcedLinkRate=<data\_rate>

#### **Parameters**

| Identifier              | Parameter description   | Parameter values                                                                                                    |
|-------------------------|-------------------------|----------------------------------------------------------------------------------------------------|
| <data_rate></data_rate> | The data rate per lane. | RBR: Reduced Bit Rate uses 1.62 Gbps bandwidth. HBR: High Bit Rate uses 2.70 Gbps bandwidth. HBR2: High Bit Rate2 uses 5.40 Gbps bandwidth. |

#### Example

- ▶ SET /MEDIA/PORTS/VIDEO/O1/SETTINGS.DpForcedLinkRate=HBR2
- pw/MEDIA/PORTS/VIDEO/01/SETTINGS.DpMaxLinkRate=HBR2

For more details about the Forced link training see General Tab - Displayport Link section.

### 9.10.5. Setting the Swing / pre-emphasis

### **Command and Response**

- SET·/MEDIA/PORTS/VIDEO/<out>/SETTINGS.DpForcedLaneLevel=<voltage\_level>;;;preemph\_level>;
- ◆ pw·/MEDIA/PORTS/VIDEO/<out>/SETTINGS.DpForcedLaneLevel=<voltage\_level>;;;preemph\_level>;

#### **Parameters**

| Identifier                                                                               | Parameter description                                             | Parameter values                                         |
|------------------------------------------------------------------------------------------|-------------------------------------------------------------------|----------------------------------------------------------|
| <voltage_level></voltage_level>                                                          | Forced voltage level on main link lanes. Valid for all lanes.     | <b>0</b> : 400mV<br><b>1</b> : 600mV<br><b>2</b> : 800mV |
| <pre><pre><pre><pre><pre><pre><pre><pre></pre></pre></pre></pre></pre></pre></pre></pre> | Forced preemphasis level on main link lanes. Valid for all lanes. | <b>0</b> : 0 dB<br><b>1</b> : 3.5 dB<br><b>2</b> : 6 dB  |

#### Example

- ▶ SET /MEDIA/PORTS/VIDEO/08/SETTINGS.DpForcedLaneLevel=0;2;
- pw /MEDIA/PORTS/VIDEO/08/SETTINGS.DpForcedLaneLevel=0;2;

For more details about the Forced link training see General Tab - Displayport Link section.

### 9.10.6. Restart Link Training

This method is equal with pulling out and plug in again the DP connector.

### **Command and Response**

- CALL·/MEDIA/PORTS/VIDEO/<out>/SETTINGS:dpLinkTrain()
- ¶ mO·/MEDIA/PORTS/VIDEO/<out>/SETTINGS:dpLinkTrain=

## **Example**

- CALL /MEDIA/PORTS/VIDEO/O1/SETTINGS:dpLinkTrain()
- ◆ mO /MEDIA/PORTS/VIDEO/O1/SETTINGS:dpLinkTrain=

## 9.11. Audio Output Port Settings

INFO: The current setting can be queried by using the GET command in all cases.

### 9.11.1. Audio Mode Setting

**DIFFERENCE:** Analog audio properties appears only in -A or -Audio suffixed models, where there is an analog audio port beside the HDMI port. #audio #analogaudio #volume #balance #mute #unmute

### **Command and Response**

- SET:/MEDIA/PORTS/VIDEO/<out>/ANALOGAUDIO.AudioMode=<audio\_mode>
- ◆ pw·/MEDIA/PORTS/VIDEO/<out>/ANALOGAUDIO.AudioMode=<audio\_mode>

#### **Parameters**

| Identifier                | Parameter description  | Parameter values                                                                                                    |
|---------------------------|------------------------|----------------------------------------------------------------------------------------------------|
| <audio_mode></audio_mode> | The audio working mode | OFF: Audio is present neither in the HDMI stream nor on the Analog Audio output port. HDMI: Audio is present only in the HDMI stream. ANALOG: Audio is present only on the Analog Audio output port. HDMI+ANALOG: Audio is present in the HDMI stream and on the Analog Audio output port. |

- SET /MEDIA/PORTS/VIDEO/O1/ANALOGAUDIO.AudioMode=HDMI
- ◆ pw/MEDIA/PORTS/VIDEO/O1/ANALOGAUDIO.AudioMode=HDMI

### 9.11.2. Analog Audio Output Level Settings

**DIFFERENCE**: Analog audio properties appears only in -A or -Audio suffixed models, where there is an analog audio port beside the HDMI port.

### 9.11.2.1. Setting the Volume (Exact Value)

#### **Command and Response**

- SET·/MEDIA/PORTS/VIDEO/<out>/ANALOGAUDIO.VolumedB=<vol\_value>
- pw·/MEDIA/PORTS/VIDEO/<out>/ANALOGAUDIO.VolumedB=<vol value>

#### **Parameters**

The <vol\_value> parameter can be set between -95.62 dB and 0 dB.

#### Example

- ▶ SET /MEDIA/PORTS/VIDEO/O1/ANALOGAUDIO.VolumedB=-10
- ▼ pw /MEDIA/PORTS/VIDEO/O1/ANALOGAUDIO.VolumedB=-10.00

#### 9.11.2.2. Setting the Volume (by Step Value)

#### **Command and Response**

- ► CALL:/MEDIA/PORTS/VIDEO/<out>/ANALOGAUDIO:stepVolumedB(<step\_value>)
- MEDIA/PORTS/VIDEO/<out>/ANALOGAUDIO:stepVolumedB=<step\_value>

#### Example

- ► CALL /MEDIA/PORTS/VIDEO/O1/ANALOGAUDIO:stepVolumedB(-2)
- m0 /MEDIA/PORTS/VIDEO/01/ANALOGAUDIO:stepVolumedB=-2

The volume of the audio signal has been decreased by 2 dB. Positive and negative values are accepted.

INFO: The Volume can also be set by the following method and property: VolumePercent, StepVolumePercent.

### 9.11.2.3. Setting the Balance (Exact Value)

### **Command and Response**

- SET:/MEDIA/PORTS/VIDEO/<out>/ANALOGAUDIO.Balance=<bal value>
- ▼ pw·/MEDIA/PORTS/VIDEO/<out>/ANALOGAUDIO.Balance=<bal\_value>

#### **Parameters**

The <bal\_value> parameter can be set between -100 and +100 (0=center, +100=right, -100=left).

### Example

- SET /MEDIA/PORTS/VIDEO/01/ANALOGAUDIO.Balance=10
- ◆ pw /MEDIA/PORTS/VIDEO/01/ANALOGAUDIO.Balance=10

#### 9.11.2.4. Setting the Balance (by Step Value)

#### **Command and Response**

- CALL·/MEDIA/PORTS/VIDEO/<out>/ANALOGAUDIO:stepBalance(<step\_value>)
- mO·/MEDIA/PORTS/VIDEO/<out>/ANALOGAUDIO:stepBalance=<step\_value>

#### Example

- ► CALL /MEDIA/PORTS/VIDEO/01/ANALOGAUDIO:stepBalance(-10)
- ◆ mO /MEDIA/PORTS/VIDEO/O1/ANALOGAUDIO:stepBalance=-10

The balance of the audio signal has been decreased (left channel became louder). Positive and negative values are accepted.

### 9.11.2.5. Setting the Mute State

### **Command and Response**

- SET-/MEDIA/PORTS/VIDEO/<out>/ANALOGAUDIO.Mute=<mute state>
- ▼ pw·/MEDIA/PORTS/VIDEO/<out>/ANALOGAUDIO.Mute=<mute\_state>

#### **Parameters**

If the <mute\_state> parameter is 0 (or false) the port is not muted. If the value is 1 (or true) the port is muted.

- ▶ SET /MEDIA/PORTS/VIDEO/O1/ANALOGAUDIO.Mute=true
- ▼ pw /MEDIA/PORTS/VIDEO/O1/ANALOGAUDIO.Mute=true

## 9.12. Preset Handling

The router can store presets and the followings are stored in each slot: input/output crosspoint state, muted/unmuted states. Preset loading has an effect on all ports, except the locked ones.

### 9.12.1. Creating a New Preset

#### **Command and Response**

#preset

- CALL·/MEDIA/PRESET:create(create(,VIDEO)
- ◆ mO·/MEDIA/PRESET:create=

#### **Parameters**

### Example

- CALL /MEDIA/PRESET:create(My\_pres,VIDEO)
- ◆ mO /MEDIA/PRESET:create=

#### **Explanation**

The preset is stored as a new node (My\_pres) under the /MEDIA/PRESET/ node.

### 9.12.2. Saving the Settings to an Existing Preset

### **Command and Response**

- ► CALL·/MEDIA/PRESET/set\_name>:save(1)
- ◆ mO·/MEDIA/PRESET/set\_name>:save=0k

### Example

- CALL /MEDIA/PRESET/My\_pres:save(My\_pres)
- ◆ m0 /MEDIA/PRESET/My\_pres:save=0k

The existing 'My\_pres' has been overwritten with the current settings.

### 9.12.3. Loading a Preset

### **Command and Response**

- CALL:/MEDIA/PRESET/cad()
- ¶ mO·/MEDIA/PRESET/set\_name>:load=0k

#### Example

- CALL /MEDIA/PRESET/My\_pres:load()
- mO /MEDIA/PRESET/My\_pres:load=Ok

#### **Explanation**

'My pres' preset has been loaded and applied.

#### 9.12.4. Renaming a Preset

#### **Command and Response**

- CALL:/MEDIA/PRESET:rename(<Old\_name>,<New\_name>)
- ◆ mO·/MEDIA/PRESET:rename=

#### Example

- CALL /MEDIA/PRESET:rename(My\_Pres,Your\_Pres)
- ◆ mO /MEDIA/PRESET:rename=

### **Explanation**

The preset has been renamed to 'Your Pres'.

## 9.13. Network Settings

**ATTENTION!** When any parameter of the network settings is modified, always apply the new settings by calling the following method: **CALL /MANAGEMENT/NETWORK:applySettings()**#network #ipaddress #dhcp

### 9.13.1. Querying the Current IP Address

#### **Command and Response**

- ▶ GET·/MANAGEMENT/NETWORK.lpAddress
- ◆ pr·/MANAGEMENT/NETWORK.lpAddress=<IP\_address>

#### Example

- ▶ GET /MANAGEMENT/NETWORK.lpAddress
- ◆ pr /MANAGEMENT/NETWORK.lpAddress=192.168.0.101
- CALL /MANAGEMENT/NETWORK:applySettings()
- m0 /MANAGEMENT/NETWORK:applySettings=

### 9.13.2. Setting a Dynamic IP Address

### **Command and Response**

- ▶ SET·/MANAGEMENT/NETWORK.DhcpEnabled=<DHCP\_state>
- ▼ pw·/MANAGEMENT/NETWORK.DhcpEnabled=<DHCP\_state>

#### **Parameters**

If the <DHCP\_state> parameter is **0** (or **false**) the device is set to apply a static IP address. If the value is **1** (or **true**) the device is set to get a dynamic IP address from the DHCP server in the network.

### **Example**

- ▶ SET /MANAGEMENT/NETWORK.DhcpEnabled=true
- ◆ pw /MANAGEMENT/NETWORK.DhcpEnabled=true
- ► CALL /MANAGEMENT/NETWORK:applySettings()
- m0 /MANAGEMENT/NETWORK:applySettings=

### 9.13.3. Static IP Address Settings

ATTENTION! To set a static IP address set the DhcpEnabled property to false – see the previous section.

#### 9.13.3.1. Setting an IP address

#### **Command and Response**

- ▶ SET·/MANAGEMENT/NETWORK.StaticlpAddress=<IP\_address>
- ▼ pw·/MANAGEMENT/NETWORK.StaticlpAddress=<IP\_address>

#### Example

- ▶ SET /MANAGEMENT/NETWORK.StaticlpAddress=192.168.0.80
- ▼ pw /MANAGEMENT/NETWORK.StaticlpAddress=192.168.0.80
- ► CALL /MANAGEMENT/NETWORK:applySettings()
- ◆ m0 /MANAGEMENT/NETWORK:applySettings=

#### 9.13.3.2. Subnet Mask Setting

#### **Command and Response**

- SET-/MANAGEMENT/NETWORK.StaticNetworkMask=<Net\_mask>
- ▼ pw·/MANAGEMENT/NETWORK.StaticNetworkMask=<Net\_mask>

#### Example

- ▶ SET /MANAGEMENT/NETWORK.StaticNetworkMask=255.255.0.0
- ▼ pw /MANAGEMENT/NETWORK.StaticNetworkMask=255.255.0.0
- CALL /MANAGEMENT/NETWORK:applySettings()
- m0 /MANAGEMENT/NETWORK:applySettings=

### 9.13.3.3. Gateway Setting

### **Command and Response**

- ► SET·/MANAGEMENT/NETWORK.StaticGatewayAddress=<Gateway\_address>
- ▼ pw·/MANAGEMENT/NETWORK.StaticGatewayAddress=<Gateway\_address>

- ▶ SET /MANAGEMENT/NETWORK.StaticGatewayAddress=192.168.0.1
- ▼ pw /MANAGEMENT/NETWORK.StaticGatewayAddress=192.168.0.1
- ► CALL /MANAGEMENT/NETWORK:applySettings()
- m0 /MANAGEMENT/NETWORK:applySettings=

## 9.14. EDID Management

### 9.14.1. Querying the Emulated EDIDs

#### Command and Response #edid

- ▶ GET·/EDID.EdidStatus
- ◆ pr·/EDID.EdidStatus=<E1\_EDID>;<E2\_EDID>;...;<E8\_EDID>

#### **Parameters**

The <E#\_EDID> parameters mean the I1-I8 (E1-E8) input ports one after the other. The value of the parameter shows the location of the currently emulated EDID at the given input port.

#### Example

- ▶ GET /EDID.EdidStatus
- pr /EDID.EdidStatus=U1;U1;D2;D2;F49;F49;F49;F49

#### **Explanation**

The U1 (User) EDID is emulated on Input1 and Input 2. D2 (Dynamic) EDID is emulated on Input3 and Input4, and F49 (Factory) EDID is emulated on the other input ports.

### 9.14.2. Setting the Emulated EDID

### **Command and Response**

- CALL·/EDID:switch(<Source>:<Destination>)
- ¶ mO·/EDID:switch=

#### **Parameters**

| Identifier                  | Parameter description      | Parameter values                                                                                                    |
|-----------------------------|----------------------------|----------------------------------------------------------------------------------------------------|
| <source/>                   | Source EDID memory place   | <b>F1-F148:</b> Factory presets. <b>D1-D8:</b> Dynamic EDID from the sink connected to the output port. <b>U1-U100:</b> User EDID memory. |
| <destination></destination> | Emulated EDID memory place | E1-E8: The emulated EDID memory location of the input port.                                                                               |

### Example

- ► CALL /EDID:switch(F49:E1;F29:E5)
- ◆ m0 /EDID:switch=

### 9.14.3. Copying an EDID into the User EDID Memory

**ATTENTION!** The (User) EDID memory slot will be overwritten without notification even if it was not empty.

### **Command and Response**

- ► CALL:/EDID:copy(<source>:<destination>)
- ¶ mO·/EDID:copy=

#### **Parameters**

| Identifier                  | Parameter description    | Parameter values                                                                                                    |
|-----------------------------|--------------------------|----------------------------------------------------------------------------------------------------|
| <source/>                   | Source EDID memory place | F1-F148: Factory presets. D1-D8: Dynamic EDID from the sink connected to the output port. U1-U100: User EDID memory. |
| <destination></destination> | User EDID memory         | <b>U1-U100:</b> The destination User EDID memory slot.                                                               |

- ► CALL /EDID:copy(D2:U5;D3:U6)
- ◆ m0 /EDID:copy=

## 9.15. RS-232 Port Settings

INFO: The current setting can be queried by using the GET command.

## 9.15.1. Setting the Current Command Protocol

Command and Response #serial #rs232 #rs-232

- ► SET·/MANAGEMENT/SERIAL.Protocol=<prot\_mode>
- ◆ pw·/MANAGEMENT/SERIAL.Protocol=<prot\_mode>

#### **Parameters**

| Identifier                                                                               | Parameter description                   | Parameter values                                                                                                    |
|------------------------------------------------------------------------------------------|-----------------------------------------|----------------------------------------------------------------------------------------------------|
| <pre><pre><pre><pre><pre><pre><pre><pre></pre></pre></pre></pre></pre></pre></pre></pre> | The applied protocol of the RS-232 port | <ul><li>LW2: Lightware Protocol #2 is applied.</li><li>LW3: Lightware Protocol #3 is applied.</li><li>P#2: The additional P#2 protocol is applied.</li></ul> |

#### Example

- ► SET /MANAGEMENT/SERIAL.Protocol=LW3
- ◆ pw /MANAGEMENT/SERIAL.Protocol=LW3

## 9.15.2. Setting the Baud Rate

### **Command and Response**

- ► SET:/MANAGEMENT/SERIAL.Baudrate=<BAUD\_value>
- ◆ pw·/MANAGEMENT/SERIAL.Baudrate=<BAUD\_value>

#### **Parameters**

The following values are accepted: 200, 300, 600, 1200, 1800, 2400, 4800, 9600, 19200, 38400, 57600, 115200.

- ▶ SET /MANAGEMENT/SERIAL.Baudrate=57600
- ▼ pw /MANAGEMENT/SERIAL.Baudrate=57600

## 9.16. LW3 Commands - Quick Summary

### **System Commands**

### **Querying the Product Name**

▶ GET·/.ProductName

### Setting the Device Label

▶ SET·/MANAGEMENT/UID/DeviceLabel=<Custom name>

### Querying the Serial Number

▶ GET·/.SerialNumber

### Resetting the Matrix

▶ CALL·/SYS:softReset()

### **Restoring the Factory Default Settings**

► CALL·/SYS:factoryDefaults()

### Querying the Operation Mode (Standby Mode) of the Matrix

▶ GET·/MANAGEMENT/POWER.Operation

### Switching to Standby Mode

► CALL·/MANAGEMENT/POWER:standby()

### Switching to Normal Mode

▶ CALL·/MANAGEMENT/POWER:wakeUp()

### **Switching and Crosspoint Settings**

### Query the Video Crosspoint State

▶ GET·/MEDIA/XP/VIDEO.DestinationConnectionStatus

### Switching an Input to an Output

► CALL·/MEDIA/XP/VIDEO:switch(<in>:<out>)

### Disconnect the Output from any Input

► CALL·/MEDIA/XP/VIDEO:switch(0:<out>)

## Switching an Input to All Outputs

► CALL:/MEDIA/XP/VIDEO:switchAll(<in>)

### Multiple Switching

► CALL·/MEDIA/XP/VIDEO:switchMulti(<out1\_source>;<out2\_source>;...;<out8\_source>)

## Setting the HDCP State

▶ SET·/MEDIA/PORTS/VIDEO/<in>/SETTINGS.HdcpVersion=<HDCP\_ver>

#### Muting an Input Port

► CALL·/MEDIA/XPVIDEO:muteSource(<in>)

### Unmuting an Input Port

► CALL·/MEDIA/XP/VIDEO:unmuteSource(<in>)

### Locking an Input Port

► CALL·/MEDIA/XP/VIDEO:lockSource(<in>)

### Unlocking an Input Port

▶ CALL·/MEDIA/XP/VIDEO:unlockSource(<in>)

### Querying the Status of the Source Ports

► GET·/MEDIA/XP/VIDEO.SourcePortStatus

#### Setting the Audio Mode

SET·/MEDIA/PORTS/VIDEO/<in>/EMBEDDEDAUDIO.AudioMode=<audio\_mode>

### Sending CEC Commands Towards the Source

- ▶ SET·/MEDIA/PORTS/<in>/CEC.OsdString=<text>
- ▶ CALL:/MEDIA/PORTS/VIDEO/<in>/CEC:send(set\_osd)

### Sending a CEC Command in Text Format

► CALL·/MEDIA/PORTS/VIDEO/<in>/CEC:send(<command>)

## Sending a CEC Command in Hexadecimal Format

► CALL·/MEDIA/PORTS/VIDEO/<in>/CEC:sendHex(<hex\_command>)

### **DisplayPort Input Settings**

### Setting the Maximum Lane Number

▶ SET·/MEDIA/PORTS/VIDEO/<in>/SETTINGS.DpMaxLaneCount=<lane>

### **Enable DP Power**

▶ SET /MEDIA/PORTS/VIDEO/<out>/SETTINGS.EnablePower=<enable\_power>

### Setting the Maximum Link Data Rate

SET-/MEDIA/PORTS/VIDEO/<in>/SETTINGS.DpMaxLinkRate=<data\_rate>

### **Enable the Test Pattern**

▶ SET·/MEDIA/PORTS/VIDEO/<in>/SETTINGS.TpgMode=<tpg\_status>

### Setting the Conversion Mode

▶ SET·/MEDIA/PORTS/VIDEO/<in>/SETTINGS.Conversion=<conversion\_mode>

### Restart Link Training

► CALL·/MEDIA/PORTS/VIDEO/<in>/SETTINGS:dpLinkTrain()

#### **Audio Input Port Settings**

### **Audio Mode Setting**

SET·/MEDIA/PORTS/VIDEO/<in>/ANALOGAUDIO.AudioMode=<audio mode>

#### Setting the Balance (the Exact Value)

▶ SET·/MEDIA/PORTS/VIDEO/<in>/ANALOGAUDIO.Balance=<br/>bal value>

### Setting the Balance (by a Step Value)

► CALL·/MEDIA/PORTS/VIDEO/<in>/ANALOGAUDIO:stepBalance(<step\_value>)

#### Setting the Mute State

▶ SET·/MEDIA/PORTS/VIDEO/<in>/ANALOGAUDIO.Mute=<mute\_state>

#### Setting the Gain

▶ SET·/MEDIA/PORTS/VIDEO/<in>/ANALOGAUDIO.Gain=<gain\_value>

### **Video Output Port Settings (HDMI and Displayport)**

#### Querying the Status of the Output Ports

▶ GET·/MEDIA/XP/VIDEO.DestinationPortStatus

#### Muting an Output

► CALL·/MEDIA/XP/VIDEO:muteDestination(<out>)

#### Unmuting an Output

► CALL·/MEDIA/XP/VIDEO:unmuteDestination(<out>)

### Locking an Output

CALL·/MEDIA/XP/VIDEO:lockDestination(<out>)

### **Unlocking an Output**

► CALL·/MEDIA/XP/VIDEO:unlockDestination(<out>)

## Setting the HDCP Mode (Output Port)

▶ SET·/MEDIA/PORTS/VIDEO/<out>/SETTINGS.HdcpMode=<HDCP\_mode>

### Setting the Audio Mode

▶ SET·/MEDIA/PORTS/VIDEO/<out>/EMBEDDEDAUDIO.AudioMode=<audio\_mode>

## **HDMI Output Settings**

### Setting the Signal Type (HDMI mode)

▶ SET·/MEDIA/PORTS/VIDEO/<out>/SETTINGS.ForcedSignalType=<sig\_type>

### Scrambling

▶ SET·/MEDIA/PORTS/VIDEO/<out>/SETTINGS.ForcedScrambling=<scr\_mode>

### Setting the Signal Conversion Mode

▶ SET:/MEDIA/PORTS/VIDEO/<out>/SETTINGS.Conversion=<conv\_mode>

### Sending CEC Commands Towards the Sink

- ▶ SET·/MEDIA/PORTS/<out>/CEC.OsdString=<text>
- CALL:/MEDIA/PORTS/VIDEO/<out>/CEC:send(set\_osd)

### Sending a CEC Command in Text Format

▶ CALL·/MEDIA/PORTS/VIDEO/<out>/CEC:send(<command>)

#### Sending a CEC Command in Hexadecimal Format

▶ CALL·/MEDIA/PORTS/VIDEO/<out>/CEC:sendHex(<hex\_command>)

### **DisplayPort Output Settings**

### **Enable DP Power**

► SET·/MEDIA/PORTS/VIDEO/<out>/SETTINGS.EnablePower=<enable\_power>

#### **Enable Forced Link Training**

▶ SET·/MEDIA/PORTS/VIDEO/<out>/SETTINGS.DpForcedMode=<forced\_mode>

#### Set the Forced Lane Number

▶ SET·/MEDIA/PORTS/VIDEO/<out>/SETTINGS.DpForcedLaneCount=<lane>

#### Set the Forced Link Data Rate

▶ SET·/MEDIA/PORTS/VIDEO/<out>/SETTINGS.DpForcedLinkRate=<data\_rate>

### Setting the Swing / pre-emphasis

▶ SET·/MEDIA/PORTS/VIDEO/<out>/SETTINGS.DpForcedLaneLevel=<voltage\_level>;;çpreemph\_lev-

### **Restart Link Training**

► CALL·/MEDIA/PORTS/VIDEO/<out>/SETTINGS:dpLinkTrain()

### **Audio Output Port Settings**

### **Audio Mode Setting**

▶ SET·/MEDIA/PORTS/VIDEO/<out>/ANALOGAUDIO.AudioMode=<audio\_mode>

## Setting the Volume (Exact Value)

SET·/MEDIA/PORTS/VIDEO/<out>/ANALOGAUDIO.VolumedB=<vol\_value>

### Setting the Volume (by Step Value)

► CALL:/MEDIA/PORTS/VIDEO/<out>/ANALOGAUDIO:stepVolumedB(<step\_value>)

### Setting the Balance (Exact Value)

▶ SET·/MEDIA/PORTS/VIDEO/<out>/ANALOGAUDIO.Balance=<bal\_value>

### Setting the Balance (by Step Value)

► CALL·/MEDIA/PORTS/VIDEO/<out>/ANALOGAUDIO:stepBalance(<step\_value>)

### Setting the Mute State

▶ SET:/MEDIA/PORTS/VIDEO/<out>/ANALOGAUDIO.Mute=<mute\_state>

#### **Preset Handling**

### **Creating a New Preset**

► CALL:/MEDIA/PRESET:create(create(,VIDEO)

### Saving the Settings to an Existing Preset

► CALL·/MEDIA/PRESET/cauchcauch<pr

### Loading a Preset

► CALL·/MEDIA/PRESET/set\_name>:load()

### Renaming a Preset

► CALL·/MEDIA/PRESET:rename(<Old\_name>,<New\_name>)

### **Network Settings**

### Querying the Current IP Address

▶ GET·/MANAGEMENT/NETWORK.lpAddress

### Setting a Dynamic IP Address

▶ SET·/MANAGEMENT/NETWORK.DhcpEnabled=<DHCP\_state>

### Setting an IP address

▶ SET·/MANAGEMENT/NETWORK.StaticIpAddress=<IP\_address>

### **Subnet Mask Setting**

▶ SET:/MANAGEMENT/NETWORK.StaticNetworkMask=<Net\_mask>

### **Gateway Setting**

▶ SET·/MANAGEMENT/NETWORK.StaticGatewayAddress=<Gateway\_address>

#### **EDID Management**

### Querying the Emulated EDIDs

▶ GET·/EDID.EdidStatus

### Setting the Emulated EDID

► CALL:/EDID:switch(<Source>:<Destination>)

### Copying an EDID into the User EDID Memory

► CALL·/EDID:copy(<source>:<destination>)

### **RS-232 Port Settings**

### **Setting the Current Command Protocol**

► SET·/MANAGEMENT/SERIAL.Protocol=<prot\_mode>

### Setting the Baud Rate

► SET:/MANAGEMENT/SERIAL.Baudrate=<BAUD\_value>

101

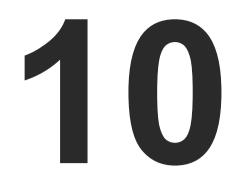

# **Firmware Update**

This chapter is meant to help customers perform firmware updates on our products by giving a few tips on how to start and by explaining the features of the Lightware Device Updater v2 (LDU2) software. To get the latest software and firmware pack can be downloaded from www.lightware.com.

- **▶** BACKWARD COMPATIBILITY
- Introduction
- PREPARATION
- ► RUNNING THE SOFTWARE
- ► THE UPDATING STEPS
- **▶** UPDATING VIA GUI
- COMMAND LINE INTERFACE (CLI)
- ► CLI COMMANDS
- ▶ IF THE UPDATE IS NOT SUCCESSFUL

## 10.1. Backward Compatibility

Up to 1.2.0 firmware version, the previous firmware packages are in .lfp format (LFP1 file), the update can be done with Lightware Device Updater v1 (LDU1) software.

Above 1.2.0 firmware version, the firmware package format is .lfp2 (LFP2 file) the update can be done with Lightware Device Updater v2 (LDU2) software.

**ATTENTION!** While the firmware is being updated, the normal operation mode is suspended as the device is switched to bootload mode. The firmware update process has an effect on the configuration and the settings of the device.

### 10.2. Introduction

Lightware Device Updater v2 (LDU2) software is the second generation of the LFP-based (Lightware Firmware Package) firmware update process.

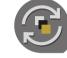

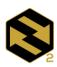

**DIFFERENCE:** This software can be used for uploading the packages with LFP2 extension only. LDU2 is not suitable for using LFP files, please use the LDU software for that firmware update.

LD

## 10.3. Preparation

Most Lightware devices can be controlled over more interfaces (e.g. Ethernet, USB, RS-232). But the firmware can be updated usually over one dedicated interface, which is the Ethernet in most cases.

If you want to update the firmware of one or more devices you need the following:

- LFP2 file,
- LDU2 software installed on your PC or Mac.

Both can be downloaded from www.lightware.com/downloads.

Optionally, you can download the release notes file in HTML format.

## 10.3.1. About the Firmware Package (LFP2 File)

All the necessary tools and binary files are packed into the LFP2 package file. You need only this file to do the update on your device.

- This allows the use of the same LFP2 package for different devices.
- The package contains all the necessary components, binary, and other files.
- The release notes is included in the LFP2 file which is displayed in the window where you select the firmware package file in LDU2.

### 10.3.2. LDU2 Installation

ATTENTION! Minimum system requirement: 2 GB RAM. The minimum screen resolution is 1600x900.

**ATTENTION!** Certain ports are used for the communication in the background; please check the list in the Applied Ports (Network Settings) section.

INFO: The Windows, Mac and Linux application has the same look and functionality.

Download the software from www.lightware.com/downloads.

#### Installation in case of Windows OS

Run the installer. If the User Account Control displays a pop-up message click Yes.

#### **Installation Modes**

| Normal install                                  | Snapshot install                                       |
|-------------------------------------------------|--------------------------------------------------------|
| Available for Windows and macOS                 | Available for Windows                                  |
| The installer can update only this instance     | Cannot be updated                                      |
| One updateable instance may exist for all users | Many different versions can be installed for all users |

ATTENTION! Using the default Normal install is highly recommended.

INFO: If you have a previously installed version you will be prompted to remove the old version before installing the new one.

#### Installation in case of macOS

Mount the DMG file with double clicking on it and drag the LDU2 icon over the Applications icon to copy the program into the Applications folder. If you want to copy LDU2 into another location just drag the icon over the desired folder.

**ATTENTION!** Please check the firewall settings on the macOS device. LDC needs to be added to the exceptions of the blocked software for the proper operation.

INFO: This type of installer is equal with the **Normal** install of Windows.

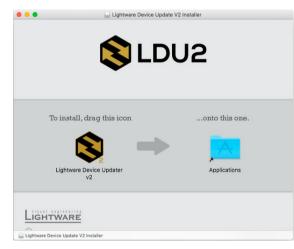

#### Installation in case of Linux

- **Step 1.** Download the **archive file** (tar.gz) from www.lightware.com/downloads and unpack it to a temp folder.
- **Step 2.** Run the <code>install\_Idu2.sh</code> file in the temp folder. The script will install LDU2 info the following folder: <code>HOME/.local/share/lightware/Idu2</code>.
- **Step 3.** Above folder will contain this file: **LightwareDeviceUpdaterV2.sh** that can be used to start LDU2.

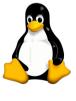

## 10.4. Running the Software

**ATTENTION!** The computer which runs LDU2 and the target device (that will be updated) must be in the same subnet. The update cannot be performed behind a firewall or gateway.

You have two options:

- Starting the LDU2 by double-clicking on the shortcut/program file, or
- Double-clicking on an LFP2 file.

### 10.4.1. LDU2 Interfaces

The software can be used over:

- The Graphical User Interface (GUI), or by
- The Command Line Interface (CLI).

### **LDU2 Auto-Update**

At startup, the software checks if a newer version is available on the web.

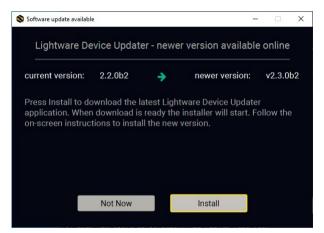

#### Main Screen

When the software is started by the shortcut, the device discovery screen appears. Press the **Search for devices** button to start finding the Lightware devices:

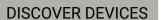

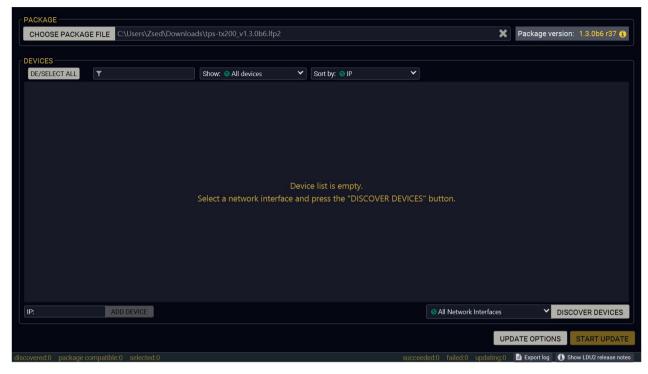

If you start the software by double-clicking on the LFP2 file, the firmware will be loaded. Press the **Discover devices** button; all the devices will be listed which are compatible with the selected firmware pack.

INFO: If you press the **Choose package file** button, the release notes of the LFP2 file will be displayed in the right panel; see the Step 1. Select the Firmware Package section.

#### **Device List**

When the discovery has completed, the devices available on the network are listed in the application.

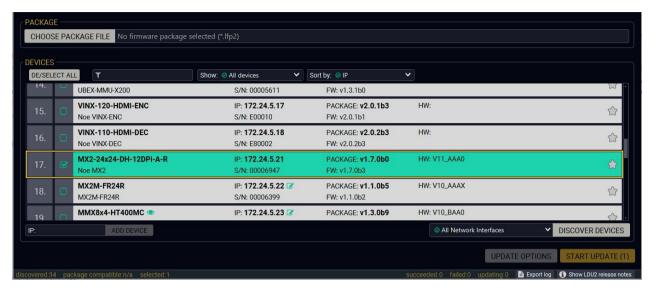

If the desired device is not discovered, you can add it by typing the IP address in the dedicated field and press the Add device button.

#### Legend of the Icons

|                                | IP address editor             | The IP address of the device can be changed in the pop-up window.                                                                                                    |  |
|--------------------------------|-------------------------------|----------------------------------------------------------------------------------------------------|--|
| •                              | Identify me                   | Clicking on the icon results the front panel LEDs blink for 10 seconds which helps to identify the device phisically.                                                                        |  |
| $\stackrel{\bigstar}{\square}$ | Favorite device               | The device has been marked, thus the IP address is stored. When a device is connected with that IP address, the star will highlighted in that line.                                          |  |
| 1                              | Further information available | Device is unreachable. Change the IP address by pressing the IP address editor icon or use the front panel buttons (if available).                                                           |  |
| P                              | Cleartext login<br>enabled    | The password-protection is enabled. You have to enter the password to perform the firmware update in the <b>Parameters</b> window or in the appearing window in the beginning of the update. |  |
| *                              | Service mode                  | The device is in bootload mode. Backup and restore cannot be performed in this case.                                                                                                    |  |

## 10.5. The Updating Steps

ATTENTION! While the firmware is being updated, the normal operation mode is suspended as the device is switched to bootload mode. Signal processing is not performed. Do not interrupt the firmware update. If any problem occurs, reboot the unit and restart the process.

### **Keeping the Configuration Settings**

By default, device configuration settings are restored when firmware update is finished. If factory reset has been chosen in the parameters window, all device settings will be erased. In the case of factory reset, you can save the settings of the device in the Lightware Device Controller software and restore it later.

The following flow chart demonstrates how this function works in the background.

#### 1. Create a backup

The current configuration of the device is being saved into a configuration backup file on your computer.

#### 2. Start the Update

The device reboots and starts in bootload mode (firmware update mode).

#### 3. Update

The CPU firmware is changed to the new one.

#### 4. Factory reset

All configuration settings are restored to the factory default values.

#### 5. Conversion / Restore

The firmware package checks the backup data before the restore procedure, and if it is necessary, a conversion is applied to avoid incompatibility problems between the firmware versions. All configuration settings are restored to the device after the conversion.

If the factory default option is selected in the Parameters window, the conversion / restore procedure will not be performed!

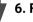

#### 6. Finish

Once the firmware update procedure is finished, the device reboots and is ready to use.

## 10.6. Updating Via GUI

To update the desired device(s) via the Graphical User Interface follow these steps.

#### **Step 1. Select the Firmware Package**

Click on the Choose Package File button and navigate to the location where the LFP2 file was saved. When you click on the name of package, the preview of the release notes are displayed in the right panel.

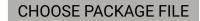

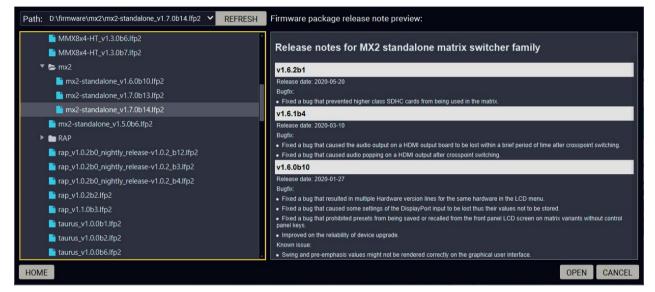

After the package file is loaded, the list is filtered to show the compatible devices only. The current firmware version of the device is highlighted in orange if it is different from the version of the package loaded.

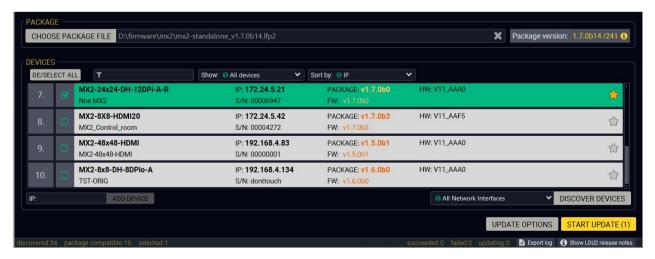

INFO: If you start the update by double-clicking on the LFP file, above screen will be loaded right away.

### The Meaning of the Symbols

Show

details

The log about the updating process of the device can be displayed in a new window.

Service mode

The device is in bootload mode. Backup and restore

cannot be performed in this case.

### Step 2. Select the desired devices for updating.

Select the devices for updating; the selected line will be highlighted in green.

If you are not sure which device to select, press the Identify me obutton. It makes the front panel LEDs blink for 10 seconds. The feature helps to find the device physically.

### Step 3. Check the update parameters

**DIFFERENCE:** The appearing settings are device-dependent and can be different device by device.

Clicking on the **Update Options** button, special settings will be available like:

**UPDATE OPTIONS** 

- Creating a backup about the configuration,
- Restore the configuration or reloading the factory default settings after the firmware update,
- Uploading the default Miniweb (if available)

#builtinweb

#miniweh

START UPDATE

Please arrange the settings carefully.

### Step 4. Start the update and wait until it is finished

Click on the Start Update button to start the procedure. The status is shown in percent in the right side of the device line and the overall process in the bottom progress bar. The update takes about 10-12 minutes to finish which is independent of the number of the updated devices since the updates are processed simultaneously.

INFO: The device might reboot during the firmware update procedure.

The log about the updating process can be displayed in a new window by pressing the button. When the progress bar reaches 100% (Done is displayed at all devices), the update of all devices are finished successfully and a message appears; vou can close the software.

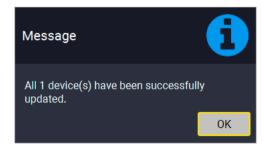

#### Step 5. Wait until the unit reboots with the new firmware

Once the firmware update procedure is completed, the device is rebooted with the new firmware. Shutting down and restarting the device is recommended.

## 10.7. Command Line Interface (CLI)

**DIFFERENCE:** The Command Line Interface is available from LDU2 v2.9.0b9.

The CLI of the LDU2 software is a simple tool for creating scriptable device updates without the need of human interactions. It allows batch updating with the same features which are available in case of GUI usage.

#### 10.7.1. How to Run

### Running under Windows® OS

The installer of LDU2 puts the following file into the installation folder:

#### LightwareDeviceUpdaterV2\_CLI.cmd

CLI is available by this file, the exe is not suitable for that purpose. Open a command line window to execute or test the features directly.

- Step 1. Open an Explorer window where the cmd file is located, the default is:

  c:\Program Files (x86)\Lightware\Lightware Device Updater V2\LightwareDeviceUpdaterV2\_CLI.cmd.
- **Step 2.** Click on the address line (highlighed with blue in the picture), type cmd.exe and press enter. The command interpreter window of Windows is opened at the path of the LDU2 install folder.

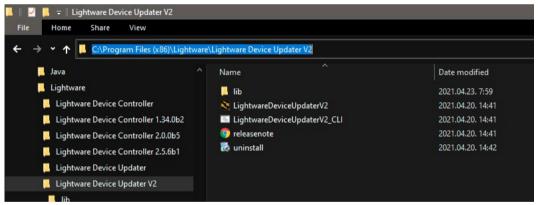

**Step 3.** Now you can use the LightwareDeviceUpdaterV2\_CLI.cmd file with the commands and options which are described in the coming sections:

### **Running under Linux**

The Command Line Interface under Linux Operating Systems can be run by the following:

LightwareDeviceUpdaterV2.sh.

Runing an update:

bash LightwareDeviceUpdaterV2.sh update --ip 172.24.5.27 --package ~/Downloads/mx2-standalone\_
v1.7.0b17.lfp2

The commands and options are the same under Windows® and Linux, too. Following sections contain examples with LightwareDeviceUpdaterV2\_CLI.cmd.

#### 10.7.2. How to Use

#### **Command Structure**

The commands can be run over CLI by the following way:

#### LightwareDeviceUpdaterV2\_CLI.cmd [command] [options]

[Command]: a certain command described in the coming sections; only one command can be run at a time

**[Options]:** mandatory and/or optional parameters of the command, if any. Optional parameters have a default value, which can be found at each affected command. You only have to define the parameter if you want to apply a different value. The **order of the options** is arbitrary.

### **Important Notes**

- CLI is case-sensitive (including commands, options and other parameters).
- There is **no limit** regarding the number of the devices to update. At most 20 devices are updated simoultaneously, when one of them is finished, the following (21st) will be started automatically.
- If an update is failed, the IP address of the affected device(s) are listed at the end.

### 10.8. CLI Commands

INFO: The commands and options described in the following sections are the same under Windows® and Linux, too. The examples contain **LightwareDeviceUpdaterV2 CLI.cmd**.

### **About the Examples**

- Sent command is in blue, response is in grey.
- If the response in practice is **longer than listed** in the example, this symbol can be seen: [...].

### 10.8.1. Help

The defined commands and options can be listed by the help command.

#### Command

LightwareDeviceUpdaterV2\_CLI.cmd help

```
C:\Program Files (x86)\Lightware\Lightware Device Updater V2>LightwareDeviceUpdaterV2_CLI.cmd help
C:\Program Files (x86)\Lightware\Lightware Device Updater V2>lib\jre\bin\java.exe -jar lib\ldu2.jar help
Command line usage:
    Win: LightwareDeviceUpdaterV2_CLI.cmd [command] [options]
    Linux: LightwareDeviceUpdaterV2.sh [command] [options]

Commands:
    * help
    * version
    * update
    * deviceInfo
    * restore
    * packageOptions
[...]
```

#### 10.8.2. LDU2 Version

The response shows the version of the LDU2 and the version of the Script API (the Application Programming Interface that is used by the LDU2 and the script).

#### Command

LightwareDeviceUpdaterV2\_CLI.cmd version

#### **Example**

```
C:\Program Files (x86)\Lightware\Lightware Device Updater V2>LightwareDeviceUpdaterV2_CLI.cmd version

C:\Program Files (x86)\Lightware\Lightware Device Updater V2>lib\jre\bin\java.exe -jar lib\ldu2.jar version

LDU2 version: 2.9.0b9

Script API version: 1.3.9
```

#### 10.8.3. Check For New LDU2 Version

The following command can be used to check if an update of LDU2 is available. This is just a request, since the CLI is not suitable for handling the complete installer of the software.

#### Command

LightwareDeviceUpdaterV2\_CLI.cmd checkForUpdates

#### Example 1

```
c:\Program Files (x86)\Lightware\Lightware Device Updater V2>LightwareDeviceUpdaterV2_CLI.cmd checkForUpdates
c:\Program Files (x86)\Lightware\Lightware Device Updater V2>lib\jre\bin\java.exe -jar lib\ldu2.jar checkForUpdates
Current LDU2 version: 2.9.1b1
LDU2 is up-to-date
```

### Example 2

```
c:\Program Files (x86)\Lightware\Lightware Device Updater V2>LightwareDeviceUpdaterV2_CLI.cmd checkForUpdates
c:\Program Files (x86)\Lightware\Lightware Device Updater V2>lib\jre\bin\java.exe -jar lib\ldu2.jar checkForUpdates
Current LDU2 version: 2.9.1b1
New version is available online: v2.9.2b2
Download URL: http://update.lightware.hu/ldu2/lwr/v2.9.2b2/install_LDU2_v2.9.2b2.exe
```

#### 10.8.4. Device Info

The most important information about the selected device is displayed; see the example for more details.

#### Command

LightwareDeviceUpdaterV2\_CLI.cmd deviceInfo [options]

### **Options**

| Option                | Description                                   | Required?      |
|-----------------------|-----------------------------------------------|----------------|
| -i <b>or</b> ip       | List of IP addresses of devices to be updated | one of them is |
| -n <b>or</b> hostName | List of host names of devices to be updated   | mandatory      |
| -v orpackageVersion   | Shows installed package version only          | optional       |

#### Example 1

```
C:\Program Files (x86)\Lightware\Lightware Device Updater V2>LightwareDeviceUpdaterV2_CLI.cmd deviceInfo --ip
192.168.1.12

C:\Program Files (x86)\Lightware\Lightware Device Updater V2>lib\jre\bin\java.exe -jar lib\ldu2.jar deviceInfo --ip
192.168.1.12
Product name: MX2-8x8-HDMI20-Audio
IP address: 192.168.1.12
Serial number: 00002263
MAC address: a8:d2:36:ff:22:63
Part number: 91540065
Device label: 123
Package version: v1.3.0b6
CPU FW version: v1.3.0b3
HW version: V12_KAA0
Operation mode: Application mode
```

```
C:\Program Files (x86)\Lightware\Lightware Device Updater VZ>LightwareDeviceUpdaterVZ_CLI.cmd deviceInfo --ip
192.168.1.12 --packageVersion

C:\Program Files (x86)\Lightware\Lightware Device Updater V2>lib\jre\bin\java.exe -jar lib\ldu2.jar deviceInfo --ip
192.168.1.12 --packageVersion
v1.3.0b6
```

### 10.8.5. Update

This command can be used to update the firmware of the devices.

#### Command

LightwareDeviceUpdaterV2\_CLI.cmd update [options]

### **Options**

| Option                      | Description                                                                                                | Required?      |
|-----------------------------|----------------------------------------------------------------------------------------------------|----------------|
| -p <b>or</b> package        | The path of the firmware package file                                                                      | yes            |
| -i orip                     | List of IP addresses of devices to be updated                                                              | one of them is |
| -n <b>or</b> hostName       | List of host names of devices to be updated                                                                | mandatory      |
| -b orbackupFolder           | Folder to create device configuration backup at. Default: USER_HOME/.ldu2/backup                           | optional       |
| -f orfactoryDefault         | Apply factory reset during device update. Default: false                                                   | optional       |
| -r <b>or</b> reportProgress | Report update progress in percentage form. Default: false                                                  | optional       |
| Package-specific options    | Certain LFP2 packages have features which can be applied at this command; see the Package Options section. | optional       |

**ATTENTION!** The configuration is restored automatically if the factory default option is not applied in the **update** command. In that case, there is no need to run the **restore** command after the update.

### Example

```
C:\Program Files (x86)\Lightware\Lightware Device Updater V2>lib\jre\bin\java.exe -jar lib\ldu2.jar update --ip
192.168.1.12 --package C:\Firmwares\mx2-standalone_v1.7.0b17.lfp2 --reportProgress
[2021-05-12 08:59:39.409] [ INFO] [
                     main] - All the selected devices are accessible over the network.
[2021-05-12 08:59:39.628] [ INFO] [
                     main] - All the selected devices are compatible with the specified
[2021-05-12 08:59:40.025] [ INFO] [ 192.168.1.12] - Package version: 1.3.2b3
[2021-05-12 08:59:44.638] [ INFO] [ProgressReporter] - Progress: 2%
[2021-05-12 08:59:49.640] [ INFO] [ProgressReporter] - Progress: 5%
```

The lines containing "ProgressReporter" can be enabled optionally. If it is enabled, the current state is displayed in every 5 seconds.

#### 10.8.6. Restore

Restores device configuration from a backup file.

TIPS AND TRICKS: This command can be used for uploading a configuration to numerous devices (aka Configuration cloning by CLI).

#### Command

LightwareDeviceUpdaterV2\_CLI.cmd restore [options]

### **Options**

| Option                      | Description                                                                                                    | Required?      |
|-----------------------------|----------------------------------------------------------------------------------------------------|----------------|
| -i <b>or</b> ip             | List of IP addresses of devices to be updated                                                                                                    | one of them is |
| -n <b>or</b> hostName       | List of host names of devices to be updated                                                                                                    | mandatory      |
| -b orbackupFile             | The path of the configuration backup file                                                                                                    | yes            |
| -k <b>or</b> keepOriginallp | Do not override the network settings of the device with the ones in the backup file. It comes in handy when multiple devices' configuration is being restored from a single backup file. Default: false | optional       |

**ATTENTION!** The configuration is restored automatically if the factory default option is not applied in the **update** command. In that case, there is no need to run the **restore** command after the update.

### Example

```
C:\Program Files (x86)\Lightware\Lightware Device Updater V2>LightwareDeviceUpdaterV2_CLI.cmd restore --ip
192.168.1.12 --backupFile C:\mybackup.lw3 --keepOriginalIp

C:\Program Files (x86)\Lightware\Lightware Device Updater V2>lib\jre\bin\java.exe -jar lib\ldu2.jar restore --ip
192.168.1.12 --backupFile C:\mybackup.lw3 --keepOriginalIp
[2021-05-12 10:49:36.412] [ INFO] [ main] - Executing configuration restore...
[2021-05-12 10:49:36.425] [ INFO] [ main] - Device IPs: [192.168.1.12]
```

INFO: The firmware package checks the backup data before the restore procedure and if it is necessary, a conversion is applied to avoid incompatibility problems between the firmware versions. In that case, two backup files are created: the original and a new one with "\_converted" suffix. Using the last one for restoring is recommended.

# Shows package-specific update options.

#### Command

LightwareDeviceUpdaterV2\_CLI.cmd packageOptions [options]

#### **Options**

| Option               | Description                           | Required? |
|----------------------|---------------------------------------|-----------|
| -p <b>or</b> package | The path of the firmware package file | yes       |

#### Example

Package option example can be seen in the following section.

#### 10.8.8. Complex Examples

The following options applied:

- Firmware is updated
- Factory default settings restored

```
C:\Program Files (x86)\Lightware\Lightware Device Updater V2>lib\jre\bin\java.exe -jar lib\ldu2.jar update --ip
[2021-05-12 11:22:09.089] [ INFO] [
                                           main] - Device IPs: [192.168.1.12]
[2021-05-12 11:22:12.947] [ INFO] [
                                           main] - All the selected devices are accessible over the network.
[2021-05-12 11:22:13.225] [ INFO] [
                                           main ] - All the selected devices are compatible with the specified
[2021-05-12 11:22:13.777] [ INFO] [
                                   192.168.1.12] - Package version: 1.3.2b3
                                    192.168.1.12] - Login functionality is currently not enabled.
[2021-05-12 11:22:13.878] [ INFO] [
[2021-05-12 11:22:13.896] [ INFO] [
                                    192.168.1.12] - Switching device into bootload mode..
[2021-05-12 11:22:34.519] [ INFO] [
                                    192.168.1.12] - Gathering UID information from device.
[2021-05-12 11:22:35.097] [ INFO] [
                                    192.168.1.12] - UID info - Device IP: 192.168.1.12 Product name: MX2-
16x16-DH-8DPi-A-R Product part number: 91310068 Serial number: 00002263 Hardware version: V12_KAA0 MAC address:
[2021-05-12 11:22:35.589] [ INFO] [
[2021-05-12 11:22:35.626] [ INFO] [
                                    192.168.1.12] - Updating MX2 Standalone series application fw part 1...
Γ2021-05-12 11:22:36.1237 Γ INFO7 Γ
                                    192.168.1.12] - [mx2.bin.ER_IROM1]'s current version on device: 1.3.1b1 r3
[2021-05-12 11:22:36.124] [ INFO] [
                                    192.168.1.12] - [mx2.bin.ER_IROM1]'s version in the package: 1.3.1b1 r35
                                    192.168.1.12] - [tps_tx200.bin.ER_IROM1]'s firmware version updated in FVS
[2021-05-12 11:22:52.439] [ INFO] [
[2021-05-12 11:22:52.442] [ INFO] [
                                    192.168.1.12] - Updating VS100TX fw..
[2021-05-12 11:22:52.920] [ INFO] [
                                    192.168.1.12] - [vs100_tx.bin]'s current version on device: 1.1.0b0 r0
[2021-05-12 11:22:52.921] [ INFO] [
                                    192.168.1.12] - [vs100_tx.bin]'s version in the package: 1.1.0b0 r63
                                    192.168.1.12] - [vs100_tx.bin]'s firmware version updated in FVS EEPROM.
[2021-05-12 11:23:06.423] [ INFO] [
[2021-05-12 11:23:06.425] [ INFO] [
                                    192.168.1.12] - Updating MX2 Standalone series application fw part 2..
                                    192.168.1.12] - [mx2.bin.ER_IROM2]'s current version on device: 1.3.1b1 r3
[2021-05-12 11:23:06.903] [ INFO] [
[2021-05-12 11:23:06.904] [ INFO] [
                                    192.168.1.12] - [mx2.bin.ER_IROM2]'s version in the package: 1.7.0b17 r35
[2021-05-12 11:23:27.858] [ INFO] [
                                    192.168.1.12] - [mx2.bin.ER_IROM2]'s firmware version updated in FVS
[2021-05-12 11:23:27.860] [ INFO] [
                                    192.168.1.12] - Updating PS171 FW..
[2021-05-12 11:23:28.338] [ INFO] [
                                    192.168.1.12] - [mx2_family_ps171.bin]'s current version on device: 1.0.6b0
r522
[2021-05-12 11:23:44.810] [ INFO] [ 192.168.1.12] - [mx2_family_ps171.bin]'s firmware version updated in FVS
[2021-05-12 11:23:51.412] [ INFO] [
                                    192.168.1.12] - Setting system information...
[2021-05-12 11:23:57.994] [ INFO] [
                                    192.168.1.12] - Starting application..
[2021-05-12 11:25:44.239] [ INFO] [ 192.168.1.12] - Done
All 1 update(s) finished successfully.
```

### 10.8.9. Exit Codes

There is a return value in all cases, when a command run is finished. Currently, three codes are defined:

| Code | Displayed text             | Description                                   |
|------|----------------------------|-----------------------------------------------|
| 0    | N/A                        | The update performed successfully             |
| 1    | Update error (ErrorCode:1) | The error happened during the update          |
| 2    | CLI error (ErrorCode:2     | The error happened before starting the update |

The error line contains further information about the error.

### Querying the Exit Code under Windows®

```
c:\Program Files (x86)\Lightware\Lightware Device Updater V2\echo %errorlevel%
0
```

### **Querying the Exit Code under Linux**

```
echo $?
```

So if this value is gueried after the update and it is 0, the update performed successfully.

# 10.9. If the Update is not successful

- Restart the process and try the update again.
- If the device cannot be switched to bootload (firmware update) mode, you can do that manually as written in the User's manual of the device. Please note that backup and restore cannot be performed in this case.
- If the backup cannot be created for some reason, you will get a message to continue the process without backup or stop the update. A root cause can be that the desired device is already in bootload (firmware update) mode, thus, the normal operation mode is suspended and backup cannot be made.
- If an update is not successful, the **Export log** button becomes red. If you press the button, you can download the log file as a ZIP package which can be sent to Lightware Support if needed. The log files contain useful information about the circumstances to find the root cause. #bootload

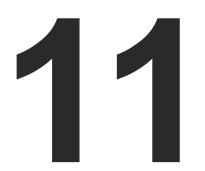

# **Troubleshooting**

Usually, if the system seems not to transport the signal as expected, the best strategy for troubleshooting is to check signal integrity through the whole signal chain starting from source side and moving forward to receiver end.

At first, check front panel LEDs and take the necessary steps according to their states. For more information about front panel LEDs of the matrix see Product Overview section.

### Pictogram Legend

- Section to connections/cabling.
- Section to front panel operation.
- Section to LDC software.
- LW2 Section to LW2 protocol commands.
- LW3 Section to LW3 protocol commands.

The following sections are available in the chapter:

- USE CASES
- ► How to Speed Up the Troubleshooting Process

# 11.1. Use Cases

| Symptom                                                                  | Root cause                                                  | Action                                                                                                 | Refer to                           |
|--------------------------------------------------------------------------|-------------------------------------------------------------|----------------------------------------------------------------------------------------------------|------------------------------------|
|                                                                          |                                                             | Video signal                                                                                           |                                    |
| No picture on the video output                                           | Device(s) not powered properly                              | Check the matrix and the other devices if they are properly powered; try to unplug and reconnect them. | 4.3                                |
|                                                                          | Cable connection problem                                    | Cables must fit very well, check all the connectors.                                                   | 4.3                                |
|                                                                          | No incoming signal                                          | No video signal is present on the HDMI input ports. Check the source device and the HDMI cables.       | 4.3                                |
|                                                                          | Not the proper video port is the active one                 | Check the video crosspoint settings.                                                                   | 3.1.1<br>7.4<br>W2 8.4<br>W3 9.5.1 |
|                                                                          | Not the proper interface is the active one                  | If the source/display has more connectors, check if the proper interface is selected.                  |                                    |
|                                                                          | Output port is muted                                        | Check the mute state of output ports.                                                                  | 7.6<br>LW2 8.4.6<br>LW3 9.8.1      |
|                                                                          | Display is not able<br>to receive the<br>video format       | Check the emulated EDID and select another (e.g. emulate the display's EDID on the input port).        | □□ 3.2.4<br>□□ 7.8<br>□₩3 9.14     |
|                                                                          | HDCP is disabled                                            | Enable HDCP on input port(s) of the matrix.                                                            | 6.4.1 LW3 9.5.6                    |
| No picture on the video output + signal error rate                       | The source sends<br>4K signals, but the<br>emulated EDID is | Check the emulated EDID and select another (e.g. F139 EDID on the input port).                         | 3.2.4<br>7.8                       |
| is high, HDMI2.0<br>scrambling is<br>disabled, clock<br>rate is set 1:10 | not supported this resolution.                              |                                                                                                    | 7.8 W3 9.14                        |

| Symptom                              | Root cause                                  | Action                                                | Refer to               |
|--------------------------------------|---------------------------------------------|-------------------------------------------------------|------------------------|
|                                      | Audio siç                                   | gnal                                                  |                        |
| No audio is present on output        | Other audio port is switched to the output  | Check the audio crosspoint settings.                  | 3.1<br>7.4.1           |
|                                      |                                             |                                                       | LW2 8.4.5<br>LW3 9.7.1 |
|                                      | Output port is muted                        | Check the output port properties.                     | 3.2.3<br>7.6           |
|                                      |                                             | F                                                     | LW2 8.4.6              |
|                                      | Analog audio input: volume                  | Check the Analog audio input                          | 9.8.1<br>3.2.2         |
|                                      | is set very low                             | port settings (Volume).                               | 7.5.1                  |
|                                      |                                             |                                                       | LW3 9.7.2              |
|                                      | Analog audio output: volume is set very low | Check the Analog audio output port settings (Volume). | 3.2.3                  |
|                                      |                                             |                                                       | 7.6 W3 9.11.2          |
|                                      | HDMI mode was set to DVI                    | Check the properties of the                           | 3.2.3                  |
| HDMI output signal contains no audio |                                             | output port and set to HDMI or Auto.                  | 7.6                    |
|                                      |                                             |                                                       | LW3 9.9.1              |
|                                      | DVI EDID is emulated                        | Check the EDID and select an HDMI EDID to emulate.    | 3.2.4                  |
|                                      |                                             | Tibitii Ebib to cilidiate.                            | 6.6                    |
|                                      |                                             |                                                       | LW3 9.14               |

| Symptom                                      | Root cause                                   | Action                                                           | Refer to  |
|----------------------------------------------|----------------------------------------------|------------------------------------------------------------------|-----------|
|                                              | RS-232 si                                    | gnal                                                             |           |
| Connected serial device cannot be controlled | Cable connection problem                     | Check the connectors to fit well; check the wiring of the plugs. | ₩ 4.2     |
|                                              | Serial settings are different                | Check the port settings of the matrix and the connected serial   | 7.9.3     |
|                                              |                                              | device(s). Pay attention to link and/or local ports.             | LW3 9.15  |
| Ethernet                                     |                                              |                                                                  |           |
| No LAN connection can be established         | Incorrect IP address is set (direct connect) | Disable DHCP server and set the IP addresses to be in the same   | 7.9.2     |
| be established                               | (uncer connect)                              | subnet.                                                          | LW3 9.13  |
|                                              |                                              | Restore the factory default                                      | 7.9.5     |
|                                              |                                              | settings (with fix IP).                                          | LW3 9.4.5 |
|                                              | IP address conflict                          | Change the IP address to a not                                   | 3.2.1     |
|                                              |                                              | reserved one or enable DHCP if DHCP server exists in the         | 7.9.2     |
|                                              |                                              | network.                                                         | LW3 9.13  |

## 11.2. How to Speed Up the Troubleshooting Process

Lightware's technical support team is always working hard to provide the fastest support possible. Our team's response time is one of the best in the industry and in the toughest of cases we can directly consult with the hardware or software engineer who designed the product to get the information from the most reliable source.

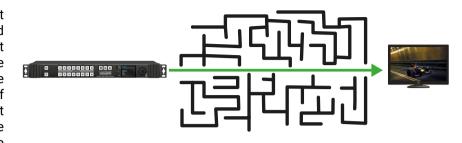

However, the troubleshooting process can be even faster... with your help.

There are certain pieces of information that push us in the right direction to finding the root cause of the problem. If we receive most of this information in the first e-mail or it is gathered at the time when you call us, then there is a pretty high chance that we will be able to respond with the final solution right away.

### This information is the following:

- Schematic (a pdf version is preferred, but a hand drawing is sufficient).
- Serial number(s) of the device(s) (it is either printed somewhere on the box or you can query it in the Device Controller software or on the built-in website).
- Firmware versions of the devices (please note that there may be multiple CPUs or controllers in the device and we need to know all of their firmware versions, a screenshot is the best option).
- Cable lengths and types (in our experience, it's usually the cable).
- Patch panels, gender changers or anything else in the signal path that can affect the transmission.
- Signal type (resolution, refresh rate, color space, deep color).
- Emulated EDID(s) (please save them as file and send them to us).
- Actions to take in order to re-create the problem (if we cannot reproduce the problem, it is hard for us to find the cause).
- Photo or video about the problem ('image noise' can mean many different things, it's better if we see it too).
- Error logs from the Device Controller software.
- In the case of Event Manager issue the event file and/or backup file from the Device Controller software.

The more of the above information you can give us the better. Please send these information to the Lightware Support Team (support@lightware.com) to speed up the troubleshooting process.

# **Technologies**

The following sections contain descriptions and useful technical information how the devices work in the background. The content is based on experiences and cases we met in the practice. These sections help to understand features and technical standards like the followings:

- **▶** EDID MANAGEMENT
- ▶ HDCP MANAGEMENT
- ▶ PIXEL ACCURATE RECLOCKING
- ► SERIAL MANAGEMENT

## 12.1. EDID Management

### 12.1.1. Understanding the EDID

The Extended Display Identification Data (EDID) is the passport of display devices (monitors, TV sets, projectors). It contains information about the capabilities of the display, such as supported resolutions, refresh rates (these are called Detailed Timings), the type and manufacturer of the display device, etc.

After connecting a source to a display (DVI, HDMI, DP), the source reads out the EDID to determine the resolution and refresh rate of the image to be transmitted.

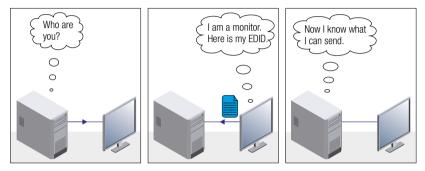

**EDID Communication** 

Most DVI computer displays have 128-byte long EDID structure. However, Digital Televisions and HDMI capable displays may have another 128 bytes, which is called E-EDID and defined by CEA (Consumer Electronics Association). This extension contains information about additional Detailed Timings, audio capabilities, speaker allocation and HDMI capabilities. It is important to know that all HDMI capable devices must have CEA extension, but not all devices with CEA extension are HDMI capable.

#### Common Problems Related to EDID

Problem: "My system consists of the following: a computer, a Lightware device, a WUXGA (1920x1200)

LCD monitor, and an SXGA (1280x1024) projector. I would like to see the same image on the monitor and the projector. What EDID should I choose on the Lightware device?"

Solution: If you want to see the image on both displays, you need to select the resolution of the smaller

display (in this case SXGA), otherwise the smaller display may not show the higher resolution image. Problem: "I have changed to a different EDID on an input port of the Lightware device

to have a different resolution but nothing happens."

Solution: Some graphics cards and video sources read out the EDID only after power-up and later they do

not sense that EDID has been changed. You need to restart your source to make it read out the

EDID again.

### 12.1.2. Advanced EDID Management

Each DVI sink (e.g. monitors, projectors, plasma displays, etc...) must support the EDID data structure. Source BIOS and operating systems are likely to query the sink using DDC2B protocol to determine what pixel formats and interface are supported. DVI standard uses EDID data structure to identify the monitor type and capabilities. Most DVI sources (VGA cards, set top boxes, etc.) will output DVI signal after accepting the connected sink's EDID information. In the case of EDID readout failure or missing EDID, the source will not output DVI video signal.

Lightware devices provide the Advanced EDID Management function that helps system integration. The built-in EDID Router can store and emulate factory pre-programmed- and User programmable EDIDs. The EDID of the attached monitors or projectors for each output are stored in a non-volatile memory. This way the EDID of a monitor is available when the monitor is unplugged or switched off.

Any EDID can be emulated on any input. An emulated EDID can be copied from the EDID router's memory (static EDID emulation), or from the last attached monitor's memory (dynamic EDID emulation). For example, the Lightware device can be set up to emulate a sink device, which is connected to one of the outputs. In this case, the EDID automatically changes, if the monitor is replaced with another display device (as long as it has a valid EDID).

EDID is independently programmable for all inputs without affecting each other. All inputs have their own EDID circuit.

INFO: The user is not required to disconnect the video cable to change an EDID as opposed to other manufacturer's products. EDID can be changed even if a source is connected to the input and powered ON.

INFO: When EDID has been changed, the router toggles the HOTPLUG signal for 2 seconds. Some sources do not sense this signal. In such cases, the source device must be restarted or powered OFF and ON again.

# 12.2. HDCP Management

Lightware Visual Engineering is a legal HDCP adopter. Several functions have been developed which helps to solve HDCP related problems. Complex AV systems often have both HDCP and non-HDCP components. The matrix allows transmitting HDCP encrypted and unencrypted signals. The devices will be still HDCP compliant as they will never output an encrypted signal to a non-HDCP compliant display device. If an encrypted signal is switched to a non-compliant output, a blank (or red) screen alert or muted screen will appear.

### 12.2.1. Protected and Unprotected Content

Many video sources send HDCP protected signal if they detect that the sink is HDCP capable – even if the content is not copyrighted. This can cause trouble if an HDCP capable device is connected between the source and the display. In this case, the content cannot be viewed on non-HDCP capable displays and interfaces like event controllers. Rental and staging technicians often complain about certain laptops, which are always sending HDCP encrypted signals if the receiver device (display, matrix router, etc.) reports HDCP compliancy. However, HDCP encryption is not required all the time e.g. computer desktop image, certain laptops still do that.

To avoid unnecessary HDCP encryption, Lightware introduced the HDCP enabling/disabling function: the HDCP capability can be disabled in the Lightware device. If HDCP is disabled, the connected source will detect that the sink is not HDCP capable, and turn off authentication.

### 12.2.2. Disable Unnecessary Encryption

### **HDCP Compliant Sink**

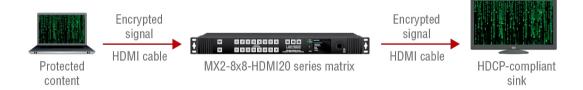

All the devices are HDCP-compliant, no manual setting is required, both protected and unprotected contents are transmitted and displayed on the sink.

#### Not HDCP-compliant Sink 1.

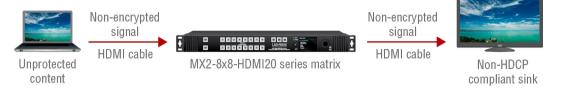

Non-HDCP compliant sink is connected to the matrix. Some sources (e.g. computers) always send HDCP encrypted signals if the receiver device reports HDCP compliancy, however, HDCP encryption is not required all the time (e.g. computer desktop image). If HDCP is enabled in the matrix, the image will not be displayed on the sink.

Setting the HDCP parameter to Auto on the output port and disable HDCP on the input port, the transmitted signal will not be encrypted if the content is not protected. Thus, non-HDCP compliant sinks will display non-encrypted signal.

#### Not HDCP-compliant Sink 2.

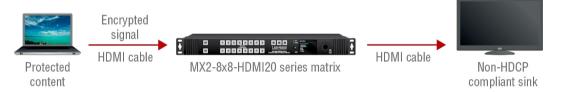

The layout is the same as in the previous case: non-HDCP compliant display device is connected to the matrix but the source would send protected content with encryption. If HDCP is enabled on the input port of the matrix, the source will send encrypted signal. The sink is not HDCP compliant, thus, it will not display the video signal (but blank/red/muted/etc. screen). If HDCP is disabled on the input port of the matrix, the source will not send the signal. The solution is to replace the display device to an HDCP-capable one.

#### 12.2.3. HDCP v2.2

HDCP v2.2 is the latest evolution of copy protection. It is designed to create a secure connection between a source and a display. The 2.x version of HDCP is not a continuation of HDCPv1, and is rather a completely different link protection. One of the main differences is the number of the allowed devices within a closed AV system: HDCP v2.2 allows 32 devices (HDCP v1.4 allows 128 devices). Further limit is that up to four level is allowed which means the protected signal can be transmitted over at most four repeater/matrix/switcher device. HDCP content protection is activated only if an active video stream is transmitted from the source to the display. The encryption is not activated without a video signal.

HDCP v2.2 standard allows to apply a previous version of HDCP (e.g. HDCP v1.4) between the source and the display if the source device allows it. According to the standard if the image content is protected with HDCP, the highest supported content protection level has to be applied. However, if the highest level of protection is not justified by the source content the level may be decreased to avoid compatibility problems; this case is determined by the source.

#### HDCP v2.2 Source and HDCP v1.4 Sink

In this case the signal of an HDCP v2.2 compliant source is switched to an HDCP v1.4 compliant sink device. The signal is encrypted with HDCP v2.2 on the input and encrypted with HDCP v1.4 on the output of the Lightware device. A lower level of encryption may be applied only if the source device/content allows it according to the HDCP standard. In this case the HDCP settings are:

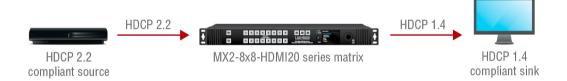

|           | INPUT                       | OUTPUT                                  |
|-----------|-----------------------------|-----------------------------------------|
| HDMI port | Allow HDCP 2.2 and HDCP 1.4 | Depends on input or<br>Maximum possible |
| DP port   | Allow HDCP 2.2 and HDCP 1.4 | Auto or<br>Always                       |

#### HDCP v1.4 Source and HDCP v2.2 Sink

The below example is the reversal of the previous case. An HDCP v1.4 compliant source sends a signal with HDCP v1.4 encryption. The signal is switched to an HDCP v2.2 compliant sink device. In this case the outgoing signal has to be encrypted with the highest supported encryption level towards the sink, as the Lightware device and the sink are both HDCP v2.2 compliant. The HDCP v2.2 standard does not allow keeping the original HDCP v1.4 encryption level on the output.

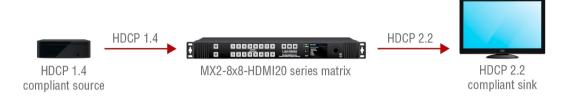

### What Kind of Signal Will be on the Output of the Lightware Device?

See below table that summarizes the possible cases:

| Incoming Signal               | HDCP v1.4<br>Compatible Sink<br>on the Output | HDCP v2.2.<br>Compatible Sink<br>on the Output |
|-------------------------------|-----------------------------------------------|------------------------------------------------|
| HDCP v1.4                     | HDCP v1.4                                     | HDCP v2.2                                      |
| HDCP v2.2<br>(convertible) *  | HDCP v1.4                                     | HDCP v2.2                                      |
| HDCP v2.2 (not convertible) * | Blank (or red) screen                         | HDCP v2.2                                      |

<sup>\*</sup> Stream type 0: the video stream allows to convert the signal to apply a lower level of encryption.

<sup>\*\*</sup> Stream type 1: the video stream does not allow to convert the signal.

# 12.3. Pixel Accurate Reclocking

Signal reclocking is an essential important procedure in digital signal transmission. After passing the reclocking circuit, the signal becomes stable, jitter-free, and can be transmitted over more equipment like processors, or event controllers. Without reclocking, sparkles, noise, and jaggies appear on the image.

Lightware's sophisticated Pixel Accurate Reclocking technology fixes more problems than general TMDS reclocking. It removes not only intra-pair skew but inter-pair skew as well. The Pixel Accurate Reclocking circuit eliminates the following errors:

### Intra-pair skew

Skew between the + and - wires within a differential wire pair (e.g. Data2- and Data2+). It's caused by different wire lengths or slightly different wire construction (impedance mismatch) in DVI cable. It results in jitter.

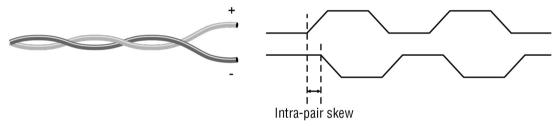

### Inter-pair skew

Skew between two differential wire pairs in a cable. It is caused by different wire pair lengths or different number of twists in the DVI cable. Too much inter-pair skew results color shift in the picture or sync loss.

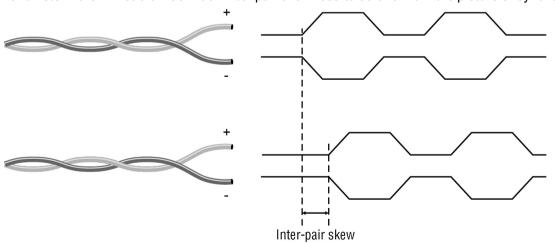

#### **Jitter**

Signal instability in the time domain. The time difference between two signal transitions should be a fixed value, but noise and other effects cause variations.

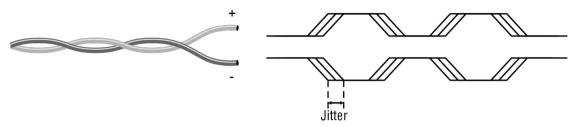

#### Noise

Electromagnetic interference between other electronic devices such as mobile phones, motors, etc. and the DVI cable are coupled onto the signal. Too much noise results in increased jitter.

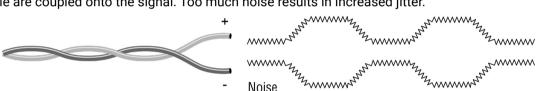

# 12.4. Serial Management

#### 12.4.1. General Information

There are two types of devices in general serial communication:

- Data Terminal Equipment: Data Terminal Equipment (DTE) is an end instrument that converts user information into signals or reconverts received signals. Typical DTE devices: computers, LCD touch panels and control systems.
- Data Circuit-terminating Equipment: Data Circuit-terminating Equipment (DCE) is a device that sits between the DTE and a data transmission circuit. It is also called data communication equipment and data carrier equipment. Typical DCE devices: projectors, industrial monitors and amplifiers.

Among others the pin assignment is different between DTE and DCE.

|        | DTE | DCE |
|--------|-----|-----|
| Pin 2: | RD  | TD  |
| Pin 3: | TD  | RD  |

RD: Received Data (digital input)

TD: Transmitted Data (digital output)

Different type of serial cables must be used between different serial devices.

|     | DTE        | DCE          |
|-----|------------|--------------|
| DTE | Null-modem | Straight     |
| DCE | Straight   | Null-modem * |

<sup>\*</sup> In general contact DCE with DCE by tail-circuit serial cable.

### 12.4.2. Types of Serial Cables

| Straight Serial Cable        | Null-modem Serial Cable                                                                              |
|------------------------------|----------------------------------------------------------------------------------------------------|
| Straight pin-outs both ends. | Straight pin-out at the one end and cross pin-out at the other end (interchange lines of TX and RX). |
| <b>—</b>                     | <b>→</b>                                                                                             |

Serial cables between devices may have male or female plugs and their type may be straight or null-modem in usual.

**ATTENTION!** The cable type does not depend on the plug type.

### 12.4.3. RS-232 Signal Transmission over MX2 Matrix switchers

The following examples describe the detailed integration of Lightware devices between different RS-232 pin assignment units.

INFO: **-R** suffixed models in MX2-HDMI20 series are supplied with D-SUB serial connector. These models are DCE units (according to their pinouts) with female plugs.

#### Extending RS-232 between DTE and DCE Third-party Devices

Connect straight serial cable between controller system (DTE) and the matrix (DCE).

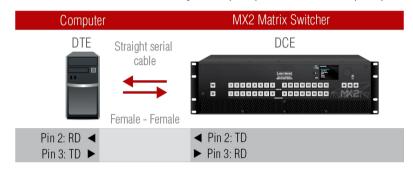

RS-232 Connection Example between a Controller System and a Matrix Switcher

### Extending RS-232 between DTE and DTE Third-party Devices

Connect a null-modem serial cable between a projector (DCE) an a matrix (DCE).

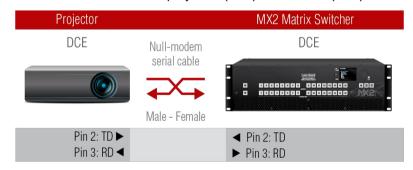

RS-232 Connection Example between a Projector and a Matrix Switcher

# **Appendix**

Tables, drawings, guides, technical details and the hashtag keyword list as follows:

- SPECIFICATIONS
- ► APPLIED PORTS (NETWORK SETTINGS)
- ► FACTORY DEFAULT SETTINGS
- ▶ MECHANICAL DRAWINGS
- ► CABLE WIRING GUIDE
- ► FACTORY EDID LIST
- ▶ FRONT AND REAR VIEWS WITH PORT NUMBERING
- ▶ DIRECTION OF THE AIRFLOW
- ▶ FIRMWARE RELEASE NOTES
- ▶ HASHTAG KEYWORD LIST
- ► FURTHER INFORMATION

# 13.1. Specifications

## General

| Compliance            | UL, CE                                        |
|-----------------------|-----------------------------------------------|
| Electrical safety     | IEC/EN 62368-1:2014                           |
| EMC (emission)        | IEC/EN 55032:2015                             |
| EMC (immunity)        | IEC/EN 55035:2017                             |
| RoHS                  | EN 63000:2018                                 |
| Warranty              | 3 years                                       |
| Operating temperature |                                               |
| Storage temperature   | 20 to +70 °C (-4 to +158°F)                   |
| Storage humidity      |                                               |
| Operating humidity    | 10% to 90%, non-condensing                    |
| Cooling               | by cooling fans, air flows from front to rear |
|                       |                                               |

### Power

| Power supply optionBuilt-in PSU                                                               |
|-----------------------------------------------------------------------------------------------|
| Supported power source                                                                        |
| Power consumption <sup>1</sup> - MX2-8x8-HDMI20-Audio, -L (no signal / max signal)10 W / 75 W |
| Power consumption <sup>1</sup> - MX2-16x16-HDMI20 (no signal / max. signal)47 W / 83 W        |
| Power consumption <sup>1</sup> - MX2-24x24-HDMI20 (no signal / max. signal)53 W / 108 W       |
| Power consumption <sup>1</sup> - MX2-32x32-HDMI20-A-R (no signal / max. signal)98 W / 167 W   |
| Power consumption <sup>1</sup> - MX2-48x48-HDMI20-A-R (no signal / max. signal) 108 W / 203 W |
| Heat dissipation - MX2-8x8-HDMI20-Audio, -L (no signal / max signal)34,1 BTU/h / 255,9 BTU/h  |
| Heat dissipation - MX2-16x16-HDMI20 (no signal / max. signal)160,3 BTU/h / 283,1 BTU/h        |
| Heat dissipation - MX2-24x24-HDMI20 (no signal / max. signal)180,8 BTU/h / 368,5 BTU/h        |
| Heat dissipation - MX2-32x32-HDMI20-A-R (no signal / max. signal)334,3 BTU/h / 569,8 BTU/h    |
| Heat dissipation - MX2-48x48-HDMI20-A-R (no signal / max. signal)                             |
| AC power connectorIEC C14 receptacle / Neutrik powerCON                                       |
| AC fuse F 3.15A                                                                               |

<sup>&</sup>lt;sup>1</sup> without 500 mA current, +5V on the HDMI output

## **Enclosure**

| Rack mountable                                            | Yes, (rack ears supplied)                    |
|-----------------------------------------------------------|----------------------------------------------|
| Material                                                  | 1 mm steel                                   |
| Dimensions in mm - MX2-8x8-HDMI20-Audio                   | 442 (482 <sub>2</sub> ) W x 43.7 H x 177.5 D |
| Dimensions in mm - MX2-8x8-HDMI20-Audio-L                 | 442 (482 ²) W x 43.7 H x 277.4 D             |
| Dimensions in mm - MX2-16x16-HDMI20-Audio, -Audio-R, -R   | 441 (483 ²) W x 132.6 H x 280.2 D            |
| Dimensions in mm - MX2-24x24-HDMI20-Audio, -Audio-R, -R   | 440.5 (483 ²) W x 177 H x 280.2 D            |
| Dimensions in mm - MX2-32x32-HDMI20-A-R                   | 440.5 (483 ²) W x 355 H x 280.2 D            |
| Dimensions in mm - MX2-48x48-HDMI20-A-R                   | 440.5 (483 ²) W x 355 H x 280.2 D            |
| Dimensions in inch - MX2-8x8-HDMI20-Audio                 | 17.4 (18.9 ²) W x 1.7 H x 6.9 D              |
| Dimensions in inch - MX2-8x8-HDMI20-Audio-L               | 17.4 (18.9 ²) W x 1.7 H x 10.9 D             |
| Dimensions in inch - MX2-16x16-HDMI20-Audio, -Audio-R, -R | 17.3 (19 ²) W x 5.2 H x 11 D                 |
| Dimensions in inch - MX2-24x24-HDMI20-Audio, -Audio-R, -R | 17.3 (19 ²) W x 6.9 H x 11 D                 |
| Dimensions in inch - MX2-32x32-HDMI20-A-R                 | 17.3 (19 ²) W x 13.9 H x 11 D                |
| Dimensions in inch - MX2-48x48-HDMI20-A-R                 | 17.3 (19 ²) W x 13.9 H x 11 D                |
| Weight - MX2-8x8-HDMI20-Audio                             | 3210 g (7 lb)                                |
| Weight - MX2-8x8-HDMI20-Audio-L                           | 3250 g (7.1 lb)                              |
| Weight - MX2-16x16-HDMI20-R                               | 8540 g (18.8 lb)                             |
| Weight - MX2-24x24-HDMI20                                 | 9250 g (20.4 lb)                             |
| Weight - MX2-24x24-HDMI20-Audio-R                         | 10090 g (22.2 lb)                            |
| Weight - MX2-48x48-HDMI20-A-R                             | 23400 g (51.6 lb)                            |
| <sup>2</sup> with rack-mounting ears                      |                                              |

**Video Inputs** 

## HDMI Input <sup>3</sup>

| Connector type  | 19-pole HDMI type A receptacle |
|-----------------|--------------------------------|
| AV standard     | DVI 1.0, HDMI 2.0              |
| HDCP compliance | HDCP 2.2                       |
| Color space     | RGB, YCbCr                     |
| Video delay     | 0 frame                        |

 $<sup>^{\</sup>rm 3}$  Only MX2-HDMI20 series models are built with HDMI input ports.

| Supported resolutions at 8 bits/color 4 up to 4096x2048@30Hz (4:4:4) or 4096x2048@60Hz (4:2:0           | O)         |
|----------------------------------------------------------------------------------------------------|------------|
| up to 3840x2160@30Hz (4:4:4) or 3840x2160@60Hz (4:2:0                                                   | D)         |
|                                                                                                    | or         |
| Max. input HDMI cable length (with premium cerified cable) at 1920x1080@60Hz 4:4:440r                   | m          |
| Max. input HDMI cable length (with premium cerified cable) at 3840x2160@30Hz 4:4:415r                   | m          |
| Max. input HDMI cable length (with premium cerified cable) at 3840x2160@60Hz 4:4:45r                    | m          |
| ReclockingPixel Accurate Reclockin                                                                      | ıg         |
| 3D supportYe                                                                                            | es         |
| Audio formatsall formats in line with HDMI 2.0 standar                                                  | rd         |
| Input cable equalization                                                                                | þ          |
| <sup>4</sup> All standard VESA, CEA and other custom resolutions up to 600MHz (HDMI 2.0) are supported. |            |
| DP Input <sup>5</sup>                                                                                   |            |
| Connector type                                                                                          | le         |
| AV standardDVI 1.0, HDMI 2.0, DP 1.2 (with 18 Gbps bandwidth limitation                                 | n)         |
| HDCP complianceHDCP 2.                                                                                  | .2         |
| Color spaceRGB, YCbC                                                                                    | Сr         |
| Video delay                                                                                             | ıe         |
| Supported resolutions at 8 bits/color 6 up to 4096x2048@30Hz (4:4:4) or 4096x2048@60Hz (4:2:0           | D)         |
| up to 3840x2160@30Hz (4:4:4) or 3840x2160@60Hz (4:2:0                                                   | D)         |
|                                                                                                    | or         |
| Audio formatsall formats in line with HDMI 2.0 standar                                                  | rd         |
| 3D supportYe                                                                                            | <b>?</b> S |
| <sup>5</sup> Only MX2-DH series models are built with HDMI input ports.                                 |            |
| <sup>6</sup> All standard VESA, CEA and other custom resolutions up to 600MHz (DP 1.2) are supported.   |            |
|                                                                                                    |            |

### **Audio Ports**

| Analog Audio Inpu | t <sup>7</sup> |
|-------------------|----------------|
|-------------------|----------------|

| Connector type                   | 5-pole Phoenix connector                |
|----------------------------------|-----------------------------------------|
| Audio formats                    | 2-channel PCM                           |
| Sampling frequency               | 48 kHz                                  |
| Maximum input level              | +0 dBu, 0.77 Vrms, 2.19 Vpp             |
| Signal transmission              | Balanced / unbalanced audio             |
| Balance                          | 100 (-95 dB) - +100 (0 dB) (0 = center) |
| Gain                             | 12 dB - +35 dB                          |
| Analog Audio Output <sup>8</sup> |                                         |
| Connector type                   | 5-pole Phoenix connector                |
| Audio formats                    | 2-channel PCM                           |
| Sampling frequency               | 48 kHz                                  |
| Signal transmission              | Balanced / unbalanced audio             |
| Volume                           | -78 dR - 0 dR                           |

Balance.....-100 (-95 dB) - +100 (0 dB) (0 = center)

Nominal Differential Output Level @ 0 dB Gain....+4 dBu

Nominal Differential Output Level @ 3 dB Gain...+7 dBu

### **Control Ports**

### RS-232 serial port

| Connector type (-R suffixed models) | 9-pole D-SUB                |
|-------------------------------------|-----------------------------|
| Connector type (in other models)    | ·                           |
| Baud rates                          | Between 200 and 115200 Baud |
| Data bits                           | 8 or 9                      |
| Parity                              | None / Odd / Even           |
| Stop bits                           | 1 / 1.5 / 2                 |

<sup>&</sup>lt;sup>7</sup> Only -Audio and -A suffixed models are built with analog audio input ports. See more details in the Model Comparison section.

<sup>&</sup>lt;sup>8</sup> Only -Audio and -A suffixed models are built with analog audio input ports. See more details in the Model Comparison section.

## **Ethernet port**

| RJ45 female                                | Connector type (-R suffixed models) |
|--------------------------------------------|-------------------------------------|
| Neutrik etherCON                           | Connector type (in other models)    |
|                                            | Ethernet data rate                  |
| Not supported                              | Power over Ethernet (PoE)           |
|                                            | USB port                            |
| USB mini-B type                            | Connector type                      |
| USB 2.0                                    | USB compliance                      |
| HID                                        | Device class                        |
|                                            | EDID Management                     |
| Yes                                        | EDID emulation                      |
| 144 factory presets, 100 user-programmable | EDID memory                         |

# 13.2. Applied Ports (Network Settings)

The following ports are necessary to pass via a network switch/firewall for a proper working between the device and the softwares:

| Purpose/function     | Affected software | Protocol | Port nr.           |
|----------------------|-------------------|----------|--------------------|
| Firmware update TFTP | LDU2              | UDP      | 69                 |
|                      |                   | UDP      | 49990              |
|                      |                   | UDP      | 49995              |
| Device Discovery     | LDC               | UDP      | 224.0.0.251:5353   |
| Remote IP            | LDC               | UDP      | 230.76.87.82:37421 |
| LW2 protocol         | -                 | TCP      | 10001              |
| LW3 protocol         | -                 | TCP      | 6107               |
| HTTP port            | -                 | TCP      | 80                 |

# **13.3. Factory Default Settings**

| Parameter                                                     | Setting / Value                                                                 |  |  |  |  |
|---------------------------------------------------------------|---------------------------------------------------------------------------------|--|--|--|--|
| Network Settings                                              |                                                                                 |  |  |  |  |
| IP address                                                    | Dynamic (DHCP is enabled)                                                       |  |  |  |  |
|                                                               | RS-232 Port                                                                     |  |  |  |  |
| Port setting                                                  | 57600 BAUD, 8, N, 1                                                             |  |  |  |  |
| Control protocol                                              | LW3 protocol                                                                    |  |  |  |  |
| Gene                                                          | eral Video Settings                                                             |  |  |  |  |
| Crosspoint setting                                            | Input 1 on all outputs                                                          |  |  |  |  |
| Emulated EDID                                                 | F49 - (Universal HDMI, all audio formats with deep color support) on all inputs |  |  |  |  |
|                                                               | HDMI port                                                                       |  |  |  |  |
| HDCP enable (input)                                           | Allow HDCP 2.2 and HDCP 1.4                                                     |  |  |  |  |
| Audio source (input)                                          | HDMI                                                                            |  |  |  |  |
| HDCP (output)                                                 | Depends on input                                                                |  |  |  |  |
| Signal type (output)                                          | Auto                                                                            |  |  |  |  |
| Conversion mode (output)                                      | Passthrough                                                                     |  |  |  |  |
| Audio mode: HDMI port (output)                                | HDMI                                                                            |  |  |  |  |
| Audio mode: HDMI with analog audio (output)                   | HDMI+ANALOG                                                                     |  |  |  |  |
| Scrambling                                                    | Auto                                                                            |  |  |  |  |
| TMDS clock rate                                               | Auto                                                                            |  |  |  |  |
| Signal type                                                   | Auto                                                                            |  |  |  |  |
|                                                               | DisplayPort                                                                     |  |  |  |  |
| HDCP enable (input)                                           | Allow HDCP 2.2 and HDCP 1.4                                                     |  |  |  |  |
| Link data rate (input)                                        | Max. HBR2 (5.4 Gbps)                                                            |  |  |  |  |
| Link lane count (input)                                       | Max. 4 lane                                                                     |  |  |  |  |
| Audio source (input)                                          | DisplayPort                                                                     |  |  |  |  |
| Audio                                                         | Input/Output Ports                                                              |  |  |  |  |
| Audio source                                                  | HDMI                                                                            |  |  |  |  |
| Audio mode (HDMI out)                                         | HDMI                                                                            |  |  |  |  |
| Audio mode (Analog audio out)                                 | HDMI+ANALOG                                                                     |  |  |  |  |
| Analog audio output                                           | Enabled (de-embedding from HDMI signal)                                         |  |  |  |  |
| Analog Audio Input Levels                                     | Balance: 0 (center) Gain: 0 dB                                                  |  |  |  |  |
| Analog Audio Output Levels  Balance: 0 (center)  Volume: 0 dB |                                                                                 |  |  |  |  |

# 13.4. Mechanical Drawings

### MX2-8x8-HDMI20-Audio

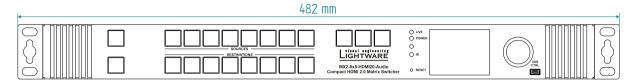

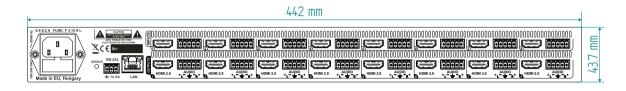

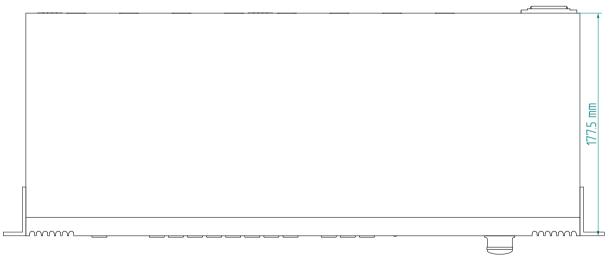

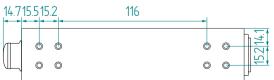

### MX2-8x8-HDMI20-Audio-L

INFO: MX2-4x4-HDMI20-CA, MX2-8x4-HDMI20-CA, MX2-8x8-HDMI20-L, -CA, MX2-8x8-DH-4DPi-A; MX2-8x8-DH-8DPi-A models have the same size.

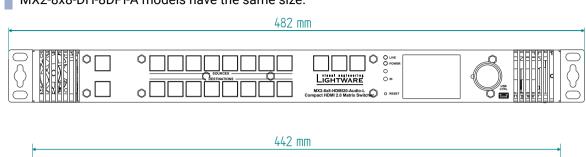

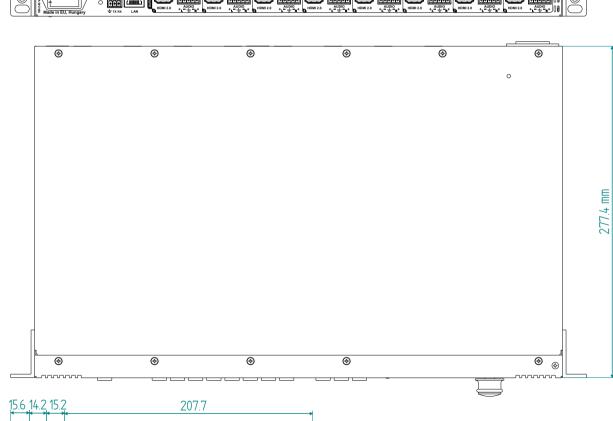

### MX2-16x16-HDMI20-Audio-R

INFO: The 2 RU-high models have the same size: MX2-16x8-HDMI20-Audio-R, MX2-16x16-HDMI20, -R, -Audio, -Audio-R; MX2-16x16-DH-8DPi-A-R

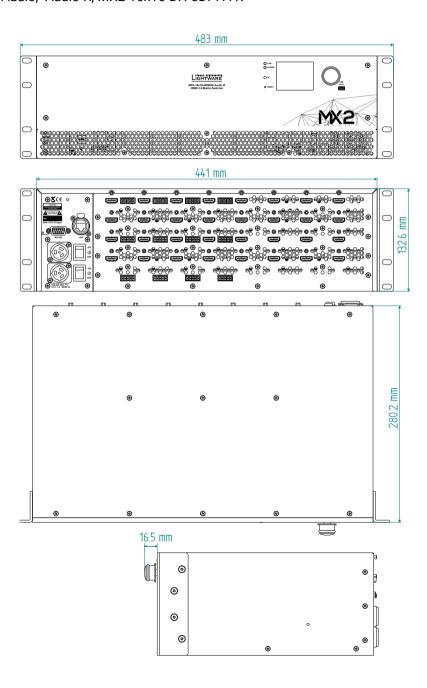

### MX2-24x24-HDMI20-Audio-R

INFO: The 4 RU-high models have the same size: MX2-24x24-HDMI20, -R, -Audio, -Audio-R; MX2-24x24-DH-12DPi-R; -A-R

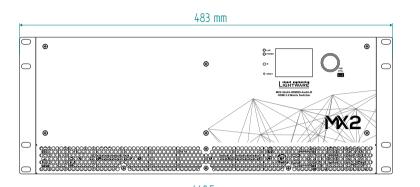

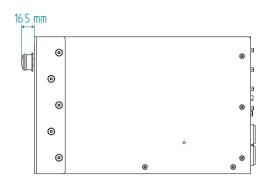

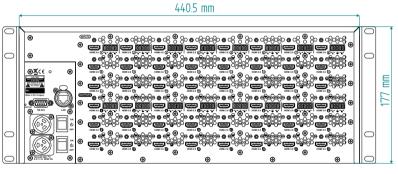

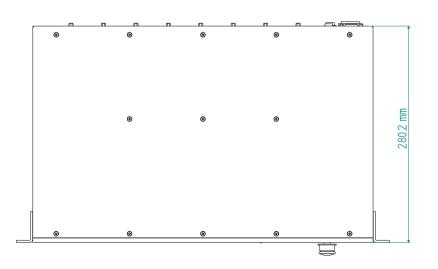

### MX2-48x48-HDMI20-A-R

INFO: The 8 RU-high models have the same size: MX2-32x32-HDMI20-A-R, MX2-32x32-DH-16DPi-A-R, MX2-48x48-HDMI20-A-R.

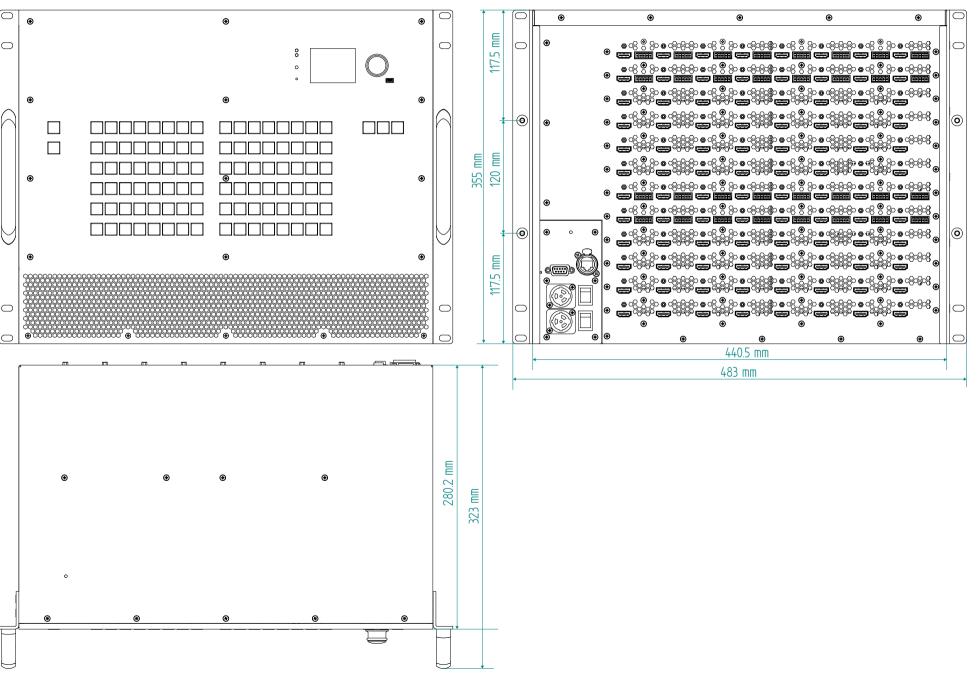

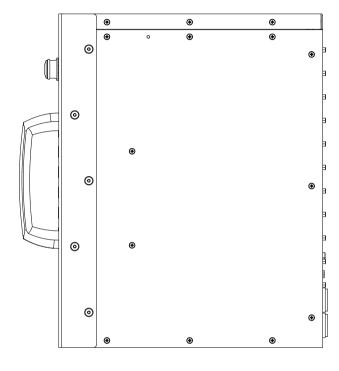

# 13.5. Cable Wiring Guide

Inputs and outputs of audio devices are symmetric or asymmetric. The main advantage of the symmetric lines is the better protection against the noise therefore, they are widely used in the professional audio industry. Symmetric audio is most often referred to as balanced audio, as opposed to asymmetric, which is referred to as unbalanced audio. Lightware products are usually built with 5-pole Phoenix connectors so we would like to help users assembling their own audio cables. See the most common cases below.

**ATTENTION!** Symmetric and asymmetric lines can be linked with passive accessories (e.g. special cables), but in this case half of the line level is lost.

**ATTENTION!** There are numerous types of regularly used connector and cable types to connect audio devices. Please always make sure that a connector or cable fits your system before use.

**ATTENTION!** Never join the phase-inverted (negative, cold or -) poles (either right and left) to the ground or to each other on the output side, as this can damage the unit.

INFO: Use a galvanic isolation in case of a ground loop.

#### 13.5.1. Serial Ports

The device is built with 3-pole Phoenix connector. See the below examples of connecting to a DCE (Data Circuit-terminating Equipment) or a DTE (Data Terminal Equipment) type device:

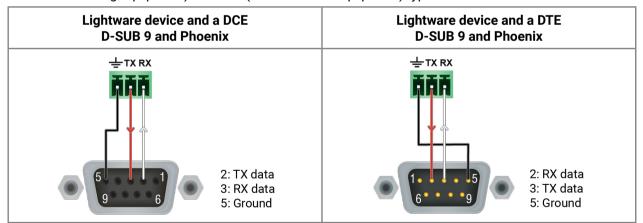

#### 13.5.2. Audio Ports

The Pinout of the 5-pole Phoenix Connector

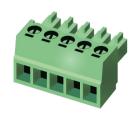

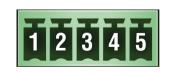

| Pin nr. | Signal |  |
|---------|--------|--|
| 1       | Left+  |  |
| 2       | Left-  |  |
| 3       | Ground |  |
| 4       | Right- |  |
| 5       | Right+ |  |

Compatible Plug Type: Phoenix® Combicon series (3.5mm pitch, 5-pole), type: MC 1.5/5-ST-3.5.

#### From Unbalanced Output to Balanced Input

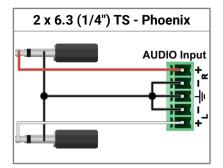

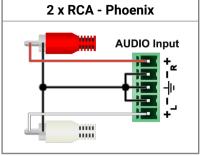

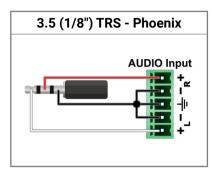

### From Balanced Output to Unbalanced Input

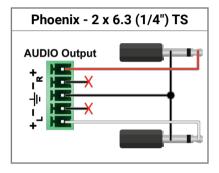

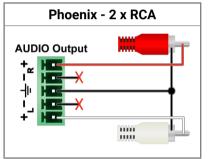

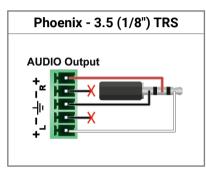

#### From Balanced Output to Balanced Input

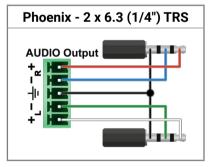

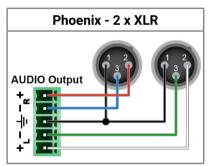

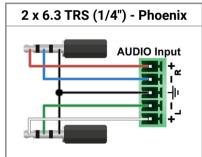

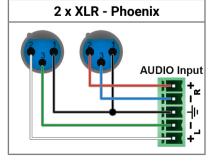

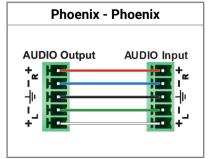

| Tactory LDID List |           |         |         |    |      |
|-------------------|-----------|---------|---------|----|------|
| Mem.              |           | Resolut | tion    |    | Туре |
| F1                | 640 x     | 480     | @ 60.00 | Hz | D    |
| F2                | 848 x     | 480     | @ 60.00 | Hz | D    |
| F3                | 800 x     | 600     | @ 60.32 | Hz | D    |
| F4                | 1024 x    | 768     | @ 60.00 | Hz | D    |
| F5                | 1280 x    | 768     | @ 50.00 | Hz | D    |
| F6                | 1280 x    | 768     | @ 59.94 | Hz | D    |
| F7                | 1280 x    | 768     | @ 75.00 | Hz | D    |
| F8                | 1360 x    | 768     | @ 60.02 | Hz | D    |
| F9                | 1280 x    | 1024    | @ 50.00 | Hz | D    |
| F10               | 1280 x    | 1024    | @ 60.02 | Hz | D    |
| F11               | 1280 x    | 1024    | @ 75.02 | Hz | D    |
| F12               | 1400 x    | 1050    | @ 50.00 | Hz | D    |
| F13               | 1400 x    | 1050    | @ 60.00 | Hz | D    |
| F14               | 1400 x    | 1050    | @ 75.00 | Hz | D    |
| F15               | 1680 x    | 1050    | @ 60.00 | Hz | D    |
| F16               | 1920 x    | 1080    | @ 50.00 | Hz | D    |
| F17               | 1920 x    | 1080    | @ 60.00 | Hz | D    |
| F18               | 2048 x    | 1080    | @ 50.00 | Hz | D    |
| F19               | 2048 x    | 1080    | @ 60.00 | Hz | D    |
| F20               | 1600 x    | 1200    | @ 50.00 | Hz | D    |
| F21               | 1600 x    | 1200    | @ 60.00 | Hz | D    |
| F22               | 1920 x    | 1200    | @ 50.00 | Hz | D    |
| F23               | 1920 x    | 1200    | @ 59.56 | Hz | D    |
| F24               | 2048 x    | 1200    | @ 59.96 | Hz | D    |
| F29               | Universal | DVI     |         |    |      |
| F30               | 1440 x    | 480     | @ 60.05 | Hz | Н    |
| F31               | 1440 x    | 576     | @ 50.08 | Hz | Н    |
| F32               | 640 x     | 480     | @ 59.95 | Hz | Н    |
| F33               | 720 x     | 480     | @ 59.94 | Hz | Н    |
|                   |           |         |         |    |      |

| Mana |           | Decelution Type             |
|------|-----------|-----------------------------|
| Mem. | 700       | Resolution Type             |
| F34  | 720 x     | 576 @ 50.00 Hz <b>H</b>     |
| F35  | 1280 x    | 720 @ 50.00 Hz <b>H</b>     |
| F36  | 1280 x    | 720 @ 60.00 Hz <b>H</b>     |
| F37  | 1920 x    | 1080 @ 50.04 Hz <b>H</b>    |
| F38  | 1920 x    | 1080 @ 50.00 Hz <b>H</b>    |
| F39  | 1920 x    | 1080 @ 60.05 Hz <b>H</b>    |
| F40  | 1920 x    | 1080 @ 60.05 Hz <b>H</b>    |
| F41  | 1920 x    | 1080 @ 24.00 Hz <b>H</b>    |
| F42  | 1920 x    | 1080 @ 25.00 Hz <b>H</b>    |
| F43  | 1920 x    | 1080 @ 30.00 Hz <b>H</b>    |
| F44  | 1920 x    | 1080 @ 50.00 Hz <b>H</b>    |
| F45  | 1920 x    | 1080 @ 60.00 Hz <b>H</b>    |
| F46  | 1920 x    | 1080 @ 60.00 Hz <b>H</b>    |
| F47  | Universal | HDMI with PCM audio         |
| F48  | Universal | HDMI with All audio         |
| F49  | Universal | HDMI, all audio, deep color |
| F91  | 1024 x    | 2400 @ 60.01 Hz <b>H</b>    |
| F98  | 1280 x    | 720 @ 60.00 Hz <b>H</b>     |
| F99  | 1920 x    | 1080 @ 60.00 Hz <b>H</b>    |
| F100 | 1024 x    | 768 @ 60.00 Hz <b>H</b>     |
| F101 | 1280 x    | 1024 @ 50.00 Hz <b>H</b>    |
| F102 | 1280 x    | 1024 @ 60.02 Hz <b>H</b>    |
| F103 | 1280 x    | 1024 @ 75.02 Hz <b>H</b>    |
| F104 | 1600 x    | 1200 @ 50.00 Hz <b>H</b>    |
| F105 | 1600 x    | 1200 @ 60.00 Hz <b>H</b>    |
| F106 | 1920 x    | 1200 @ 59.56 Hz <b>H</b>    |
| F107 | 2560 x    | 1440 @ 59.95 Hz <b>H</b>    |
| F108 | 2560 x    | 1600 @ 59.86 Hz <b>H</b>    |
| F109 | 3840 x    | 2400 @ 24.00 Hz <b>H</b>    |

| Mem. |           | Resolution          | Туре            |
|------|-----------|---------------------|-----------------|
| F110 | 3840 x    | 2160 @ 24.00 H      | łz <b>H</b>     |
| F111 | 3840 x    | 2160 @ 25.00 H      | łz <b>H</b>     |
| F112 | 3840 x    | 2160 @ 30.00 H      | łz <b>H</b>     |
| F118 | Universal | HDMI, 4K, PCM aud   | lio             |
| F119 | Universal | HDMI, 4K, all audio |                 |
| F120 | 3840 x    | 2160 @ 60.00 H      | łz <b>H</b>     |
| F121 | 1440 x    | 1080 @ 59.91 H      | łz <b>H</b>     |
| F122 | 2560 x    | 2048 @ 59.98 H      | łz <b>H</b>     |
| F123 | 1280 x    | 800 @ 59.91 H       | łz <b>H</b>     |
| F124 | 1440 x    | 900 @ 59.90 H       | łz <b>H</b>     |
| F125 | 1366 x    | 768 @ 60.00 H       | lz <b>H</b>     |
| F126 | 1600 x    | 900 @ 59.98 H       | lz H            |
| F127 | 2048 x    | 1080 @ 60.00 H      | lz <b>H</b>     |
| F128 | 2560 x    | 1080 @ 60.00 H      | łz <b>H</b>     |
| F129 | 3440 x    | 1440 @ 24.99 H      | łz <b>H</b>     |
| F130 | 3440 x    | 1440 @ 29.99 H      | łz <b>H</b>     |
| F131 | 4096 x    | 2160 @ 25.00 H      | łz <b>H</b>     |
| F132 | 4096 x    | 2160 @ 30.00 H      | łz <b>H</b>     |
| F133 | 4096 x    | 2160 @ 60.00 H      | lz <b>4:2:0</b> |
| F134 | 3440 x    | 1440 @ 23.99 H      | lz H            |
| F135 | 4096 x    | 2160 @ 24.00 H      | łz <b>H</b>     |
| F136 | 3840 x    | 2400 @ 29.99 H      | łz <b>H</b>     |
| F137 | 3840 x    | 2160 @ 60.00 H      | lz <b>H2</b>    |
| F138 | 3840 x    | 2160 @ 50.00 H      | łz <b>H2</b>    |
| F139 | Universal | HDMI 2.0, UHD, PC   | M audio         |
| F140 | Universal | HDMI 2.0, UHD, all  | audio           |
| F141 | 4096 x    | 2160 @ 60.00 H      | dz <b>4:4:4</b> |
| F142 | 4096 x    | 2160 @ 50.00 H      | dz <b>4:4:4</b> |
| F143 | Universal | HDMI 2.0, 4K, PCM   | audio           |

| Mem. |           | Resolu | tion        |      | Туре    |
|------|-----------|--------|-------------|------|---------|
| F144 | Universal | HDMI 2 | .0, 4K, all | audi | 0       |
| F146 | 3840 x    | 2160   | @ 60.00     | Hz   | HDR     |
| F147 | 3840 x    | 2160   | @ 60.00     | Hz   | RB, PCM |
| F148 | 3840 x    | 2160   | @ 60.00     | Hz   | RB, ALL |
| F150 | 5120 x    | 1440p  | @ 29.97     | Hz   | Н       |
| F151 | 5120 x    | 2160p  | @ 29.97     | Hz   | Н       |
| F152 | 5120 x    | 2880p  | @ 29.97     | Hz   | Н       |
| F153 | 7680 x    | 1080p  | @ 59.94     | Hz   | Н       |
|      | *         |        |             |      |         |

### Legend

**D**: DVI EDID

H: HDMI EDID

**U**: Universal EDID (supporting many common EDIDs)

4:2:0 :EDID with chroma color subsampling

4:4:4 :EDID without color subsampling

**H2**: HDMI2.0-compatible EDID

**HDR**: EDID with High Dynamic Range mode support

**RB:** Reduced blanking interval

PCM: With PCM audio support

**ALL:** All type of audio support (within the HDMI standard)

DI

Please note that minor changes in the factory EDID list may be applied in farther firmware versions.

# 13.7. Front and Rear Views with Port Numbering

### 13.7.1. MX2-4x4-HDMI20-CA

| HDMI Input<br>port nr. | HDMI Output port nr. | DP Input<br>port nr. | DP Output<br>port nr. | Audio Input port nr. | Audio Output port nr. |
|------------------------|----------------------|----------------------|-----------------------|----------------------|-----------------------|
| 1-4                    | 1-4                  | -                    | -                     | -                    | 1-2                   |

## 13.7.2. MX2-8x4-HDMI20-CA

| HDMI Input port nr. | HDMI Output<br>port nr. | DP Input<br>port nr. | DP Output<br>port nr. | Audio Input<br>port nr. | Audio Output port nr. |
|---------------------|-------------------------|----------------------|-----------------------|-------------------------|-----------------------|
| 1-8                 | 1-4                     | -                    | -                     | 1-2                     | 1-2                   |

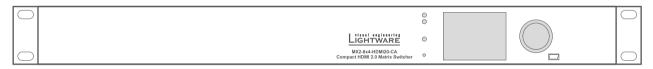

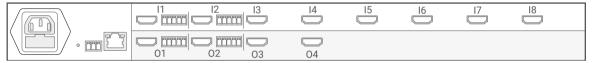

### 13.7.3. MX2-8x8-HDMI20-L

| HDMI Input port nr. | HDMI Output port nr. | DP Input port nr. | DP Output<br>port nr. | Audio Input port nr. | Audio Output port nr. |
|---------------------|----------------------|-------------------|-----------------------|----------------------|-----------------------|
| 1-8                 | 1-8                  | -                 | -                     | -                    | -                     |

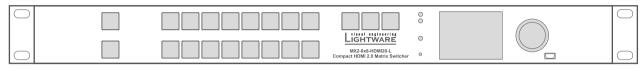

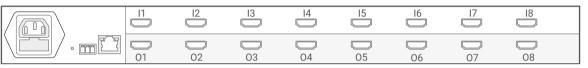

### 13.7.4. MX2-8x8-HDMI20-CA

| HDMI Input port nr. | HDMI Output port nr. | DP Input port nr. | DP Output<br>port nr. | Audio Input port nr. | Audio Output port nr. |
|---------------------|----------------------|-------------------|-----------------------|----------------------|-----------------------|
| 1-8                 | 1-8                  | -                 | -                     | 1-2                  | 1-2                   |

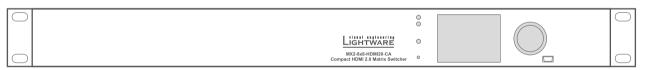

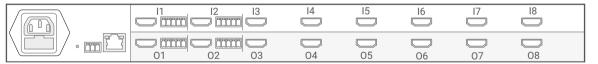

#### 13.7.5. MX2-8X8-HDMI20-Audio

| HDMI Input<br>port nr. | HDMI Output port nr. | DP Input<br>port nr. | DP Output port nr. | Audio Input<br>port nr. | Audio Output port nr. |
|------------------------|----------------------|----------------------|--------------------|-------------------------|-----------------------|
| 1-8                    | 1-8                  | -                    | -                  | 1-8                     | 1-8                   |

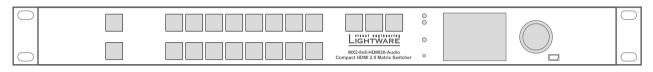

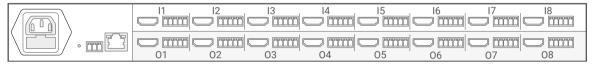

### 13.7.6. MX2-8X8-HDMI20-Audio-L

| HDMI Input<br>port nr. | HDMI Output<br>port nr. | DP Input<br>port nr. | DP Output<br>port nr. | Audio Input<br>port nr. | Audio Output port nr. |
|------------------------|-------------------------|----------------------|-----------------------|-------------------------|-----------------------|
| 1-8                    | 1-8                     | -                    | -                     | 1-8                     | 1-8                   |

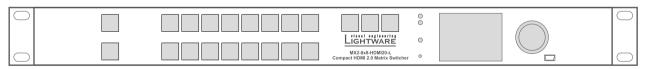

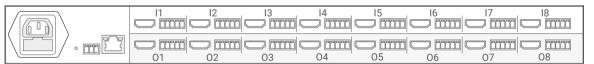

### 13.7.7. MX2-8x8-DH-4DPi-A

| HDMI Input port nr. | HDMI Output port nr. | DP Input port nr. | DP Output<br>port nr. | Audio Input port nr. | Audio Output<br>port nr. |
|---------------------|----------------------|-------------------|-----------------------|----------------------|--------------------------|
| 5-8                 | 1-8                  | 1-4               | -                     | -                    | 1-2                      |

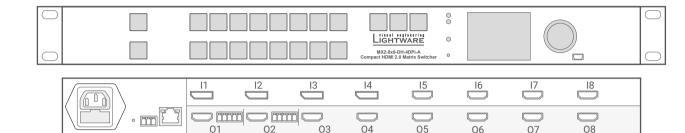

### 13.7.8. MX2-8x8-DH-8DPi-A

| HDMI Input<br>port nr. | HDMI Output<br>port nr. | DP Input<br>port nr. | DP Output<br>port nr. | Audio Input<br>port nr. | Audio Output port nr. |
|------------------------|-------------------------|----------------------|-----------------------|-------------------------|-----------------------|
| -                      | 1-8                     | 1-8                  | -                     | 1-4                     | 1-4                   |

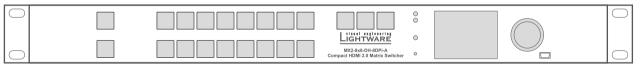

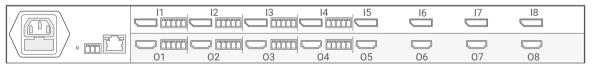

### 13.7.9. MX2-8x8-DH-8DPio-A

13. Appendix

| HDMI Input<br>port nr. | HDMI Output port nr. | DP Input<br>port nr. | DP Output<br>port nr. | Audio Input port nr. | Audio Output port nr. |
|------------------------|----------------------|----------------------|-----------------------|----------------------|-----------------------|
| -                      | -                    | 1-8                  | 1-8                   | 1-4                  | 1-8                   |

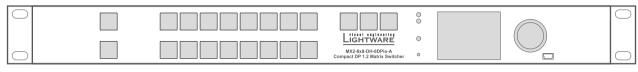

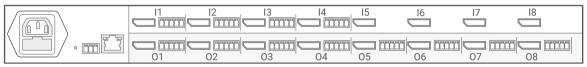

### 13.7.10. MX2-16x8-HDMI20-Audio-R

| HDMI Input | HDMI Output | DP Input | DP Output | Audio Input | Audio Output |
|------------|-------------|----------|-----------|-------------|--------------|
| port nr.   | port nr.    | port nr. | port nr.  | port nr.    | port nr.     |
| 1-16       | 1-8         | -        | -         | 1-4         |              |

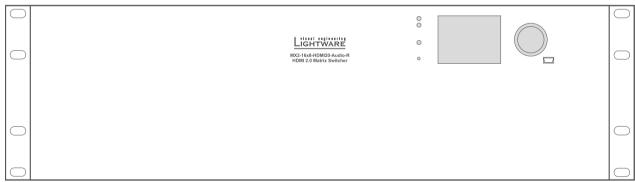

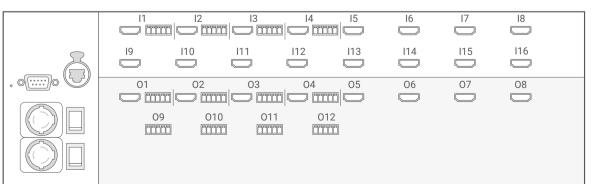

### 13.7.11. MX2-16x16-HDMI20

| HDMI Input port nr. | HDMI Output port nr. | DP Input<br>port nr. | DP Output<br>port nr. | Audio Input port nr. | Audio Output port nr. |
|---------------------|----------------------|----------------------|-----------------------|----------------------|-----------------------|
| 1-16                | 1-6                  | -                    | -                     | -                    | -                     |

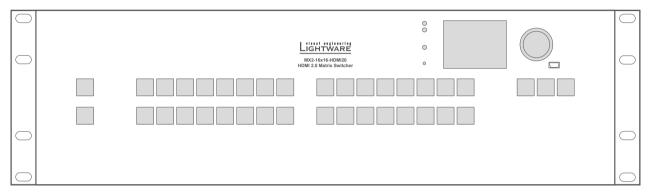

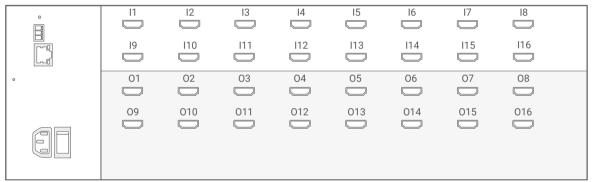

### 13.7.12. MX2-16x16-HDMI20-Audio

| HDMI Input port nr. | HDMI Output port nr. | DP Input<br>port nr. | DP Output<br>port nr. | Audio Input port nr. | Audio Output port nr. |
|---------------------|----------------------|----------------------|-----------------------|----------------------|-----------------------|
| 1-16                | 1-6                  | -                    | -                     | 1-4                  | 1-4; 17-20            |

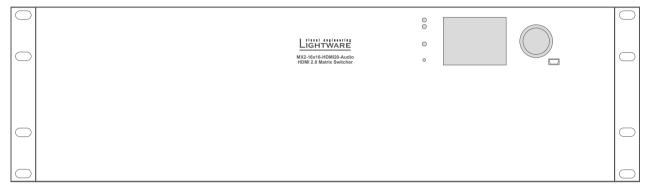

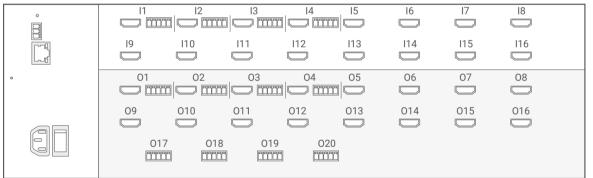

### 13.7.13. MX2-16x16-HDMI20-R

| HDMI Input port nr. | HDMI Output port nr. | DP Input<br>port nr. | DP Output port nr. | Audio Input port nr. | Audio Output port nr. |
|---------------------|----------------------|----------------------|--------------------|----------------------|-----------------------|
| 1-16                | 1-16                 | -                    | -                  | -                    | -                     |

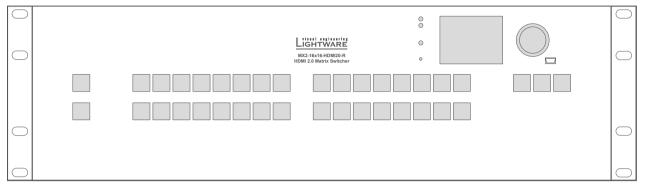

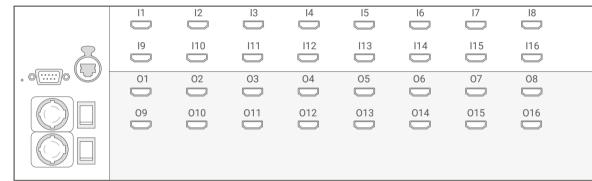

### 13.7.14. MX2-16x16-HDMI20-Audio-R

| HDMI Input port nr. | HDMI Output port nr. | DP Input<br>port nr. | DP Output<br>port nr. | Audio Input port nr. | Audio Output port nr. |
|---------------------|----------------------|----------------------|-----------------------|----------------------|-----------------------|
| 1-16                | 1-16                 | -                    | -                     | 1-4                  | 1-4; 17-20            |

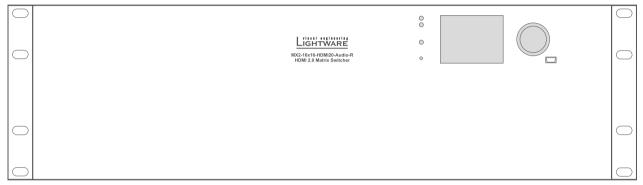

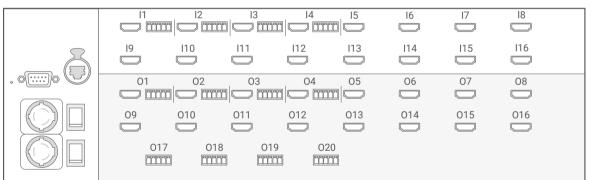

### 13.7.15. MX2-16x16-DH-8DPi-A-R

| HDMI Input port nr. | HDMI Output port nr. | DP Input port nr. | DP Output port nr. | Audio Input port nr. | Audio Output port nr. |
|---------------------|----------------------|-------------------|--------------------|----------------------|-----------------------|
| 9-16                | 1-16                 | 1-8               | -                  | 9-16                 | 1-4; 17-20            |

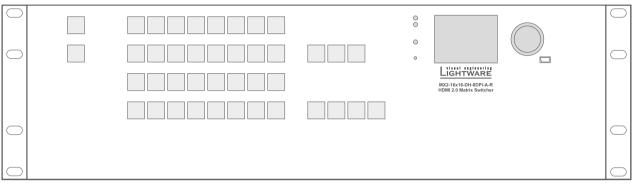

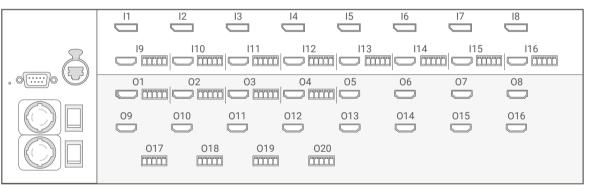

### 13.7.16. MX2-24x24-HDMI20

| HDMI Input port nr. | HDMI Output port nr. | DP Input<br>port nr. | DP Output<br>port nr. | Audio Input port nr. | Audio Output port nr. |
|---------------------|----------------------|----------------------|-----------------------|----------------------|-----------------------|
| 1-24                | 1-24                 | -                    | -                     | -                    | -                     |

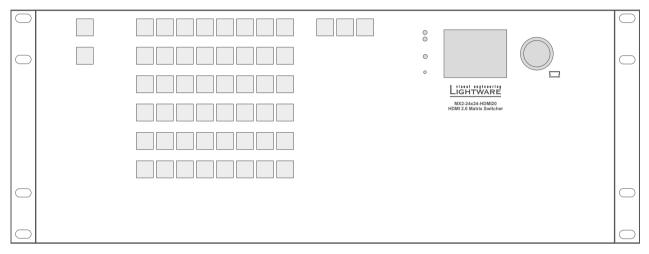

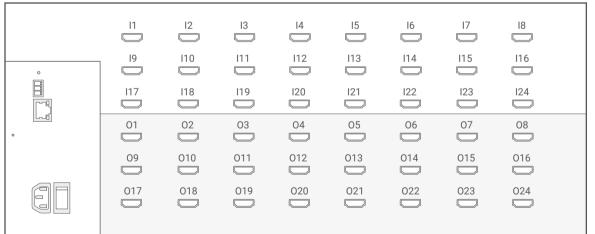

### 13.7.17. MX2-24x24-HDMI20-Audio

| HDMI Input port nr. | HDMI Output port nr. | DP Input<br>port nr. | DP Output<br>port nr. | Audio Input port nr. | Audio Output port nr. |
|---------------------|----------------------|----------------------|-----------------------|----------------------|-----------------------|
| 1-24                | 1-24                 | -                    | -                     | 1-8                  | 1-8                   |

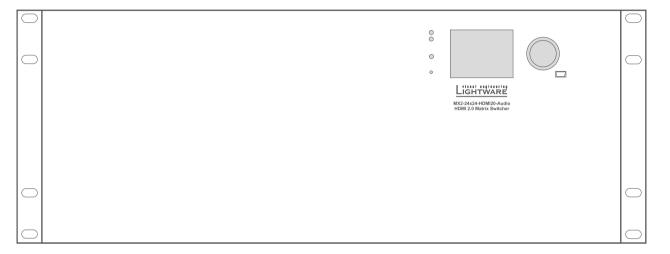

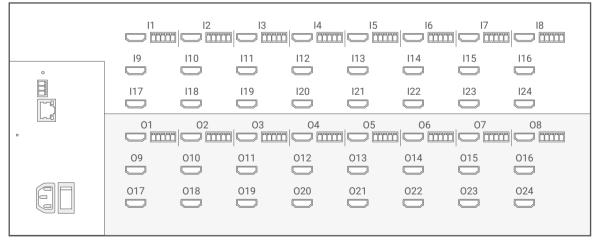

### 13.7.18. MX2-24x24-HDMI20-R

| HDMI Input port nr. | HDMI Output port nr. | DP Input<br>port nr. | DP Output<br>port nr. | Audio Input port nr. | Audio Output port nr. |
|---------------------|----------------------|----------------------|-----------------------|----------------------|-----------------------|
| 1-24                | 1-24                 | -                    | -                     | -                    | -                     |

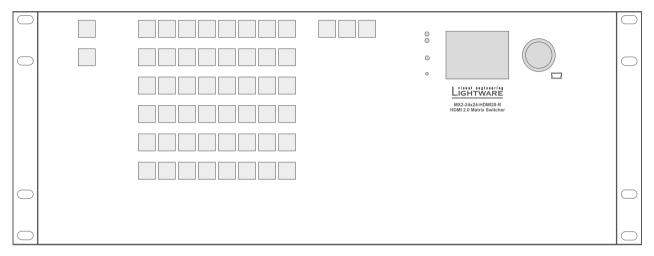

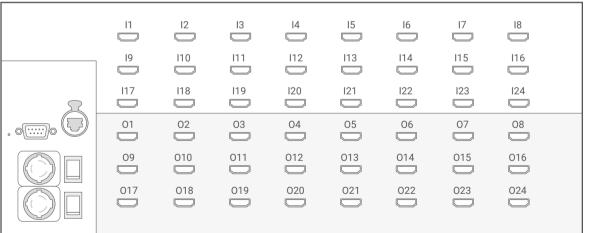

### 13.7.19. MX2-24x24-HDMI20-Audio-R

| HDMI Input port nr. | HDMI Output port nr. | DP Input port nr. | DP Output<br>port nr. | Audio Input port nr. | Audio Output port nr. |
|---------------------|----------------------|-------------------|-----------------------|----------------------|-----------------------|
| 1-24                | 1-24                 | -                 | -                     | 1-8                  | 1-8                   |

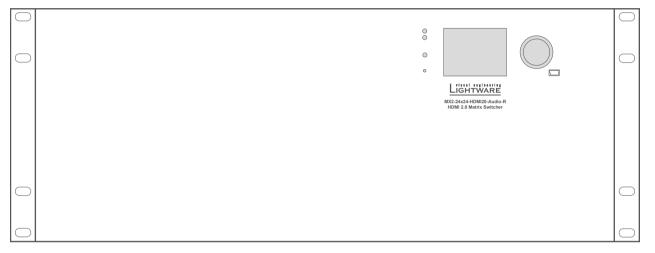

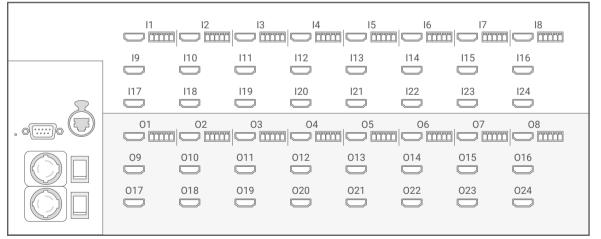

### 13.7.20. MX2-24x24-DH-12DPi-R

| HDMI Input port nr. | HDMI Output port nr. | DP Input port nr. | DP Output<br>port nr. | Audio Input port nr. | Audio Output port nr. |
|---------------------|----------------------|-------------------|-----------------------|----------------------|-----------------------|
| 13-24               | 1-24                 | 1-12              | -                     | -                    | -                     |

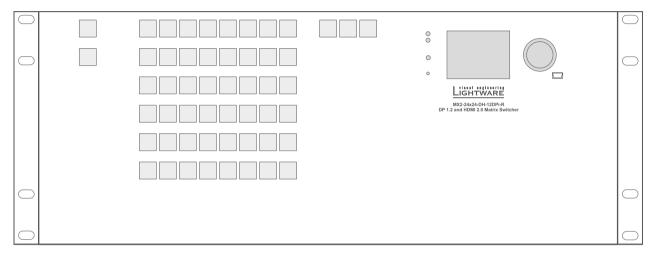

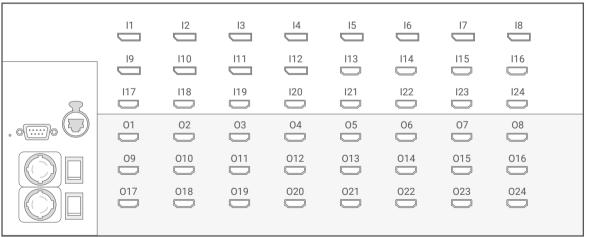

### 13.7.21. MX2-24x24-DH-12DPi-A-R

| HDMI Input port nr. | HDMI Output port nr. | DP Input port nr. | DP Output port nr. | Audio Input port nr. | Audio Output port nr. |
|---------------------|----------------------|-------------------|--------------------|----------------------|-----------------------|
| 13-24               | 1-24                 | 1-12              | -                  | 9-12; 17-24          | 1-8                   |

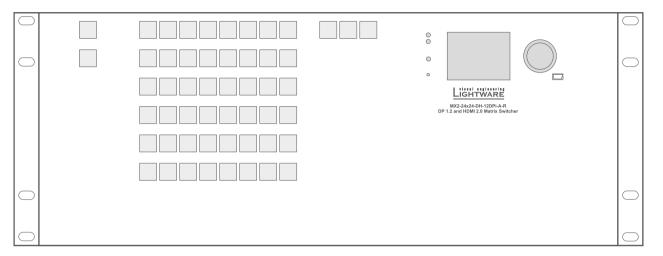

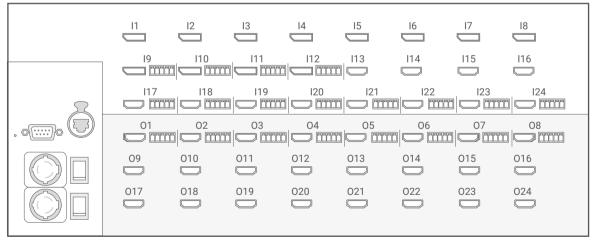

### 13.7.22. MX2-24x24-DH-24DPio-A-R

| HDMI Input port nr. | HDMI Output port nr. | DP Input<br>port nr. | DP Output<br>port nr. | Audio Input<br>port nr. | Audio Output port nr. |
|---------------------|----------------------|----------------------|-----------------------|-------------------------|-----------------------|
| -                   | -                    | 1-24                 | 1.24                  | 1-8                     | 1-24                  |

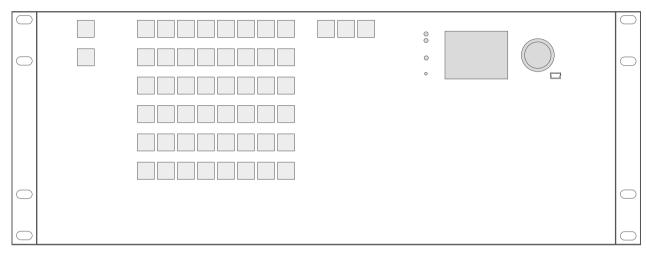

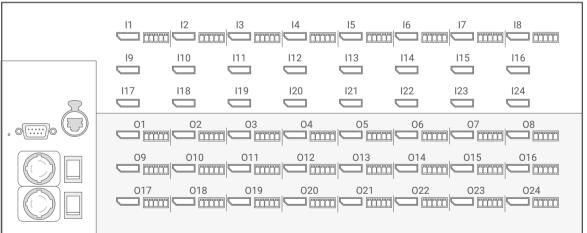

### 13.7.23. MX2-32x32-HDMI20-A-R

| HDMI Input port nr. | HDMI Output port nr. | DP Input port nr. | DP Output<br>port nr. | Audio Input port nr. | Audio Output port nr. |
|---------------------|----------------------|-------------------|-----------------------|----------------------|-----------------------|
| 1-32                | 1-32                 | -                 | -                     | 1-16                 | 1-16; 33-40           |

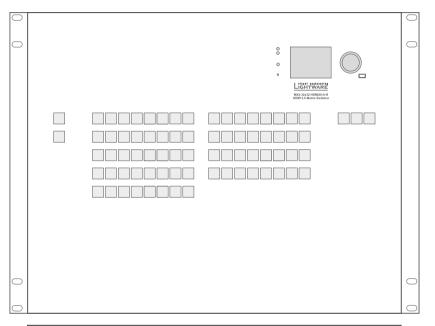

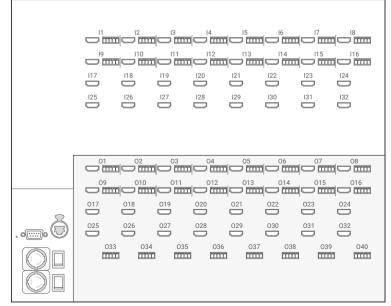

### 13.7.24. MX2-32x32-DH-16DPi-A-R

| HDMI Input<br>port nr. | HDMI Output port nr. | DP Input port nr. | DP Output port nr. | Audio Input port nr. | Audio Output<br>port nr. |
|------------------------|----------------------|-------------------|--------------------|----------------------|--------------------------|
| 17-32                  | 1-32                 | 1-16              | -                  | 9-12; 17-24          | 1-16; 33-40              |

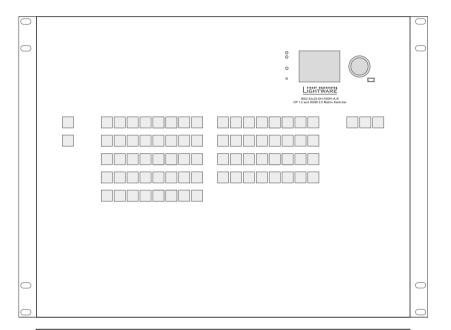

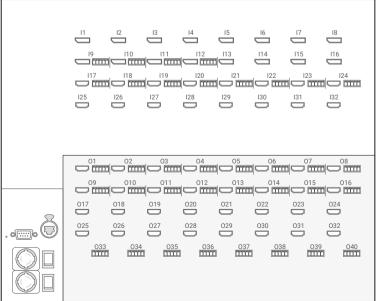

### 13.7.25. MX2-48x48-HDMI20-A-R

| HDMI Input port nr. | HDMI Output port nr. | DP Input port nr. | DP Output<br>port nr. | Audio Input port nr. | Audio Output port nr. |
|---------------------|----------------------|-------------------|-----------------------|----------------------|-----------------------|
| 1-48                | 1-48                 | -                 | -                     | 1-16                 | 1-16                  |

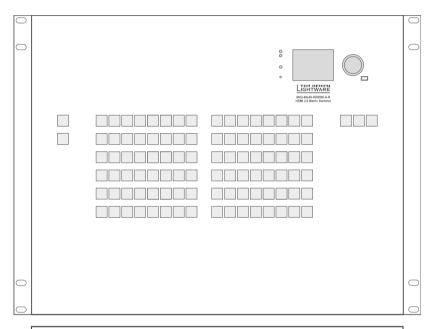

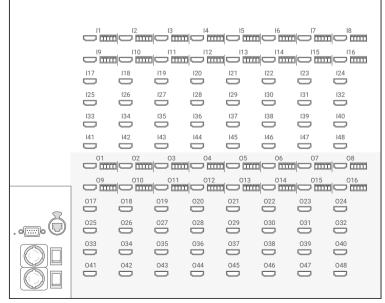

### 13.7.26. MX2-48x48-DH-24DPio-A-R

| HDMI Input<br>port nr. | HDMI Output port nr. | DP Input port nr. | DP Output port nr. | Audio Input port nr. | Audio Output port nr. |
|------------------------|----------------------|-------------------|--------------------|----------------------|-----------------------|
| 25-48                  | 25-48                | 1-24              | 1-24               | 1-8; 25-32           | 1-32                  |

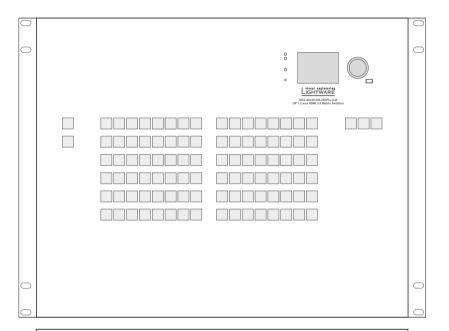

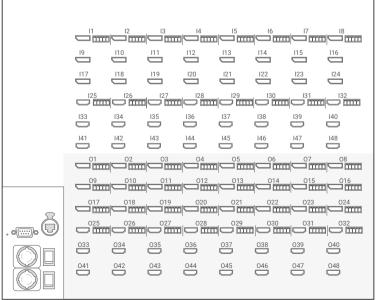

### 13.7.27. MX2-48x48-DH-48DPio-A-R

| HDMI Input port nr. | HDMI Output port nr. | DP Input<br>port nr. | DP Output<br>port nr. | Audio Input port nr. | Audio Output port nr. |
|---------------------|----------------------|----------------------|-----------------------|----------------------|-----------------------|
| -                   | -                    | 1-48                 | 1-48                  | 1-16                 | 1-48                  |

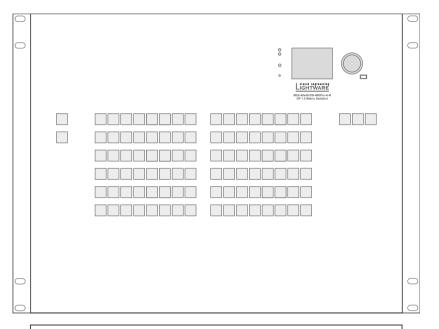

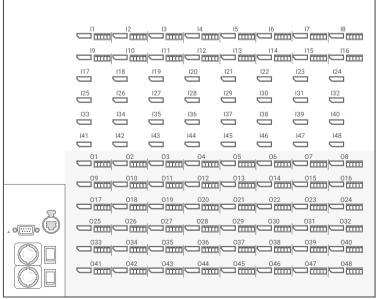

### 13.8. Direction of the Airflow

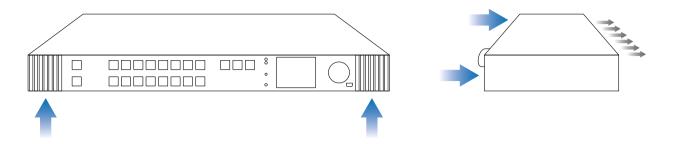

### 13.9. Firmware Release Notes

Below list shows the released firmware packages with important notes.

#### v1.7.0b17

Release date: 2021-01-26

#### New feature:

- From this version on, product variant with 16 HDMI input ports and 8 HDMI output ports (MX2-16x8-HDMI20-Audio-R) is also supported.
- From this version on, DisplayID is supported by the matrix and is passed on to the video source through the EDID. With the help of DisplayID, exotic dimensions (e.g. 7680 x 1080) not supported by regular EDID can also be set.

### **Bugfix:**

- Fixed a bug that caused the input signal not to be recognized on a DisplayPort input after restarting the matrix.
- Fixed a bug that resulted in signal flashing on the DisplayPort outputs.
- Fixed a bug that resulted in the matrix not being accessible through ssh or through the embedded web.
- Improved the reliability of the video port processors.
- Improved on the error resilience of the DP output boards.

#### Known issue:

- Conversion to 422 does not work if the bit depth of the input video signal is equal to or greater than 10 bits/component.
- The channel status information in the output HDMI stream erroneously reports 5 channel PCM when embedding audio through the analog audio input on the input side of the matrix.
- The device label is not reset to its factory default value when the matrix is factory reset.
- Downgrading from package version v1.7.0 might render the matrix inaccessible through LDC.

- The DP output erroneously reports a frame rate of 30Hz for input signals having a frame rate of 60Hz and a sampling pattern of 4:2:0. Moreover, the color space information is missing for such input signals.
- The EDID extension block that contains the DisplayID information is not exported when a dat format is selected for export. To circumvent the problem, use the bin format.
- The incoming video is converted to DVI and any audio content is removed on the HDMI or DP input, if an EDID with DisplayID extension is selected for emulation to the connected video source.
- When an EDID with DisplayID extension is emulated to the HDMI output by the connected sink, the output video signal is converted to DVI and any audio content is removed.

#### v1.6.2b1

Release date: 2020-05-20

### **Bugfix:**

• Fixed a bug that prevented higher class SDHC cards from being used in the matrix.

#### v1.6.1b4

Release date: 2020-03-10

### **Bugfix:**

- Fixed a bug that caused the audio output on a HDMI output board to be lost within a brief period of time after crosspoint switching.
- Fixed a bug that caused audio popping on a HDMI output after crosspoint switching.

#### v1.6.0b10

Release date: 2020-01-27

### **Bugfix:**

- Fixed a bug that resulted in multiple Hardware version lines for the same hardware in the LCD menu.
- Fixed a bug that caused some settings of the DisplayPort input to be lost thus their values not to be stored.
- Fixed a bug that prohibited presets from being saved or recalled from the front panel LCD screen on matrix variants without control panel keys.
- Improved on the reliability of device upgrade.

#### Known issue:

- Swing and pre-emphasis values might not be rendered correctly on the graphical user interface.
- If the DisplayPort input stream has no embedded audio and it is routed to a DisplayPort output, video signal stability issues (blinking) may arise on the output. Furthermore, when embedding audio in such streams on the input, video signal instability may also be accompanied with audio popping on the output. The issue can be eliminated by repeating link training on the input.
- The USB interface will not work when an USB cable is connected to the USB port on a matrix variant with 32 or more input and output ports during booting.
- The support for some audio formats might get removed from the EDID read on DisplayPort outputs.

- Color space information on the graphical user interface might not be accurate for the DP outputs.
- DisplayPort related forced settings (e.g. DpForcedMode) on the output DisplayPort board are preserved after restoring the matrix to factory defaults.
- The signal on a DisplayPort input might not get recognized (and consequently, not routed to the selected output) after the matrix is restarted. Triggering a new link training on the input resolves the problem.

#### v1.5.1b5

Release date: 2019-11-11

#### **Bugfix:**

- Fixed a bug that resulted in no embedded audio in the HDMI stream on HDMI only output boards after resetting the matrix to factory default settings.
- Made improvements to manufacturing.

#### v1.5.0b6

Release date: 2019-10-11

#### New feature:

Added support of MX2-48x48-HDMI20-A-R, MX2-32x32-HDMI20-A-R and MX2-32x32-DH-16DPi-A-R devices.

### **Bugfix:**

- Fixed a bug that caused the upgrade of certain MX2 variants to fail when the device was set to a fix IP address.
- Fixed a bug that presets were ordered on the LCD menu randomly. Now they are ordered in a numerical order.
- Fixed a bug that made impossible saving new presets from the front panel buttons.
- Fixed a bug that made preset names unreadable on the LCD screen if there were more than six presets saved.
- Fixed a bug that caused HDMI 5V being low on the outputs after a firmware update. This issue was happening only until the first reboot after upgrading the firmware.
- Fixed a bug that caused icompatibility between RCP control panels and matrices while using P#2 protocol.
- Fixed a bug that caused not fetching new IP address from the DHCP server when ethernet cable was removed and plugged again.

#### v1.4.2b11

Release date: 2019-07-23

### **Bugfix:**

- Fixed a bug that caused MX2-8x8-HDMI20-Audio (part number: 91310033) not to pass an input video signal of 4k@60Hz 4:4:4.
- Audio port submenus next to DisplayPort input ports were missing on the LCD screen in variant MX2-24x24-DH-12DPi-A-R

- Routing video signal from input 6 to output 6 and output 13 was unstable when the internal temperature
  has reached about 35-40 C. The issue was affecting only MX2-16x16-HDMI20(-AUDIO)(-R), MX2-24x24HDMI20(-AUDIO)(-R), MX2-16x16-DH-8DPi-A-R, MX2-24x24-DH-12DPi-A-R and MX2-24x24-DH-12DPi-R
  variants.
- Fixed a bug that might have resulted in unusually long or failed upgrade.
- Fixed a bug that might have resulted in some components not to be upgraded properly during fimrware upgrade.
- Input and output port firmware update failed in MX2-8x8-HDMI20-AUDIO and MX2-8x8-HDMI20-AUDIO-L variants with v1.4.1 firmware.
- Firmware update has been failed in some rare cases.
- Displayport input cards have truncated 10 and 12 bit deep color signals to 8 bit in every case.

#### Known issue:

• Firmware update fails when IP address is set to static instead of DHCP.

#### v1.4.1b1

Release date: 2019-06-13

### **Bugfix:**

 Fixed a bug that caused a DisplayPort input port not to send EDID information to the connected video source after a cold boot. EDID communication was OK after the input was switched to a different output.

#### Known issue:

 MX2-8x8-HDMI20-Audio (part number: 91310033) does not pass an input video signal of 4k@60Hz 4:4:4.

#### v1.4.0b11

Release date: 2019-05-30

#### New feature:

- From this version on, HDR infoframe together with its meaning in human readable format are displayed in LDC.
- From this version on, CEC is supported on both the inputs and outputs of all matrix variants.
- From this version on, AVI and Audio infoframes are decoded and displayed in human readable format.
- From this version on, DP input variants and new small form factor variants are also supported.

### **Bugfix:**

- Fixed a bug that caused the /MEDIA/PORts/VIDEO/Oxx/STATUS.EmbeddedAudioPresent property to always have a false value on an ouput port even though there is embedded audio in the HDMI stream routed to the respective output port.
- Fixed a bug that resulted in the /MEDIA/PORTS/VIDEO/Oxx/EMBEDDEDAUDIO node (where xx is the port number) not to be refreshed when the input signal ceased on the input routed to the respective output.

#### Known issue:

- Refreshing the LCD menu screen that shows the status of all input or output ports when changes in multiple ports occur at the same time causes high CPU usage and results in unresponsive operation.
- It might happen that although the IP address of the matrix is correctly displayed in LDC, it is not possible to connect to it.
- The reported value of channel status bytes might differ from the actual value in the audio stream contained within the HDMI stream.
- A 4k@30Hz 4:4:4 10 or 12 bit signal on the displayport inputs gets truncated to 8 bits.
- Enabling the test pattern on DisplayPort inputs works sporadically.
- After a backup-restore cycle the lock and mute states of the video ports might not get restored.

#### v1.3.5b2

Release date: 2019-03-22

### **Bugfix:**

- Fixed a bug that resulted in uninformative popup message when the opened package requires newer version of LDU2.
- Fixed a bug that resulted in HDCP noise on the output when the HDCP 2.2 authentication had to be repeated on the corresponding output due to e.g. unplugging and replugging the HDMI cable.
- Fixed a bug that resulted in invalid frame rate and pixel frequency to be measured and reported.

#### v1.3.4b10

Release date: 2019-03-13

### **Bugfix:**

- Fixed a bug that caused a 10 bit YUV 4:2:2 bit input format to be transmitted as 8 bit YUV 4:2:2 on the output.
- Fixed a bug that resulted in loss on the output port when a crosspoint change affecting the respective output occured and then the crosspoint state prior to the change was reset.
- Fixed a bug that caused the Audio menu on the LCD not to be displayed for certain input and output ports.
- Fixed a bug that resulted in the button panel of an MX2-16x16 or 24x24 matrix to be initialized as the button panel of an MX2-8x8 matrix, thus only the first 16 buttons were working.
- Fixed a bug that caused the input video signal not to be output on the output video port due to invalid signal parameters detection.

#### v1.3.3b2

Release date: 2019-01-17

#### **Bugfix:**

• Fixed a bug which had an effect on manufacturing the unit.

#### v1.3.2b2

Release date: 2018-11-22

### **Bugfix:**

• Fixed a bug that resulted in the matrix switcher not being able to output an 4k@60Hz 4:2:0 signal.

#### v1.3.1b7

Release date: 2018-11-06

### **Bugfix:**

- Fixed a bug that prevented the audio from being removed from the HDMI output when the Audio output parameter was set to Analog or Off.
- Fixed a bug that resulted in a ticking noise in the embedded audio when the volume was changed on the input.
- Fixed a bug that prevented the embedded audio from being de-embedded to the analog input when a 4k@60Hz 4:4:4 video with embedded LPCM audio was switched to an output port, and no HDMI sink (e.g. no display) was connected to the actual output.
- Fixed a bug that resulted in empty Port property window on MX2-8x8-HDMI20-Audio(-L).
- Fixed a bug that resulted in the sampling pattern conversion from 4:4:4 to 4:2:2 not to work for 4k@60Hz signals.
- Fixed a bug that prevented TMDSErrorCounter from being read by an attached sink on an output with HDMI1.4 signal.
- Fixed a bug that resulted in a ticking noise on the output when the volume is changed.

#### Known issue:

• If sampling pattern conversion from 4:4:4 to 4:2:2 is enabled on the output, and the cable is removed and plugged in again, the conversion will be turned off.

#### v1.3.0b21

Release date: 2018-10-29

#### New feature:

Added support for MX2-16x16-HDMI20 and MX2-24x24-HDMI20 product variants.

#### Known issue:

- Compressed audio can be de-embedded to the analog output which results in audible noise.
- The video parameters are not valid on an output when no sink is connected to the respective output port.
- The value of the MaxSupportedHDCPVersion property on the output is stuck in HDCP2.2 regardless of the HDCP version supported by the attached sink. The problem does not affect the functionality.
- The values in Input Ports > Port [n] > Video Settings > Audio Source and Input Ports > Port [n] > Analog Audio > Audio Source on the LCD display might contain ambiguous information.
- The STATUS.EmbeddedAudioPresent property on the output has a value of 'false' even though there is embedded audio in the HDMI output signal.

- The video signal conversion on the output is not reflected in the video parameters, although the conversion is performed.
- When a 4k@60Hz 4:4:4 video with embedded LPCM audio is switched to an output port, and no HDMI sink (e.g. no display) is connected to the actual output, the embedded audio cannot be de-embedded to the analog output.
- The EDID read from a sink connected to an output port might contain EDID extension portions previously read from a different sink connected to the same output port.
- A ticking noise can be heard on the output when the volume is changed.
- A ticking noise can be heard in the embedded audio when the volume is changed on the input.
- The audio is not removed from the HDMI output even though the Audio output parameter is set to Analog or Off.
- EDID cannot be read on the inputs when the matrix is in Standby state.
- The Health Status screen for the output ports on the LCD display cannot be scrolled.
- Sampling pattern conversion from 4:4:4 to 4:2:2 only works for 4k@60Hz.
- The Signal type parameter on the output has no effect on whether DVI or HDMI signal is sent by the matrix. Instead, the signal type is determined by the interface standard in the basic display parameters of the EDID read on the respective output.

#### v1.2.3b5

Release date: 2018-06-11

#### New feature:

Added MX2-8x8-HDMI20-AUDIO-L frame support.

#### **Bugfix:**

- Fixed an issue that produced multiple hotplug pulses on the inputs. Although this does not violate the standard, it may cause compatibility issues with certain devices (like Barco Eventmaster).
- Fixed a bug that once in a while caused the connected input or output ports to show invalid pixel clock rates. If the output port is affected, the video does not appear on the connected display.

#### v1.2.2b10

Release date: 2018-03-28

### **Bugfix:**

- Fixed a bug that might cause a video port to hang when the CEC I2C communication is slow (e.g. when using DP to HDMI adaptors).
- Fixed a bug that caused DDC communication to fail when the source was using clock stretching.

#### v1.2.1b4

Release date: 2017-12-18

#### New feature:

New factory EDIDs have been added. F146 is an HDR EDID, F147 and F148 are 4k60 VESA-CVT RB EDIDs.

### **Bugfix:**

• Fixed a bug that caused the matrix to be stuck in a reboot cycle when the internal database was corrupted by restoring the factory default settings.

#### v1.2.0b7

Release date: 2017-11-23

#### New feature:

- From this version on, the matrix supports CEC functionality.
- From this version on, the matrix will retry DDC communication when it fails after connecting a device to the output port.

### **Bugfix:**

- Fixed a bug that caused the resolution not to be calculated properly for a 4:2:0 input video.
- Fixed a bug that caused the audio to be attenuated instead of being muted.

#### v1.1.6b3

Release date: 2017-09-04

#### New feature:

- Added the LW2 recall preset command (in the form of {%reset>}) to the LW2 command pool where
  <preset> is the name of the preset to be recalled.
- Modified the input equalization settings to improve performance when a device is connected to the matrix by a short HDMI cable.

### **Bugfix:**

 Fixed a bug that caused the Advanced tab on the IO ports panel not to be refreshed automatically upon parameter value changes.

#### v1.1.5b1

Release date: 2017-08-16

#### New feature:

- Added "High value mode" option to inputs. This mode prevents HDCP1.x sinks from interacting with sources producing high value HDCP 2.2 protected content.
- The 'Signal error rate' field of the Port property panel has been moved to the 'Advanced' tab.
- We have added a new option (High Value mode) to the HDCP enable field on the Port properties panel.
- We have added tooltip for the HDCP Enable field on the Port properties panel.
- We have updated the HDCP capability field on Port properties panel of output ports to display more detailed information.
- We have added a new 'Advanced' tab to the Port properties panel with the following new fields: BCH ECC errors (input ports only), Infoframes, Scrambling, Clock rate.
- Added HDCP "High Value mode" to LCD menu.

13. Appendix MX2 Standalone Matrix Switcher series – User's Manual

- We have fixed a bug that prevented the pin of slider control elements to be dragged by mouse.
- We have removed the Conversion mode field from the Port properties panel of input ports as the device now allows conversion on output ports only.
- We have fixed the bug that the EDID Creator failed to create correct binary files during saving.

#### Known issue:

- Scrollbars on Firefox are not displayed properly.
- Some pop-up windows may not be displayed in IE, Edge and Safari.
- Exporting files is not supported in Safari.

### v1.1.4b6

Release date: 2017-07-31

#### New feature:

 We are introducing a subpage at http://<matrix\_ip\_address>/log that allows to retrieve log files from the matrix.

#### **Bugfix:**

- Fixed a bug that prevented the LW2 switch command from being executed.
- Improved IO port firmware update stability.
- Fixed a bug that caused no picture after an EDID switch on the input.
- Fixed stability issues with HDCP 1.4 capable displays.
- Fixed a bug that prevented some sources from authenticating via HDCP 1.4.
- Fixed a bug that caused v13 version of the input board to malfunction during Hot Plug Detect.

### v1.1.3b1

Release date: 2017-04-26

### **Bugfix:**

- Fixed a bug that resulted in missing TMDS error rate indicators for some ports.
- Improved crosspoint input equalization.

### v1.1.2b4

Release date: 2017-03-17

### Bugfix:

- Fixed a bug that resulted in the content of the front panel LCD display to be mirrored.
- Fixed a bug that caused the TCP control connection to be closed unexpectedly by the matrix. After the TCP connection was closed, control could only be regained by power cycling the matrix.

#### v1.1.1b4

Release date: 2017-03-09

### **Bugfix:**

- Fixed a bug that caused the error registers on the output not to be cleared correctly resulting in false content in the logs.
- Fixed a bug that prevented the internal buzzer from being disabled.
- Fixed a bug that caused the time and date not to be preserved when the unit was power cycled.
- Fixed a bug that limited the number of retry attempts to three when authentication of the attached display failed.
- Fixed a bug that caused some HDCP 1.4 repeaters (e.g. some AV receivers) not to be authenticated properly.
- Fixed a bug that prevented the Lightware Protocol 2 switch command from working.
- Fixed a bug that caused some displays not to authenticate correctly when they were switched on after being connected to the matrix.
- Fixed a bug where the input port mute caused permanent signal loss on the input with HDCP2.2 contents.
- Fixed a bug resulting in the 4:4:4 to 4:2:0 conversion option to remain active when the sampling pattern of the input signal was 4:2:0.
- Fixed a bug that caused the red picture on the display indicating that it was not able to decrypt HDCP-encrypted content to flash when HDCP 2.2 content encryption was used.
- Fixed a bug that caused compatibility issues with non-HDMI2.0 products resulting in inappropriate EDID reading.

#### v1.1.0b3

Release date: 2017-01-31

#### New feature:

- We are introducing automatic fan speed control. Now the fan speed is set according to the system temperature.
- From this version on, HDCP 2.2 is supported by the matrix.
- We are introducing support for saving and loading presets. Presets are used to store crosspoint settings and Mute state for ports. Current lock state is reserved when loading a preset.
- We are introducing front panel USB support. The front panel USB connector can now be used for connecting the matrix to a controller computer running the Lightware Device Controller.

#### v1.0.1b1

Release date: 2016-12-02

### **Bugfix:**

• Fixed a bug that caused the IPv6 address not to be displayed in LDC for the first time.

#### v1.0.0b1

Release date: 2016-11-20

#### Known issue:

- Scrollbars on the built-in web are not displayed properly in Firefox.
- Only the last browser tab shows valid data if multiple I/O port property tabs are open in the built-in web.
- Some pop-up windows are not displayed properly in Microsoft Internet Explorer, Microsoft Edge and Safari when the matrix is controlled via the built-in web.
- Fan speed is always set to its maximum value.
- Front panel USB port is not supported.
- Version number is not displayed correctly.
- Currently, HDCP 2.2 is not supported.
- Presets are not supported via the front panel keys and the front panel LCD menu.

# 13.10. Hashtag Keyword List

This user's manual contains keywords with hashtag (#) to help you to find the relevant information as quick as possible.

The format of the keywords is the following:

#<keyword>

The usage of the keywords: use the **Search** function (Ctrl+F / Cmd+F) of your PDF reader application, type the # (hashtag) character and the wished keyword.

The special keyword indicates a new feature/function or model that has just appeared in the latest firmware or software version.

### Example

#dhcp

This keyword is placed at the DHCP (dynamic IP address) setting in the front panel operation, the Lightware Device Controller (LDC) and the LW3 programmer's reference section.

The following list contains all hashtag keywords placed in the document with a short description belonging to them. The list is in **alphabetical order** by the hashtag keywords.

| Hashtag Keyword ↓2 ♣ | Description                            |
|----------------------|----------------------------------------|
| Tag                  | Description                            |
| #advancedview        | Advanced view window                   |
| #analogaudio         | Analog audio related settings          |
| #audio               | Audio related settings                 |
| #autotakemode        | Autotake mode                          |
| #balance             | Balance (for analog audio) setting     |
| #builtinweb          | Built-in web                           |
| #button              | Front panel button operations          |
| #cec                 | CEC related settings                   |
| #colorspace          | Color space converter related settings |
| #controllock         | Front panel control lock               |
| #controlprotocol     | Control protocol (LW2 / LW3) query     |
| #crosspoint          | Crosspoint switch setting              |
| #date                | Date setting                           |
| #devicelabel         | Device label                           |
| #dhcp                | Dynamic IP address (DHCP) setting      |
| #dppower             | DisplayPort power setting              |
| #edid                | EDID related settings                  |

| Hashtag Keyword ↓2 | Description                                     |
|--------------------|-------------------------------------------------|
| #firmwareversion   | Firmware version query                          |
| #framedetector     | Frame detector in LDC/built-in web              |
| #gain              | Gain (for analog audio) setting                 |
| #gridview          | Grid view in LDC                                |
| #hdcp              | HDCP-encryption related setting                 |
| #hdr               | High Dynamic Range (HDR) related information    |
| #ipaddress         | IP address related settings                     |
| #label             | Device label                                    |
| #linktraining      | DP link training setting                        |
| #lock              | Port lock settings                              |
| #mute              | Port mute setting                               |
| #network           | Network (IP address) related settings           |
| #nosyncscreen      | Test pattern (no sync screen) settings          |
| #outputlock        | Front panel output lock                         |
| #power             | Power supply and redundancy related information |
| #power5v           | HDMI 5V power mode setting                      |
| #preset            | Preset related settings                         |
| #reboot            | Restarting the device                           |
| #redundancy        | Power supply and redundancy related information |
| #reset             | Restarting the device                           |
| #restart           | Restarting the device                           |
| #rs232             | RS-232 related settings                         |
| #rs-232            | RS-232 related settings                         |
| #scrambling        | Scrambling setting                              |
| #serial            | RS-232 related settings                         |
| #standby           | Standby power mode setting                      |
| #status            | Status query                                    |
| #switch            | Crosspoint switch setting                       |
| #takemode          | Take mode                                       |
| #terminal          | Advanced view window                            |
| #testpattern       | Test pattern (no sync screen) settings          |
| #tileview          | Tile view in LDC                                |
| #time              | Time setting                                    |
| #unlock            | Port unlock settings                            |

| Hashtag Keyword ↓2 | Description                       |
|--------------------|-----------------------------------|
| #unmute            | Port unmute setting               |
| #volume            | Volume (for analog audio) setting |
| #web               | Built-in web                      |

### 13.11. Further Information

### **Limited Warranty Statement**

- 1. Lightware Visual Engineering LLC (Lightware) warrants to all trade and end user customers that any Lightware product purchased will be free from manufacturing defects in both material and workmanship for three (3) years from purchase unless stated otherwise below. The warranty period will begin on the latest possible date where proof of purchase/delivery can be provided by the customer. In the event that no proof can be provided (empty 'Date of purchase' field or a copy of invoice), the warranty period will begin from the point of delivery from Lightware.
- 1.1. 25G and MODEX product series will be subject to a seven (7) year warranty period under the same terms as outlined in this document.
- 1.2. If during the first three (3) months of purchase, the customer is unhappy with any aspect of a Lightware product, Lightware will accept a return for full credit.
- 1.3. Any product that fails in the first six (6) months of the warranty period will automatically be eligible for replacement and advanced replacement where available. Any replacements provided will be warranted for the remainder of the original unit's warranty period.
- 1.4. Product failures from six (6) months to the end of the warranty period will either be repaired or replaced at the discretion of Lightware. If Lightware chooses to replace the product then the replacement will be warranted for the remainder of the original unit's warranty period.
- 2. The above-stated warranty and procedures will not apply to any product that has been:
- 2.1. Modified, repaired or altered by anyone other than a certified Lightware engineer unless expressly agreed beforehand.
- 2.2. Used in any application other than that for which it was intended.
- 2.3. Subjected to any mechanical or electrical abuse or accidental damage.
- 2.4. Any costs incurred for repair/replacement of goods that fall into the above categories (2.1., 2.2., 2.3.) will be borne by the customer at a pre-agreed figure.
- 3. All products to be returned to Lightware require a return material authorization number (RMA) prior to shipment and this number must be clearly marked on the box. If an RMA number is not obtained or is not clearly marked on the box, Lightware will refuse the shipment.
- 3.1. The customer will be responsible for in-bound and Lightware will be responsible for out-bound shipping costs.
- 3.2. Newly repaired or replaced products will be warranted to the end of the originally purchased products warranty period.

#### **Document Revision History**

|      | Release<br>date | Changes                                                                                                    | Editor             |
|------|-----------------|----------------------------------------------------------------------------------------------------|--------------------|
| 1.0  | 20-12-2016      | Initial Version                                                                                                | Laszlo<br>Zsedenyi |
|      |                 |                                                                                                    |                    |
| 2.8  | 31-07-2019      | Add front and rear view drawings with port numbering to Appendix                                               | Judit<br>Barsony   |
| 2.9  | 14-10-2019      | Add MX2-32x32-HDMI20-A-R; MX2-32x32-DH-16DPi-A-R; MX2-48x48-HDMI20-A-R models info, new screenshots for LDUv2. | Judit<br>Barsony   |
| 2.10 | 12-11-2019      | Add power consumption and storage temperature data to the specification.                                       | Judit<br>Barsony   |
| 2.11 | 11-02-2020      | Add MX2-8x8-DH-8DPio-A,<br>MX2-24x24-DH-24DPio-A-R,<br>MX2-48x48-DH-24DPio-A-R models<br>info                  | Judit<br>Barsony   |
| 2.12 | 13-01-2021      | Add MX2-16x8-HDMI20-Audio-R model info, Display ID description                                                 | Judit<br>Barsony   |
| 2.13 | 08-03-2021      | Add HDMI Video options in<br>Device Concept chapter, and color<br>conversion limitations notes-                | Judit<br>Barsony   |
| 2.14 | 24-06-2021      | Modify port diagram                                                                                            | Judit<br>Barsony   |
| 2.15 | 01-09-2021      | Standardized specification section; added LDU2 CLI options; bugfixes                                           | Tamas<br>Forgacs   |

#### **Contact Us**

sales@lightware.com

+36 1 255 3800

support@lightware.com

+36 1 255 3810

Lightware Visual Engineering LLC.

Peterdy 15, Budapest H-1071, Hungary

www.lightware.com

©2021 Lightware Visual Engineering. All rights reserved. All trademarks mentioned are the property of their respective owners. Specifications subject to change without notice.